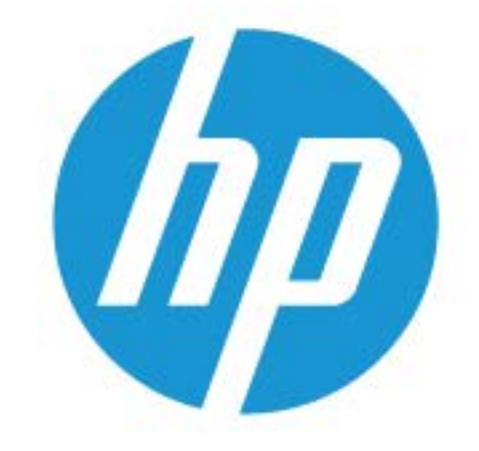

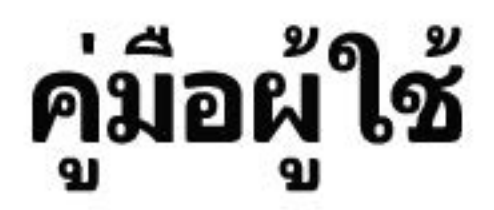

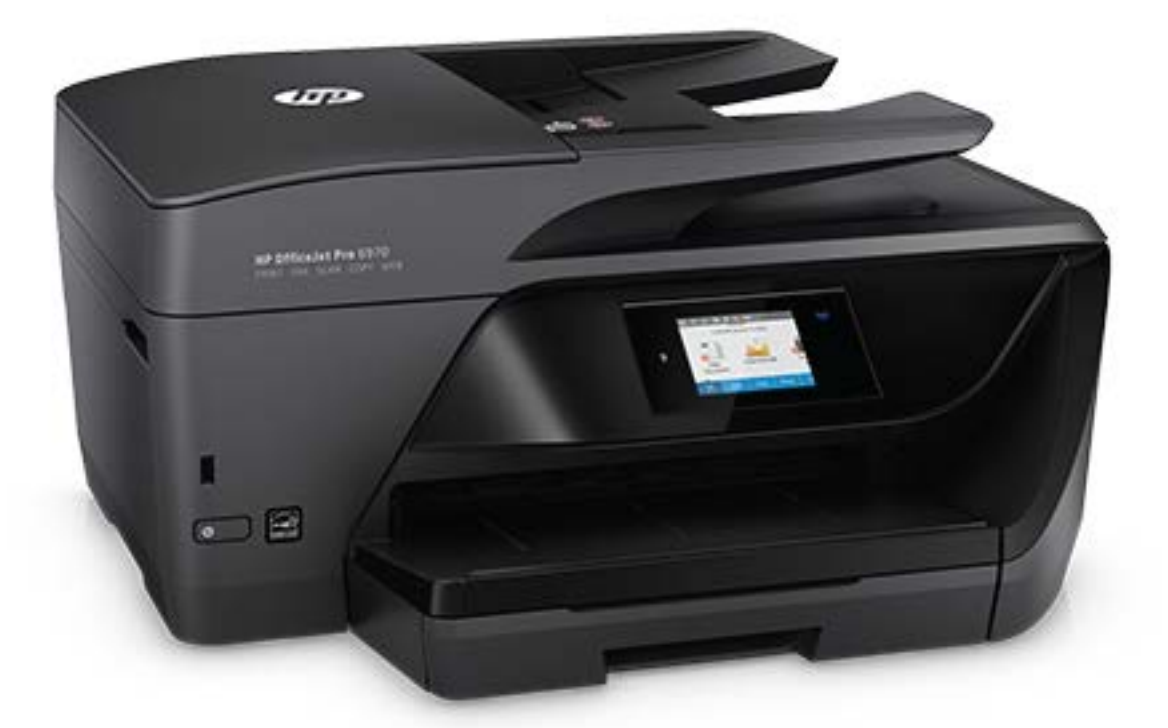

# **HP OfficeJet Pro** 6970

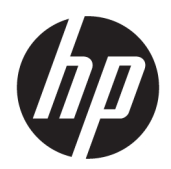

# HP OfficeJet Pro 6970 All-in-One series

คู่มือผู้ใช้

#### ์ข้อมูลด้านลิขสิทธิ์

© Copyright 2018 HP Development Company, L.P.

#### **ประกาศจากบริษัท HP**

ข้อมูลที่อยูในเอกสารฉบับนี ่ ้อาจเปลี่ยนแปลงได้โดยไม่ต้องแจ้งให้ทราบ ล่วงหน้า

สงวนลิขสิทธิ์ทั้งหมด ห้ามทำการผลิตซ้ำ ดัดแปลงหรือแปลเอกสารนี้โดย ไม่ได้รับอนุญาตอย่างเป็นลายลักษณ์อักษรจาก HP เว้นแต่จะได้รับ อนุญาตภายใต้กฎหมายลิขสิทธิ์

การรับประกันสำหรับผลิตภัณฑ์และบริการของ HP จะระบุไว้ในคำ ี ชี้แจงเกี่ยวกับการรับประกันอย่างชัดเจนซึ่งแนบมากับผลิตภัณฑ์หรือ บริการนั้นๆ ไม่มีสิ่งใดในเอกสารนี้ที่มีความหมายว่าเป็นส่วนหนึ่งของ การรับประกันเพิ่มเติม HP จะไม่รับผิดชอบต่อความผิดพลาดทางเทคนิค หรือจากข้อวาม หรือการตัดทอนข้อวามใดๆ ในที่นี้

#### **คำประกาศ**

Microsoft และ Windows เป็นเรื่องหมายการ้าจดทะเบียน หรือเรื่องหมายการ้าของ Microsoft Corporation ใน สหรัฐอเมริกาและ/หรือประเทศอื่นๆ

ENERGY STAR และเรื่องหมาย ENERGY STAR เป็น เรื่องหมายการ้าจดทะเบียนที่หน่วยงานตัวแทนเพื่อปกป้องสภาพ แวดล้อมสหรัฐอเมริกาเป็นเจ้าของ

Mac, OS X และ AirPrint เป็นเรื่องหมายการ้าของ Apple Inc. ซึ่งได้รับการจดทะเบียนในสหรัฐอเมริกาและประเทศอื่นๆ

#### ข้อมูลด้านความปลอดภัย

# ⚠

โปรดปฏิบัติตามข้อควรระวังอย่างเคร่งครัด เพื่อหลีกเลี่ยงอันตรายจากไฟ ไหม้หรือไฟฟ้าช็อต

- อ่านและทำความเข้าใจคำแนะนำทั้งหมดในเอกสารประกอบที่มาพร้อม กับเครื่องพิมพ์

- ปฏิบัติตามคำเตือนและคำแนะนำทั้งหมดที่ระบุไว้บนผลิตภัณฑ์
- ถอดสายไฟออกจากเต้ารับที่ผนังทุกครั้งก่อนทำความสะอาด
- ห้ามติดตั้งหรือใช้ผลิตภัณฑ์นี้ใกล้น้ำหรือขณะตัวเปียก
- ติดตั้งผลิตภัณฑ์อย่างมั่นคงบนพื้นที่เรียบเสมอกัน

- ติดตั้งผลิตภัณฑrในที่ที่เหมาะสม เพื่อให้สายไฟไม่ระเกะระกะและไม่ เกิดวามเสียหาย

- หากผลิตภัณฑ์ทำงานผิดปกติ โปรดดูที่ <u>การแก้ไขปัญหา</u>

- ไม่มีส่วนประกอบภายในใดๆ ในอุปกรณrนี้ที่ผู้ใช้จะสามารถซ่อมแซม ได้ให้ขอวามช่วยเหลือจากเจ้าหน้าที่บริการที่มีวามเชี่ยวชาญเท่านั้น

# สารบัญ

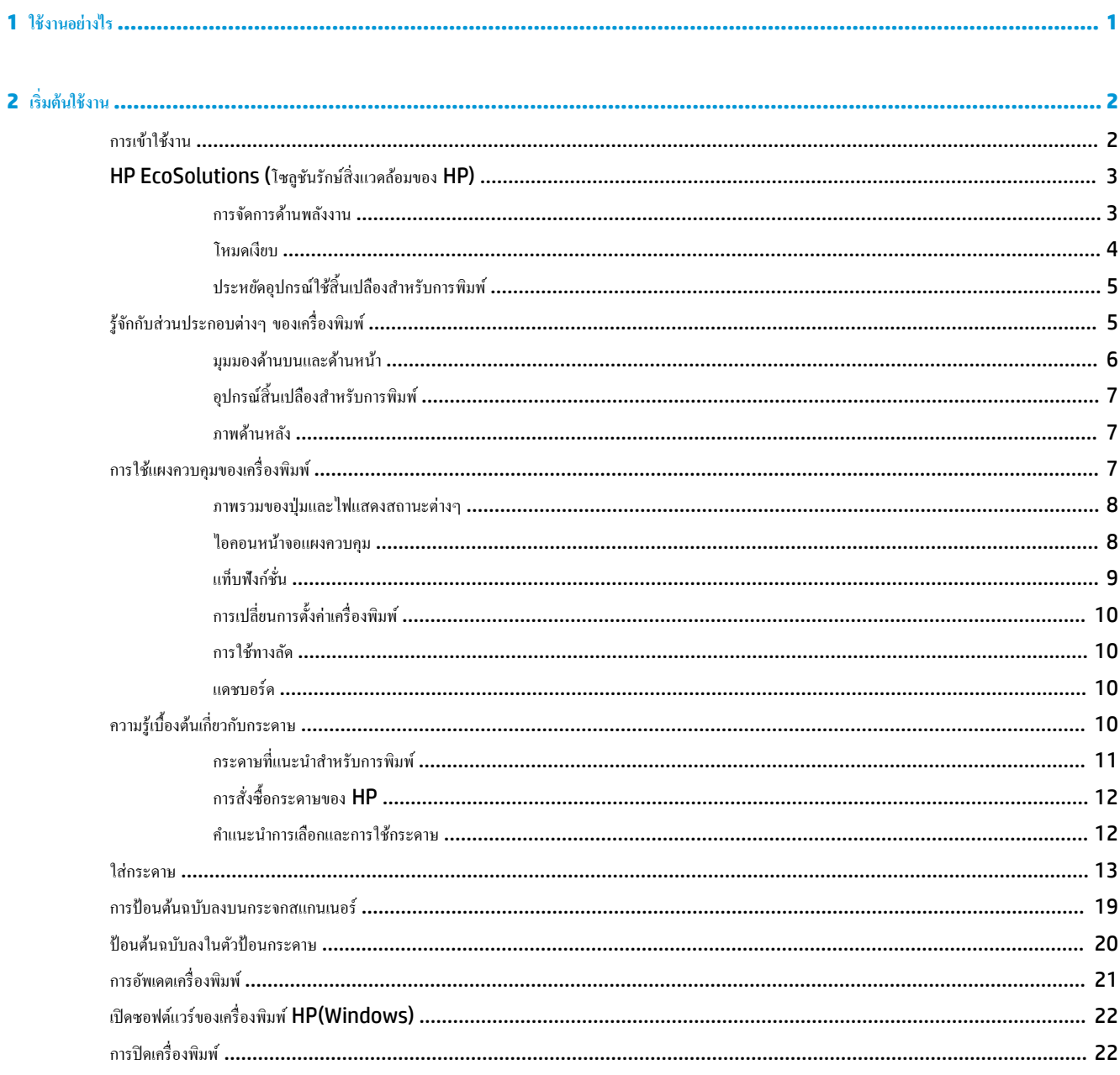

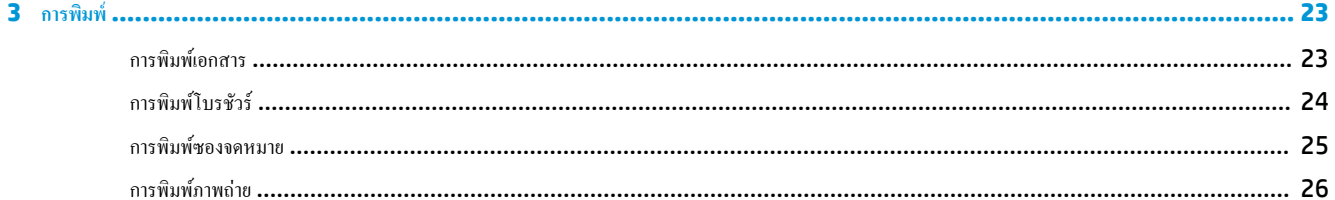

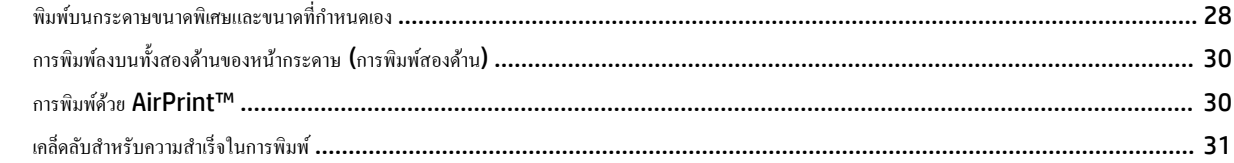

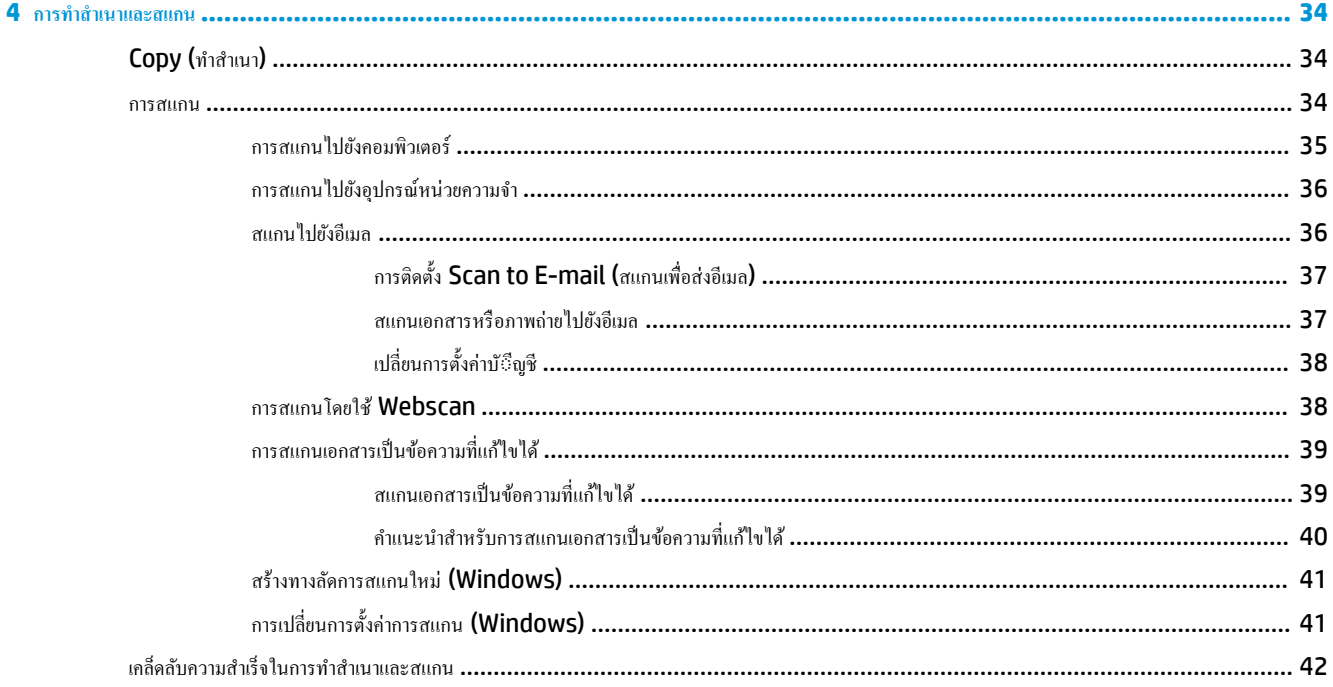

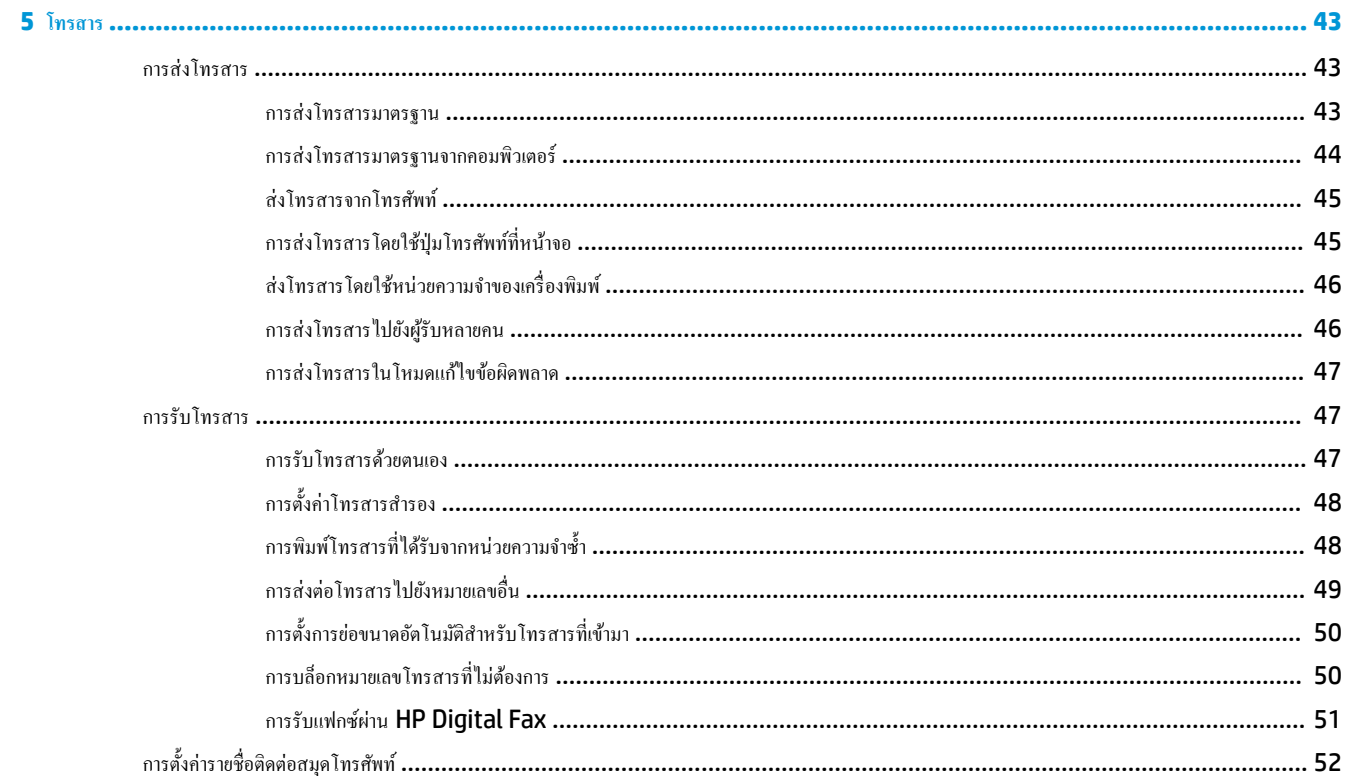

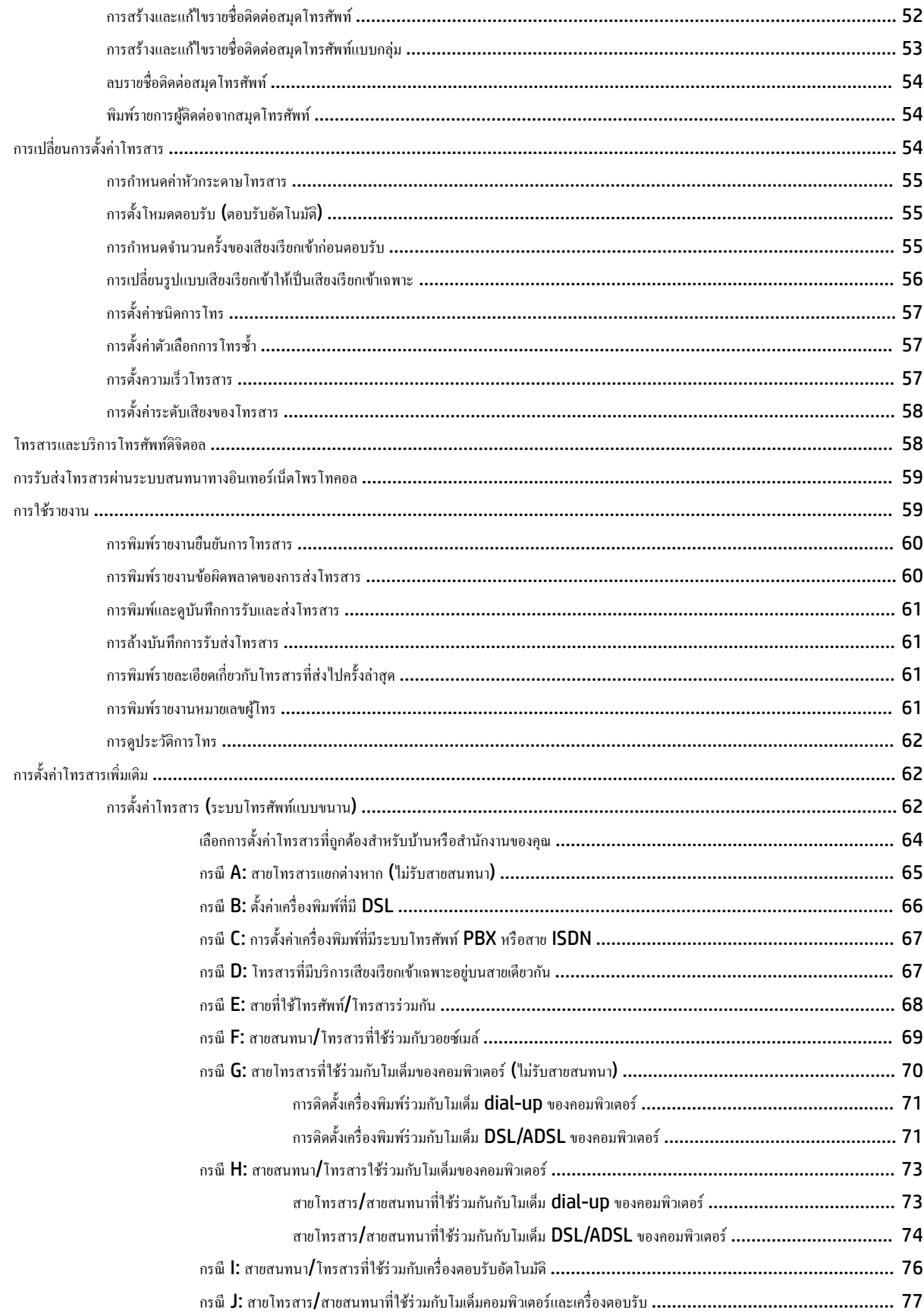

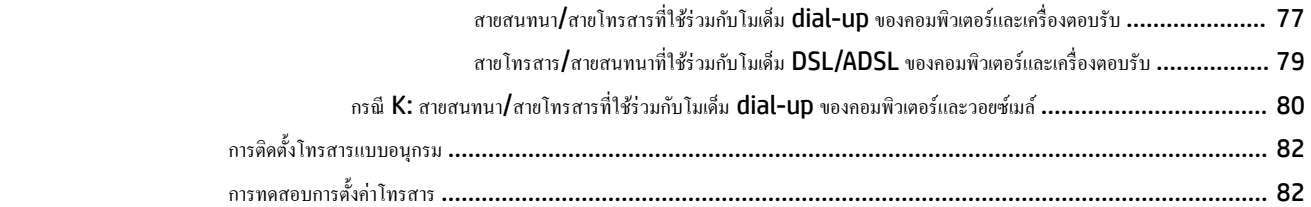

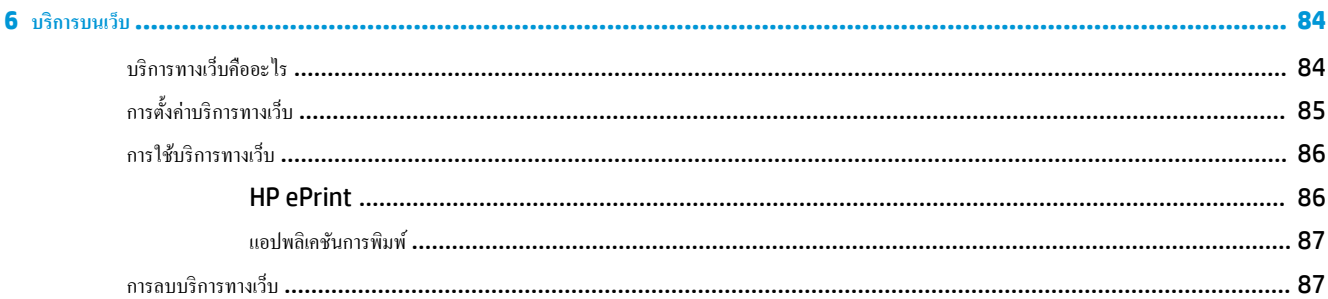

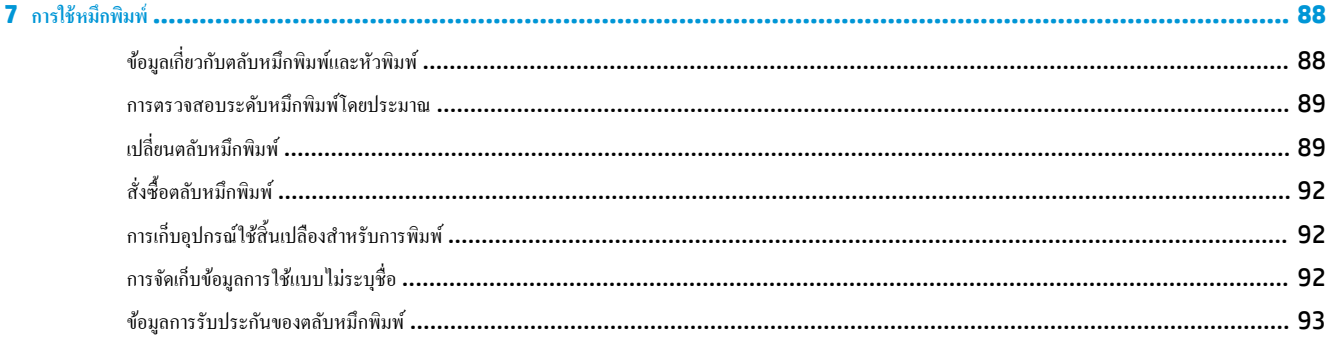

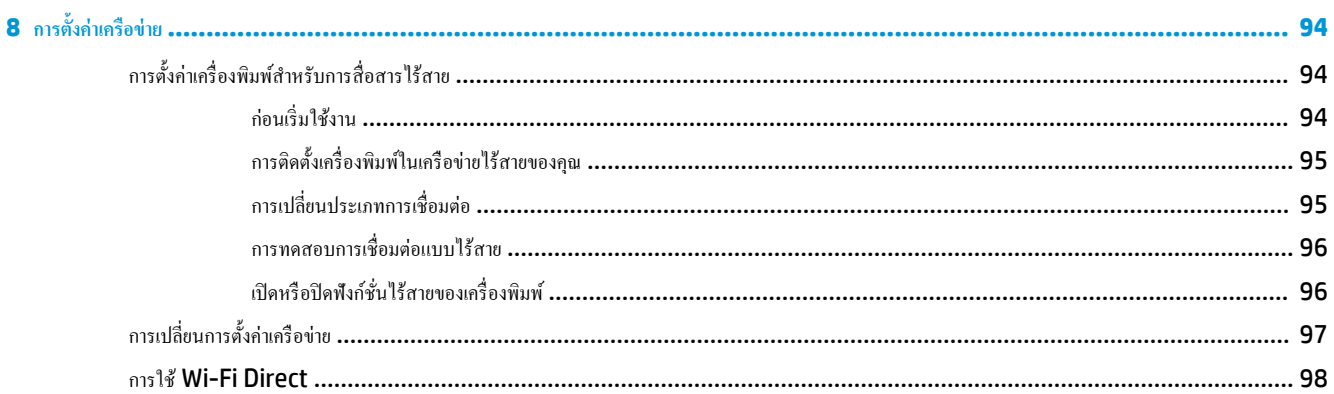

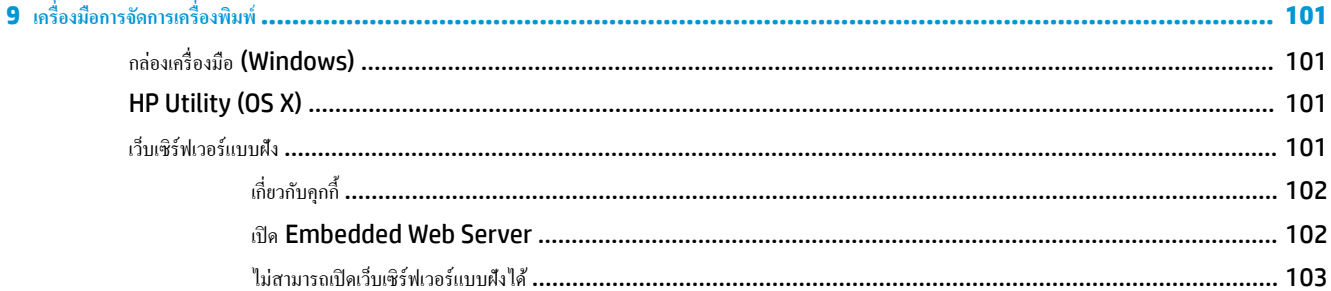

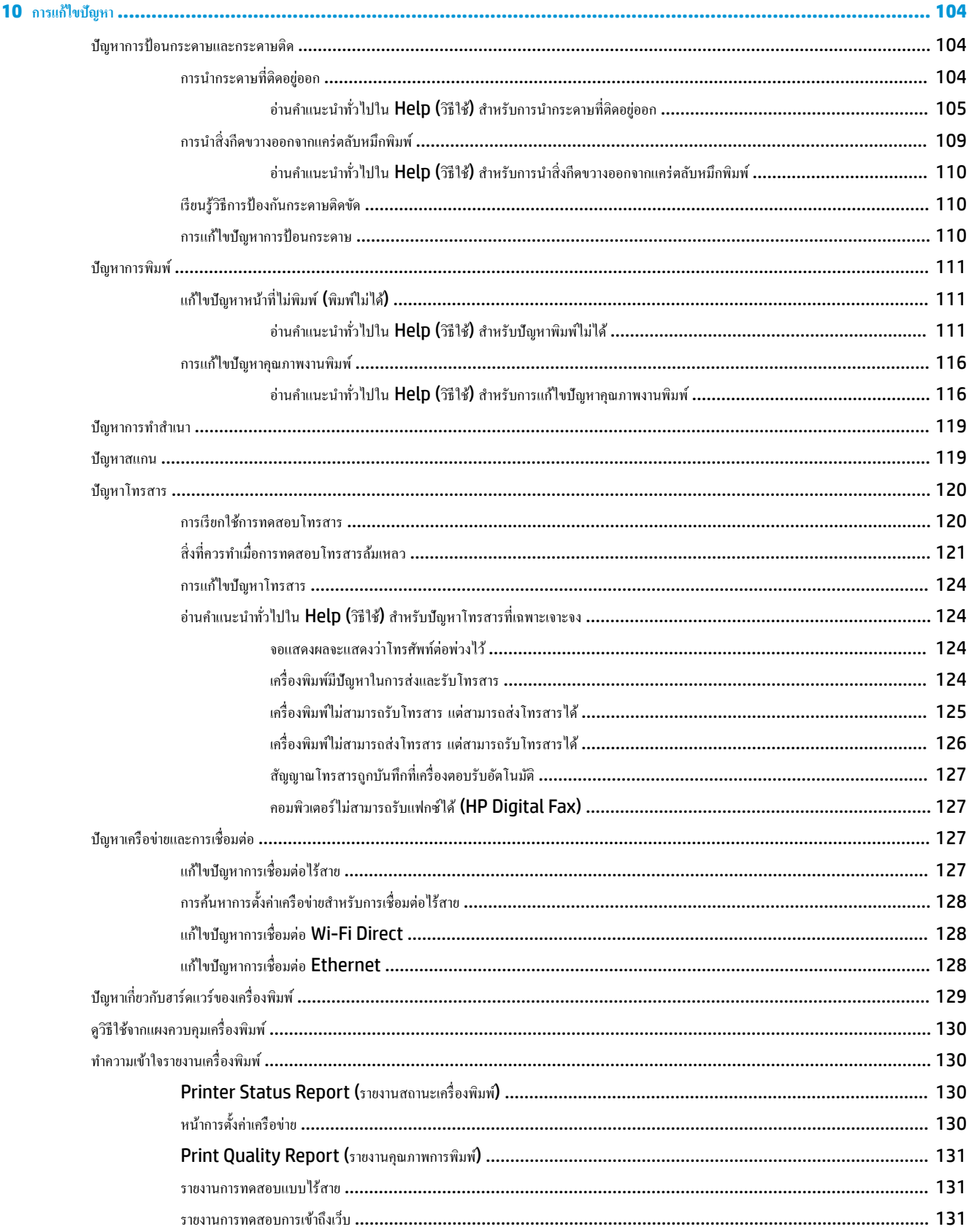

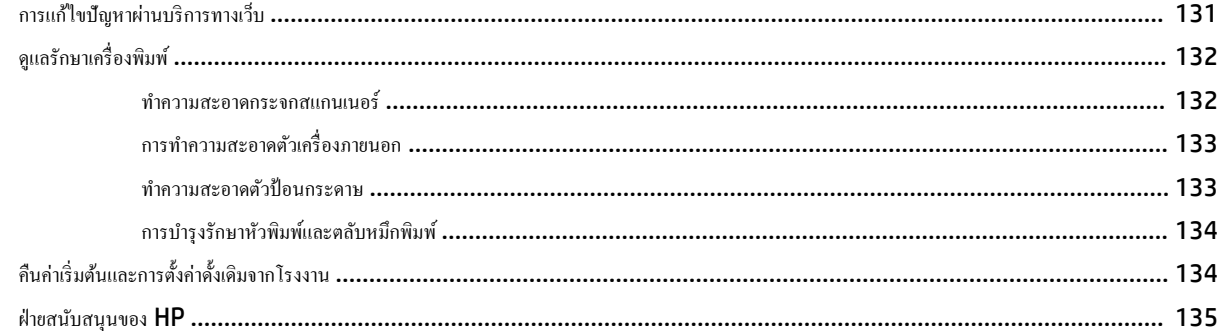

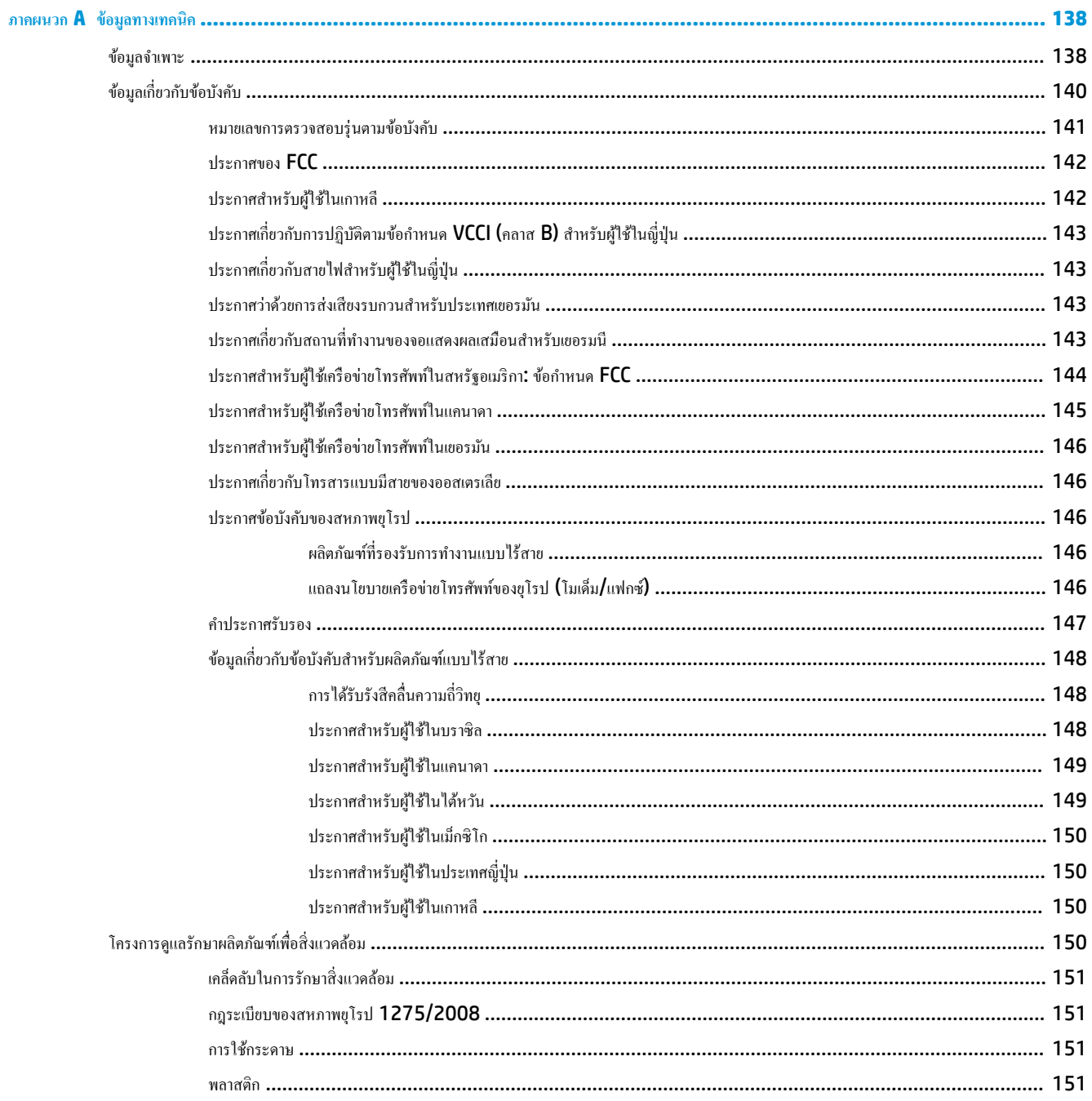

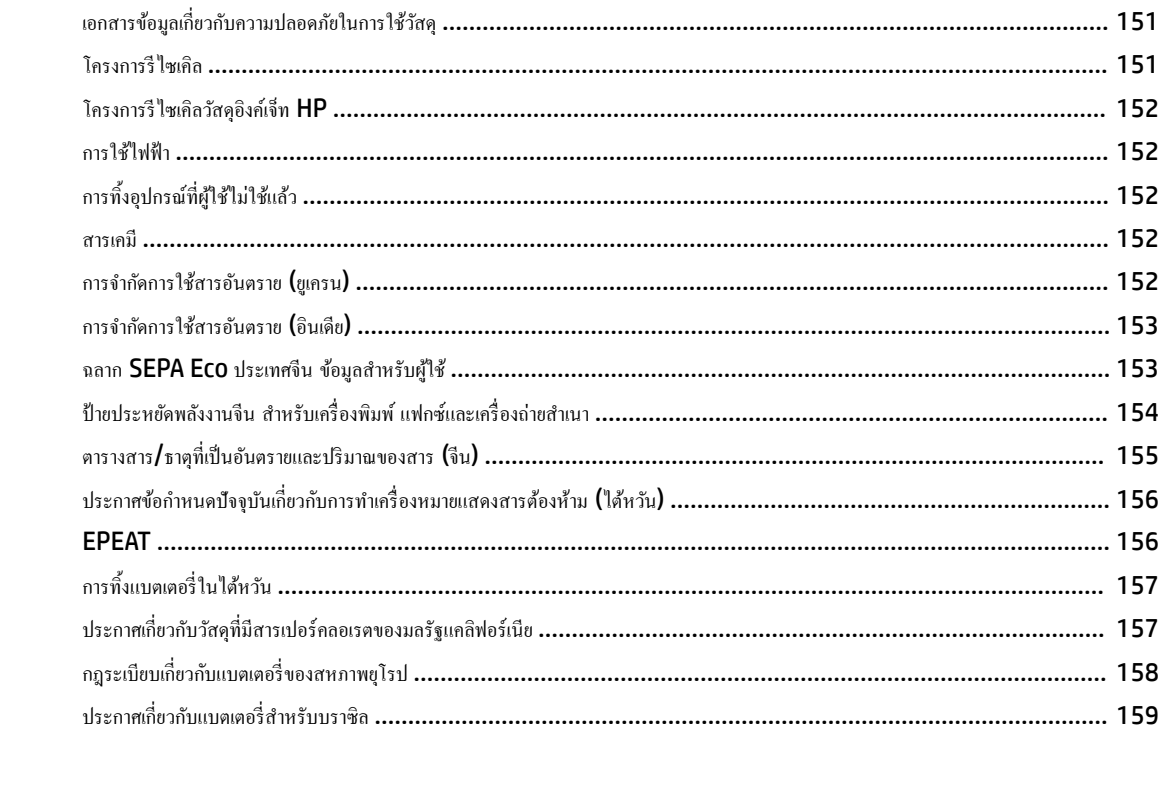

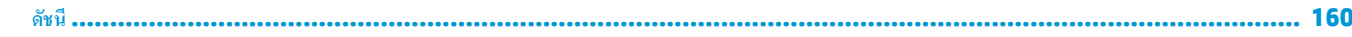

# <span id="page-13-0"></span>**1 ใช้งานอย่างไร**

- [เริ่มต้นใช้งาน](#page-14-0)
- $\bullet$  <u>การพิมพ์</u>
- [การทำสำเนาและสแกน](#page-46-0)
- [โทรสาร](#page-55-0)
- [บริการบนเว็บ](#page-96-0)
- $\bullet$  การใช้หมึกพิมพ์
- $\bullet$  การตั้งก่าเกรือข่าย
- <u>การแก้ไขปัญหา</u>

# <span id="page-14-0"></span>**2 เริ่มต้นใช้งาน**

ู่มือผู้ใช้ฉบับนี้จะแสดงรายละเอียดเกี่ยวกับวิธีใช้เครื่องพิมพ์และการแก้ไขปัญหาต่างๆ

- การเข้าใช้งาน
- [HP EcoSolutions \(](#page-15-0)โซลูชันรักษ์สิ่งแวดล้อมของ HP)
- รู้จักกับส[่วนประกอบต่างๆ](#page-17-0) ของเครื่องพิมพ์
- ่ การใช้แผงควบคุมของเครื่องพิมพ์
- ความร้เบื้องต้นเกี่ยวกับกระดาษ
- **ใส่กระดา**ษ
- การป้อนต้นฉบับลงบนกระจกสแกนเนอร์
- [ป้อนต้นฉบับลงในตัวป้อนกระดาษ](#page-32-0)
- [การอัพเดตเรื่องพิมพ](#page-33-0)r
- เปิดซอฟต์แวร์ของเครื่องพิมพ์ HP(Windows)
- การปิดเครื่องพิมพ์

## **การเข้าใช้งาน**

เรื่องพิมพrจะมีุณสมบัติต่างๆ เพื่อให้ผู้ใช้งานที่พิการสามารถใช้งานได้

#### **การมองเห็น**

ผู้ใช้ที่มีความพิการทางสายตาหรือมีความสามารถในการมองเห็นต่ำสามารถใช้ซอฟต์แวร์ของ HP โดยใช้ตัวเลือกและคุณสมบัติความสามารถในการเข้าใช้งานของระบบ ปฏิบัติการที่คุณใช้อยู่ ซอฟต์แวร์ยังสนับสนุนเทคโนโลยีเพื่อให้ความช่วยเหลือโดยส่วนใหญ่ เช่น โปรแกรมอ่านหน้าจอ โปรแกรมบองสนับสนามปลง เนละโปรแกรมแปลง เสียงเป็นข้อความ สำหรับผู้ใช้ที่ตาบอดสี ปุ่มและแท็บสีที่ใช้ในซอฟต์แวร์ของ HP จะมีข้อความหรือป้ายชื่อใอคอนที่สื่อถึงการใช้งานอย่างเหมาะสม

#### **การเ¨ื่อนไหว**

สำหรับผู้ใช้ที่มีความบกพร่องทางการเคลื่อนไหวจะสามารถใช้ฟังก์ชันต่างๆ ของซอฟต์แวร์ของ HP ได้โดยใช้คำสั่งจากแป้นพิมพ์ นอกจากนี้ ซอฟต์แวร์ของ HP ยัง สนับสนุนตัวเลือกการเข้าใช้งานของ Windows เช่น StickyKeys, ToggleKeys, FilterKeys และ MouseKeys ด้วย ผู้ใช้ที่มีความแข็งแรงและการ เข้าถึงได้อย่างจำกัด สามารถใช้งานฝาครอบเครื่องพิมพ์ ปุ่มต่าง ๆ ถาดกระดาษ และตัวปรับแนวกระดาษได้โดยไม่มีปัญหา

#### **การให้บริการช่วยเห¨ือ**

สำหรับข้อมูลเพิ่มเติมเกี่ยวกับโซลูชันการช่วยสำหรับการเข้าถึงสำหรับผลิตภัณฑ์ HP ให้ไปที่เว็บไซต์ HP Accessibility และ Aging ([www.hp.com/](http://www.hp.com/accessibility) [accessibility\)](http://www.hp.com/accessibility)

หากต้องการข้อมูลเกี่ยวกับการเข้าใช้งานของ OS X โปรดไปยังเว็บไซต์ของ Apple ที่ <u>www.apple.com/a</u>ccessibility

# <span id="page-15-0"></span>**HP EcoSolutions (**โซลูชันรักษ์สิ่งแวดล้อมของ HP)

 $\,$ HP มุ่งมั่นที่จะช่วยเหลือคุณในการดูแลรักษาสิ่งแวดล้อมอย่างดีที่สุด และช่วยให้คุณสามารถทำการพิมพ์ได้อย่างเป็นมิตรต่อสิ่งแวดล้อม——ทั้งที่บ้านหรือที่ทำงาน

ดูรายละเอียดเพิ่มเติมเกี่ยวกับหลักเกณฑ์ด้านสิ่งแวดล้อมที่ HP ปฏิบัติตามระหว่างกระบวนการผลิตได้ที่ โครงการดูแลรักษาผลิตภัณฑ์เพื่อสิ่งแวดล้อม สำหรับรายละเอียด เพิ่มเติมเกี่ยวกับโครงการด้านสิ่งแวดล้อมของ HP โปรดไปที่ [www.hp.com/ecosolutions](http://www.hp.com/ecosolutions)

- <u> การจัดการด้านพลังงาน</u>
- [โหมดเงียบ](#page-16-0)
- [ประหยัดอุปกรณ์ใช้สิ้นเปลืองสำหรับการพิมพ์](#page-17-0)

#### **การจัดการด้านพ¨ังงาน**

ใช้ Sleep Mode (โหมดสลีป) Auto-off (ปิดอัตโนมัติ) และ Schedule Printer 0n/0ff (ตั้งเวลาเปิด/ปิดเกรื่องพิมพ์) เพื่อประหยัดไฟ

#### **โหมดส¨ีป**

การใช้พลังงานจะลดลงเมื่อเครื่องพิมพ์อยู่ในโหมดสลีป หลังจากการตั้งค่าเครื่องพิมพ์ในครั้งแรก เครื่องพิมพ์จะเข้าสู่โหมดสลีปหลังจากที่ไม่มีการใช้งานนานห้านาที

ใช้คำแนะนำต่อไปนี้ในการเปลี่ยนระยะเวลาไม่ใช้งานก่อนที่เครื่องพิมพ์จะเข้าสู่โหมดสลีป

- **1.** จากแผงควบคุมเครื่องพิมพ์ ให้ดำเนินการดังต่อไปนี้
	- $\bullet$  สัมผัสหรือปัดแท็บลงจากด้านบนของหน้าจอบนแผงควบคุมเพื่อเปิดแดชบอร์ด สัมผัสที่  $\spades{\blacktriangleright\!\mathscr{B}}$
	- สัมผัสหรือปัดแถบที่ด้านบนของหน้าจอลงมาเพื่อเปิดแดชบอร์ด สัมผัสที่ ♪ และสัมผัสที่ **Power Management** (การจัดการพลังงาน)
- **2.** กดเลือก **Sleep Mode** (โหมดสลีป) จากนั้นกดเลือกตัวเลือกที่ต้องการ

#### **\$uto2ff (ปิดอัตโนมัติ)**

ุคณลักษณะนี้จะปิดเครื่องพิมพ์หลังจากที่ไม่มีการใช้งานนาน **8** ชั่วโมงเพื่อช่วขลดการใช้พลังงาน **Auto-Off (**ปิดอัตโนมัติ**)** จะปิดการทำงานทั้งหมดของเครื่องพิมพ์ ดังนั้น คณจะต้องใช้ปุ่ม  ${\sf Power}$  (เปิด/ปิดเกรื่อง) เพื่อเปิดใช้เกรื่องพิมพ์อีกครั้ง

หากเครื่องพิมพ์ของคุณสนับสนุนคุณลักษณะการประหยัดพลังงานนี้ Auto-Off (ปิดอัตโนมัติ) จะเปิดหรือปิดใช้งานโดยอัตโนมัติขึ้นอยู่กับความสามารถของ ี เครื่องพิมพ์และตัวเลือกการเชื่อมต่อ แม้ว่าจะมีการปิดใช้งาน Auto-Off (ปิดอัตโนมัติ) เครื่องพิมพ์จะเข้าสู่โหมดสลีปหลังจากที่ไม่มีการใช้งานนาน 5 นาทีเพื่อช่วยลด การใช้พลังงาน

- จะมีการเปิดใช้งาน Auto-Off (ปิดอัตโนมัติ) เมื่อมีการเปิดใช้เกรื่องพิมพ์ หากเกรื่องพิมพ์ใม่มีความสามารถด้านเกรือข่าย โทรสาร หรือ Wi-Fi Direct หรือไม่มีการใช้วามสามารถเหล่านี้
- จะมีการปิดใช้งาน Auto-Off (ปิดอัตโนมัติ) เมื่อมีการเปิดใช้ความสามารถระบบไร้สายหรือ Wi-Fi Direct หรือเมื่อเครื่องพิมพ์ที่มีความสามารถด้าน โทรสาร USB หรือเครือข่ายอีเทอร์เน็ตในการสร้างการเชื่อมต่อโทรสาร USB หรือเครือข่ายอีเทอร์เน็ต

#### **การตั้งเว¨าเปิดแ¨ะปิด**

่ ใช้คุณสมบัตินี้เพื่อเปิดหรือปิดเครื่องพิมพ์ในวันที่เลือกไว้โดยอัตโนมัติ ตัวอย่างเช่น คุณสามารถตั้งเวลาเครื่องพิมพ์ให้เปิดเวลา **8.00 น.** และปิดเวลา **20.00 น.** ตั้งแต่ ้วันจันทร์ถึงวันศุกร์ ด้วยวิธีนี้ คุณจะประหยัดพลังงานในช่วงกลางคืนและสุดสัปดาห์

ใช้คำแนะนำต่อไปนี้ในการตั้งเวลาและวันเพื่อเปิดและปิด

- <span id="page-16-0"></span>**1.** จากแผงควบคุมเครื่องพิมพ์ ให้สัมผัสหรือปัดแท็บลงจากด้านบนของหน้าจอ เพื่อเปิดแดชบอร์ด ให้สัมผัสที่ N**2**
- **2. กดเลือก Schedule Printer On/Off** (ตั้งเวลาเปิด/ปิดเครื่องพิมพ์)
- **3.** สัมผัสตัวเลือกที่ต้องการ และปฏิบัติตามข้อวามบนหน้าจอ เพื่อตั้งค่าวันและเวลาสำหรับปิดและเปิดเครื่องพิมพ์

 $\bigwedge$ ้ขอควรระวัง**:** ปิดเครื่องพิมพ์อย่างถูกวิธีทุกครั้ง โดยใช้ **Schedule Off** (ตั้งเวลาปิด) หรือ (ปุ่ม Power (เปิด/ปิด)) ซึ่งอยู่ทางด้านซ้ายของเครื่องพิมพ์

หากคุณปิดเครื่องพิมพ์ไม่ถูกต้อง แคร่ตลับหมึกพิมพ์อาจไม่เลื่อนกลับไปยังตำแหน่งที่ถูกต้อง และเป็นสาเหตุให้เกิดปัญหากับตลับหมึกพิมพ์และคุณภาพงานพิมพ์ได้ ห้ามปิดเกรื่องพิมพ์ขณะมีตลับหมึกพิมพ์ที่หมึกหมดโดยเด็ดขาด **HP** แนะนำให้คุณเปลี่ยนตลับหมึกพิมพ์ที่หมึกหมดโดยเร็วที่สุดเพื่อหลีกเลี่ยงปัญหาด้านคุณภาพงานพิมพ์ และอาจเกิดการใช้หมึกมากขึ้นจากตลับหมึกพิมพrที่เหลืออยู่ หรือทำให้ระบบหมึกพิมพ์เสียหายได้

#### **โหมดเงียบ**

โหมดเงียบทำให้พิมพ์ช้าลง เนื่องจากต้องลดระดับเสียงโดยรวมโดยไม่ให้ส่งผลกระทบต่อคุณภาพการพิมพ์ จะสามารถใช้งานได้เฉพาะเมื่อพิมพ์บนกระดาษเปล่าเท่านั้น นอกเหนือจากนี้ จะมีการปิดใช้งานโหมดเงียบหากคุณกำลังพิมพ์โดยใช้คุณภาพการพิมพ์ที่ดีที่สุดหรือสำหรับงานนำเสนอ ในการลดเสียงพิมพ์ ให้เปิดโหมดเงียบ ในการ ้พิมพ์ที่ความเร็วปกติ ให้ปิดโหมดเงียบ โหมดเงียบจะปิดใช้งานในค่าเริ่มต้น

**หมายเหตุ:** โหมดเงียบจะไม่ทำงานหากคุณพิมพ์ภาพถ่ายหรือซองจดหมาย

ุคุณสามารถตั้งเวลาพิมพ์ใต้โดยเลือกเวลาพิมพ์ในโหมดเงียบ เช่น ตั้งเวลาเครื่องพิมพ์ให้อยู่ในโหมดเงียบตั้งแต่เวลา **22.00 น.** ถึง **8.00** น. ทุกวัน

#### ้หากต้องการเปิดใช้โหมดเงียบจากแผงควบคมของเครื่องพิมพ์

- $\blacksquare$  จากแผงควบคุมเครื่องพิมพ์ ให้สัมผัสหรือปัดแท็บลงจากด้านบนของหน้าจอ เพื่อเปิดแดชบอร์ด และจากนั้น ให้สัมผัสที่ *(* Setup (การตั้งค่า) )
- **2.** กดเลือก **โหมดเงียบ**
- **3.** สัมผัส **2ff (ปิด)** ที่อยูถัดจาก ่ **โหมดเงียบ** เพื่อเปิดใช้

#### **การสร้างกำหนดการสำหรับโหมดเงียบจากแผงควบคุมของเครื่องพิมพ์**

- $\blacksquare$  จากแผงควบคุมเครื่องพิมพ์ ให้สัมผัสหรือปัดแท็บลงจากด้านบนของหน้าจอ เพื่อเปิดแดชบอร์ด และจากนั้น ให้สัมผัสที่ *←* ( Setup (การตั้งค่า) )
- **2.** กดเลือก **โหมดเงียบ**
- **3.** สัมผัส **2ff (ปิด)** ที่อยูถัดจาก ่ **โหมดเงียบ** เพื่อเปิดใช้
- **4.** สัมผัส **2ff (ปิด)** ที่อยูถัดจาก ่ **กำหนดการ** และจากนั้น เปลี่ยนเวลาเริ่มต้นและเวลาสิ้นสุดของกำหนดการ

#### **หากต้องการเปิดใช้โหมดเงียบในระหว่างที่เครื่องพิมพ์กำลังพิมพ์อยู่**

- **1.** จากแผงควบคุมเครื่องพิมพ์ ให้สัมผัสหรือปัดแท็บลงจากด้านบนของหน้าจอ เพื่อเปิดแดชบอร์ด และจากนั้น ให้เลือกงานพิมพ์ปัจจุบันที่อยู่ระหว่างดำเนินการ
- **2.** บนหน้าจอการพิมพ์ ให้สัมผัส ([lation] เพื่อเปิดใช้

ี่ <mark>\*\*\*</mark><br>■ หมายเหตุ**:** สามารถเปิดใช้โหมดเงียบเฉพาะหลังจากที่มีการพิมพ์หน้าปัจจุบันแล้ว และจะใช้เฉพาะสำหรับงานพิมพ์ปัจจุบันเท่านั้น

#### **การเปิดปิดโหมดเงียบจากซอฟตrแวรrเรื่องพิมพr(Windows)**

- 1. เปิดซอฟต์แวร์ของเครื่องพิมพ์ HP สำหรับข้อมูลเพิ่มเติม โปรดดูที่ <u>เปิดซอฟต์แวร์ของเครื่องพิมพ์ HP(Windows)</u>
- **2.** ลิก **โหมดเงียบ**
- <span id="page-17-0"></span>**3.** เลือก **On (เปิด)** หรือ **2ff (ปิด)**
- **4.** ลิกที่ **Save Settings** (บันทึกการตั้ง่า)

#### **การเปิดปิดโหมดเงียบจากซอฟตrแวรrเรื่องพิมพr(OS X)**

- **1.** เปิด HP Utility (ยูทิลิตี้ของ HP) สำหรับข้อมูลเพิ่มเติม โปรดดูที่ [HP Utility \(OS X\)](#page-113-0)
- **2.** เลือกเครื่องพิมพ์
- **3.** ลิก **โหมดเงียบ**
- **4.** เลือก **On (เปิด)** หรือ **2ff (ปิด)**
- **5.** คลิกที่ **Apply Now** (กำหนดใช้เดี๋ยวนี้)

#### **การเปิดหรือปิดโหมดเงียบจากเว็บเซิรrฟเวอรrแบบฝังตัว (EWS)**

- **1.** เปิด EWS สำหรับข้อมูลเพิ่มเติม โปรดดูที่ เปิด [Embedded Web Server](#page-114-0)
- **2.** ลิกที่แท็บ **Settings (การตั้ง่า)**
- **3.** ในส่วน **Preferences (ค่ากำหนด)** ให้เลือก **โหมดเงียบ** และจากนั้น เลือก **On (เปิด)** หรือ **2ff (ปิด)**
- **4.** ลิก **Apply** (ทำให้มีผล)

## **ประหยัดอุปกรณ์ใช้สิ้นเปลืองสำหรับการพิมพ์**

หากต้องการประหยัดอุปกรณ์ใช้สิ้นเปลืองสำหรับการพิมพ์ เช่น หมึกพิมพ์และกระดาษ ลองทำตามขั้นตอนต่อไปนี้:

- ้รีไซเคิลโดยใช้ตลับหมึกพิมพ์ของแท้ของ HP ผ่าน HP Planet Partners สำหรับข้อมูลเพิ่มเติม โปรดดูที่ [www.hp.com/recycle](http://www.hp.com/recycle)
- ่ ใช้กระดาษอย่างคุ้มค่าโดยพิมพ์บนกระดาษทั้งสองด้าน
- เปลี่ยนคุณภาพการพิมพ์ในโปรแกรมควบคุมเครื่องพิมพ์เป็นการตั้งค่าเอกสารร่าง การตั้งค่าเอกสารร่างจะใช้หมึกพิมพ์น้อยลง
- อย่าทำความสะอาดหัวพิมพ์โดยไม่จำเป็น เนื่องจากจะทำให้เปลืองหมึกและทำให้ตลับหมึกพิมพ์มีอายุการใช้งานสั้นลง

# ์รู้จักกับส่วนประกอบต่างๆ ของเครื่องพิมพ์

เนื้อหาในส่วนนี้จะกล่าวถึงหัวข้อต่อไปนี้:

- [มุมมองด้านบนและด้านหน้า](#page-18-0)
- [อุปกรณ์สิ้นเปลืองสำหรับการพิมพ์](#page-19-0)
- <u>[ภาพด้านหลัง](#page-19-0)</u>

# <span id="page-18-0"></span>**มุมมองด้านบนแ¨ะด้านหน้า**

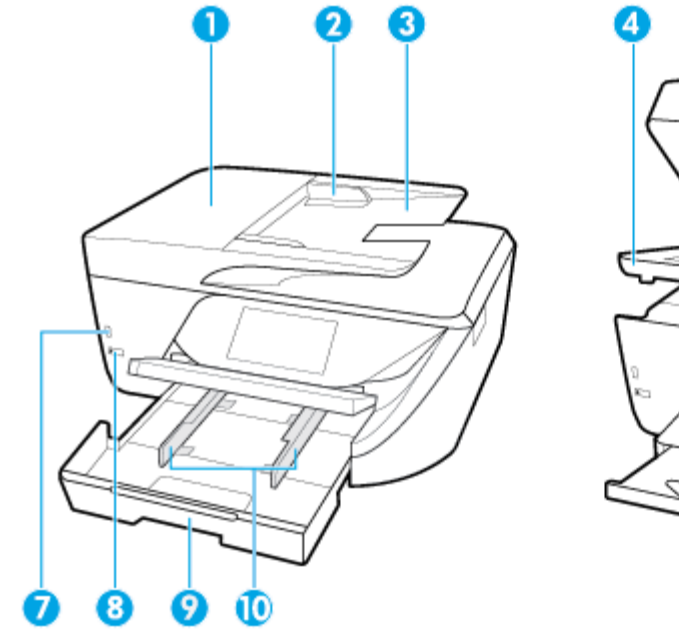

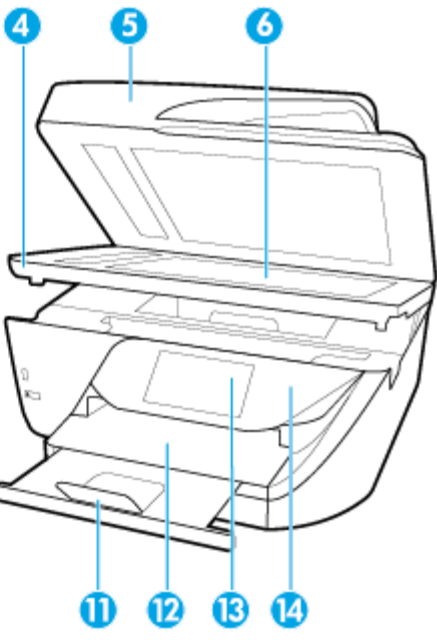

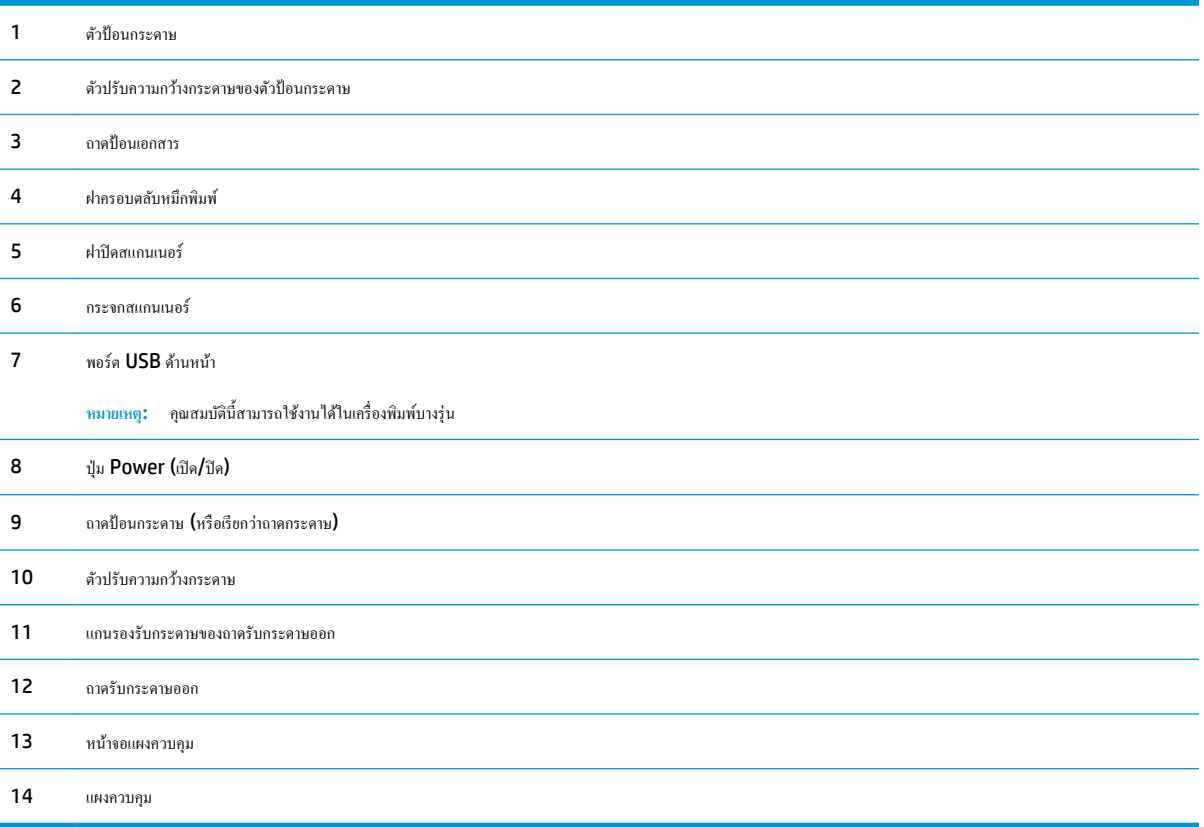

## <span id="page-19-0"></span>**อุปกรณ์สิ้นเปลืองสำหรับการพิมพ์**

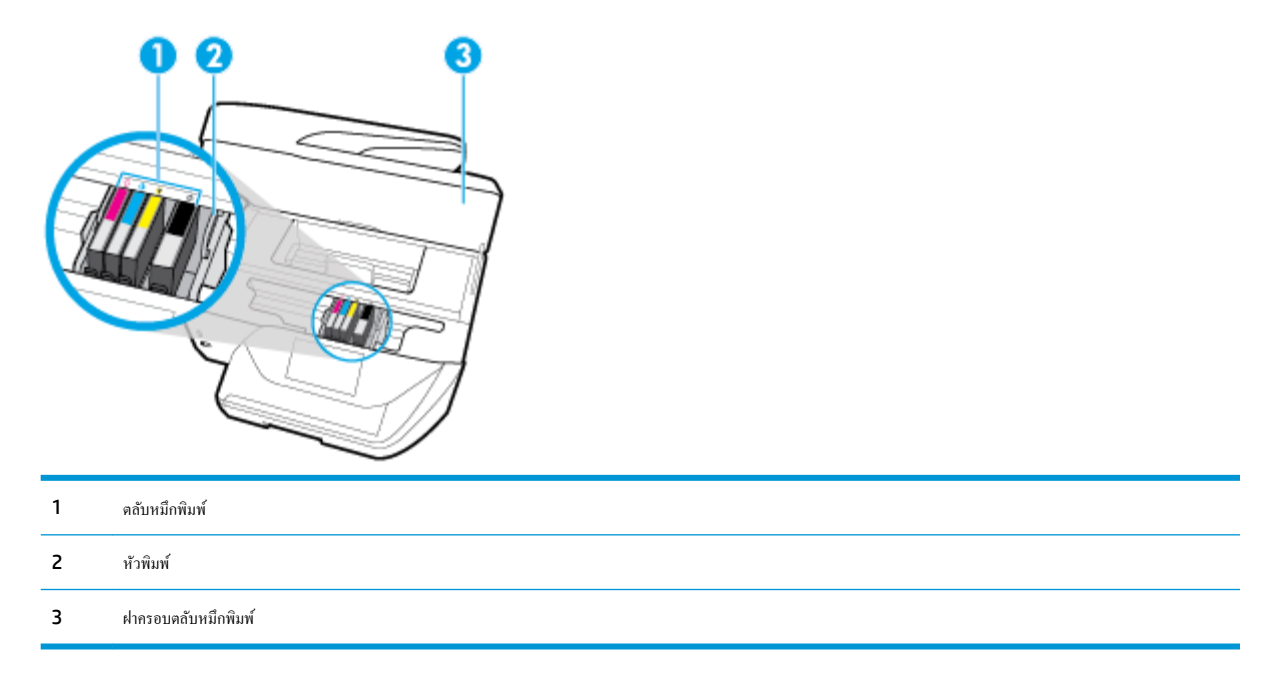

**หมายเหตุ:** ควรจัดเก็บคลับหมึกพิมพ์ไว้ในเครื่องพิมพ์เพื่อป้องกันปัญหาคุณภาพงานพิมพ์หรือความเสียหายที่อาจเกิดขึ้นกับหัวพิมพ์ หลีกเลี่ยงการนำอุปกรณ์สิ้นเปลือง ้ออกมาเป็นเวลานาน ห้ามปิดเครื่องพิมพ์ขณะที่ไม่มีตลับหมึกพิมพ์อยู่

#### **ภาพด้านห¨ัง**

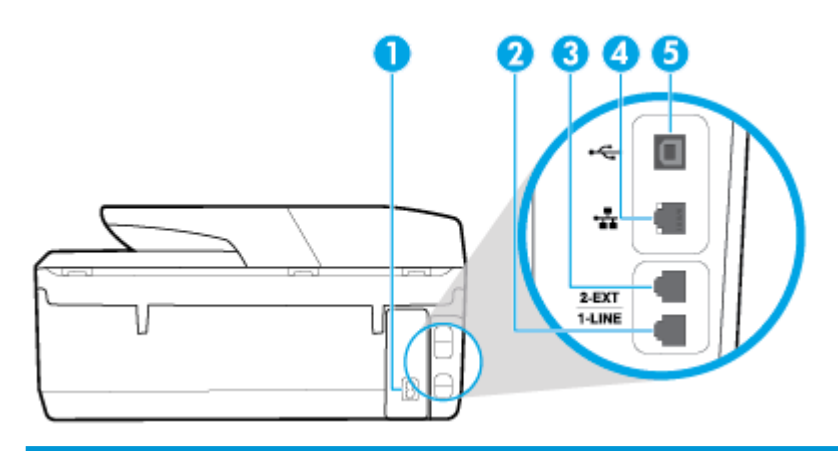

- 1 ช่องเสียบสายไฟ
- 2 พอร์ตโทรสาร (1-LINE)
- $3$  พอร์ตโทรสาร (2-EXT)
- 4 พอร์ตเครือข่าย Ethernet
- $5$  พอร์ตบัสอนุกรมแบบสากล (USB) ด้านหลัง

# <span id="page-20-0"></span>ึการใช้แผงควบคุมของเครื่องพิมพ์

เนื้อหาในส่วนนี้จะกล่าวถึงหัวข้อต่อไปนี้:

- ภาพรวมของปุ่มและไฟแสดงสถานะต่างๆ
- <u>ไอคอนหน้าจอแผงควบคุม</u>
- <u> แท็บฟังก์ชั่น</u>
- ่ <u>การเปลี่</u>ยนการตั้งค่าเครื่องพิมพ์
- [การใช้ทางลัด](#page-22-0)
- <u>แดชบอร์ด</u>

#### **ภาพรวมของป่ มแ¨ะไฟแสดงสถานะต่างๆ ุ**

ไดอะแกรมและตารางที่เกี่ยวข้องดังต่อไปนี้จะแสดงข้อมูลอ้างอิงโดยย่อเกี่ยวกับคุณสมบัติของแผงควบคุมสำหรับเครื่องพิมพ์

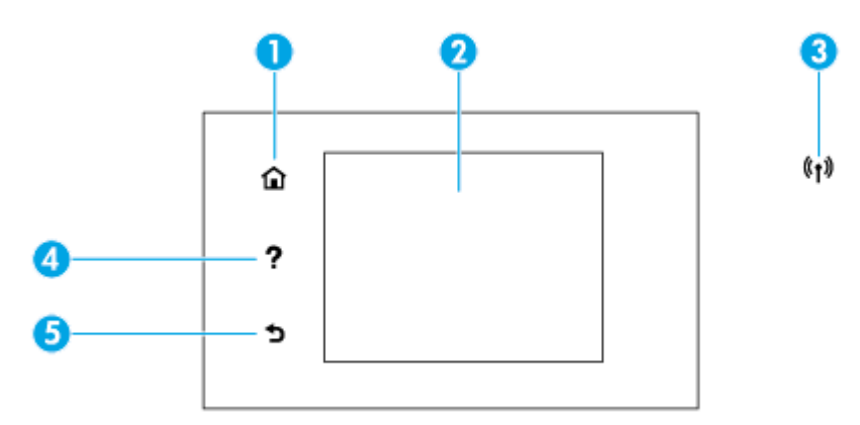

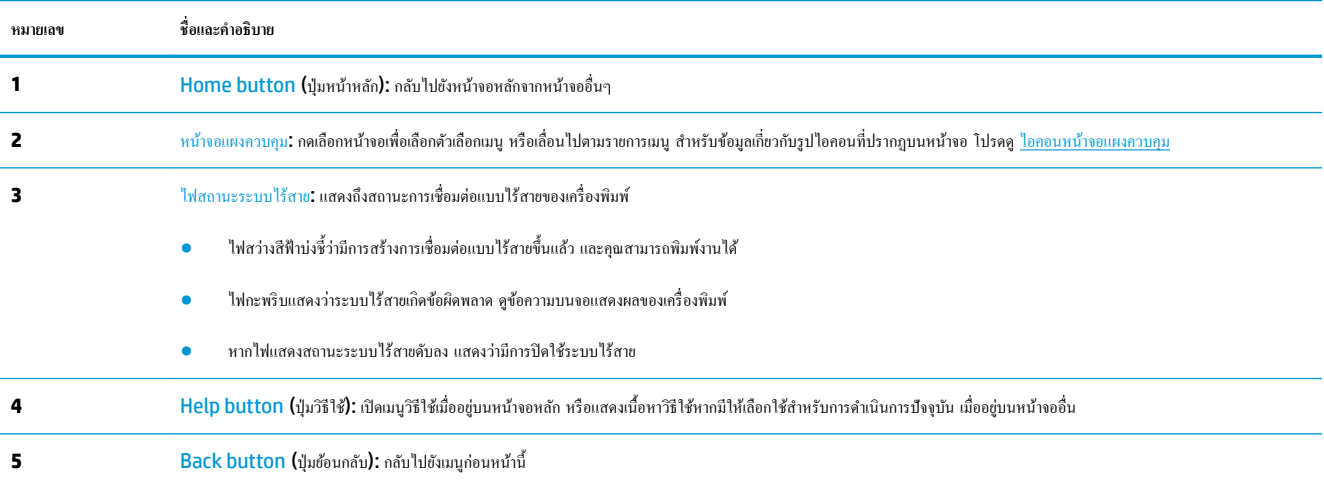

#### **ไออนหน้าจอแผงวบุม**

หากต้องการเข้าถึงไอคอน ให้สัมผัสหรือปัดแท็บลงจากด้านบนของหน้าจอ เพื่อเปิดแดชบอร์ด และจากนั้น ให้สัมผัสที่ไอคอน

<span id="page-21-0"></span>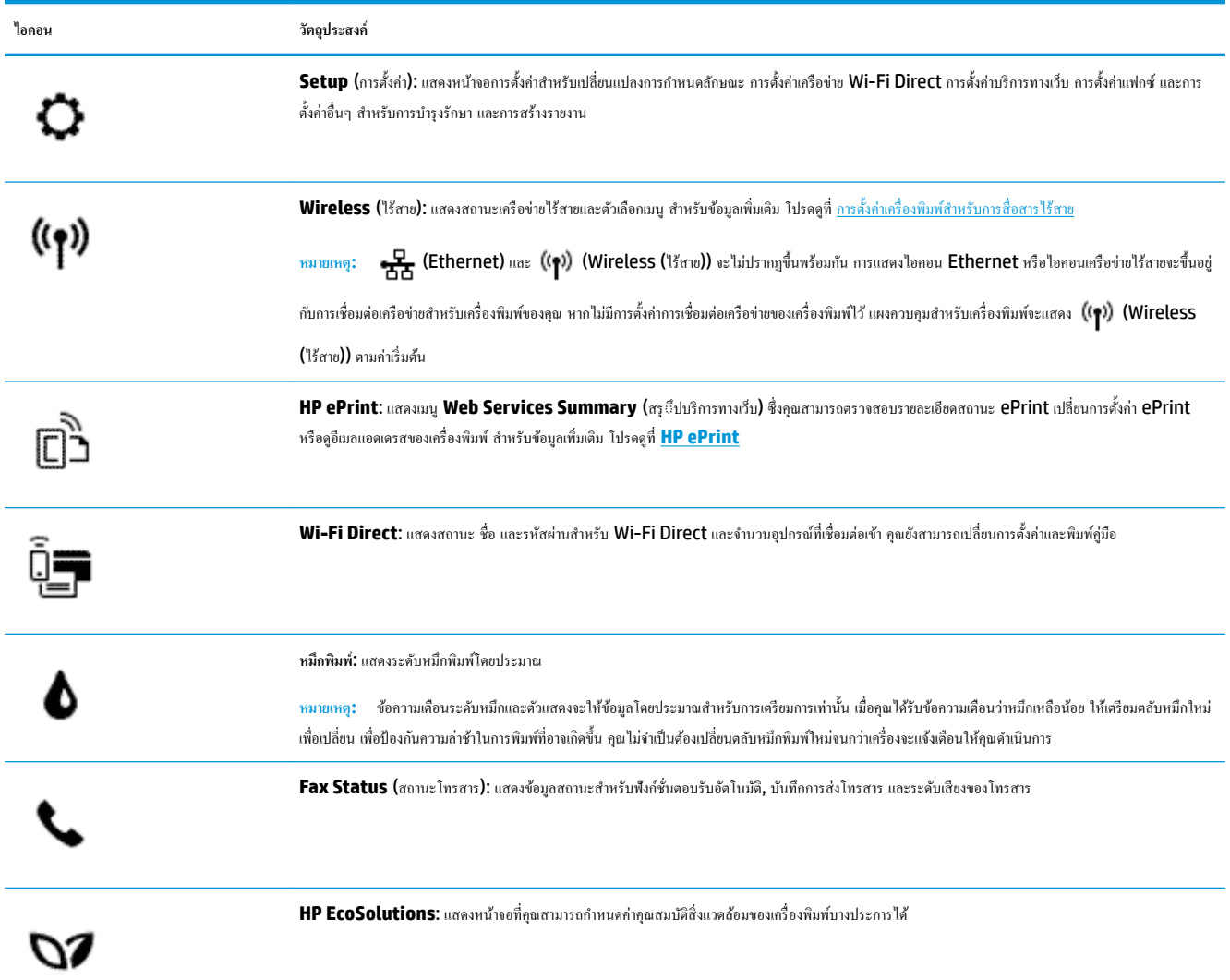

# **แท็บฟังกrชั่น**

แท็บฟังก์ชั่นจะอยู่ที่ด้านล่างของหน้าจอ

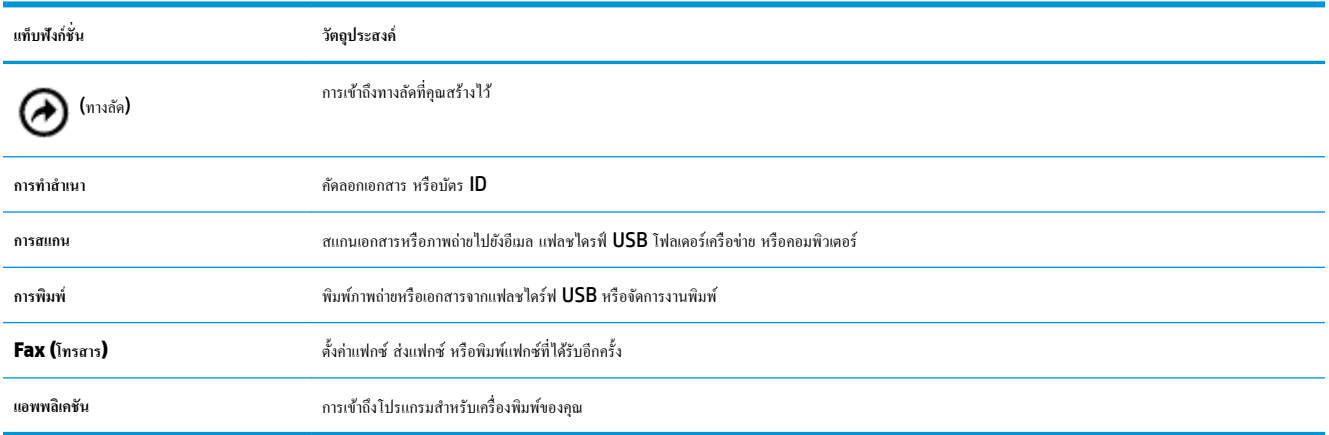

## <span id="page-22-0"></span>**การเป¨ี่ยนการตั้ง่าเรื่องพิมพr**

ใช้แผงควบคุมเพื่อเปลี่ยนฟังก์ชั่นการทำงานของเครื่องพิมพ์และค่าปรับตั้ง พิมพrรายงาน หรือดูวิธีใช้สำหรับเครื่องพิมพ์

 $\dot{\hat{\mathbf{R}}}^{\mathbf{\hat{c}}}$  <sub>ดำแนะนำ</sub>: หากเครื่องพิมพ์ต่ออยู่กับคอมพิวเตอร์ คุณยังสามารถเปลี่ยนค่าของเครื่องพิมพ์ให้ผ่านชุดเครื่องมือจัดการเครื่องพิมพ์ในคอมพิวเตอร์ หากต้องการข้อมูลเพิ่มเติมเกี่ยวกับเครื่องมือ โปรดดู <u>เครื่องมือการจัดการเครื่องพิมพ์</u>

#### **การแก้ไขค่าปรับตั้งสำหรับฟังก์ชั่นการทำงาน**

หน้าจอ หน้าหลัก ของแผงควบคุมจะแสดงฟังก์ชั่นการทำงานต่าง ๆ ของเครื่องพิมพ์

- **1.** จากหน้าจอแผงควบคุม ให้เลือกแท็บฟังก์ชั่น สัมผัสและเลื่อนนิ้วไปตามหน้าจอ และจากนั้น สัมผัสที่ไอคอนเพื่อเลือกฟังก์ชั่นที่ด้องการ
- **2.** หลังจากเลือกฟังก์ชั่นแล้ว ให้สัมผัสที่ �� ( Settings (การตั้งค่า) ) เลื่อนผ่านการตั้งค่าต่างๆ ที่มีให้เลือกใช้งาน และจากนั้น สัมผัสการตั้งค่าที่คุณ ต้องการเปลี่ยนแปลง
- **3.** ทำตามคำแนะนำที่หน้าจอแผงควบคุมเพื่อแก้ไขค่า
	- 论 **คำแนะนำ:** กดเลือก (หน้าหลัก) เพื่อกลับไปที่หน้าจอ หน้าหลัก

#### **การแก้ไข่าของเรื่องพิมพr**

หากต้องการเปลี่ยนการตั้งค่าเครื่องพิมพ์หรือพิมพ์รายงาน ให้ใช้ตัวเลือกที่มีให้เลือกใช้ในเมนู **Setup (**การตั้งค่า**)** 

- $\blacksquare$  จากแผงควบคุมเครื่องพิมพ์ ให้สัมผัสหรือปัดแท็บลงจากด้านบนของหน้าจอ เพื่อเปิดแดชบอร์ด และจากนั้น ให้สัมผัสที่ *(* Setup (การตั้งค่า) )
- **2.** กดเลือกและเลื่อนไปตามหน้าจอต่าง ๆ
- **3.** กดเลือกรายการหน้าจอเพื่อเลือกหน้าจอหรือตัวเลือก
	- **คำแนะนำ:** กดเลือก (หน้าหลัก) เพื่อกลับไปที่หน้าจอ หน้าหลัก

#### **การใช้ทาง¨ัด**

การใช้ทางลัดบนแผงควบคุมเครื่องพิมพ์ คุณสามารถสร้างชุดงานที่ใช้บ่อยได้จากคุณลักษณะทั้งหมดที่มีให้เลือกใช้ในโฟลเดอร์ฟังก์ชั่น

เมื่อมีการสร้างทางลัดแล้ว ุณสามารถเข้าถึงทางลัดได้จากหน้าจอหลัก หรือผานแท็บ ่ ทางลัด

#### **แดชบ**อร์ด

แดชบอร์ดบนแผงควบคุมเครื่องพิมพ์จะช่วยให้คุณสามารถเข้าถึงไอคอนบนจอแสดงผล ตรวจสอบสถานะของเครื่องพิมพ์ หรือตรวจสอบและจัดการงานเครื่องพิมพ์ ปัจจุบันและที่มีการกำหนดการไว้

หากต้องการเปิดแคชบอร์ด ให้สัมผัสหรือปัดแท็บลง حصيص จากด้านบนของหน้าจอบนแผงกวบกุม

# **วามร้เบื้องต้นเกี่ยวกับกระดาษ ู**

เครื่องพิมพ์นี้ได้รับการออกแบบมาให้ทำงานได้ดีกับกระดาษในสำนักงานแทบทุกประเภท กวรทดสอบกระดาษประเภทต่างๆ ก่อนจะตัดสินใจซื้อในปริมาณมาก แนะนำ ให้ใช้กระดาษของ HP เพื่อให้ได้คุณภาพงานพิมพ์ที่ดีที่สุด เข้าไปที่เว็บไซต์ของ HP ที่ <mark>[www.hp.com](http://www.hp.com)</mark> เพื่อดูรายละเอียดเพิ่มเติมเกี่ยวกับกระดาษ HP

<span id="page-23-0"></span>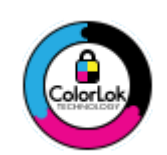

 ${\sf HP}$  ขอแนะนำให้ใช้กระดาษธรรมดาที่มีโลโก้  ${\sf ColorLock}$  สำหรับพิมพ์เอกสารประจำวัน กระดาษทั้งหมดที่มีโลโก้  ${\sf ColorLock}$  ผ่านการ ทดสอบว่ามีคณสมบัติตรงตามมาตรฐานขั้นสงด้านความน่าเชื่อถือและคณภาพงานพิมพ์ และจะทำให้ได้เอกสารที่มีความคมชัด มีสีสันสดใส มี สีดำที่เข้มมากขึ้นและแห้งเร็วกว่ากระดาษธรรมดาทั่วไป เลือกซื้อกระดาษที่มีโลโก้ **ColorLok** ที่มีทั้งขนาดและน้ำหนักที่หลากหลายได้จาก ผู้ผลิตกระดาษชั้นนำ

#### เนื้อหาในส่วนนี้จะกล่าวถึงหัวข้อต่อไปนี้:

- <u>กระดาษที่แนะนำสำห</u>รับการพิมพ์
- การสั่งซื[้อกระดาษของ](#page-24-0) HP
- [คำแนะนำการเลือกและการใช้กระดาษ](#page-24-0)

#### **กระดาษที่แนะนำสำหรับการพิมพ์**

หากุณต้องการุณภาพงานพิมพrที่ดีที่สุด HP ขอแนะนำให้ใช้กระดาษ HP ที่ออกแบบมาเฉพาะสำหรับประเภทของงานที่คุณกำลังพิมพ์  $\epsilon$ กระดาษเหล่านี้บางประเภทอาจไม่มีวางจำหน่าย ทั้งนี้ขึ้นอยู่กับประเทศ $\ell$ ภมิภาคของคณ

#### **การพิมพrภาพถ่าย**

#### ● **กระดาษภาพถ่ายพรีเมียมพ¨ัสของ HP**

กระดาษภาพถ่ายพรีเมียมพลัสของ HP เป็นกระดาษภาพถ่ายุณภาพสูงสุดของ HP สำหรับภาพถ่ายที่ดีที่สุดของคุณ กระดาษภาพถ่ายพรีเมียมพลัสของ HP ให้ ุณสามารถพิมพ์ภาพถ่ายที่สวยงามและแห้งทันที คุณจึงสามารถแบ่งปันภาพถ่ายจากเครื่องพิมพ์ใด้ทันที เครื่องพิมพ์สนับสนุนกระดาษขนาดที่หลากหลาย รวมถึง A4, 8.5 x 11 นิ้ว, 4 x 6 นิ้ว (10 x 15 ซม.) และ 5 x 7 นิ้ว (13 x 18 ซม.) ในสองแบบ - แบบมันวาว หรือแบบมันเล็กน้อย (กึ่งมัน) เหมาะ ี สำหรับการใส่กรอบ การจัดแสดง การให้ของขวัญด้วยภาพถ่ายที่ดีที่สุดและโครงการภาพถ่ายพิเศษ กระดาษภาพถ่ายพรีเมียมพลัสของ HP ให้ผลงานพิมพ์ที่ยอด เยี่ยมด้วยุณภาพระดับมืออาชีพและงทนยาวนาน

#### ● **กระดาษภาพถ่ายขั้นสูงของ HP**

กระดาษภาพถ่ายแบบมันชนิดนี้มีุณสมบัติแห้งเร็ว สะดวกต่อการหยิบจับโดยไม่มีร่องรอยทิ้งไว้โดยสามารถกันน้ำ หมึกเลอะ รอยนิ้วมือ และวามชื้นได้งาน พิมพ์ของคุณจะดูเหมือนและให้ความรู้สึกเทียบได้กับภาพถ่ายที่อัดจากร้าน มีหลายขนาด รวมทั้งขนาด A4, 8.5 x 11 นิ้ว, 10 x 15 ซม. (4 x 6 นิ้ว), 13 x 18 ซม. (5 x 7 นิ้ว) กระดาษชนิดนี้เป็นกระดาษที่ปราศจากกรด ทั้งนี้เพื่อให้ได้เอกสารที่คงทนนานกว่าเดิม

#### ● **กระดาษภาพถ่ายของ HP**

ให้คุณได้พิมพ์สแน็ปช็อตประจำวันสีสดใสในราคาต่ำ โดยใช้กระดาษที่ออกแบบมาสำหรับการพิมพ์ภาพถ่ายแบบธรรมดา กระดาษภาพถ่ายราคาย่อมเยานี้มี ุ คุณสมบัติแห้งเร็ว สะดวกต่อการหยิบจับ คุณจะได้ภาพคมชัดเมื่อคุณใช้กระดาษนี้กับเครื่องพิมพ์อิงค์เจ็ต กระดาษชนิดนี้มีลักษณะผิวมัน และมีหลายขนาด รวมทั้ง ขนาด A4, 8.5 x 11 นิ้ว, 5 x 7 นิ้ว และ 4 x 6 นิ้ว (10 x 15 ซม.) กระดาษชนิดนี้เป็นกระดาษที่ปราศจากกรด ทั้งนี้เพื่อให้ได้เอกสารที่งทนนานกวา่ เดิม

#### <span id="page-24-0"></span>**เอกสารสำหรับธุรกิจ**

● **กระดาษพรีเมียมแบบเคลือบด้านสำหรับงานนำเสนอของ HP 120 แกรม หรือ กระดาษเคลือบด้านสำหรับงานแบบมืออาชีพของ HP 120 แกรม**

กระดาษชนิดนี้คือกระดาษที่มีน้ำหนักมาก ไม่เลือบมันทั้งสองด้าน เหมาะสำหรับงานนำเสนอ โรงร่างวิจัย รายงาน และจดหมายข่าว กระดาษชนิดนี้มีน้ำหนัก มากเพื่อให้งานเอกสารดูดีน่าประทับใจ

● **กระดาษโบรชัวรrเ¨ือบมันของ HP 180 แกรม** หรือ **กระดาษเคลือบมันสำหรับงานแบบมืออาชีพของ HP 180 แกรม**

กระดาษเหล่านี้เป็นกระดาษเคลือบมันทั้งสองด้านสำหรับการใช้งานสองหน้า เหมาะอย่างยิ่งสำหรับการทำสำเนาที่ใกล้เคียงกับภาพหรือภาพกราฟิกบนปกรายงาน ทางธุรกิจ การนำเสนองานแบบพิเศษ โบรชัวร์ ไปรษณีย์ภัณฑ์และปฏิทิน

● **กระดาษโบรชัวรrเ¨ือบด้านของ HP 180 แกรม** หรือ **กระดาษเคลือบด้านสำหรับงานแบบมืออาชีพของ HP 180 แกรม**

กระดาษเหล่านี้เป็นกระดาษเคลือบด้านทั้งสองด้านสำหรับการใช้งานสองหน้า เหมาะอย่างยิ่งสำหรับการทำสำเนาที่ใกล้เคียงกับภาพหรือภาพกราฟิกบนปกรายงาน ทางธุรกิจ การนำเสนองานแบบพิเศษ โบรชัวร์ ไปรษณีย์ภัณฑ์และปฏิทิน

#### **งานพิมพ์ประจำวัน**

กระดาษทั้งหมดที่ระบุสำหรับการพิมพ์ในทุกวัน มีเทคโนโลยี **ColorLok Technology** เพื่อการลดรอยเปื้อน มีสีดำที่เข้มมากขึ้น และสีสันสดใส

● **กระดาษพิมพrอิงrเจ็ตสีขาวของ HP**

กระดาษพิมพ์อิงค์เจ็ตสีขาวของ HP ให้สีและข้อความที่มีความคมชัดสง มีความทึบเพียงพอสำหรับการพิมพ์สีสองด้านโดยไม่มีลักษณะโปร่งแสง เหมาะสำหรับ ใช้พิมพ์จดหมายข่าว รายงาน และใบปลิว

● **กระดาษสำหรับการพิมพ์ของ HP**

กระดาษสำหรับการพิมพ์ของ HP เป็นกระดาษอเนกประสงค์คุณภาพสูง ซึ่งจะสร้างเอกสารที่มีความคมชัดมากกว่าเอกสารที่พิมพ์ด้วยกระดาษมาตรฐานหรือ เอกสารที่ถ่ายสำเนาใดๆ กระดาษชนิดนี้เป็นกระดาษที่ปราศจากกรด ทั้งนี้เพื่อให้ได้เอกสารที่คงทนนานกว่าเดิม

#### ● **กระดาษสำหรับงานสำนักงานของ HP**

กระดาษสำหรับงานสำนักงานของ **HP** เป็นกระดาษอเนกประสงค์คณภาพสง เหมาะสำหรับงานทำสำเนา เอกสารร่าง บันทึกช่วยจำ และเอกสารประจำวันอื่นๆ ้กระดาษชนิดนี้เป็นกระดาษที่ปราศจากกรด ทั้งนี้เพื่อให้ได้เอกสารที่คงทนนานกว่าเดิม

## **การสั่งซื้อกระดาษของ HP**

เครื่องพิมพ์นี้ได้รับการออกแบบมาให้ทำงานได้ดีกับกระดาษในสำนักงานแทบทุกประเภท แนะนำให้ใช้กระดาษของ HP เพื่อให้ใต้คูณภาพงานพิมพ์ที่ดีที่สุด

หากต้องการสั่งซื้อกระดาษของ HP หรือวัสดุอื่นๆ ให้ไปที่ WWW.hp.com ในขณะนี้ บางส่วนของเว็บไซต์ HP จะมีเฉพาะภาษาอังกฤษเท่านั้น

 $\sf HP$  ขอแนะนำให้ใช้กระดาษธรรมดาที่มีโลโก้ <code>ColorLok</code> สำหรับพิมพ์และทำสำเนาเอกสารประจำวัน กระดาษทั้งหมดที่มีโลโก้ <code>ColorLok</code> ผ่านการทดสอบอย่าง อิสระว่ามีคณสมบัติตรงตามมาตรฐานขั้นสงค้านความน่าเชื่อถือและคณภาพงานพิมพ์ และจะทำให้ได้เอกสารที่มีความคมชัด มีสีสันสดใส มีสีดำที่เข้มมากขึ้นและเวลาแห้ง .<br>สั้นกว่ากระดาษธรรมดาทั่วไป ควรมองหากระดาษที่มีโลโก้ **ColorLok** ที่มีทั้งขนาดและน้ำหนักที่หลากหลายจากผู้ผลิตกระดาษชั้นนำ

#### **คำแนะนำการเลือกและการใช้กระดาษ**

เพื่อผลลัพธrที่ดีที่สุด ให้ปฏิบัติตามคำแนะนำต่อไปนี้

- โหลดกระดาษเพียงประเภทเดียวและขนาดเดียวในแต่ละรั้งเข้าในถาดหรือตัวป้อนเอกสาร
- ตรวจสอบให้แน่ใจว่าใส่กระดาษถูกต้องเมื่อใส่จากถาดป้อนกระดาษหรือตัวป้อนกระดาษ
- <span id="page-25-0"></span>● อยาใส ่ ่วัสดุพิมพrลงในถาดหรือตัวป้อนกระดาษมากเกินไป
- หากไม่ต้องการประสบปัญหากระดาษติด คุณภาพงานพิมพ์ไม่ดี และปัญหาการพิมพ์อื่นๆ ควรหลีกเลี่ยงการใส่กระดาษต่อไปนี้ในถาดกระดาษหรือตัวป้อน กระดาษ:
	- $\bullet$  กระดาษแบบฟอร์มที่มีหลายส่วน
	- $\bullet$  วัสดพิมพ์ที่เสียหาย โค้งงอ หรือยับย่น
	- $\bullet$  วัสดุพิมพ์ที่มีรอยตัดหรือรอยปรุ
	- $\bullet$  วัสดุพิมพ์ที่มีพื้นผิวขรุขระ, มีรอยนูน หรือไม่ดูดซับหมึก
	- วัสดุพิมพ์ที่น้ำหนักเบาเกินไปหรือยืดง่าย
	- $\bullet$  วัสดุพิมพ์ที่มีลวดเย็บกระดาษหรือคลิปหนีบกระดาษ

# **ใส่กระดาษ**

#### **การใส่กระดาษมาตรฐาน**

**1.** ยกถาดรับกระดาษขึ้น

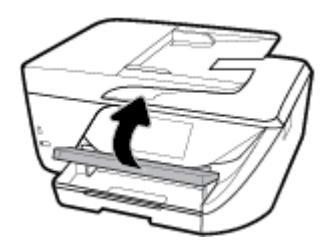

**2.** ดึงถาดป้อนกระดาษออกมาเพื่อขยายพื้นที่

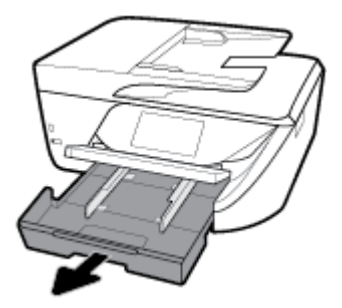

**3.** เลื่อนตัวปรับความกว้างกระดาษออกจนสุด

**4.** ใส่กระดาษโดยคว่ำด้านที่พิมพ์เข้าในส่วนกลางของถาด และเลื่อนเข้าจนสุด

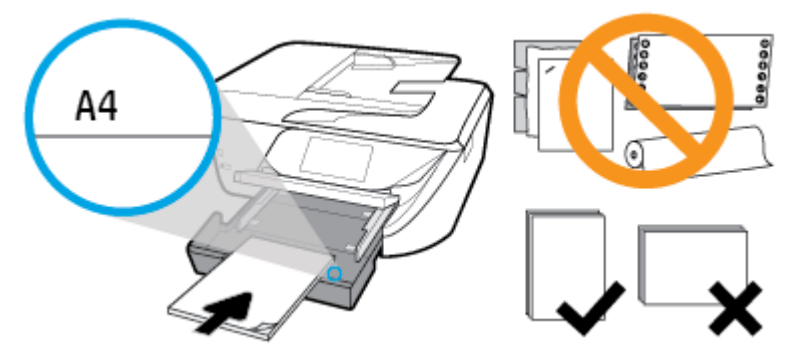

ให้แน่ใจว่าปีกกระดาษอยู่ในแนวเดียวกับเส้นบอกขนาดกระดาษที่เหมาะสมด้านล่างของถาดป้อนกระดาษ และไม่เลยพ้นขีดความสูงของปึกกระดาษด้านข้างของ ถาด

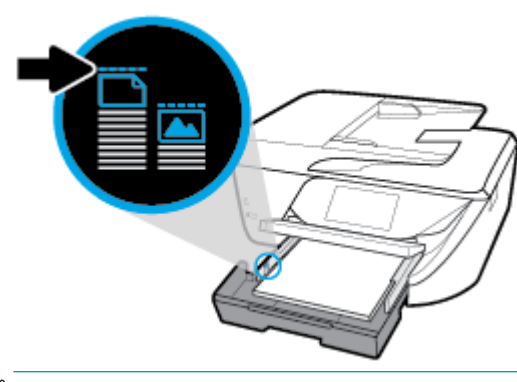

- **หมายเหตุ:** อย่าใส่กระดาษในระหว่างที่เครื่องพิมพ์กำลังพิมพ์งาน
- **5.** เลื่อนตัวปรับกวามกว้างกระดาษในถาดให้ชิดขอบปึกกระดาษ จากนั้นปิดถาด

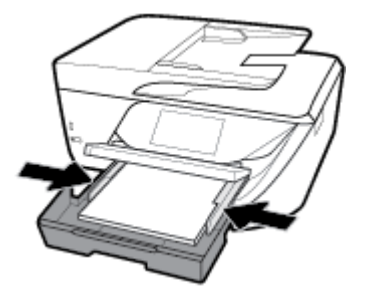

- **6.** ข้อความที่ปรากฎบนจอแสดงผลแผงควบคุมเป็นการแจ้งให้คุณเปลี่ยนแปลงการตั้งค่ากระดาษหากคุณมีการเปลี่ยนประเภทวัสดุพิมพ์หรือขนาด หรือคงการตั้งค่าไว้ ถ้าคุณมีการเปลี่ยนประเภทเดียวกับที่ใช้ก่อนหน้า
- **7.** ดึงที่รองกระดาษบนถาดรับกระดาษออก

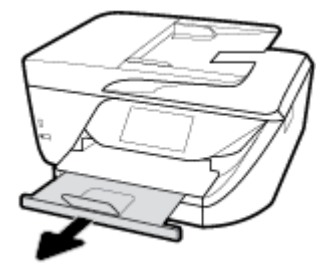

#### **การใส่การrดแ¨ะกระดาษภาพถ่าย**

**1.** ยกถาดรับกระดาษขึ้น

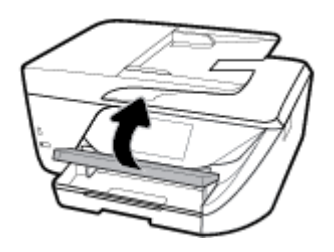

**2.** ดึงถาดป้อนกระดาษออกมาเพื่อขยายพื้นที่

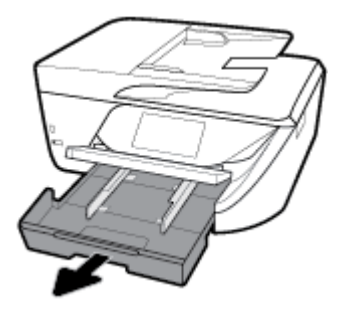

**3.** ใส่กระดาษโดยคว่ำด้านที่พิมพ์เข้าในส่วนกลางของถาด และเลื่อนเข้าจนสุด

่ ให้แน่ใจว่าปีกกระดาษอยู่ในแนวเดียวกับเส้นบอกขนาดกระดาษที่เหมาะสมด้านล่างของถาดป้อนกระดาษ และ ไม่เลยพ้นขีดความสูงของปีกกระดาษด้านข้างของ ถาด

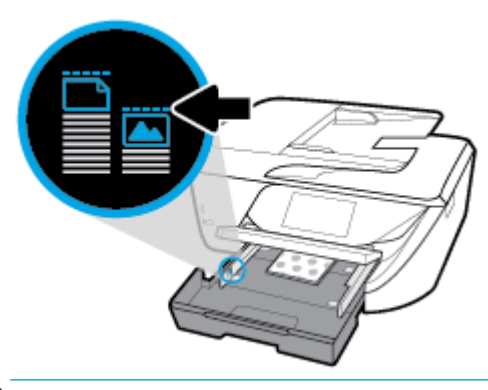

- **หมายเหตุ:** อย่าใส่กระดาษในระหว่างที่เครื่องพิมพ์กำลังพิมพ์งาน
- **4.** เลื่อนตัวปรับความกว้างกระดาษในถาดให้ชิดขอบปึกกระดาษ จากนั้นปิดถาด

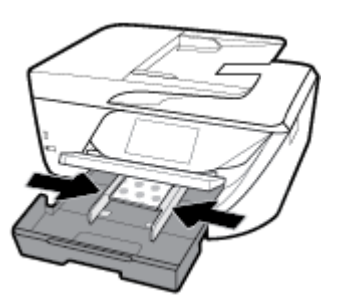

- **5.** ข้อความที่ปรากฎบนจอแสดงผลแผงควบคุมเป็นการแจ้งให้คุณเปลี่ยนแปลงการตั้งค่ากระดาษหากคุณมีการเปลี่ยนประเภทวัสดุพิมพ์หรือขนาด หรือคงการตั้งค่าไว้ ถ้าคุณมีการเปลี่ยนประเภทเดียวกับที่ใช้ก่อนหน้า
- **6.** ดึงที่รองกระดาษบนถาดรับกระดาษออก

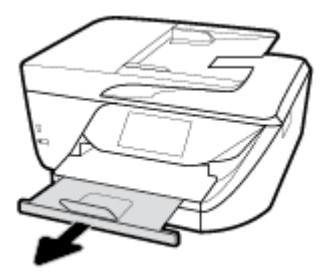

#### **การใส่กระดาษ Legal**

**1.** ดึงถาดกระดาษออกมา เลื่อนตัวปรับวามกว้างกระดาษออกไป แล้วนำกระดาษที่ใส่ไว้ก่อนหน้านี้ออก

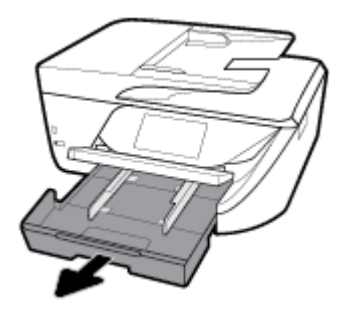

**2.** ปลดล็อและเปิดด้านหน้าของถาดกระดาษ

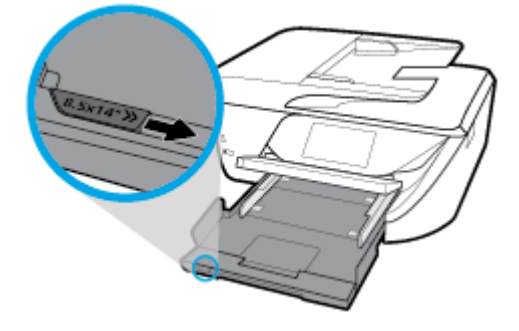

- **3.** ใส่กระดาษ
	- ใส่กระดาษลงในถาดกระดาษโดยให้ด้านกว้างของกระดาษเข้าไปในเครื่องและคว่ำด้านที่จะพิมพ์ลง

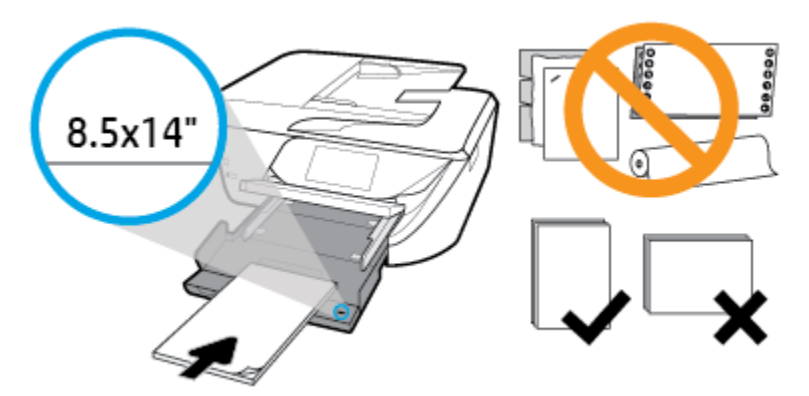

้ตรวจสอบให้แน่ใจว่า มีการปรับแนวตั้งกระดาษเข้ากับเส้นขนาดกระดาษที่เหมาะสมทางด้านหน้าของถาด นอกเหนือจากนี้ ตรวจสอบให้แน่ใจว่า ความ สูงของตั้งกระดาษไม่เกินระดับความสูงที่ทำเครื่องหมายไว้ที่มุมด้านขวาของถาด

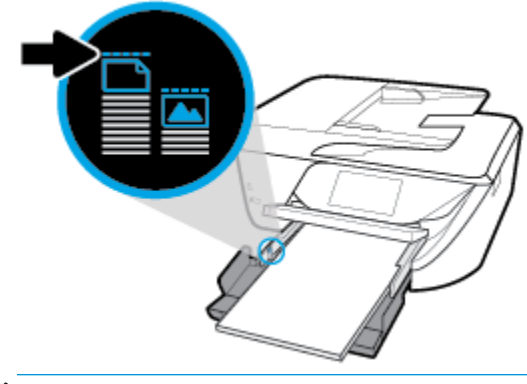

- **หมายเหตุ:** อย่าใส่กระดาษในระหว่างที่เครื่องพิมพ์กำลังพิมพ์งาน
- เลื่อนกระดาษไปข้างหน้าจนสุด
- เลื่อนตัวปรับความกว้างกระดาษเข้ามาจนชิดขอบกระดาษ

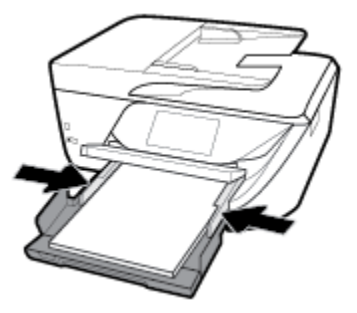

- **4.** ดันถาดกระดาษกลับเข้าไป
- **5.** ดึงที่รองกระดาษบนถาดรับกระดาษออก

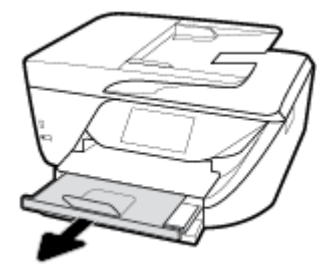

#### **การใส่ซองจดหมาย**

**1.** ยกถาดรับกระดาษขึ้น

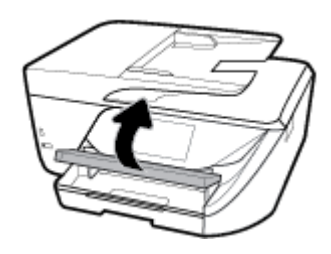

**2.** ดึงถาดป้อนกระดาษออกมาเพื่อขยายพื้นที่

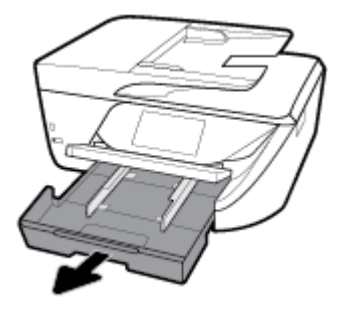

**3.** ใส่ซองจดหมายด้วยด้านที่กุณต้องการให้พิมพ์ลงไป แล้วใส่เข้าไปตามภาพ

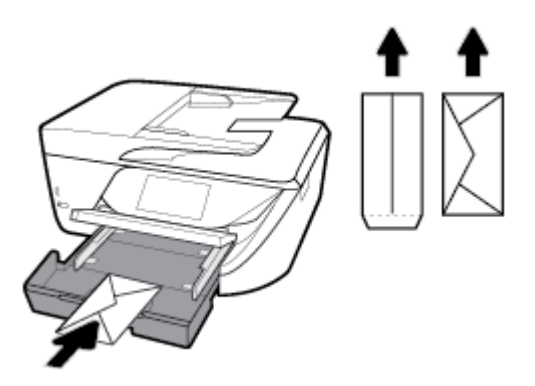

ให้แน่ใจว่าปีกกระดาษอยู่ในแนวเดียวกับเส้นบอกขนาดกระดาษที่เหมาะสมด้านล่างของถาดป้อนกระดาษ และไม่เลยพ้นขีดความสูงของปีกกระดาษด้านข้างของ ถาด

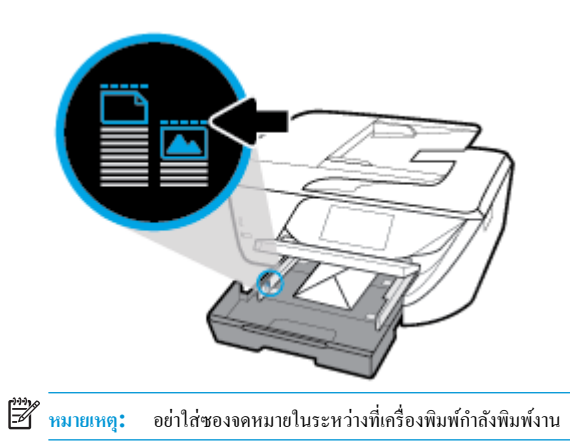

<span id="page-31-0"></span>**4.** เลื่อนตัวปรับความกว้างของกระดาษในถาดให้ชิดขอบตั้งของซองจดหมาย และจากนั้นดันถาดเข้าเพื่อปิด

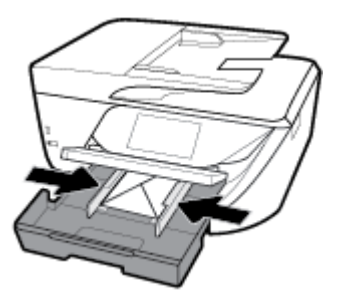

- **5.** ข้อความที่ปรากฎบนจอแสดงผลแผงควบคุมเป็นการแจ้งให้คุณเปลี่ยนแปลงการตั้งค่ากระดาษหากคุณมีการเปลี่ยนประเภทวัสดุพิมพ์หรือขนาด หรือคงการตั้งค่าไว้ ถ้าคุณมีการเปลี่ยนประเภทเดียวกับที่ใช้ก่อนหน้า
- **6.** ดึงที่รองกระดาษบนถาดรับกระดาษออก

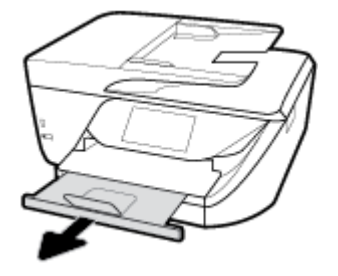

## **การป้ อนต้นฉบับ¨งบนกระจกสแกนเนอรr**

ุณสามารถัดลอก สแกน หรือส่งโทรสารต้นฉบับได้โดยการวางต้นฉบับไว้บนกระจกเรื่องสแกน

ี่ <del>เ<sup>ม</sup>า</del><br>■ ุ่นมายเหตุ: คุณสมบัติพิเศษต่างๆ จะทำงานไม่ถูกด้อง หากกระจกสแกนเนอร์และแผ่นรองฝาปิดไม่สะอาด สำหรับข้อมูลเพิ่มเติม โปรดดูที่ <u>ดูแลรักษาเกรื่องพิมพ์</u> **หมายเหตุ:** นำต้นฉบับทั้งหมดออกจากถาดป้อนต้นฉบับก่อนที่จะเปิดฝาครอบบนเครื่องพิมพ์  $\mathbb{F}$ 

#### **การวางต้นฉบับ¨งบนกระจกสแกนเนอรr**

**1.** ยกฝาครอบสแกนเนอร์ออก

- <span id="page-32-0"></span>**2.** ใส่กระดาษต้นฉบับโดยคว่ำหน้าที่มีการพิมพ์ลง และปรับแนวให้ตรงกบเรื่องหมายที่มุมซ้ายด้านหลังของกระจก ั
	- 论 **คำแนะนำ:** สำหรับวิธีใช้เพิ่มเติมเกี่ยวกับการวางต้นฉบับ โปรดดูคำแนะนำที่สลักเป็นรอยนูนบนขอบกระจกสแกนเนอร์

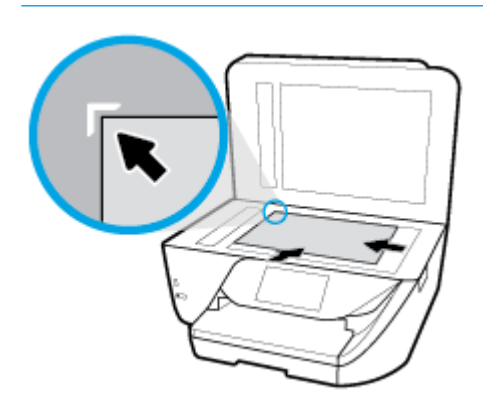

**3.** ปิดฝา

# **ป้ อนต้นฉบับ¨งในตัวป้ อนกระดาษ**

ุณสามารถัดลอก สแกน หรือส่งเอกสารทางโทรสารได้โดยการวางต้นฉบับไว้ในตัวป้อนเอกสาร

 $\bigwedge$  ข้อควรระวัง**:** อย่าใส่รูปภาพในตัวป้อนกระดาษ อาจทำให้รูปภาพของคุณเสียหายได้ ใช้กระดาษที่ตัวป้อนกระดาษรองรับเท่านั้น

**หมายเหตุ:** ุณสมบัติบางประการ เช่น คุณสมบัติการทำสำเนาแบบ **Fit to Page (พอดีกับหน้า)** จะไม่ทำงานเมื่อท่านป้อนต้นฉบับลงในตัวป้อนกระดาษ เพื่อให้ คุณสมบัติเหล่านี้ทำงาน ให้ป้อนต้นฉบับของคุณบนกระจกสแกนเนอร์

#### **การป้ อนต้นฉบับ¨งในตัวป้ อนกระดาษ**

**1.** ยกที่รองกระดาษของตัวป้อนเอกสารขึ้น

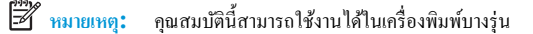

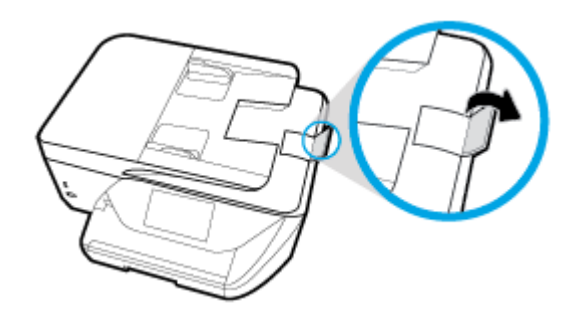

- **2.** ป้อนต้นฉบับของคุณลงในตัวป้อนกระดาษโดยหงายด้านที่จะพิมพ์ขึ้น
	- **a.** หากุณโหลดต้นฉบับในแนวตั้ง ให้วางหน้ากระดาษโดยให้ขอบด้านบนเข้าสู่เรื่องก่อน หากุณโหลดต้นฉบับในแนวนอน ให้วางหน้ากระดาษโดยให้ ขอบด้านซ้ายเข้าสู่เรื่องก่อน
	- **b.** เลื่อนกระดาษเข้าไปในตัวป้อนกระดาษ จนกระทั่งได้ยินเสียงหรือเห็นข้อความบนจอแสดงผลแผงควบคุมเกรื่องพิมพ์แจ้งว่า ตรวจพบเอกสารที่ใส่ไว้แล้ว
	- ÷ŷ. **คำแนะนำ:** สำหรับข้อมูลเพิ่มเติมเกี่ยวกับการวางต้นฉบับลงในตัวป้อนกระดาษ โปรดดูที่แผนผังในถาดของตัวป้อนกระดาษ

<span id="page-33-0"></span>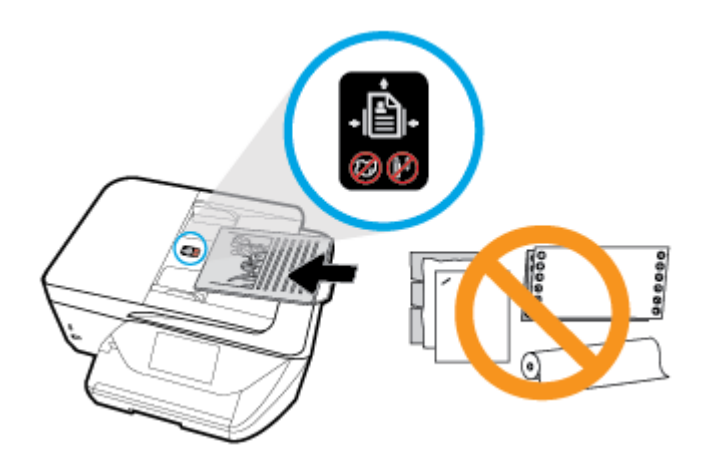

**3.** เลื่อนตัวปรับความกว้างกระดาษเข้าไปจนชิดขอบทางซ้ายและทางขวาของกระดาษ

# **การอัพเดตเรื่องพิมพr**

ตามล่าเริ่มต้น หากมีการเชื่อมต่อเกรื่องพิมพ์เข้ากับเลรือข่าย และมีการเปิดใช้งานบริการทางเว็บ เกรื่องพิมพ์จะตรวจสอบอัพเดตโดยอัตโนมัติ

#### **การอัพเดตเรื่องพิมพrโดยใช้แผงวบุมของเรื่องพิมพr**

- **1.** จากด้านบนของหน้าจอ ให้สัมผัสหรือปัดแท็บลง เพื่อเปิดแดชบอร์ด ให้สัมผัสที่ **( Setup (**กา**รตั้งค่า)** )
- **2.** กดเลือก **การดูแลรักษาเครื่องพิมพ์**
- **3.** กดเลือก **การอัพเดตเครื่องพิมพ์**
- **4.** สัมผัสที่ **Check for Printer Update Now** (ตรวจสอบอัพเดตของเรื่องพิมพrเดี๋ยวนี้)

#### **การเปิดใช้งานเรื่องพิมพrให้ตรวจสอบการอัพเดตโดยอัตโนมัติ**

- 1. จากแผงควบคุมเครื่องพิมพ์ ให้สัมผัสหรือปัดแท็บลงจากด้านบนของหน้าจอ เพื่อเปิดแดชบอร์ด ให้สัมผัสที่ **( Setup (**การตั้งค่า**)** )
- **2.** แตะ **Printer Maintenance** (การบำรุงรักษาเครื่องพิมพ์)
- **3.** สัมผัสที่ **Update the Printer** (อัพเดตเกรื่องพิมพ์)
- **4.** เลือก **Install Automatically (Recommended)** (ติดตั้งโดยอัตโนมัติ(แนะนำ)) หรือ **Alert When Available** (เตือนเมื่อสามารถ เลือกใช้งาน)

#### **การอัพเดตเรื่องพิมพrผ่าน Embedded Web Server**

**1.** เปิด EWS

ี สำหรับข้อมูลเพิ่มเติม โปรดดูที่ <u>เว็บเซิร์ฟเวอร์แบบฝัง</u>

- **2.** ลิกแท็บ **Tools** (เรื่องมือ)
- 3. ในส่วน **Printer Updates** (อัพเดตเกรื่องพิมพ์) ให้กลิกที่ **Firmware Updates** (อัพเดตเฟิร์มแวร์) และจากนั้น ปฏิบัติตามคำแนะนำบนหน้าจอ

**ใ<sup>ห</sup>่ว**<br>| หมายเหตุ**:** หากมีการอัพเดตเกรื่องพิมพ์ เครื่องพิมพ์จะดาวน์โหลดและติดตั้งการอัพเดต แล้วรีสตาร์ท

<span id="page-34-0"></span>**หมายเหตุ:** ถ้ามีการแสดงข้อความพร้อมต์สำหรับการตั้งค่าพร็อกซี และหากเรือข่ายของุณใช้การตั้ง่าพร็อกซี่ ให้ปฏิบัติตามคำแนะนำบนหน้าจอเพื่อทำการตั้งค่าพร็ อกซีเซิร์ฟเวอร์ หากคุณไม่มีรายละเอียด ให้ติดต่อผู้ดูแลระบบเครือข่ายชองคุณ หรือเจ้าหน้าที่ผู้ทำการตั้งค่าเครือข่าย

# เปิดซอฟต์แวร์ของเครื่องพิมพ์ HP(Windows)

หลังจากติดตั้งซอฟต์แวร์เครื่องพิมพ์ **HP** ให้ทำตามขั้นตอนต่อไปนี้ตามระบบปฏิบัติการที่ใช้

- **Windows 10**: จากเดสกทอปอมพิวเตอรr r ให้ลิกที่ **Start** (เริ่ม) เลือก **All apps** (โปรแกรมทั้งหมด) ลิกที่ **HP** และจากนั้นเลือกไออนที่มีชื่อ เครื่องพิมพ์
- **Windows 8.1:** คลิกลูกศรลงที่มุมล่างซ้ายของหน้าจอเริ่ม แล้วเลือกชื่อเครื่องพิมพ์
- **Windows 8:** ลลิกขวาที่พื้นที่ว่างบนหน้าจอเริ่ม คลิก **All Apps (**โปรแกรมทั้งหมด) บนแถบโปรแกรม แล้วเลือกชื่อเครื่องพิมพ์
- **Windows 7**, **Windows Vista** และ **Windows XP**: จากเดสกทอปอมพิวเตอรr r ลิก **Start** (เริ่ม) เลือก **All Programs** (โปรแกรม ทั้งหมด**)** คลิก **HP** จากนั้นเลือกโฟลเดอร์สำหรับเครื่องพิมพ์ แล้วเลือกไอคอนที่มีชื่อเครื่องพิมพ์

# **การปิดเรื่องพิมพr**

กด (I) (ปุ่ม Power (เปิด/ปิด)) เพื่อปิดเครื่องพิมพ์ รอจนกระทั่งไฟดับลงก่อนจะถอดปลั๊กสายไฟออกหรือปิดสวิตช์ปลั๊กพ่วง

\_∕∆ <mark>ข้อควรระวัง:</mark> หากคุณปิดใช้เครื่องพิมพ์อย่างไม่ถูกต้อง แคร่ตลับบรรจุหมึกพิมพ์อาจไม่เลื่อนกลับไปยังตำแหน่งที่ถูกต้อง และทำให้เกิดปัญหากับตลับบรรจุหมึกและ ุณภาพงานพิมพrได้

# <span id="page-35-0"></span>**3** การพิมพ์

ซอฟต์แวร์แอพพลิเคชันจะดำเนินการตั้งค่าการพิมพ์ส่วนใหญ่โดยอัตโนมัติ เปลี่ยนการตั้งค่าต่างๆ ด้วยตัวเองต่อเมื่อคุณต้องการเปลี่ยนคุณภาพการพิมพ์ พิมพ์ลงบน กระดาษเฉพาะประเภท หรือใชุ้ณสมบัติพิเศษ

፥ዕ⊱ **คำแนะนำ:** เรื่องพิมพrนี้มี**HP ePrint** ซึ่งเป็นบริการฟรีจาก HP ที่ช่วยใหุ้ณสามารถพิมพrเอกสารจากเรื่องพิมพrที่รองรับ HP ePrint ได้ทุกที่ทุกเวลา โดยไม่ ต้องใช้ซอฟตrแวรrเพิ่มเติมหรือไดรเวอรrเรื่องพิมพrแต่อยางใด ่ สำหรับข้อมูลเพิ่มเติม โปรดดูที่ **[HP ePrint](#page-98-0)** 

**คำแนะนำ:** ุณสามารถใช้เรื่องพิมพrนี้เพื่อพิมพrเอกสารหรือภาพถ่ายจากอุปกรณrพกพาของุณ (เช่น สมารrทโฟนหรือแท็บเล็ต) สำหรับข้อมูลเพิ่มเติม ให้ไปที่เว็บไซตr HP Mobile Printing ( [www.hp.com/go/mobileprinting](http://www.hp.com/go/mobileprinting) ) (ในขณะนี้ เว็บไซต์นี้อาจใช้ไม่ได้กับทุกภาษา)

- <u>การพิมพ์เอกสาร</u>
- ่ การพิมพ์โบรชัวร์
- [การพิมพrซองจดหมาย](#page-37-0)
- [การพิมพrภาพถ่าย](#page-38-0)
- [พิมพ์บนกระดาษขนาดพิเศษและขนาดที่กำหนดเอง](#page-40-0)
- [การพิมพrลงบนทั้งสองด้านของหน้ากระดาษ](#page-42-0) (การพิมพrสองด้าน)
- การพิมพ์ด้วย [AirPrint™](#page-42-0)
- [เคล็ดลับสำหรับความสำเร็จในการพิมพ์](#page-43-0)

## **การพิมพrเอกสาร**

#### **การพิมพrเอกสาร (Windows)**

- **1.** วางกระดาษลงในถาดป้อนกระดาษ สำหรับข้อมูลเพิ่มเติม โปรดดูที่ [ใส่กระดาษ](#page-25-0)
- **2.** จากซอฟต์แวร์ เลือก **Print** (พิมพ์)
- **3.** ตรวจสอบว่ามีการเลือกเครื่องพิมพ์อยู่
- **4.** ลิกปุ่มเพื่อเปิดกรอบโต้ตอบ **Properties** (ุณสมบัติ)

ปุ่มนี้อาจเรียกวา่ **Properties** (ุณสมบัติ), **Options** (ตัวเลือก), **Printer Setup** (การตั้ง่าเรื่องพิมพr), **Printer Properties**  (คุณสมบัติเครื่องพิมพ์**), Printer** (เครื่องพิมพ์) หรือ **Preferences** (ลักษณะที่ต้องการ) ทั้งนี้ขึ้นอยู่กับซอฟต์แวร์แอพพลิเคชัน

 $\mathbb{F}$ ้ หมายเหตุ**:** หากต้องการกำหนดการตั้งค่าการพิมพ์สำหรับงานพิมพ์ทั้งหมด ให้เปลี่ยนการตั้งค่าในซอฟต์แวร์ของ HP สำหรับข้อมูลเพิ่มเติมเกี่ยวกับซอฟต์แวร์ ของ HP โปรดดที่ เครื่องมือการจัดการเครื่องพิมพ์

#### **5.** เลือกตัวเลือกที่เหมาะสมจากแท็บ **Printing Shortcut** (ทางลัดการพิมพ์)

่ หากต้องการเปลี่ยนการตั้งค่าการพิมพ์อื่นๆ คลิกที่แท็บอื่นๆ

สำหรับเคล็ดลับการพิมพ์เพิ่มเติม โปรดดูที่ [เคล็ดลับสำหรับความสำเร็จในการพิมพ์](#page-43-0)
์ *ห*มายเหตุ: หากกุณเปลี่ยนขนาดกระดาษ ตรวจสอบให้แน่ใจว่ากุณได้ใส่กระดาษที่ถูกต้องเข้าไปในถาดป้อนกระดาษ และตั้งขนาดกระดาษบนแผงกวบกุมของ เครื่องพิมพ์

- **6.** ลิก **OK** (ตกลง) เพื่อปิดกรอบโต้ตอบ **Properties** (ุณสมบัติ)
- **7.** คลิก **Print** (พิมพ์) หรือ **OK** (ตกลง) เพื่อเริ่มต้นการพิมพ์

#### **การพิมพrเอกสาร (OS X)**

- **1.** จากเมนู **File** (ไฟล์) ในซอฟต์แวร์ ให้เลือก **Print** (พิมพ์)
- **2.** ตรวจสอบว่าเครื่องพิมพ์ถูกเลือกอยู่
- **3.** กำหนดตัวเลือกการพิมพ์

หากคณไม่เห็นตัวเลือกในกรอบโต้ตอบการพิมพ์ คลิก **Show Details (**แสดงรายละเอียด)

● เลือกขนาดกระดาษที่ต้องการในเมนูป๊อปอัพ **Paper Size** (ขนาดกระดาษ)

₩ **หมายเหตุ:** หากุณเปลี่ยนขนาดกระดาษ ให้ตรวจสอบวาุณใส ่ ่กระดาษที่ถูกต้องแล้ว

- เลือกแนวการวางกระดาษ
- ใส่เปอร์เซ็นต์การปรับขนาด
- **4. คลิก Print** (พิมพ์)

## ึการพิมพ์โบรชัวร์

#### **การพิมพrโบรชัวรr(Windows)**

- **1.** วางกระดาษลงในถาดป้อนกระดาษ สำหรับข้อมูลเพิ่มเติม โปรดดูที่ [ใส่กระดาษ](#page-25-0)
- **2.** บนเมนู**File (ไฟ¨r)** ในซอฟตrแวรrแอพพลิเชัน ให้ลิก **การพิมพr**
- **3.** ตรวจสอบว่าเครื่องพิมพ์ถูกเลือกอยู่
- **4.** หากจะต้องเปลี่ยนการตั้ง่า ลิกปุ่มเพื่อเปิดกล่องโต้ตอบ **Properties (ุณสมบัติ)**

ปุ่มนี้อาจเรียกว่า **Properties (**คุณสมบัติ**)** , Options (ตัวเลือก) , Printer Setup (การตั้งค่าเครื่องพิมพ์) , Printer (เครื่องพิมพ์) หรือ **Preferences (ค่ากำหนด) ทั้งนี้ขึ้นอยู่กับซอฟต์แวร์แอพพลิเคชัน** 

- <u><sup>ห้ว</sup>่ \* หมายเหตุ:</u> หากด้องการกำหนดการตั้งค่าการพิมพ์สำหรับงานพิมพ์ทั้งหมด ให้เปลี่ยนการตั้งค่าในซอฟต์แวร์ของ HP สำหรับข้อมูลเพิ่มเติมเกี่ยวกับซอฟต์แวร์ ของ HP โปรดดูที่ <u>เครื่องมือการจัดการเครื่องพิมพ์</u>
- **5.** เลือกตัวเลือกที่เหมาะสมจากแท็บ Printing Shortcut (ทางลัดการพิมพ์)

หากต้องการเปลี่ยนการตั้งค่าการพิมพ์อื่นๆ คลิกที่แท็บอื่นๆ

ี สำหรับเคล็ดลับการพิมพ์เพิ่มเติม โปรดดูที่ <u>[เคล็ดลับสำหรับความสำเร็จในการพิมพ์](#page-43-0)</u>

 $\mathbb{F}$  หมายเหตุ**:** หากกุณเปลี่ยนขนาดกระดาษ ตรวจสอบให้แน่ใจว่ากุณได้ใส่กระดาษที่ถูกต้องเข้าไปในถาดป้อนกระดาษ และตั้งขนาดกระดาษบนแผงกวบกุมของ เครื่องพิมพ์

- **6.** ลิกที่ **OK** (ตกลง) เพื่อปิดกรอบโต้ตอบ **Properties** (ุณสมบัติ)
- **7.** คลิก **การพิมพ์ หรือ OK (ตกลง) เพื่อเริ่มต้นพิมพ์**

### **การพิมพrโบรชัวรr(OS X)**

- **1.** จากเมนุ **File** (ไฟล์) ในซอฟต์แวร์ ให้เลือก **Print** (พิมพ์)
- **2.** ตรวจสอบว่าเครื่องพิมพ์ถูกเลือกอยู่
- **3.** กำหนดตัวเลือกการพิมพ์

หากคุณไม่เห็นตัวเลือกในกรอบโต้ตอบการพิมพ์ คลิก **Show Details (**แสดงรายละเอียด)

**a.** เลือกขนาดกระดาษที่ต้องการในเมนูป๊อปอัพ **Paper Size** (ขนาดกระดาษ)

P **หมายเหตุ:** หากุณเปลี่ยนขนาดกระดาษ ให้ตรวจสอบวาุณใส ่ ่กระดาษที่ถูกต้องแล้ว

- **b.** จากเมนูป็อปอัพ ให้เลือก **Paper Type/Quality** (ชนิดกระดาษ/ุณภาพ) และจากนั้น เลือกตัวเลือกที่ใหุ้ณภาพที่ดีที่สุด หรือ dpi สูงสุด
- **4. คลิก Print (พิมพ์)**

## **การพิมพrซองจดหมาย**

หลีกเลี่ยงการใช้งานซองจดหมายที่มีลักษณะดังต่อไปนี้

- เคลื่อบมันมากๆ
- -<br>มีกาวติดในตัว ตัวยึด หรือช่อง
- กระดาษหนา ไม่เรียบ หรือขอบม้วนงอ
- ี พื้นที่ยับย่น ฉีกขาด หรือเสียหายในรูปแบบอื่นๆ

้ ตรวจดูให้แน่ใจว่ารอยพับของซองจดหมายที่คุณใส่เข้าไปในเครื่องพิมพ์กรีดไว้จนเรียบ

**หมายเหตุ:** สำหรับข้อมูลเพิ่มเติมเกี่ยวกับการพิมพ์ซองจดหมาย โปรดดูที่เอกสารประกอบที่มาพร้อมกับโปรแกรมซอฟต์แวร์ที่คุณกำลังใช้งาน

### **วิธีพิมพrซองจดหมาย (Windows)**

- **1.** วางกระดาษลงในถาดป้อนกระดาษ สำหรับข้อมูลเพิ่มเติม โปรดดูที่ [ใส่กระดาษ](#page-25-0)
- **2.** บนเมน **File** (ไฟล์) ในซอฟต์แวร์ ให้คลิก **Print** (พิมพ์)
- **3.** ตรวจสอบว่ามีการเลือกเครื่องพิมพ์อยู่
- **4.** ลิกปุ่มเพื่อเปิดกรอบโต้ตอบ **Properties** (ุณสมบัติ)

ปุ่มนี้อาจเรียกว่า Properties (คุณสมบัติ), Options (ตัวเลือก), Printer Setup (การตั้งค่าเครื่องพิมพ์), Printer Properties (คุณสมบัติเครื่องพิมพ์**), Printer (**เครื่องพิมพ์) หรือ **Preferences (**ลักษณะที่ต้องการ) ทั้งนี้ขึ้นอยู่กับซอฟต์แวร์แอพพลิเคชัน

- <u>ี <sup>ห</sup>รี่ หมายเหตุ:</u> หากด้องการกำหนดการตั้งค่าการพิมพ์สำหรับงานพิมพ์ทั้งหมด ให้เปลี่ยนการตั้งค่าในซอฟต์แวร์ของ HP สำหรับข้อมูลเพิ่มเติมเกี่ยวกับซอฟต์แวร์ ของ HP โปรดดที่ เครื่องมือการจัดการเครื่องพิมพ์
- **5.** เลือกตัวเลือกที่เหมาะสมจากแท็บ **Printing Shortcut** (ทางลัดการพิมพ์)

หากต้องการเปลี่ยนการตั้งค่าการพิมพ์อื่นๆ คลิกที่แท็บอื่นๆ

สำหรับเคล็ดลับการพิมพ์เพิ่มเติม โปรดดูที่ [เคล็ดลับสำหรับความสำเร็จในการพิมพ์](#page-43-0)

- ี *ซี*่ หมายเหตุ**:** หากคุณเปลี่ยนขนาดกระดาษ ตรวจสอบให้แน่ใจว่าคุณได้ใส่กระดาษที่ถูกต้องเข้าไปในถาดป้อนกระดาษ และตั้งขนาดกระดาษบนแผงควบคุมของ เครื่องพิมพ์
- **6.** ลิก **OK** (ตกลง) เพื่อปิดกรอบโต้ตอบ **Properties** (ุณสมบัติ)
- **7.** คลิก **Print** (พิมพ์) หรือ **OK** (ตกลง) เพื่อเริ่มต้นการพิมพ์

#### **วิธีพิมพrซองจดหมาย (OS X)**

- **1.** จากเมนู **File** (ไฟล์) ในซอฟต์แวร์ ให้เลือก **Print** (พิมพ์)
- **2.** ตรวจสอบว่าเครื่องพิมพ์ถูกเลือกอยู่
- **3.** เลือกขนาดซองจดหมายที่ต้องการในเมนูป๊อปอัพ **Paper Size** (ขนาดกระดาษ)

หากคุณไม่เห็นตัวเลือกในกรอบโต้ตอบการพิมพ์ คลิก **Show Details (**แสดงรายละเอียด)

 $\mathbb{F}$  หมายเหตุ**:** หากคุณเปลี่ยนขนาดกระดาษ ให้ตรวจสอบว่าคุณใส่กระดาษที่ถูกต้องแล้ว

- **4.** จากเมนูป๊อปอัพ ให้เลือก **Paper Type/Quality** (ประเภทกระดาษ/ุณภาพ) และตรวจสอบวาการตั ่ ้ง่าชนิดกระดาษเป็น **Plain Paper** (กระดาษ ธรรมดา)
- **5.** คลิก **Print** (พิมพ์)

## **การพิมพrภาพถ่าย**

 $n$ ุณสามารถพิมพ์ภาพถ่ายจากคอมพิวเตอร์หรือจากแฟลชไครฟ์  $\sf{USB}$ 

- $\mathbb{F}$  หมายเหตุ**:** คุณสมบัตินี้สามารถใช้งานได้ในเครื่องพิมพ์บางรุ่น
- $\bigwedge$  ข้อควรระวัง**:** ห้ามนำแฟลชไดรฟ์ USB ออกจากพอร์ดเครื่องพิมพ์ USB ในขณะที่เครื่องพิมพ์กำลังเข้าใช้งานอยู่ เพราะอาจทำให้ไฟล์บนไดรฟ์เสียหายได้ เมื่อนำ แฟลชไครฟ์ USB ออก ตรวจสอบให้แน่ใจว่า ไฟสำหรับพอร์ต USB ไม่กระพริบ
- $f\gg$  หมายเหต**ุ:** เครื่องพิมพ์อาจไม่สนับสนุนแฟลชไดรฟ์ USB ที่มีการเข้ารหัสลับ โดยใช้ระบบไฟล์ NTFS

อยาทิ ่ ้งกระดาษภาพถ่ายที่ยังไม่ได้ใช้ไว้ในถาดป้อนกระดาษ เพราะกระดาษอาจม้วนตัว ซึ่งทำให้คุณภาพงานพิมพ์ลดลง ควรทำให้กระดาษภาพถ่ายเรียบก่อนพิมพ์งาน

 $\widetilde{\mathbf{P}}$ ์ <sub>เ</sub>ล้นแะนำ: คณสามารถใช้เครื่องพิมพ์เอ็กสิบพ์เอกสารหรือภาพถ่ายจากอปกรณ์พกพาของคณ (เช่น สมาร์ทโฟนหรือแท็บเล็ต) สำหรับข้อมูลเพิ่มเติม ให้ไปที่เว็บไซต์ HP Mobile Printing ( [www.hp.com/go/mobileprinting](http://www.hp.com/go/mobileprinting) ) (ในขณะนี้ เว็บไซต์นี้อาจใช้ไม่ได้กับทกภาษา)

### **การพิมพrภาพถ่ายจากอมพิวเตอรr(Windows)**

- **1.** วางกระดาษลงในถาดป้อนกระดาษ สำหรับข้อมูลเพิ่มเติม โปรดดูที่ [ใส่กระดาษ](#page-25-0)
- **2.** จากซอฟต์แวร์ เลือก **Print** (พิมพ์)
- **3.** ตรวจสอบว่ามีการเลือกเครื่องพิมพ์อย่
- **4.** ลิกปุ่มเพื่อเปิดกรอบโต้ตอบ **Properties** (ุณสมบัติ)

ปุ่มนี้อาจเรียกวา่ **Properties** (ุณสมบัติ), **Options** (ตัวเลือก), **Printer Setup** (การตั้ง่าเรื่องพิมพr), **Printer Properties (**คุณสมบัติเกรื่องพิมพ์**), Printer (**เกรื่องพิมพ์) หรือ **Preferences (**ลักษณะที่ต้องการ) ทั้งนี้ขึ้นอยู่กับซอฟต์แวร์แอพพลิเคชัน

**5.** เลือกตัวเลือกที่เหมาะสมจากแท็บ **Printing Shortcut** (ทางลัดการพิมพ์)

หากต้องการเปลี่ยนการตั้งค่าการพิมพ์อื่นๆ คลิกที่แท็บอื่นๆ

สำหรับเคล็ดลับการพิมพ์เพิ่มเติม โปรดดูที่ [เคล็ดลับสำหรับความสำเร็จในการพิมพ์](#page-43-0)

- ์ *ห*มายเหตุ**:** หากคุณเปลี่ยนขนาดกระดาษ ตรวจสอบให้แน่ใจว่าคุณได้ใส่กระดาษที่ถูกต้องเข้าไปในถาดป้อนกระดาษ และตั้งขนาดกระดาษบนแผงควบคุมของ เครื่องพิมพ์
- **6.** ลิก **OK** (ตกลง) เพื่อปิดกรอบโต้ตอบ **Properties** (ุณสมบัติ)
- **7.** คลิก **Print** (พิมพ์) หรือ **OK** (ตกลง) เพื่อเริ่มต้นการพิมพ์

์*หีท*<br>|ซี หมายเหตุ: หลังจากพิมพ์งานเสร็จเรียบร้อยแล้ว ให้นำกระดาษภาพถ่ายที่ไม่ใช้แล้วออกจากถาดป้อนกระดาษ ควรเก็บกระดาษภาพถ่ายไว้เพื่อไม่ให้กระดาษม้วนตัว ซึ่ง ทำให้คุณภาพงานพิมพ์ลดลง

#### **การพิมพrภาพถ่ายจากอมพิวเตอรr(OS X)**

- **1.** จากเมนุ **File** (ไฟล์) ในซอฟต์แวร์ ให้เลือก **Print** (พิมพ์)
- **2.** ตรวจสอบว่าเครื่องพิมพ์ถูกเลือกอยู่
- **3.** กำหนดตัวเลือกการพิมพ์

หากคุณไม่เห็นตัวเลือกในกรอบโต้ตอบการพิมพ์ คลิก **Show Details (**แสดงรายละเอียด)

● เลือกขนาดกระดาษที่ต้องการในเมนูป๊อปอัพ **Paper Size** (ขนาดกระดาษ)

Ë **หมายเหตุ:** หากุณเปลี่ยนขนาดกระดาษ ให้ตรวจสอบวาุณใส ่ ่กระดาษที่ถูกต้องแล้ว

- เลือกแนวการวางกระดาษ
- **4.** จากเมนูป๊อปอัพ ให้เลือก **Paper Type/Quality** (ประเภทกระดาษ/ุณภาพ) แล้วเลือกการตั้ง่าต่อไปนี้:
	- **Paper Type** (ประเภทกระดาษ): ประเภทกระดาษภาพถ่ายที่เหมาะสม
	- **Quality** (คุณภาพ): เลือกตัวเลือกซึ่งให้คุณภาพที่ดีที่สุดหรือ dpi สูงสุด
	- ลิกรูปสามเหลี่ยม **Color Options (ตัวเ¨ือกสี)** แล้วเลือกตัวเลือก **Photo Fix** (แกไขภาพถ ้ ่าย) ที่เหมาะสม
		- **ปิดเรื่อง**: ไม่มีการเปลี่ยนแปลงที่รูปภาพ
		- **เปิด**: ปรับโฟกสของภาพอัตโนมัติ ั ; ปรับวามมของภาพพอประมาณ
- **5.** เลือกการตั้งค่าการพิมพ์อื่นๆ ที่คุณต้องการ แล้วคลิก **Print (**พิมพ์**)**

### **การพิมพrภาพถ่ายจากนแฟ¨ชไดรฟr USB**

ุคุณสามารถเชื่อมต่อ แฟลชไดรฟ์ USB (เช่น ไดรฟ์ขนาดพกพา (keychain drive) เข้ากับพอร์ต USB ด้านหน้าของเครื่องพิมพ์ได้

- **หมายเหตุ:** คุณสมบัตินี้สามารถใช้งานได้ในเครื่องพิมพ์บางรุ่น
	- **1.** ใส่แฟลชไดรฟ์ USB เข้าที่พอร์ท USB ด้านหน้า
	- **2.** จากจอแสดงผลของแผงวบุม ให้สัมผัสที่แท็บ **Photo** (ภาพถ่าย)
	- **3.** จากเมนู Photo (ภาพถ่าย) ให้สัมผัสที่ View & Print (ดูและพิมพ์) เพื่อแสดงภาพถ่าย
- **4.** บนจอแสดงผลเครื่องพิมพ์ ให้เลือกภาพถ่ายที่คุณต้องการพิมพ์ แล้วกดเลือก **Continue** (ดำเนินการต่อ)
- **5.** เลื่อนขึ้นหรือลงเพื่อระบุจำนวนภาพที่จะพิมพ์
- **6.** กดเลือก **[// (Edit**) (แก้ไข) เพื่อเลือกตัวเลือกสำหรับแก้ไขภาพถ่ายที่เลือกไว้ คุณสามารถหมุน ครือปภาพถ่าย หรือปรับระดับความสว่างของภาพถ่าย
- **7.** กดเลือก **Done (**เสร็จสิ้น) จากนั้นเลือก **Continue (**ดำเนินการต่อ) เพื่อดูตัวอย่างภาพที่เลือก หากต้องการปรับเค้าโครงหรือประเภทกระดาษ กดเลือก (**Settings**) (การตั้ง่า) จากนั้นกดเลือกรายการที่ต้องการ
- **8.** แตะ **Print** (พิมพr) เพื่อเริ่มพิมพr

## **พิมพ์บนกระดาษขนาดพิเศษและขนาดที่กำหนดเอง**

ถ้าแอพพลิเคชันรองรับกระดาษที่กำหนดขนาดเอง ให้ตั้งก่าขนาดในแอพพลิเคชันก่อนการพิมพ์เอกสาร ถ้าไม่รองรับ ให้ตั้งก่าขนาดที่ไดรเวอร์เครื่องพิมพ์ คุณอาจต้องปรับ รูปแบบเอกสารที่จะพิมพ์ เพื่อให้พิมพ์งานลงบนกระดาษที่กำหนดขนาดเองได้พอดี

### **การตั้งค่าขนาดแบบกำหนดเอง (Windows)**

- **1.** โปรดทำสิ่งใดสิ่งหนึ่งต่อไปนี้ ทั้งนี้ขึ้นอยู่กับระบบปฏิบัติการของคุณ**:** 
	- **Windows 10**: จากเมนู**Start** (เริ่ม) ของ Windows ให้ลิกที่ **All apps** (โปรแกรมทั้งหมด) เลือก **Windows System** (ระบบ Windows) และจากนั้นคลิกที่ Devices (อุปกรณ์) เลือก Devices and printers (อุปกรณ์และเครื่องพิมพ์) ภายใต้เมนู Related Settings (การตั้งค่าที่เกี่ยวข้อง) เลือกชื่อเครื่องพิมพ์ และเลือก Print server properties (คุณสมบัติเซิร์ฟเวอร์การพิมพ์)
	- **Windows 8.1** และ **Windows 8**: ชี้ไปที่หรือแตะมุมบนขวาของหน้าจอเพื่อเปิดแถบ Charms (ทางลัด) ลิกไออน **Settings** (การ ตั้งค่า) คลิกหรือแตะ Control Panel (แผงควบคุม) แล้วคลิกหรือแตะ View devices and printers (ดูอุปกรณ์และเครื่องพิมพ์) คลิก หรือแตะชื่อเครื่องพิมพ์ แล้วคลิกหรือแตะ **Print server properties (**คุณสมบัติเซิร์ฟเวอร์การพิมพ์**)**
	- Windows 7: จากเมนู Start (เริ่ม) ของ Windows คลิก Devices and Printers (อุปกรณ์และเครื่องพิมพ์) เลือกชื่อเครื่องพิมพ์ แล้วเลือก **Print server properties (**คุณสมบัติเซิร์ฟเวอร์การพิมพ์**)**
	- **Windows Vista**: จากเมนู**Start** (เริ่ม) ของ Windows ลิก **Control Panel** (แผงวบุม) จากนั้นลิก **Printers** (เรื่องพิมพr) คลิกขวาที่พื้นที่ว่างในหน้าต่าง **Printers (เกรื่องพิมพ์) แล้วเลือก Server Properties (<sub>กุณสมบัติเซิร์ฟเวอร์)**</sub>
	- **Windows XP**: จากเมนู**Start** (เริ่ม) ของ Windows ลิก **Control Panel** (แผงวบุม) จากนั้นลิก **Printers and Faxes**  (เครื่องพิมพ์และโทรสาร) จากเมนู File (ไฟล์) คลิก Server Properties (คุณสมบัติเซิร์ฟเวอร์)
- **2.** เลือกกล่องกาเครื่องหมาย **Create a new form** (สร้างแบบฟอร์มใหม่)
- **3.** ใส่ชื่อขนาดกระดาษที่กำหนดเอง
- **4.** ใส่ขนาดของกระดาษที่กำหนดเองในส่วน **Form description (measurements)** (คำอธิบายแบบฟอร์ม (ขนาด))
- **5.** ลิก **Save Form** (บันทึกแบบฟอรrม) แล้วลิก **Close** (ปิด)

### **การพิมพ์บนกระดาษขนาดพิเศษหรือขนาดที่กำหนดเอง(Windows)**

 $\mathbb{F}$  หมายเหตุ: ก่อนที่คุณจะสามารถพิมพ์ลงบนกระดาษที่กำหนดขนาดเอง คุณต้องกำหนดขนาดกระดาษใน Print Server Properties (คุณสมบัติเซิร์ฟเวอร์การ ี พิมพ์)

- **1.** ใส่กระดาษที่เหมาะสมไว้ในถาดป้อนกระดาษ สำหรับข้อมูลเพิ่มเติม โปรดดูที่ [ใส่กระดาษ](#page-25-0)
- **2.** จากเมน**ู File** (ไฟล์) ในซอฟต์แวร์แอพพลิเคชัน ให้คลิก **Print** (พิมพ์)
- **3.** ตรวจสอบว่ามีการเลือกเครื่องพิมพ์อยู่
- **4.** ลิกปุ่มเพื่อเปิดกรอบโต้ตอบ **Properties** (ุณสมบัติ)

ปุ่มนี้อาจเรียกว่า Properties (คุณสมบัติ), Options (ตัวเลือก), Printer Setup (การตั้งค่าเครื่องพิมพ์), Printer Properties (คุณสมบัติเครื่องพิมพ์**), Printer** (เครื่องพิมพ์) หรือ **Preferences** (ลักษณะที่ต้องการ) ทั้งนี้ขึ้นอยู่กับซอฟต์แวร์แอพพลิเคชัน

- $\mathbb{F}$ ้ หมายเหตุ**:** หากต้องการกำหนดการตั้งค่าการพิมพ์สำหรับงานพิมพ์ทั้งหมด ให้เปลี่ยนการตั้งค่าในซอฟต์แวร์ของ HP สำหรับข้อมูลเพิ่มเติมเกี่ยวกับซอฟต์แวร์ ของ HP โปรดดที่ เครื่องมือการจัดการเครื่องพิมพ์
- **5.** บนแท็บ **Layout** (เ้าโรง) หรือแท็บ **Paper/Quality** (กระดาษ/ุณภาพ) ให้ลิกปุ่ม **Advanced** (ขั้นสูง)
- **6.** บนแท็บ **Paper/Quality** (กระดาษ/ุณภาพ) ให้เลือกขนาดที่กำหนดเองจากรายการแบบหล่นลง **Paper Size** (ขนาดกระดาษ)
- ี *ซี* ทมายเหตุ: หากคุณเปลี่ยนขนาดกระดาษ ตรวจสอบให้แน่ใจว่าคุณได้ใส่กระดาษที่ถูกต้องเข้าไปในถาดป้อนกระดาษ และตั้งขนาดกระดาษบนแผงควบคุมของ เครื่องพิมพ์
- **7.** เลือกการตั้ง่าการพิมพrอื่นๆ ทีุ่ณต้องการ แล้วลิก **OK** (ตกลง)
- **8.** คลิก **Print** (พิมพ์) หรือ **OK** (ตกลง) เพื่อเริ่มต้นการพิมพ์

### **การพิมพ์บนกระดาษขนาดพิเศษหรือขนาดที่กำหนดเอง(OS X)**

ก่อนที่คุณจะสามารถพิมพ์ลงบนกระดาษที่กำหนดขนาดเอง คุณต้องกำหนดขนาดกระดาษในซอฟต์แวร์ HP

- **1.** ใส่กระดาษที่เหมาะสมลงในถาดป้อนกระดาษ
- **2.** สร้างขนาดกระดาษที่กำหนดเองใหม่
	- **a.** ในซอฟต์แวร์ที่คุณต้องการใช้ในการพิมพ์ ให้คลิกที่ **File** (ไฟล์) และจากนั้น คลิกที่ **Print** (พิมพ์)
	- **b.** ตรวจสอบว่าเครื่องพิมพ์ถูกเลือกอยู่
	- **c.** ลิกที่ **Manage Custom Sizes** (จัดการขนาดที่กำหนดเอง ) ในเมนูป๊อปอัพ **Paper Size** (ขนาดกระดาษ)

หากคณไม่เห็นตัวเลือกในกรอบโต้ตอบการพิมพ์ คลิก **Show Details (**แสดงรายละเอียด)

- **d.** ลิกที่ **+** และจากนั้นเลือกรายการใหม่ในรายชื่อ และพิมพ์ชื่อสำหรับขนาดกระดาษแบบกำหนดเอง
- **e.** ป้อนความสูงและความกว้างสำหรับกระดาษที่กำหนดเองของคุณ
- **f.** ลิกที่ **Done** (เสร็จ) หรือ **OK** (ตกลง) และจากนั้น ลิกที่ **Save** (บันทึก)
- **3.** ใช้ขนาดกระดาษที่กำหนดเองซึ่งสร้างไว้ในการพิมพ์
	- **a.** จากเมนู **File** (ไฟล์) ในซอฟต์แวร์แอพพลิเคชัน ให้คลิก **Print** (พิมพ์)
	- **b.** ตรวจสอบว่ามีการเลือกเครื่องพิมพ์อย่
	- **c.** เลือกชื่อขนาดกระดาษที่กำหนดเองซึ่งคุณสร้างไว้ในเมนูป๊อปอัพ **Paper Size** (ขนาดกระดาษ)
	- **d.** เลือกการตั้งค่าการพิมพ์อื่นๆ ที่คุณต้องการ แล้วคลิก **Print** (พิมพ์)

# <span id="page-42-0"></span>**การพิมพr¨งบนทั้งสองด้านของหน้ากระดาษ (การพิมพrสองด้าน)**

### **การพิมพrสองด้าน (Windows)**

- **1.** วางกระดาษลงในถาดป้อนกระดาษ สำหรับข้อมูลเพิ่มเติม โปรดดูที่ [ใส่กระดาษ](#page-25-0)
- **2.** จากซอฟต์แวร์ เลือก **Print** (พิมพ์)
- **3.** ตรวจสอบว่ามีการเลือกเครื่องพิมพ์อยู่
- **4.** ลิกปุ่มเพื่อเปิดกรอบโต้ตอบ **Properties** (ุณสมบัติ)

ปุ่มนี้อาจเรียกวา่ **Properties** (ุณสมบัติ), **Options** (ตัวเลือก), **Printer Setup** (การตั้ง่าเรื่องพิมพr), **Printer Properties (**คุณสมบัติเครื่องพิมพ์**), Printer (**เครื่องพิมพ์) หรือ **Preferences (**ลักษณะที่ต้องการ) ทั้งนี้ขึ้นอยู่กับซอฟต์แวร์แอพพลิเคชัน

- **หมายเหตุ:** หากด้องการกำหนดการตั้งค่าการพิมพ์สำหรับงานพิมพ์ทั้งหมด ให้เปลี่ยนการตั้งค่าในซอฟต์แวร์ของ HP สำหรับข้อมูลเพิ่มเติมเกี่ยวกับซอฟต์แวร์ ของ HP โปรดดที่ เครื่องมือการจัดการเครื่องพิมพ์
- 5. ที่แท็บ Printing Shortcuts (ทางลัคการพิมพ์) ให้เลือกทางลัดซึ่งสนับสนุนการตั้งค่า Print On Both Sides (พิมพ์ทั้งสองด้าน) เลือกตัวเลือก จากรายการแบบหล่นลง **Print On Both Sides** (พิมพrทั้งสองด้าน)

หากต้องการเปลี่ยนการตั้งค่าการพิมพ์อื่นๆ คลิกที่แท็บอื่นๆ

สำหรับเคล็ดลับการพิมพ์เพิ่มเติม โปรดดูที่ [เคล็ดลับสำหรับความสำเร็จในการพิมพ์](#page-43-0)

- ์*ซี*่ \* หมายเหตุ**:** หากคุณเปลี่ยนขนาดกระดาษ ตรวจสอบให้แน่ใจว่าคุณได้ใส่กระดาษที่ถูกต้องเข้าไปในถาดป้อนกระดาษ และตั้งขนาดกระดาษบนแผงควบคุมของ เครื่องพิมพ์
- **6.** ลิก **OK** (ตกลง) เพื่อปิดกรอบโต้ตอบ **Properties** (ุณสมบัติ)
- **7.** คลิก **Print** (พิมพ์) หรือ **OK** (ตกลง) เพื่อเริ่มต้นการพิมพ์

#### **หากต้องการพิมพrบนกระดาษทั้งสองด้าน (OS X)**

- **1.** จากเมนู **File** (ไฟล์) ในซอฟต์แวร์ ให้เลือก **Print** (พิมพ์)
- **2.** ในกล่องโต้ตอบ **Print (**พิมพ์) ให้เลือก **Layout (**หน้าที่จัดวางไว้) จากเมนูป๊อปอัพ
- **3.** เลือกชนิดของการเชื่อมต่อที่คุณต้องการใช้สำหรับหน้ากระดาษทั้งสองด้าน แล้วคลิก **Print** (พิมพ์)

## **การพิมพrด้วย AirPrint™**

การพิมพ์โดยใช้ AirPrint ของ Apple มีการสนับสนุนใน iOS 4.2 และ Mac OS X 10.7 หรือใหม่กว่า ใช้ AirPrint เพื่อสั่งพิมพ์แบบไร้สายไปยัง เครื่องพิมพ์จาก iPad (iOS 4.2), iPhone (3GS หรือใหม่กว่า), หรือ iPod touch (รุ่นที่สามหรือใหม่กว่า) ในแอพพลิเคชันแบบพกพาต่อไปนี้:

- Mail (เมล)
- ภาพถ่าย
- **Safari**
- แอพพลิเคชันบริษัทอื่นที่ได้รับการสนับสนุน เช่น Evernote

<span id="page-43-0"></span>การจะใช้AirPrint ให้ตรวจสอบดังต่อไปนี้:

- จะต้องมีการเชื่อมต่อเกรื่องพิมพ์เข้าในเกรือข่ายเดียวกันกับที่อุปกรณ์ซึ่งเปิดใช้งาน AirPrint ของคุณเชื่อมต่ออยู่ สำหรับข้อมูลเพิ่มเติมเกี่ยวกับการใช้ AirPrint และเกี่ยวกับผลิตภัณฑ์ของ HP ที่สามารถใช้งานร่วมกันได้กับ AirPrint โปรดดเว็บไซต์ของ HP Mobile Printing ที่ [www.hp.com/go/mobileprinting](http://www.hp.com/go/mobileprinting) หากเว็บไซต์นี้ไม่มีเวอร์ชันสำหรับประเทศ /ภูมิภาหรือภาษาของุณให้เลือกใช้งาน คุณอาจได้รับการนำทาง ไปยังไซตrHP Mobile Printing ในประเทศ/ภูมิภาหรือภาษาอื่น
- [ใส่กระดาษ](#page-25-0)ที่ตรงกับการตั้งค่ากระดาษของเครื่องพิมพ์ (ดู <u>ใส่กระดาษ</u> สำหรับข้อมูลเพิ่มเติม) การตั้งค่าขนาดกระดาษที่ถูกต้องสำหรับกระดาษที่ใส่ไว้จะช่วยให้ อุปกรณ์พกพารู้ได้ว่ากระดาษขนาดใดที่กำลังพิมพ์อยู่

## **เคล็ดลับสำหรับความสำเร็จในการพิมพ์**

การตั้งค่าซอฟต์แวร์ที่เลือกไว้ในไดรเวอร์เครื่องพิมพ์จะมีผลเฉพาะกับการพิมพ์เท่านั้น ไม่รวมถึงการทำสำเนาหรือการสแกน

ุ คุณสามารถพิมพ์เอกสารของคุณลงในกระดาษทั้งสองด้าน สำหรับข้อมูลเพิ่มเติม โปรดดูที่ การพิมพ์ลงบนทั้งสองด้าน)จรหาษ (การพิมพ์สองด้าน)

#### ้เคล็ดลับเกี่ยวกับหมึกพิมพ์

- ิ หากไม่สามารถยอมรับคุณภาพงานพิมพ์ได้ โปรดดูข้อมูลเพิ่มเติมที่ [ปัญหาการพิมพ](#page-123-0)์
- ใช้ตลับหมึกพิมพ์ **HP** ของแท้

ตลับหมึกพิมพ์ HP ของแท้ได้รับการออกแบบมาและทดสอบกับเครื่องพิมพ์และกระดาษของ HP เพื่อช่วยให้คณสามารถพิมพ์งานคณภาพเยี่ยมได้อย่างง่ายดาย ตลอดเวลา

<u><sup>หม</sup>ู่ที่ หมายเหตุ:</u> HP ไม่สามารถรับประกันคุณภาพหรือความน่าเชื่อถือของวัสดุสิ้นเปลืองที่ไม่ใช่ของ HP การต้องเข้ารับบริการหรือซ่อมแซมผลิตภัณฑ์อันเป็นผล จากการใช้วัสดสิ้นเปลืองที่ไม่ใช่ของ HP จะไม่อย่ภายใต้การรับประกัน

หากคุณเชื่อว่า คุณมีการซื้อตลับหมึกพิมพ์ HP ของแท้ ให้ไปที่ [www.hp.com/go/anticounterfeit](http://www.hp.com/go/anticounterfeit)

● ติดตั้งตลับหมึกพิมพ์สีดำและตลับหมึกพิมพ์สีให้ถูกต้อง

ี สำหรับข้อมูลเพิ่มเติม โปรดดูที่ [เปลี่ยนตลับหมึกพิมพ](#page-101-0)์

้ตรวจสอบระดับหมึกพิมพ์โดยประมาณในตลับหมึกพิมพ์เพื่อให้แน่ใจว่ามีปริมาณหมึกพิมพ์เพียงพอ

การแจ้งเตือนและไฟแสดงสถานะระดับหมึกพิมพrจะบอกระดับหมึกพิมพrโดยประมาณเพื่อจุดประสงrในการวางแผนเตรียมการเท่านั้น

ี สำหรับข้อมูลเพิ่มเติม โปรดดูที่ การตรวจสอบระดับหมึกพิมพ์โดยประมาณ

- ์ <mark>\*\*\*</mark> หมายเหต**ุ:** เมื่อคุณได้รับข้อความเตือนว่าหมึกเหลือน้อย ให้เตรียมตลับหมึกใหม่สำหรับเปลี่ยน เพื่อป้องกันความล่าช้าในการพิมพ์ที่อาจเกิดขึ้น คุณยังไม่ด้อง เปลี่ยนตลับหมึกพิมพ์ใหม่จนกว่าคุณภาพงานพิมพ์จะต่ำลงจนไม่สามารถยอมรับได้
- ปิดเครื่องพิมพ์โดยกด (L) (ปุ่ม Power (เปิด/ปิด)) ทุกครั้งเพื่อให้เครื่องพิมพ์สามารถป้องกันหัวฉีด

#### **เ¨็ด¨ับการใส่กระดาษ**

ดูรายละเอียดเพิ่มเติมได้จาก [ใส่กระดาษ](#page-25-0)

- ดรวจสอบให้แน่ใจว่าใส่กระดาษในถาดป้อนกระดาษอย่างถูกต้อง และตั้งค่าขนาดวัสดุพิมพ์และประเภทวัสดุพิมพ์ให้ถูกต้อง ในขณะใส่กระดาษในถาดป้อน ึกระดาษ จะมีข้อความปรากฏขึ้นให้ตั้งค่าขนาดวัสดุพิมพ์และประเภทวัสดุพิมพ์
- ่ ใส่ปีกกระดาษ (ใม่ใช่แก่หนึ่งแผ่น) กระดาษทั้งหมดในปีกต้องมีขนาดเท่ากันและเป็นชนิดเดียวกันเพื่อหลีกเลี่ยงกระดาษติด
- ใส่กระดาษโดยคว่ำด้านที่จะพิมพ์ลง
- ตรวจสอบว่ากระดาษที่ใส่ในถาดป้อนกระดาษนั้นเรียบเสมอกัน และขอบไม่โค้งงอหรือฉีกขาด

### **คำแนะนำในการตั้งค่าเครื่องพิมพ์(Windows)**

● หากต้องการเปลี่ยนการตั้ง่าการพิมพrเริ่มต้น ลิก **Print, Scan & Fax (พิมพrสแกน แ¨ะส่งโทรสาร)** แล้วลิก **Set Preferences** (ตั้ง่าลักษณะ ที่ต้องการ**)** ในซอฟต์แวร์เครื่องพิมพ์ **HP** 

หากต้องการเปิดซอฟต์แวร์เครื่องพิมพ์ของ HP ให้ดูที่ เปิดซอฟต์แวร์ของเครื่องพิมพ์ HP(Windows) สำหรับข้อมูลเพิ่มเติม

- เลือกจำนวนหน้าสำหรับพิมพ์ต่อแผ่นโดยเข้าไปที่แท็บ **Layout** (เ้าโรง) เลือกตัวเลือกที่เหมาะสมจากส่วนแสดงรายการ **Pages per Sheet** (หน้าต่อ แผน่ )
- หากุณต้องการเปลี่ยนแปลงทิศทางของหน้า บนแท็บ **Layout** (โรงร่าง) ของไดรเวอรrเรื่องพิมพrให้เลือกตัวเลือกที่เหมาะสมจากบริเวณ **Orientation** (การกำหนดทิศทาง )
- ดู่าการพิมพrเพิ่มเติมโดยเข้าไปที่แท็บ **Layout** (เ้าโรง) หรือ **Paper/Quality** (กระดาษ/ุณภาพ) ของไดรrเวอรrเรื่องพิมพrลิกเลือกปุ่ม **Advanced** (ขั้นสูง) เพื่อเปิดกล่องโต้ตอบ **Advanced Options** (ตัวเลือกขั้นสูงป

 $\mathbb{F}$  หมายเหตุ: การแสดงตัวอย่างบนแท็บ Layout (เก้าโครง) ไม่สามารถแสดงสิ่งที่คุณเลือกจากรายการแบบดึงลง **Pages per Sheet Layout** (เค้าโครงจำนวนหน้าต่อแผ่น ), **Booklet** (สมุดขนาดเล็ก), หรือ **Page Borders** (เส้นขอบหน้ากระดาษ)

- **Print in Grayscale** (การพิมพrแบบสีเทา): ช่วยให้คุณสามารถสั่งพิมพ์เอกสารขาวดำโดยใช้เฉพาะสีดำเท่านั้น เลือก **Black Ink Only**  (หมึกสีดำเท่านั้น ) แล้วลิกปุ่ม **OK**
- Pages per Sheet Layout (เค้าโครงจำนวนหน้าต่อแผ่น): จะช่วยคุณในการระบุลำดับของหน้าในกรณีที่คุณพิมพ์เอกสารมากกว่าสองหน้าต่อ แผน่
- **Borderless Printing (**การพิมพ์แบบไม่มีขอบ**):** เลือกคุณสมบัตินี้ในการพิมพ์แบบไม่มีขอบ กระดาษบางประเภทเท่านั้นที่รองรับคุณสมบัตินี้ ุคุณจะพบไอกอนแจ้งเตือนติดกับตัวเลือกหากประเภทกระดาษที่เลือกในส่วนแสดงรายการ **Media (**สื่อสิ่งพิมพ์**)** ไม่รองรับ
- **Preserve Layout (**รักษาเค้าโครง**):** คุณสมบัตินี้ไช้ได้กับการพิมพ์สองด้านเท่านั้น หากภาพมีขนาดใหญ่กว่าพื้นที่การพิมพ์ ให้เลือกคุณสมบัตินี้ เพื่อปรับเนื้อหาบนหน้าให้อยู่ภายในขอบหน้ากระดาษเพื่อไม่ให้มีการสร้างหน้าที่เกินมา
- **HP Real Life Technologies** (เทคโนโลยี HP Real Life): คุณสมบัตินี้จะช่วยปรับภาพและภาพกราฟิกให้เรียบและคมชัดเพื่อคุณภาพ การพิมพrที่ดีขึ้น
- **Booklet (**เย็บมุงหลังคา**):** ช่วยให้คุณสามารถสั่งพิมพ์เอกสารหลายหน้าให้เป็นรูปเล่ม โดยจะพิมพ์ข้อมูลสองหน้าลงในกระดาษแต่ละแผ่นที่สามารถ นำไปพับเป็นรูปเล่มในขนาดครึ่งหนึ่งของแผ่นกระดาษ เลือกวิธีการเย็บเล่มจากรายการแบบดึงลง แล้วลิก **OK** (ตกลง)
	- **Booklet-LeftBinding (**เย็บมงหลังคาด้านซ้าย**):** ด้านที่ใช้เย็บเล่มหลังจากที่พับกระดาษเป็นรูปเล่มจะปรากภอยู่ทางด้านซ้าย เลือกตัว เลือกนี้ในกรณีทีุ่ณอ่านจากซ้ายไปขวา
	- **Booklet-RightBinding** (เย็บมุงหลังาด้านขวา): ด้านที่ใช้เย็บเล่มหลังจากที่พับกระดาษเป็นรูปเล่มจะปรากฏอยูทางด้านขวา ่ เลือกตัว เลือกนี้ในกรณีทีุ่ณอ่านจากขวาไปซ้าย
- **ขอบหน้ากระดาษ:** ช่วยให้คุณเพิ่มขอบหน้ากระดาษในกรณีที่คุณพิมพ์เอกสารมากกว่าสองหน้าต่อแผ่น
- คณสามารถใช้ชอร์ดคัดการพิมพ์เพื่อประหยัดเวลาในการตั้งค่าปรับแต่งการพิมพ์ ชอร์ดคัดการพิมพ์จะเก็บค่าที่เหมาะสมสำหรับงานพิมพ์แต่ละประเภทไว้เพื่อให้ ุณสามารถตั้ง่าตัวเลือกทั้งหมดได้ในลิกเดียว

หากต้องการใช้งาน ให้ไปที่แท็บ **Printing Shortcut (**ทางลัดการพิมพ์) เลือกทางลัดการพิมพ์ และจากนั้น คลิกที่ **OK** (ตกลง)

เมื่อต้องการลบชื่อต<sup>ู</sup>ลัตการพิมพ์ ให้เลือกชื่อตลัตและลลิก **Delete (**ลบ**)** 

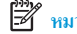

<del>หม</del>ุ∕ <mark>หมายเหตุ:</mark> คุณไม่สามารถลบชอร์ตคัตการพิมพ์เริ่มต้นได้

### **คำแนะนำในการตั้งค่าเครื่องพิมพ์(OS X)**

- ในกล่องโต้ตอบ 'พิมพr' ให้ใช้เมนูป๊อปอัป **Paper Size** (ขนาดกระดาษ) เพื่อเลือกขนาดกระดาษที่ป้อนเข้าไปในเรื่องพิมพr
- ในกล่องโต้ตอบ Print (พิมพr) ให้เลือกเมนูป๊อปอัพ **Paper/Quality** (กระดาษ/ุณภาพ) และเลือกประเภทกระดาษและุณภาพที่เหมาะสม

# **4 การทำสำเนาและสแกน**

- Copy (ทำสำเนา)
- การสแกน
- [เคล็ดลับความสำเร็จในการทำสำเนาและสแกน](#page-54-0)

# **Copy (ทำสำเนา)**

#### **หากต้องการัด¨อกเอกสาร หรือบัตร ID**

- ี**่ 1.** ตรวจสอบให้แน่ใจว่าคุณ[ใส่กระดาษ](#page-25-0)ในถาดป้อนกระดาษแล้ว สำหรับข้อมูลเพิ่มเติม โปรดดูที่ <u>ใส่กระดาษ</u>
- **2.** ป้อนต้นฉบับของคุณให้ด้านพิมพ์คว่ำลงบนกระจกสแกนเนอร์ หรือหงายด้านที่พิมพ์ขึ้นในตัวป้อนกระดาษ
- **3.** จากจอแสดงผลแผงควบคมเครื่องพิมพ์ กดเลือก **การทำสำเนา**
- **4.** เลือก **เอกสาร** , **บัตร ID** หรือภาพถ่าย
- **5.** เลื่อนไปทางซ้ายหรือขวา เพื่อเลือกจำนวนสำเนา หรือทำการตั้งค่าอื่น
- 论 **คำแนะนำ:** หากต้องการบันทึกการตั้งค่าของคุณเป็นค่าเริ่มต้นสำหรับงานอื่นในคราวหน้า ให้สัมผัสที่ ( **Copy Settings (การตั้งค่าการทำ สำเนา)** ) และจากนั้น สัมผัสที่ **Save Current Settings** (บันทึกการตั้ง่าปัจจุบัน)
- **6.** แตะ **Start Black** (เริ่มงานขาวดำ ) หรือ **Start Color** (เริ่มพิมพrสี)

### **การสแกน**

ุ คุณสามารถสแกนเอกสาร ภาพถ่าย และกระดาษประเภทอื่น ๆ แล้วส่งไปยังปลายทางที่แตกต่างกัน เช่น คอมพิวเตอร์หรือผู้รับอีเมล

เมื่อทำการสแกนเอกสารด้วยซอฟต์แวร์เครื่องพิมพ์ **HP** คุณสามารถสแกนให้เป็นรูปแบบที่สามารถใช้ค้นหาและแก้ไขได้

เมื่อทำการสแกนเอกสารต้นฉบับแบบไม่มีขอบ ให้ใช้กระจกเรื่องสแกน และไม่ใช้ตัวป้อนเอกสาร

- $\stackrel{\textsf{max}}{=}$  หมายเหตุ**:** ฬังก์ชั่นสแกนบางส่วนจะใช้ได้หลังจากติดตั้งซอฟต์แวร์เครื่องพิมพ์ HP
- $\partial \phi$ : คำแนะนำ: หากคุณมีปัญหาในการสแกนเอกสาร โปรดดู <u>[ปัญหาสแกน](#page-131-0)</u>
	- <u>การสแกนไปยังคอมพิวเตอร์</u>
	- [การสแกนไปยังอุปกรณ์หน่วยความจำ](#page-48-0)
	- [สแกนไปยังอีเมล](#page-48-0)
	- [การสแกนโดยใช้](#page-50-0) Webscan
- <span id="page-47-0"></span>● [การสแกนเอกสารเป็นข้อวามที่แกไขได้](#page-51-0) ้
- [สร้างทางลัดการสแกนใหม่](#page-53-0) (Windows)
- [การเปลี่ยนการตั้ง่าการสแกน](#page-53-0) (Windows)

### **การสแกนไปยังอมพิวเตอรr**

ก่อนที่จะสแกนไปยังคอมพิวเตอร์ ให้แน่ใจว่าคุณได้ติดตั้งซอฟต์แวร์เครื่องพิมพ์ HP ที่แนะนำแล้ว โดยทั้งเครื่องพิมพ์และคอมพิวเตอร์ด้องมีการเชื่อมต่อและเปิดเครื่องไว้ นอกจากนี้ ซอฟต์แวร์เครื่องพิมพ์จะต้องเปิดใช้งานก่อนการสแกนในคอมพิวเตอร์ Windows

ุดฉสามารถใช้ซอฟต์แวร์เครื่องพิมพ์ HP สแกนเอกสารให้เป็นข้อความที่แก้ไขได้ สำหรับข้อมูลเพิ่มเติม โปรดดที่ การสแกนเอกสารเป็นข้อกวามที่แก้ไขได้

### **การเปิดใช้งานุณสมบัติสแกนไปยังอมพิวเตอรr(Windows)**

หากมีการเชื่อมต่อเครื่องพิมพ์เข้ากับคอมพิวเตอร์โดยใช้การเชื่อมต่อ USB จะมีการเปิดใช้งานคุณสมบัติการสแกนเข้าคอมพิวเตอร์ตามค่าเริ่มต้น และไม่สามารถปิดใช้งาน ได้

หากคุณกำลังใช้การเชื่อมต่อเครือข่าย ให้ปฏิบัติตามคำแนะนำเหล่านี้หากมีการปิดใช้งานคุณลักษณะไว้ และคุณต้องการเปิดใช้งานอีกครั้ง

- 1. เปิดซอฟต์แวร์ของเครื่องพิมพ์ HP สำหรับข้อมูลเพิ่มเติม โปรดดูที่ <u>เปิดซอฟต์แวร์ของเครื่องพิมพ์ HP(Windows)</u>
- **2.** ไปยังส่วน **การสแกน**
- **3. เลือก Manage Scan to Computer (จัดการสแกนไปยังคอมพิวเตอร์)**
- **4.** ลิก **Enable** (เปิดใช้งาน)

### **การเปิดใช้งานุณสมบัติสแกนไปยังอมพิวเตอรr(OS X)**

ุณสมบัติสแกนไปยังคอมพิวเตอร์ถูกเปิดใช้งานด้วยค่าเริ่มต้นจากโรงงาน ถ้าคุณสมบัตินี้ถูกปิดใช้งานและคุณต้องการเปิดใช้งานอีกครั้ง ให้ปฏิบัติตามคำแนะนำเหล่านี้

**1.** เปิด HP Utility

Ë **หมายเหตุ** : HP Utility อยู่ในโฟลเดอร์ **HP** ในโฟลเดอร์ **Applications** (แอพพลิเคชัน) ที่ระดับบนของฮาร์ดดิสก์

- **2.** ภายใต้**Scan Settings** (การตั้งค่าสแกน) คลิก **Scan to Computer** (สแกนไปยังคอมพิวเตอร์)
- **3. ให้แน่ใจว่า Enable Scan to Computer** (เปิดใช้งานสแกนไปยังคอมพิวเตอร์) ถูกเลือกไว้

#### **การสแกนเอกสารหรือภาพถ่ายเป็นไฟ¨r(Windows)**

- **1.** ป้อนต้นฉบับของคุณให้ด้านพิมพ์คว่ำลงบนกระจกสแกนเนอร์ หรือหงายด้านที่จะพิมพ์ขึ้นในตัวป้อนกระดาษ
- 2. เปิดซอฟต์แวร์ของเครื่องพิมพ์ HP สำหรับข้อมูลเพิ่มเติม โปรดดูที่ เปิดซอฟต์แวร์ของเครื่องพิมพ์ HP(Windows)
- **3.** จากซอฟต์แวร์เครื่องพิมพ์ คลิก **สแกนเอกสารหรือภาพถ่าย**
- **4.** เลือกชนิดของสแกนทีุ่ณต้องการ แล้วลิก **Scan (สแกน)**
	- เลือก บันทึกเป็น PDF เพื่อบันทึกเอกสาร (หรือภาพถ่าย) เป็นไฟล์ PDF
	- ี เลือก **บันทึกเป็น JPEG** เพื่อบันทึกภาพถ่าย (หรือเอกสาร) เป็นไฟล์ภาพ

<span id="page-48-0"></span> $\mathbb{F}$  หมายเหตุ: หน้าจอเริ่มต้นจะช่วยให้คุณสามารถตรวจทานและปรับเปลี่ยนการตั้งค่าพื้นฐาน คลิกที่ลิงค์ เพิ่ม**เติม** ซึ่งอยู่ที่มุมบนขวาของกล่องโต้ตอบการสแกน เพื่อตรวจทานและปรับเปลี่ยนการตั้ง่าโดยละเอียด

ี สำหรับข้อมูลเพิ่มเติม โปรดดูที่ <u>การเปลี่ยนการตั้งค่าการสแกน (Windows)</u>

หากมีการเลือก **แสดงตัวจัดการเอกสารหลังสแกน** ไว้ คุณสามารถปรับภาพที่สแกนได้ในหน้าจอตัวอย่าง

#### **การสแกนต้นฉบับจากซอฟตrแวรrเรื่องพิมพrHP (OS X)**

**1.** เปิด HP Scan (การสแกนของ HP)

HP Scan (การสแกนของ HP) อยู่ในโฟลเดอร์ **Applications/HP** (แอพพลิเคชัน/HP) ที่ระดับบนของฮาร์คดิสก์

- **2.** ลิก **การสแกน**
- **3.** เลือกชนิดของโปรไฟล์การสแกนที่คุณต้องการและทำตามคำแนะนำบนหน้าจอ

### **การสแกนไปยังอุปกรณ์หน่วยความจำ**

ุณสามารถสแกนโดยตรงไปแฟลชไดร์ฟ USB จากแผงควบคมเครื่องพิมพ์โดยไม่ต้องใช้คอมพิวเตอร์หรือซอฟต์แวร์เครื่องพิมพ์ HP

- $\mathbb{F}$  หมายเหตุ**:** คณสมบัตินี้สามารถใช้งานได้ในเครื่องพิมพ์บางรุ่น
- $\bigwedge$  ข้อควรระวัง**:** อย่าถอดแฟลชไดรฟ์ออกจากพอร์ต USB ของเครื่องพิมพ์ขณะที่เครื่องพิมพ์กำลังเข้าใช้ทำงานอยู่ เพราะอาจสร้างความเสียหายให้กับไฟล์บนแฟลชไดรฟ์ USB
- $\mathbb{R}^m$  หมายเหตุ: เครื่องพิมพ์ใม่สนับสนุนแฟลชไดรฟ์ USB ที่เข้ารหัส

ุคุณสามารถใช้ซอฟต์แวร์เครื่องพิมพ์ **HP** สแกนเอกสารเป็นรูปแบบที่แก้ไขได้ สำหรับข้อมูลเพิ่มเติม โปรดดูที่ <u>การสแกนเอกสารเป็นข้อความที่แก้ไขได้</u>

#### **หากต้องการสแกนต้นฉบับไปยังอุปกรณ์หน่วยความจำจากแผงควบคุมของเครื่องพิมพ์**

- **1.** ป้อนต้นฉบับของคุณให้ด้านพิมพ์คว่ำลงบนกระจกสแกนเนอร์หรือหงายด้านที่จะพิมพrขึ้นในตัวป้อนกระดาษ
- **2.** ใส่แฟลชไดรฟ์ **USB**

จะปรากฏหน้าจอ **Memory Device Options** (ตัวเลือกอุปกรณ์หน่วยความจำ )

- **3.** เปลี่ยนตัวเลือกการสแกนหากต้องการ
- **4.** แตะ **Start Scan (เริ่มสแกน)**

### **สแกนไปยังอีเม¨**

แอพพลิเคชันสแกนเพื่อส่งอีเมลเป็นแอพพลิเคชันที่ช่วยให้คุณทำการสแกนและส่งอีเมลภาพถ่ายหรือเอกสารได้อย่างรวดเร็วไปยังผู้รับที่ระบุไว้ได้โดยตรงจากเครื่องพิมพ์ แบบ HP All-in-One ของุลณ คณสามารถตั้งค่าที่อยู่อีเมลของุลณ ล็อกอินเข้าบัณชีของุลณด้วยรหัส PIN ที่ให้ไว้ แล้วทำการสแกนและส่งอีเมลเอกสารไป

เนื้อหาในส่วนนี้จะกล่าวถึงหัวข้อต่อไปนี้:

- การติดตั้ง [Scan to E-mail \(](#page-49-0)สแกนเพื่อส่งอีเมล)
- [สแกนเอกสารหรือภาพถ่ายไปยังอีเมล](#page-49-0)
- ี เปลี่ยนการตั้งค่าบั*ี*จิญชี

### <span id="page-49-0"></span>**การติดตั้ง Scan to E-mail (สแกนเพื่อส่งอีเม¨)**

### **การตั้ง่า Scan to E-mail (สแกนเพื่อส่งอีเม¨)**

- **1.** เปิดใช้งานบริการทางเว็บบนเครื่องพิมพ์ สำหรับข้อมูลเพิ่มเติม โปรดดูที่ การตั้งค่าบริการทางเว็บ
- **2.** จากหน้าจอหลัก ให้สัมผัสที่ **Apps** (โปรแกรม) และจากนั้น สัมผัสที่โปรแกรม **Scan-to-Email** (สแกนไปยังอีเมล)
- **3.** บนหน้าจอ **Welcome** (ต้อนรับ) กดเลือก **Continue** (ดำเนินต่อ )
- **4.** กดเลือกในช่อง **Email:** (อีเมล:) เพื่อป้อนที่อยูอีเมลของุณ ่ แล้วกดเลือก **Done** (เสร็จสิ้น)
- **5.** กดเลือก **Continue** (ดำเนินต่อ )
- **6.** PIN จะถูกส่งไปยังที่อยู่อีเมลที่คุณป้อน กดเลือก **Continue** (ดำเนินต่อ)
- **7.** กดเลือก **PIN** เพื่อป้อน PIN ของุณแล้วกดเลือก **Done** (เสร็จสิ้น)
- **8. กดเลือก <b>Store Email** (เก็บอีเมล) หรือ **Auto-login** (ล็อกอินอัตโนมัติ) แล้วแต่ว่าคุณต้องการให้เครื่องพิมพ์ของคุณเก็บข้อมูลล็อกอินของคุณอย่างไร
- **9.** เลือกประเภทสแกนของุณโดยกดเลือก **Photo** (ภาพถ่าย) หรือ **Document** (เอกสาร)
- **10.** สำหรับภาพถ่าย ให้เลือกการตั้งค่าสแกนแล้วกดเลือก **Continue** (ดำเนินต่อ)

สำหรับเอกสาร ให้ดำเนินต่อไปยังขั้นตอนถัดไป

- **11.** ตรวจสอบยืนยันข้อมูลอีเมล แล้วกดเลือก **Continue** (ดำเนินต่อ )
- **12.** กดเลือก **Scan to Email** (สแกนเพื่อส่งอีเมล)
- **13.** กดเลือก **OK** เมือสแกนเสร็จเรียบร้อย แล้วกดเลือก **Yes** (ใช่) เพื่อส่งอีกอีเมล หรือ **No** (ไม่) เพื่อจบการทำงาน

### ้สแกนเอกสารหรือภาพถ่ายไปยังอีเมล

#### **หากต้องการสแกนเอกสารหรือภาพถ่ายไปยังอีเม¨จากแผงวบุม**

- **1.** ป้อนค้นฉบับของคุณให้ด้านพิมพ์คว่ำลงบนกระจกสแกนเนอร์ หรือหงายด้านที่จะพิมพ์ขึ้นในตัวป้อนกระดาษ
- **2.** จากหน้าจอหลัก ให้สัมผัสที่ **Apps** (โปรแกรม) และจากนั้น สัมผัสที่โปรแกรม **Scan-to-Email** (สแกนไปยังอีเมล)
- **3.** บนจอแสดงผลแผงวบุม ให้เลือกบัญชีทีุ่ณต้องการใช้แล้วกดเลือก **Continue** (ดำเนินต่อ )
- **หมายเหตุ:** เลือก **My account is not listed** (บัญชีของฉันไม่มีในรายการ) ถ้าุณไม่มีบัญชีุณจะได้รับการแจ้งเตือนให้ป้อนที่อยูอีเมลของุณ ่ และรับ PIN
- **4.** หากได้รับการแจ้งเตือน ให้ป้อน PIN
- **5.** เลือกประเภทสแกนของุณโดยกดเลือก **Photo** (ภาพถ่าย) หรือ **Document** (เอกสาร)
- **6.** สำหรับภาพถ่าย ให้เลือกการตั้งค่าสแกนแล้วกดเลือก **Continue** (ดำเนินต่อ)

สำหรับเอกสาร ให้ดำเนินต่อไปยังขั้นตอนถัดไป

- **7.** การเพิ่มหรือลบผู้รับ ให้กดเลือก **Modify Recipient(s)** (ปรับเปลี่ยนผู้รับ) เมื่อเสร็จแล้วกดเลือก **Done** (เสร็จสิ้น)
- **8.** ตรวจสอบยืนยันข้อมูลอีเมล แล้วกดเลือก **Continue** (ดำเนินต่อ )
- <span id="page-50-0"></span>**9.** กดเลือก **Scan to Email** (สแกนเพื่อส่งอีเมล)
- **10.** กดเลือก **OK** เมือสแกนเสร็จเรียบร้อย แล้วกดเลือก **Yes** (ใช่) เพื่อส่งอีกอีเมล หรือ **No** (ไม่) เพื่อจบการทำงาน

#### **หากต้องการสแกนเอกสารหรือภาพถ่ายไปยังอีเม¨จากซอฟตrแวรrเรื่องพิมพrของ HP(Windows)**

- **1.** ป้อนต้นฉบับของคุณให้ด้านพิมพ์คว่ำลงบนกระจกสแกนเนอร์ หรือหงายด้านที่จะพิมพ์ขึ้นในตัวป้อนกระดาษ
- 2. เปิดซอฟต์แวร์ของเครื่องพิมพ์ HP สำหรับข้อมูลเพิ่มเติม โปรดดูที่ เปิดซอฟต์แวร์ของเครื่องพิมพ์ HP(Windows)
- **3.** จากซอฟต์แวร์เครื่องพิมพ์ คลิก **สแกนเอกสารหรือภาพถ่าย**
- **4.** เลือกชนิดของสแกนทีุ่ณต้องการ แล้วลิก **Scan (สแกน)**

เลือก **อีเมลเป็น PDF** หรือ **อีเมลเป็น JPEG** เพื่อเปิดซอฟต์แวร์อีเมลโดยแนบไฟล์ที่สแกนไปพร้อมกับอีเมลด้วย

 $\mathbb{F}$  หมายเหตุ: หน้าจอเริ่มต้นจะช่วยให้คุณสามารถตรวจทานและปรับเปลี่ยนการตั้งค่าพื้นฐาน คลิกที่ลิงค์ เพิ**่มเติม** ซึ่งอยู่ที่มุมบนขวาของกล่องโต้ตอบการสแกน เพื่อตรวจทานและปรับเปลี่ยนการตั้ง่าโดยละเอียด

ี สำหรับข้อมูลเพิ่มเติม โปรดดูที่ <u>การเปลี่ยนการตั้งค่าการสแกน (Win</u>dows)

หากมีการเลือก **แสดงตัวจัดการเอกสารหลังสแกน** ไว้ คณสามารถปรับภาพที่สแกนได้ในหน้าจอตัวอย่าง

### **เปลี่ยนการตั้งค่าบัีญชี**

### **หากต้องการเป¨ี่ยนการตั้ง่าบัญชีจากแผงวบุมเรื่องพิมพr**

- **1.** จากหน้าจอหลัก ให้สัมผัสที่ **Apps** (โปรแกรม) และจากนั้น สัมผัสที่โปรแกรม **Scan-to-Email** (สแกนไปยังอีเมล)
- **2.** เลือกบัญชีทีุ่ณต้องการเปลี่ยนแปลง และสัมผัสที่ **Modify** (ปรับแต่ง)
- **3.** เลือกการตั้ง่าใดทีุ่ณต้องการปรับเปลี่ยน และปฏิบัติตามการแจ้งเตือนบนหน้าจอ
	- Auto-login (ล็อกอินอัตโนมัติ)
	- Store Email (เก็บอีเมล)
	- Remove from list (ลบออกจากรายการ)
	- Change PIN (เปลี่ยน PIN)
	- Delete Account (ลบบัญชี)

### **การสแกนโดยใช้Webscan**

Webscan (เว็บสแกน) ือุณสมบัติของเว็บเซิรrฟเวอรrแบบฝัง ที่สามารถใช้สแกนภาพถ่ายและเอกสารจากเรื่องพิมพrลงในอมพิวเตอรrที่ใช้เว็บเบราวrเซอรrได้

ุดนสามารถใช้คนสมบัตินี้ได้แม้ว่าจะไม่ได้ติดตั้งซอฟต์แวร์เครื่องพิมพ์บนคอมพิวเตอร์ก็ตาม

ี สำหรับข้อมูลเพิ่มเติม โปรดดูที่ เว็บเซิร์ฟเวอร์แบบฝัง

 $\mathbb{F}$  หมายเหตุ**:** โดยค่าเริ่มต้น Webscan จะถูกปิดไว้ คุณสามารถเปิดใช้งานคุณสมบัตินี้ได้จาก EWS

หากคุณไม่สามารถเปิด Webscan ใน EWS แสดงว่าผู้ดูแลเครือข่ายของคุณอาจปิด Webscan ไว้ หากต้องการข้อมูลเพิ่มเติม ให้ติดต่อผู้ดูแลระบบเครือข่าย หรือ ผู้ที่ตั้ง่าเรือข่ายของุณ

### <span id="page-51-0"></span>**การเปิดใช้งาน Webscan**

- **1.** เปิดเว็บเซิร์ฟเวอร์แบบฝังตัว สำหรับข้อมูลเพิ่มเติม โปรดดูที่ <u>เว็บเซิร์ฟเวอร์แบบฝัง</u>
- **2.** ลิกที่แท็บ **Settings (การตั้ง่า)**
- **3.** ในส่วน **Security** (ระบบวามปลอดภัย) ลิก **Administrator Settings** (การตั้ง่าผู้ดูแลระบบ)
- **4.** เลือก **Webscan from EWS** (Webscan จาก EWS) เพื่อเปิดใช้งาน Webscan
- **5.** ลิก **Apply** (ทำให้มีผล)

#### **เมื่อต้องการสแกนโดยใช้เว็บสแกน**

การสแกนผ่าน Webscan รองรับฟังก์ชั่นการสแกนระดับพื้นฐาน ใช้งานสแกนหรือเรียกใช้ฟังก์ชั่นเพิ่มเติมโดยสแกนผ่านซอฟต์แวร์เครื่องพิมพ์ HP

- **1.** ป้อนต้นฉบับของคุณให้ด้านพิมพ์คว่ำลงบนกระจกสแกนเนอร์ หรือหงายด้านที่จะพิมพ์ขึ้นในตัวป้อนกระดาษ
- **2.** เปิดเว็บเซิร์ฟเวอร์แบบฝังตัว สำหรับข้อมูลเพิ่มเติม โปรดดูที่ <u>เว็บเซิร์ฟเวอร์แบบฝัง</u>
- **3.** ลิกที่แท็บ **Scan (สแกน)**
- **4.** ลิก **Webscan** (เว็บสแกน) ในหน้าต่างด้านซ้าย เปลี่ยนการตั้ง่าใดๆ แล้วลิก **Start Scan (เริ่มสแกน)**
- $\hat{\cdot}\!\hat{\cdot}$ ์ <u>คำแนะนำ:</u> หากด้องการสแกนเอกสารเป็นข้อความแบบแก้ไขได้ คุณจะด้องติดตั้งซอฟต์แวร์สำหรับเครื่องพิมพ์ HP สำหรับข้อมูลเพิ่มเติม โปรดดูที่ <u>การสแกนเอกสาร</u> เป็นข้อวามที่แกไขได้ ้

### **การสแกนเอกสารเป็นข้อวามที่แก้ไขได้**

ี เมื่อสแกนเอกสาร คุณสามารถใช้ซอฟต์แวร์ HP เพื่อสแกนเอกสารเป็นรูปแบบที่คุณสามารถค้นหา คัดลอก วาง และแก้ไขได้ ซึ่งจะช่วยให้คุณสามารถแก้ไขจดหมาย เอกสารที่ตัดจากหนังสือพิมพ์ และเอกสารอื่นๆ อีกมากมายได้

- สแกนเอกสารเป็นข้อความที่แก้ไขได้
- [คำแนะนำสำหรับการสแกนเอกสารเป็นข้อความที่แก้ไขได้](#page-52-0)

### **สแกนเอกสารเป็นข้อวามที่แก้ไขได้**

ใช้คำแนะนำต่อไปนี้เพื่อสแกนเอกสารเป็นข้อความที่แก้ไขได้

### **การสแกนเอกสารเป็นข้อวามที่แก้ไขได้(Windows)**

ุ คุณสามารถสแกนเอกสารชนิดต่างๆ ให้เป็นรูปแบบที่คุณสามารถค้นหาและแก้ไขได้

ถ้า **บันทึกเป็นข้อวามที่แก้ไขได้(OCR)** ไม่อยูในรายการตัวเลือกสแกนที่พร้อมใช้งาน ่ คุณจำเป็นจะต้องติดตั้งซอฟต์แวร์ใหม่อีกครั้งและเลือกตัวเลือกนั้น

- **1.** ป้อนต้นฉบับของคุณให้ด้านพิมพ์คว่ำลงบนกระจกสแกนเนอร์ หรือหงายด้านที่จะพิมพ์ขึ้นในตัวป้อนกระดาษ
- 2. เปิดซอฟต์แวร์ของเครื่องพิมพ์ HP สำหรับข้อมูลเพิ่มเติม โปรดดูที่ เปิดซอฟต์แวร์ของเครื่องพิมพ์ HP(Windows)
- **3.** จากซอฟต์แวร์เครื่องพิมพ์ คลิก **สแกนเอกสารหรือภาพถ่าย**
- **4.** เลือก **บันทึกเป็นข้อวามที่แก้ไขได้(OCR)** แล้วลิก **Scan (สแกน)**

<span id="page-52-0"></span> $\mathbb{F}$  หมายเหตุ: หน้าจอเริ่มต้นจะช่วยให้คุณสามารถตรวจทานและปรับเปลี่ยนการตั้งค่าพื้นฐาน คลิกที่ลิงค์ เพิ่ม**เติม** ซึ่งอยู่ที่มุมบนขวาของกล่องโต้ตอบการสแกน เพื่อตรวจทานและปรับเปลี่ยนการตั้ง่าโดยละเอียด

ี สำหรับข้อมูลเพิ่มเติม โปรดดูที่ <u>การเปลี่ยนการตั้งค่าการสแกน (Windows)</u>

หากมีการเลือก **แสดงตัวจัดการเอกสารหลังสแกน** ไว้ คุณสามารถปรับภาพที่สแกนได้ในหน้าจอตัวอย่าง

#### **การสแกนเอกสารเป็นข้อวามที่แก้ไขได้(OS X)**

- **1.** ป้อนต้นฉบับของคุณให้ด้านพิมพ์คว่ำลงบนกระจกสแกนเนอร์ หรือหงายด้านที่จะพิมพ์ขึ้นในตัวป้อนกระดาษ
- **2.** เปิด HP Scan (การสแกนของ HP)

HP Scan (การสแกนของ HP) อยู่ในโฟลเดอร์ **Applications/HP** (แอพพลิเคชัน/HP) ที่ระดับบนของฮาร์ดดิสก์

- **3.** ลิกปุ่ม **Scan** (สแกน) กรอบโต้ตอบที่ปรากฏจะขอใหุ้ณยืนยันอุปกรณrการสแกนของุณ และขอให้คุณกำหนดการตั้งค่าการสแกนล่วงหน้า
- **4.** ปฏิบัติตามคำแนะนำบนหน้าจอเพื่อสแกนให้เสร็จสมบูรณ์
- **5.** เมื่อสแกนรบทุกหน้าแล้ว เลือก **Save** (บันทึก) จากเมนู**File** (ไฟลr) กรอบโต้ตอบ Save (บันทึก) จะปรากฏขึ้น
- **6.** เลือกประเภทข้อความแบบแก้ไขได้

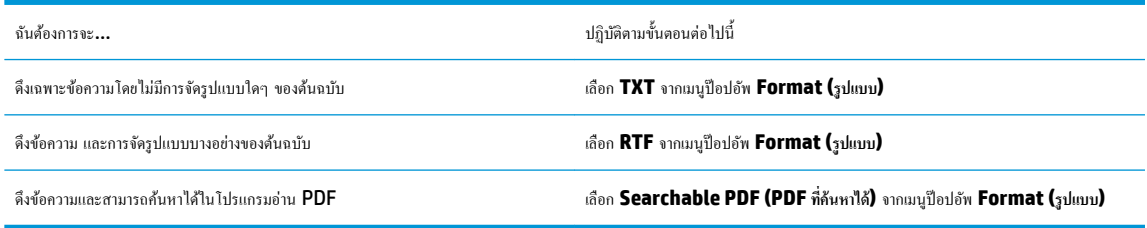

### **7.** ลิก **Save** (บันทึก)

### **คำแนะนำสำหรับการสแกนเอกสารเป็นข้อความที่แก้ไขได้**

ใช้คำแนะนำต่อไปนี้เพื่อให้มั่นใจว่าซอฟต์แวร์สามารถแปลงเอกสารของคุณได้เป็นผลสำเร็จ

● **ตรวจสอบให้แน่ใจว่า กระจกสแกนเนอรrหรือช่องหน้าต่างตัวป้ อนเอกสารสะอาด**

รอยเปื้อนหรือฝุ่นบนกระจกสแกนเนอร์หรือตัวป้อนกระดาษอาจทำให้ซอฟต์แวร์ไม่สามารถแปลงเอกสารเป็นข้อความที่แก้ไขได้

#### ● **ตรวจสอบให้แน่ใจว่าใส่เอกสารถูกต้องแ¨้ว**

ตรวจสอบให้แน่ใจว่า มีการใส่กระดาษต้นฉบับเข้าแล้ว และปรับแนวให้ตรงกับเกรื่องหมายที่มุมซ้ายด้านหลังของกระจก และตรวจสอบให้แน่ใจว่า เอกสารไม่ เบี้ยว

#### ● **ตรวจสอบให้แน่ใจข้อวามในเอกสารชัดเจน**

ในการแปลงเอกสารเอกสารเป็นข้อความที่แก้ไขได้ ต้นฉบับต้องชัดเจนและมีคณภาพสง

เงื่อนไขต่อไปนี้อาจทำให้ซอฟต์แวร์แปลงเอกสารไม่ได้ :

- ข้อความในต้นฉบับซีดจางหรือมีรอยยับ
- ข้อความมีขนาดเล็กเกินไป
- โครงสร้างเอกสารซับซ้อบเกิบไป
- <span id="page-53-0"></span>- ข้อความมีตัวอักษรชิดติดกันมาก ตัวอย่างเช่น หากข้อความที่ซอฟต์แวร์แปลงมีตัวอักษรหายไปหรือชิดติดกัน เช่น **"rn"** อาจจะกลายเป็น **m**
- ข้้อความมีพื้นหลังเป็นสี พื้นหลังสีอาจทำให้ภาพส่วนหน้ากลืนกับพื้นหลังมากเกินไป
- **เ¨ือกโปรไฟ¨rที่ถูกต้อง**

ตรวจสอบให้แน่ใจว่าเลือกช็อตศัตหรือการตั้งก่าเริ่มต้นที่อนุญาตให้มีการสแกนเป็นข้อกวามที่แก้ไขได้ ตัวเลือกเหล่านี้ใช้การตั้งก่าการสแกนที่ออกแบบมาเพื่อเพิ่ม ุณภาพการสแกน OCR ของุณให้สูงสุด

**Windows: ใช้ชอร์ตคัท Editable Text (OCR)** (ข้อความที่แก้ไขได้แบบ OCR) หรือ Save as PDF (บันทึกเป็น PDF)

**OS X**: ใช้**Documents with Text** (เอกสารพร้อมข้อวาม) ที่มีการกำหนดไว้

● **บันทึกไฟ¨rของุณในรูปแบบที่ถูกต้อง**

หากุณต้องการดึงเฉพาะข้อวามจากเอกสารโดยไม่มีรูปแบบใดๆ ของต้นฉบับ ให้เลือกรูปแบบข้อวามธรรมดา เช่น **Text (.txt)** หรือ **TXT**

หากุณต้องการดึงข้อวามพร้อมด้วยรูปแบบบางอยางของต้นฉบับ ่ ให้เลือก Rich Text Format เช่น **Rich Text (.rtf)** หรือ **RTF**, หรือรูปแบบ PDF ที่้นหาได้เช่น **Searchable PDF (.pdf) (PDF ที่้นหาได้)** หรือ **Searchable PDF (PDF ที่้นหาได้)**

### **สร้างทาง¨ัดการสแกนใหม่ (Windows)**

คุณสามารถสร้างทางลัดการสแกนของตัวเองเพื่อทำให้การสแกนง่ายยิ่งขึ้น ตัวอย่างเช่น คุณอาจต้องการสแกนเป็นประจำและบันทึกภาพถ่ายเป็นรูปแบบ **PNG** แทนที่จะ เป็น JPEG

- **1.** ป้อนต้นฉบับของคุณให้ด้านพิมพ์คว่ำลงบนกระจกสแกนเนอร์หรือหงายด้านที่จะพิมพrขึ้นในตัวป้อนกระดาษ
- 2. เปิดซอฟต์แวร์ของเครื่องพิมพ์ HP สำหรับข้อมูลเพิ่มเติม โปรดดูที่ เปิดซอฟต์แวร์ของเครื่องพิมพ์ HP(Windows)
- **3.** จากซอฟต์แวร์เครื่องพิมพ์ คลิก **สแกนเอกสารหรือภาพถ่าย**
- **4.** ลิก **สร้างทาง¨ัดการพิมพrใหม่**
- **5.** ใส่ชื่อบรรยาย เลือกทางลัดที่มีอยู่เพื่อใช้อ้างอิงทางลัดใหม่ของคุณ จากนั้นคลิก **สร้าง**

ี ตัวอย่างเช่น ถ้าคณกำลังสร้างทางลัดใหม่สำหรับภาพถ่าย ให้เลือก **บันทึกเป็น <b>JPEG** หรือ อีเมณป็น **JPEG** ซึ่งจะทำให้ตัวเลือกต่างๆ ในการทำงานกับภาพ พร้อมใช้งานในขณะทำการสแกน

**6.** เปลี่ยนการตั้งค่าสำหรับทางลัดใหม่ให้ตรงกับความต้องการของคุณ จากนั้นลิกไออนบันทึกทางด้านขวาของทางลัด

<u>ี <sup>เ</sup>ว๊∕ี หมายเหตุ:</u> หน้าจอเริ่มต้นจะช่วยให้คุณสามารถตรวจทานและปรับเปลี่ยนการตั้งค่าพื้นฐาน คลิกที่ลิงค์ เพิ**่มเติม** ซึ่งอยู่ที่มุมบนขวาของกล่องโต้ตอบการสแกน เพื่อตรวจทานและปรับเปลี่ยนการตั้ง่าโดยละเอียด

สำหรับข้อมูลเพิ่มเติม โปรดดที่ การเปลี่ยนการตั้งค่าการสแกน (Windows)

## **การเป¨ี่ยนการตั้ง่าการสแกน (Windows)**

ุณสามารถปรับเปลี่ยนการตั้งค่าการสแกนใดก็ได้ ทั้งเพื่อการใช้งานครั้งเดียว หรือบันทึกการเปลี่ยนแปลงไว้เพื่อใช้งานอย่างถาวร การตั้งค่าเหล่านี้รวมตัวเลือกอย่างเช่น ึ ขนาดกระดาษและการจัดวาง ความละเอียดการสแกน ความเข้ม และตำแหน่งโฟลเดอร์ของสแกนที่บันทึกไว้

- **1.** ป้อนต้นฉบับของคุณให้ด้านพิมพ์คว่ำลงบนกระจกสแกนเนอร์หรือหงายด้านที่จะพิมพrขึ้นในตัวป้อนกระดาษ
- 2. เปิดซอฟต์แวร์ของเครื่องพิมพ์ HP สำหรับข้อมูลเพิ่มเติม โปรดดูที่ เปิดซอฟต์แวร์ของเครื่องพิมพ์ HP(Windows)
- **3.** จากซอฟต์แวร์เครื่องพิมพ์ คลิก **สแกนเอกสารหรือภาพถ่าย**

<span id="page-54-0"></span>**4.** ลิกลิงr**เพิ่มเติม** ที่มุมบนขวาของกรอบโต้ตอบ HP Scan

บานหน้าต่างการตั้งค่าโดยละเอียดจะปรากฏขึ้นทางด้านขวา คอลัมน์ทางด้านซ้ายสรุปการตั้งค่าปัจจุบันสำหรับแต่ละส่วน คอลัมน์ทางด้านขวาช่วยให้คุณสามารถ เปลี่ยนการตั้ง่าในส่วนที่เน้นสีได้

**5.** ลิกแต่ละส่วนทางด้านซ้ายของบานหน้าต่างการตั้ง่าโดยละเอียดเพื่อทบทวนการตั้ง่าในส่วนนั้น

ุณสามารถทบทวนและเปลี่ยนการตั้ง่าส่วนใหญ่ได้ด้วยเมนูแบบดึงลง

การตั้งค่าบางอย่างให้ความยืดหยุ่นมากขึ้นด้วยการแสดงบานหน้าต่างใหม่ ซึ่งจะระบุไว้ด้วย **+ (**เครื่องหมายบวก**)** ทางด้านขวาของการตั้งค่า คุณต้องยอมรับหรือ ยกเลิกการเปลี่ยนแปลงใดๆ ในบานหน้าต่างนี้เพื่อกลับส่บานหน้าต่างการตั้งค่าโดยละเอียด

- **6.** เมื่อเปลี่ยนการตั้ง่าเสร็จแล้ว ให้ทำอย่างใดอย่างหนึ่งต่อไปนี้
	- ลิก **Scan (สแกน)** จะมีข้อวามปรากฏขึ้นให้บันทึกหรือปฏิเสธการเปลี่ยนแปลงทางลัดหลังสแกนเสร็จแล้ว
	- คลิกที่ไอคอนบันทึก ซึ่งอยู่ทางด้านขวาของทางลัด จะมีการบันทึกการเปลี่ยนแปลงเข้าในทางลัด เพื่อคุณสามารถใช้อีกครั้งได้ในคราวหน้า มิฉะนั้น การ เปลี่ยนแปลงจะมีผลใช้ได้เฉพาะสำหรับการสแกนปัจจุบันเท่านั้น จากนั้น ลิกที่ **Scan (สแกน)**

เรียนรู้เพิ่มเติมเกี่ยวกับการใช้ซอฟต์แวร์ **HP Scan** ก[ลิกที่นี่เพื่อดูข้อมูลเพิ่มเติมทางออนไลน](http://www.hp.com/embed/sfs/doc?client=IWS-eLP&lc=en&cc=th&ProductNameOID=8289586&TapasOnline=TIPS_SW_SCAN)์ ในขณะนี้ เว็บไซต์นี้อาจใช้ไม่ได้กับทกภาษา

- เลือกกำหนดการตั้งค่าการสแกน เช่น ชนิดไฟล์ภาพ ความละเอียดของการสแกน และระดับความคอนทราสต์
- สแกนไปยังโฟลเดอร์เครือข่ายและคลาวด์ไดรฟ์
- แสดงตัวอย่างและปรับภาพก่อนสแกน

## **เคล็ดลับความสำเร็จในการทำสำเนาและสแกน**

ใช้เคล็ดลับต่อไปนี้เพื่อความสำเร็จในการทำสำเนาและสแกน :

- ทำความสะอาดกระจกและด้านหลังของฝาปิดเสมอ สแกนเนอร์จะถือว่าสิ่งใดๆ ที่อยู่บนกระจกเป็นส่วนหนึ่งของรูปภาพ
- ใส่กระดาษต้นฉบับโดยคว่ำหน้าที่มีการพิมพ์ลงบนกระจกสแกนเนอร์ และปรับแนวให้ตรงกับเครื่องหมายที่มุมซ้ายด้านหลังของกระจก
- เมื่อต้องการทำสำเนาขนาดใหญ่จากต้นฉบับขนาดเล็ก ให้สแกนต้นฉบับลงในคอมพิวเตอร์ ปรับขนาดภาพในซอฟต์แวร์การสแกน แล้วจึงพิมพ์ภาพที่ขยายแล้ว
- หากคณต้องการปรับขนาดการสแกน ประเภทงานที่สแกน ความละเอียดในการสแกน หรือประเภทไฟล์ และอื่นๆ ให้เริ่มการสแกนจากซอฟต์แวร์เครื่องพิมพ์
- เพื่อหลีกเลี่ยงปัญหาข้อความสแกนไม่ถูกต้องหรือขาดหายไป โปรดตรวจสอบว่าได้ตั้งค่าความสว่างในซอฟต์แวร์การสแกนในระดับที่เหมาะสม
- หากคุณต้องการสแกนเอกสารที่มีหลายหน้าไว้ในไฟล์เดียวกันแทนการแยกเป็นหลายๆ ไฟล์ ให้เริ่มการสแกนโดยใช้ตัวเลือก ซอฟต์แวร์เครื่องพิมพ์ แทนการเลือก **Scan (**สแกน**)** จากจอแสดงผลของเครื่องพิมพ์

# **5 โทรสาร**

ุดุนสามารถใช้เครื่องพิมพ์ส่งและรับโทรสาร รวมทั้งโทรสารสีได้ คุณสามารถกำหนดการส่งโทรสารในภายหลังภายใน 24 ชั่วโมง และตั้งค่าผู้ติดต่อในสมุดโทรศัพท์เพื่อ ้ส่งโทรสารไปยังหมายเลขที่ใช้บ่อยได้อย่างรวดเร็วและง่ายดาย นอกจากนี้ คุณยังสามารถกำหนดตัวเลือกโทรสารอีกมายมนแผงควบคุมของเครื่องพิมพ์ เช่น ความ ละเอียดและความเข้มระหว่างความสว่างและความดำของโทรสารที่ส่ง

**หมายเหตุ:** ก่อนส่งโทรสาร ตรวจสอบให้แน่ใจว่าได้ตั้งค่าเครื่องพิมพ์อย่างถูกต้องสำหรับโทรสาร คุณสามารถตรวจสอบว่าตั้งค่าโทรสารอย่างถูกต้องได้โดยดำเนินการ การทดสอบการตั้งค่าโทรสารจากแผงควบคมเครื่องพิมพ์

- การส่งโทรสาร
- [การรับโทรสาร](#page-59-0)
- การตั้งค่ารายชื่อติดต่อสมุดโทรศัพท์
- [การเปลี่ยนการตั้ง่าโทรสาร](#page-66-0)
- [โทรสารและบริการโทรศัพทrดิจิตอล](#page-70-0)
- <u>การรับส่งโทรสารผ่านระบบสนทนาทางอินเทอร์เน็ตโพรโทคอล</u>
- [การใช้รายงาน](#page-71-0)
- [การตั้ง่าโทรสารเพิ่มเติม](#page-74-0)

## **การส่งโทรสาร**

ุณสามารถส่งโทรสารได้หลากหลายวิธีแล้วแต่สถานการณrหรือวามต้องการของุณ

- การส่งโทรสารมาตรฐาน
- [การส่งโทรสารมาตรฐานจากอมพิวเตอรr](#page-56-0)
- [ส่งโทรสารจากโทรศัพท](#page-57-0)์
- [การส่งโทรสารโดยใช้ปุ่มโทรศัพทrที่หน้าจอ](#page-57-0)
- [ส่งโทรสารโดยใช้หน่วยความจำของเครื่องพิมพ์](#page-58-0)
- [การส่งโทรสารไปยังผู้รับหลายน](#page-58-0)
- [การส่งโทรสารในโหมดแกไขข้อผิดพลาด](#page-59-0) ้

### **การส่งโทรสารมาตรฐาน**

คุณสามารถส่งโทรสารขาวดำหรือสีแบบหน้าเดียวหรือหลายหน้าได้อย่างง่ายดายโดยใช้แผงควบคุมเครื่องพิมพ์

Ż **หมายเหตุ:** ส่งโทรสารหน้าเดียวโดยวางต้นฉบับบนกระจก ส่งโทรสารหลายหน้าโดยใช้ตัวป้อนกระดาษ

**หมาย หมายเหตุ:** หากคุณต้องการพิมพ์รายงานยืนยันว่าส่งโทรสารเรียบร้อยแล้ว คุณต้องเปิดใช้งานการยืนยันโทรสาร

#### <span id="page-56-0"></span>หากต้องส่งโทรสารมาตรธานจากแผงควบคมของเครื่องพิมพ์

- **1.** ป้อนต้นฉบับของคุณให้ด้านพิมพ์คว่ำลงบนกระจกสแกนเนอร์ หรือหงายด้านที่จะพิมพ์ขึ้นในตัวป้อนกระดาษ
- **2.** จากจอแสดงผลแผงควบคมเครื่องพิมพ์ กดเลือก **Fax (**โทรสาร**)**
- **3.** แตะ **Send Now** (ส่งทันที)
- **4.** ป้อนหมายเลขโทรสารโดยใช้ปุ่มตัวเลขหรือโดยการเลือกจากสมุดโทรศัพท์
	- ÷ф. **คำแนะนำ:** หากต้องการเพิ่มระยะเวลาหยุดในหมายเลขโทรสารที่คุณกำลังจะป้อน ให้สัมผัสที่ **\*** ซ้ำๆ จนกระทังปรากฏเรื่องหมายเส้นประ ่ (**-**) บนหน้าจอ
- **5.** แตะที่ **ขาวดำ** หรือ **สี**

หากเครื่องพิมพ์ตรวจพบว่ามีต้นฉบับอยู่ในตัวป้อนกระดาษ เครื่องพิมพ์จะส่งเอกสารนั้นไปยังหมายเลขที่คุณกด

÷ŷ. **คำแนะนำ:** หากผู้รับรายงานปัญหาเรื่องุณภาพของโทรสาร ให้ลองเปลี่ยนวามละเอียดหรือวามมชัดของโทรสารดู

### ึการส่งโทรสารมาตรฐานจากคอมพิวเตอร์

ุกุณสามารถส่งโทรสารเอกสารใด้โดยตรงจากคอมพิวเตอร์ของคุณโดยใม่ต้องพิมพ์ก่อนใด้

การจะใช้คุณสมบัตินี้ ให้แน่ใจว่าคุณได้ติดตั้งซอฟต์แวร์เครื่องพิมพ์ HP บนคอมพิวเตอร์ของคุณ เครื่องพิมพ์เชื่อมต่ออยู่กับสายโทรศัพท์ที่ใช้งานได้ และฟังก์ชั่นโทรสาร ได้รับการตั้งค่าพร้อมทั้งทำงานได้ปกติ

### **การส่งแฟกซrมาตรฐานจากอมพิวเตอรr(Windows)**

- **1.** เปิดเอกสารในคอมพิวเตอร์ที่ต้องการส่งโทรสาร
- **2.** บนเมนู **File** (ไฟล์) ในซอฟต์แวร์แอพพลิเคชัน ให้คลิก **Print** (พิมพ์)
- **3.** จากรายการ **Name** (ชื่อ) เลือกเครื่องพิมพ์ที่มีคำว่า **"fax"** (โทรสาร) ในชื่อนั้น
- **4.** ในการเปลี่ยนการตั้ง่า (เช่น การเลือกส่งเอกสารเป็นโทรสารขาวดำหรือสี ) ให้ลิกปุ่มเพื่อเปิดกรอบโต้ตอบ **Properties** (ุณสมบัติ) ปุ่มนี้อาจเรียกวา่ **Properties** (ุณสมบัติ) **Options** (ตัวเลือก) **Printer Setup** (การตั้ง่าเรื่องพิมพr) **Printer** (เรื่องพิมพr) หรือ **Preferences**  (ลักษณะที่ต้องการ) ทั้งนี้ขึ้นอยู่กับซอฟต์แวร์แอพพลิเคชัน
- **5.** หลังจากเปลี่ยนการตั้ง่าแล้ว เลือก **OK** (ตกลง)
- **6.** คลิก **Print** (พิมพ์) หรือ **OK** (ตกลง)
- **7.** ป้อนหมายเลขโทรสารและข้อมูลอื่นๆ สำหรับผู้รับ เปลี่ยนการตั้งค่าเพิ่มเติมสำหรับโทรสาร แล้วคลิก **Send Fax** (ส่งโทรสาร) เครื่องพิมพ์จะเริ่มโทรไปยัง หมายเลขโทรสารนั้นแล้วเริ่มส่งโทรสาร

#### **การส่งแฟกซrมาตรฐานจากอมพิวเตอรr(OS X)**

- **1.** เปิดเอกสารในคอมพิวเตอร์ที่ต้องการส่งโทรสาร
- **2.** จากเมนู **File** (ไฟล์) ในซอฟต์แวร์ของคุณ ให้คลิก **Print** (พิมพ์)
- **3.** เลือกเรื่องพิมพrที่มี**"(Fax)"** (โทรสาร) ในชื่อ
- **4.** ใส่หมายเลขโทรสารหรือชื่อจากรายชื่อติดต่อของุณที่ได้ป้อนหมายเลขโทรสารไว้แล้ว
- **5.** เมื่อกรอกข้อมูลโทรสารเสร็จแล้ว คลิก **Fax** (แฟกซ์)

### <span id="page-57-0"></span>ี่**ส่งโทรสารจากโทรศัพท์**

ุดุณสามารถส่งโทรสารโดยใช้เครื่องพ่วงโทรศัพท์ของคุณได้ วิธีนี้ช่วยให้คุณสามารถพูดคุยกับผู้รับได้ถูกคนก่อนที่จะส่งโทรสารไป

#### **หากต้องการส่งโทรสารจากโทรศัพทrเรื่องพ่วง**

- **1.** ป้อนต้นฉบับของคุณให้ด้านพิมพ์คว่ำลงบนกระจกสแกนเนอร์หรือหงายด้านที่จะพิมพrขึ้นในตัวป้อนกระดาษ
- **2.** กดหมายเลขที่แป้นตัวเลขบนโทรศัพท์ที่ต่อกับเครื่องพิมพ์

ถ้าผู้รับรับสายโทรศัพท์ ให้บอกกับผู้รับว่าเขาควรจะได้รับโทรสารที่เครื่องโทรสารของตัวเองหลังจากเขาได้ยินเสียงโทรสารรับสาย คณจะ ได้ยินเสียงสัญญาณโทรสารจากเรื่องโทรสารที่ตอบรับ

- **3.** จากจอแสดงผลแผงควบคมเครื่องพิมพ์ กดเลือก **Fax (**โทรสาร**)**
- **4.** แตะ **Send Now** (ส่งทันที)
- **5.** เมื่อุณพร้อมที่จะส่งโทรสาร ให้แตะ **ขาวดำ** หรือ **สี**

โทรศัพท์จะไม่มีเสียงสัญญาณในขณะที่ส่งโทรสาร หากคุณต้องการพูดกับผู้รับในภายหลัง ให้คงถือสายรอไว้จนกระทั่งการส่งโทรสารเสร็จสมบูรณ์ ถ้าคุณคุยกับ ผู้รับสายเรียบร้อยแล้ว คุณสามารถวางหูโทรศัพท์ได้ทันทีที่โทรสารเริ่มดำเนินการส่ง

### **การส่งโทรสารโดยใช้ป่ มโทรศัพทrที่หน้าจอ ุ**

้ เมื่อคุณส่งโทรสารโดยใช้หน้าจอแป้นหมุนหมายเลข คุณจะได้ยินเสียงสัญญาณโทรออก ข้อความพร้อมต์ทางโทรศัพท์ หนางก็กาโพงของเครื่องพิมพ์ ซึ่งจะ ช่วยใหุ้ณสามารถตอบสนองได้ทันทีในขณะที่กดปุ่ม รวมทั้งสามารถวบุมจังหวะการโทรได้ด้วย

÷ģ÷ ี คำแนะนำ: หากคุณกำลังใช้บัตรโทรศัพท์และป้อนรหัส PIN ไม่เร็วพอ เครื่องพิมพ์อาจเริ่มส่งสัญญาณโทรสารเร็วเกินไป และทำให้บริการบัตรโทรศัพท์ไม่สามารถรับ รหัส PIN ของคุณ ในกรณีนี้ ให้สร้างผู้ตืดต่อในสมุดโทรศัพท์เพื่อจัดเก็บรหัส PIN สำหรับบัตรโทรศัพท์ของคุณ

**หมายเหตุ:** ตรวจสอบให้แน่ใจวา่ มีการเปิดเสียงเอาไว้เพื่อให้ได้ยินเสียงสัญญาณโทรออก

#### หากต้องการส่งโทรสารโดยใช้หน้าจอแป้นหมุนหมายเลขจากแผงควบคุมของเครื่องพิมพ์

- **1.** ป้อนต้นฉบับของคุณให้ด้านพิมพ์คว่ำลงบนกระจกสแกนเนอร์ หรือหงายด้านที่จะพิมพ์ขึ้นในตัวป้อนกระดาษ
- **2.** จากจอแสดงผลแผงควบคุมเครื่องพิมพ์ กดเลือก **Fax (**โทรสาร**)**
- **3.** แตะ **Send Now** (ส่งทันที)
- **4.** กดเลือก **ขาวดำ** หรือ **สี**
- **5.** เมื่อได้ยินเสียงสัญญาณพร้อมโทรออก ให้ป้อนหมายเลขโทรสารโดยใช้คีย์แพดบนแผงควบคุมของเครื่องพิมพ์
- **6.** ปฏิบัติตามข้อวามเตือนที่อาจเกิดขึ้น
- ÷Ϋ. **คำแนะนำ:** หากคุณกำลังใช้บัตรโทรศัพท์เพื่อส่งโทรสาร และุณมีการจัดเกบรหัส ็ PIN ของบัตรโทรศัพทrไว้เป็นผู้ติดต่อในสมุดโทรศัพแล้ว เมื่อระบบแสดง ข้อความพร้อมต์ให้คุณป้อนรหัส PIN ของคุณ ให้สัมผัสที่ **1. ( สมุดโทรศัพท์** ) และจากนั้น สัมผัสที่ **\_\_ ( ผู้ติดต่อ )** เพื่อเลือกผู้ติดต่อในสมุดโทรศัพท์ ซึ่งคุณมีการจัดเกี่บรหัส PIN ของคุณไว้

โทรสารของุณจะถูกส่งเมื่อเรื่องโทรสารที่รับตอบรับ

### <span id="page-58-0"></span>**ส่งโทรสารโดยใช้หน่วยความจำของเครื่องพิมพ์**

คุณสามารถสแกนโทรสารที่เป็นขาวดำไปยังหน่วยความจำ และจากนั้น จึงส่งโทรสารจากหน่วยความจำ คุณลักษณะนี้จะมีประโยชน์ หากหมายเลขโทรสารที่คุณกำลัง ดิดต่อไปนั้นไม่ว่างหรือไม่สามารถใช้งานได้ชั่วคราว เครื่องพิมพ์จะสแกนเอกสารต้นฉบับเข้าในหน่วยความจำ และจะส่งโทรสารออกไปเมื่อสามารถเชื่อมต่อเข้ากับเครื่อง รับโทรสารได้หลังจากเครื่องพิมพ์สแกนหน้าเข้าในหน่วยความจำแล้ว คุณสามารถนำต้นฉบับทั้งหมดออกจากถาดป้อนเอกสารหรือกระจกของเครื่องสแกนได้ทันที

**หมายเหตุ:** คุณสามารถส่งโทรสารจากหน่วยความจำเฉพาะที่เป็นขาวดำเท่านั้น

#### **หากต้องการส่งโทรสารโดยใช้หน่วยความจำจากเครื่องพิมพ์**

- **1.** ตรวจสอบดูวา่ **San and Fax Method** (วิธีการสแกนและโทรสาร) เปิดใช้งานอยู่
	- **a.** จากจอแสดงผลแผงควบคุมเครื่องพิมพ์ กดเลือก **Fax (**โทรสาร**)**
	- **b.** กดเลือก **Setup (การตั้ง่า)** จากนั้นกดเลือก **Preferences (ค่ากำหนด)**
	- **c.** สัมผัสที่ **Scan and Fax Method** (วิธีการสแกนและโทรสาร) ให้เป็นเปิด
- **2.** ป้อนต้นฉบับของคณลงในตัวป้อนกระดาษโดยหงายด้านที่จะพิมพ์ขึ้น
- **3.** จากจอแสดงผลแผงควบคมเครื่องพิมพ์ กดเลือก **Fax (**โทรสาร**)**
- **4.** แตะ **Send Now** (ส่งทันที)
- **5.** ใส่หมายเลขโทรสารโดยใช้คีย์แพด
	- หรือสัมผัสที่ ( **สมุดโทรศัพทr**) และจากนั้น สัมผัสที่ ( **ผ้ติดต่อ ู** ), ( **ก¨่มุ** ) หรือ ( **Call history (ประวัติการโทร)** ) เพื่อเลือก หมายเลขหรือกลุ่มที่จะโทร
- **6.** กดเลือก **Send Fax (ส่งโทรสาร)**

เครื่องพิมพ์จะสแกนต้นฉบับมาเก็บไว้ในหน่วยความจำ และจะส่งโทรสารออกไปเมื่อเรื่องรับโทรสารพร้อม

### **การส่งโทรสารไปยังผ้รับห¨ายน ู**

ุญสามารถส่งโทรสารไปยังผู้รับได้หลายๆ คนโดยสร้างรายชื่อติดต่อสมุดโทรศัพท์แบบกลุ่มซึ่งประกอบด้วยผู้รับอย่างน้อยสองคนขึ้นไป

#### หากต้องการส่งโทรสารไปยังผู้รับหลายคนโดยใช้สมุดโทรศัพท์แบบกลุ่ม

- **1.** ป้อนต้นฉบับของคุณให้ด้านพิมพ์คว่ำลงบนกระจกสแกนเนอร์หรือหงายด้านที่จะพิมพrขึ้นในตัวป้อนกระดาษ
- **2.** จากจอแสดงผลแผงควบคุมเครื่องพิมพ์ กดเลือก **Fax (**โทรสาร**)**
- **3.** แตะ **Send Now** (ส่งทันที)
- **4.** สัมผัสที่  $\overline{\mathbf{1}}$  ( สมุดโทรศัพท์ ) และจากนั้น สัมผัสที่  $\overline{\mathbf{1}}$  ( กลุ่ม )
- **5.** สัมผัสที่ชื่อของกลุ่มซึ่งุณต้องส่งไป
- **6.** กดเลือก **Send Fax (ส่งโทรสาร)**

เรื่องพิมพrส่งเอกสารไปยังหมายเลขทั้งหมดในกลุ่มที่เลือกไว้

÷ŷ. **คำแนะนำ:** หากผู้รับรายงานปัญหาเรื่องุณภาพของโทรสาร ให้ลองเปลี่ยนวามละเอียดหรือวามมชัดของโทรสารดู

### <span id="page-59-0"></span>**การส่งโทรสารในโหมดแก้ไขข้อผิดพ¨าด**

**Error Correction Mode (โหมดแก้ไขข้อผิดพลาด) (ECM) ป้องกันการสูญเสียข้อมูลเนื่องจากคุณภาพสัญญาณสายโทรศัพท์ไม่ดี โดยการตรวจสอบข้อผิด** พลาดที่เกิดขึ้นในระหว่างส่งโทรสารและร้องขอการส่งข้อมลซ้ำโดยอัตโนมัติในส่วนที่เกิดข้อผิดพลาด สำหรับโทรศัพท์ที่มีสัญญาณดีจะไม่มีผลต่อค่าโทรศัพท์ หรืออาจยิ่ง ้ช่วยให้ค่าโทรศัพท์ลดลงด้วย สำหรับโทรศัพท์ที่มีสัญญาณไม่ดี ECM จะทำให้เวลาส่งและค่าโทรศัพท์เพิ่มขึ้น แต่การส่งข้อมูลจะไว้ใจได้มากขึ้น ค่าเริ่มต้นจะกำหนดเป็น **On (เปิด)** ปิด ECM เฉพาะเมื่อค่าโทรศัพท์เพิ่มขึ้นมาก และหากคุณขอมรับสัญญาณคุณภาพไม่ดีได้เพื่อแลกกับค่าโทรที่ลดลง

หากคณปิด  $ECM$ :

- จะมีผลต่อคณภาพและความเร็วในการส่งโทรสารที่คณรับและส่ง
- **วามเร็ว** จะถูกตั้ง่าเป็น **Medium (ปานก¨าง)** โดยอัตโนมัติ
- ุณจะไม่สามารถส่งหรือรับโทรสารที่เป็นสีได้อีกต่อไป

### **การเป¨ี่ยนการตั้ง่า ECM โดยคำสั่งจากแผงควบคุม**

- **1.** จากจอแสดงผลแผงควบคุมเครื่องพิมพ์ กดเลือก **Fax (**โทรสาร**)**
- **2.** กดเลือก **Setup (การตั้ง่า)**
- **3.** กดเลือก **Preferences (ค่ากำหนด)**
- **4.** เลื่อนไปที่ **Error Correction Mode (โหมดแก้ไขข้อผิดพ¨าด)** และแตะเพื่อเปิดหรือปิดุณสมบัติ

## **การรับโทรสาร**

ุณสามารถรับโทรสารโดยอัตโนมัติหรือด้วยตนเองกได้ ็ หากุณปิดตัวเลือก **Auto Answer (ตอบรับอัตโนมัติ)** ุณต้องรับโทรสารด้วยตนเอง หากเปิดตัวเลือก **Auto Answer (ตอบรับอัตโนมัติ) (ค่**าเริ่มต้น) เครื่องพิมพ์จะรับสายเรียกเข้าและโทรสารที่เข้ามาโดยอัตโนมัติ หลังจากมีเสียงเรียกเข้าดังตามจำนวนครั้งที่ตั้งไว้ใน **Rings to Answer (เสียงเรียกเข้า)** (การตั้ง่า **Rings to Answer (เสียงเรียกเข้า)** เริ่มต้นือห้ารั้ง)

หากคุณได้รับโทรสารที่ใช้กระดาษขนาด Legal และไม่มีการตั้งค่าเครื่องพิมพ์ใช้กระดาษขนาด Legal อยู่ในขณะนี้ เครื่องพิมพ์จะลดขนาดโทรสาร เพื่อให้พอดีกับ กระดาษที่บรรจุอยู่ หากุณมีการปิดใช้งานุณลักษณะ **Automatic Reduction (การย่อขนาดอัตโนมัติ)** เรื่องพิมพrจะพิมพrโทรสารออกมาเป็นสองหน้า

ี <mark>139</mark> หมายเหตุ**:** หากคุณกำลังคัดลอกเอกสารอยู่ในขณะที่มีโทรสารเข้ามา จะมีการจัดเก็บโทรสารไว้ในหน่วยความจำของเครื่องพิมพ์จนกว่าการคัดลอกจะเสร็จสิ้น

- การรับโทรสารด้วยตนเอง
- [การตั้งค่าโทรสารสำรอง](#page-60-0)
- [การพิมพ์โทรสารที่ได้รับจากหน่วยความจำซ้ำ](#page-60-0)
- [การส่งต่อโทรสารไปยังหมายเลขอื่น](#page-61-0)
- [การตั้งการย่อขนาดอัตโนมัติสำหรับโทรสารที่เข้ามา](#page-62-0)
- [การบล็อกหมายเลขโทรสารที่ไม่ต้องการ](#page-62-0)
- การรับแฟกซ์ผ่าน [HP Digital Fax](#page-63-0)

### **การรับโทรสารด้วยตนเอง**

หากคุณกำลังคุยโทรศัพท์อยู่ บุคคลที่คุณกำลังคุยด้วยจะสามารถส่งโทรสารมาให้คุณได้ในขณะที่กำลังคุยอยู่ คุณสามารถรับโทรศัพท์เพื่อพูดคุยหรือฟังสัญญาณโทรสาร ุดนสามารถรับโทรสารด้วยตัวเองจากโทรศัพท์ที่มีการเชื่อมต่อโดยตรงเข้ากับเครื่องพิมพ์ไว้ (บนพอร์ต 2-EXT )

### <span id="page-60-0"></span>**วิธีการรับโทรสารด้วยตนเอง**

- **1.** ตรวจสอบให้แน่ใจว่าเปิดใช้งานเครื่องพิมพ์แล้ว และมีกระดาษป้อนอยู่ในถาดหลัก
- **2.** นำต้นฉบับออกจากถาดป้อนต้นฉบับ
- ี **3.** ตั้งค่า **Rings to Answer (**เสียงเรียกเข้า) เป็นจำนวนที่สูงในการตั้งค่า เพื่อช่วยให้คุณสามารถรับสายเรียกเข้าก่อนที่เครื่องพิมพ์จะตอบรับ หรือ ปิดการตั้ง ่า **Auto Answer (ตอบรับอัตโนมัติ)** เพื่อให้เรื่องพิมพrไม่ตอบรับสายเรียกเข้าโดยอัตโนมัติ
- **4.** หากคุณกำลังสนทนากับผู้ส่งอยู่ แจ้งให้ผู้ส่งกด **เริ่มต้น** บนเรื่องโทรสาร
- **5.** ทำดังต่อไปนี้เมื่อได้ยินสัญญาณโทรสารจากเครื่องที่ส่งโทรสาร
	- **a.** บนจอแสดงผลแผงวบุมเรื่องพิมพrกดเลือก **Fax (โทรสาร)** , กดเลือก **Send and Receive** (ส่งและรับ) แล้วกดเลือก **Receive Now**  (รับทันที)
	- **b.** หลังจากเครื่องพิมพ์เริ่มรับโทรสาร คุณจึงสามารถวางหูโทรศัพท์หรือถือสายไว้ได้ สายโทรศัพท์จะเงียบระหว่างส่งโทรสาร

### **การตั้งค่าโทรสารสำรอง**

ุดฉสามารถตั้งค่าเครื่องพิมพ์ให้เก็บโทรสารทั้งหมดที่ได้รับ หรือให้เก็บเฉพาะโทรสารที่ส่งเข้ามาขณะเครื่องพิมพ์ขัดข้อง หรือไม่เก็บโทรสารที่ได้รับไว้เลย ทั้งนี้ขึ้นอยู่กับ ลักษณะที่ต้องการและข้อกำหนดด้านความปลอดภัย

### **วิธีตั้งโทรสารสำรองจากแผงควบคุมของเครื่องพิมพ์**

- **1.** จากจอแสดงผลแผงควบคุมเครื่องพิมพ์ กดเลือก **Fax (**โทรสาร**)**
- **2.** กดเลือก **Setup (การตั้ง่า)**
- **3.** กดเลือก **Preferences (ค่ากำหนด)**
- **4.** กดเลือก **Backup Fax Reception** (โทรสารสำรอง)
- **5.** แตะการตั้ง่าที่ต้องการ:

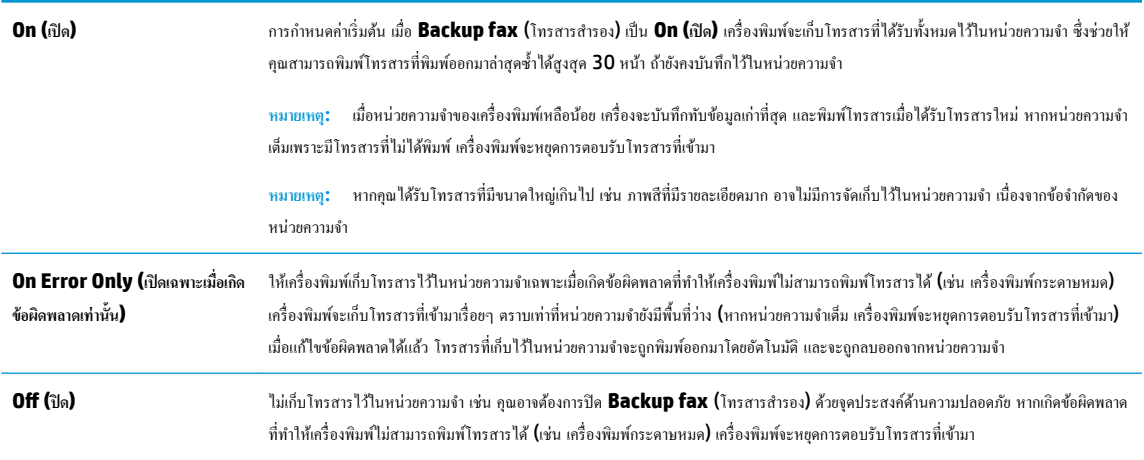

### **การพิมพ์โทรสารที่ได้รับจากหน่วยความจำซ้ำ**

โทรสารที่ได้รับซึ่งยังไม่ได้พิมพ์จะถูกเก็บอยู่ในหน่วยความจำ

<span id="page-61-0"></span>ี่ <mark>\*\*\*</mark><br>■ หมายเหตุ**:** เมื่อหน่วยความจำเต็ม เครื่องพิมพ์จะไม่สามารถรับโทรสารใหม่ได้จนกว่าคุณจะพิมพ์หรือลบโทรสารออกจากหน่วยความจำ คุณอาจต้องการลบโทรสารใน หน่วยความจำเพื่อเหตุผลด้านความปลอดภัยและความเป็นส่วนบุคคล

คุณสามารถพิมพ์ซ้ำโทรสาร **30** ฉบับล่าสุดที่เพิ่งพิมพ์ไป ถ้าโทรสารยังบันทึกอยู่ในหน่วยความจำ ตัวอย่างเช่น คุณอาจจำเป็นต้องพิมพ์โทรสารใหม่หากทำสำเนาโทรสาร ชุดเก่าที่พิมพrไว้แล้วหายไป

**การพิมพ์โทรสารจากหน่วยความจำซ้ำโดยใช้แผงควบคุมของเครื่องพิมพ์**

- **1.** ต้องแน่ใจว่าคุณมีกระดาษอยู่ในถาดป้อนกระดาษหลัก สำหรับข้อมูลเพิ่มเติม โปรดดูที่ ใ<u>ส่กระ</u>ดาษ
- **2.** จากจอแสดงผลแผงควบคุมเครื่องพิมพ์ กดเลือก **Fax (**โทรสาร**)**
- **3.** แตะ **Reprint** (พิมพ์ซ้ำ)

โทรสารจะถูกพิมพ์ตามลำดับย้อนหลังจากที่ได้รับ โดยพิมพrโทรสารที่ได้รับล่าสุดก่อน ตามด้วยลำดับถัดไป

- **4.** สัมผัสที่ **Received Fax List** (รายการโทรสารที่ได้รับ)
- **5.** สัมผัสเพื่อเลือกโทรสาร และจากนั้น สัมผัสที่ **Print (**พิมพ์)

หากต้องการหยุดการพิมพ์แฟกซ์ซ้ำในหน่วยความจำ กดเลือก  $\blacktriangleright$  (Cancel (ยกเลิก))

### **การส่งต่อโทรสารไปยังหมายเ¨ขอื่น**

ุณสามารถตั้งค่าเครื่องพิมพ์ให้ส่งต่อโทรสารไปยังหมายเลขโทรสารอื่นได้ โทรสารทั้งหมดจะถูกส่งเป็นสีขาวดำ ไม่ว่าแรกเริ่มแล้วจะถูกส่งด้วยวิธีใดก็ตาม

HP ขอแนะนำให้ท่านตรวจสอบให้แน่ใจว่าหมายเลขที่ท่านต้องการโอนโทรสารไปนั้นเป็นสายโทรสารที่สามารถใช้งานได้ ส่งโทรสารสำหรับทดสอบ เพื่อตรวจสอบให้ แน่ใจวา่ เรื่องโทรสารสามารถรับโทรสารทีุ่ณส่งต่อไปได้

### **การส่งต่อโทรสารโดยใช้แผงวบุมของเรื่องพิมพr**

- **1.** จากจอแสดงผลแผงวบุมเรื่องพิมพrกดเลือก **Fax (โทรสาร)**
- **2.** กดเลือก **Setup (การตั้ง่า)**
- **3.** กดเลือก **Preferences (ค่ากำหนด)**
- **4.** แตะ **Fax Forwarding** (การส่งต่อโทรสาร)
- **5.** แตะ **On** (Print and Forward) (เปิด (การพิมพrและการส่งต่อ)) เพื่อพิมพrและส่งต่อโทรสาร หรือเลือก **On** (Forward) (เปิด (การส่งต่อ)) เพื่อส่ง ต่อโทรสาร
- <u><sup>133</sup>วิ</u> หมายเหตุ**:** หากเครื่องพิมพ์ไม่สามารถส่งต่อโทรสารไปยังเครื่องโทรสารที่กำหนด (เช่น หากเครื่องไม่เปิด) เครื่องพิมพ์จะพิมพ์โทรสาร หากคุณตั้งค่า เรื่องพิมพrให้พิมพrรายงานข้อผิดพลาดของโทรสารที่ได้รับ เรื่องจะพิมพrรายงานข้อผิดพลาดด้วย
- **6.** ที่พร้อมต์ ให้ใส่หมายเลขของเครื่องโทรสารที่จะรับโทรสารที่โอนสาย แล้วแตะ **Done (**เสร็จสิ้นแล้ว**)** ป้อนข้อมูลที่จำเป็นสำหรับแต่ละพร้อมต์ต่อไปนี้: วันที่ เริ่มต้น, เวลาเริ่มต้น, วันที่สิ้นสุด และเวลาสิ้นสุด
- **7.** การส่งต่อโทรสารถูกเปิดใช้งาน แตะ **OK (**ตกลง) เพื่อยืนยัน

ถ้าเครื่องพิมพ์ไฟดับเมื่อตั้งค่า Fax Forwarding (การส่งต่อโทรสาร) ไว้ เครื่องจะบันทึกค่า Fax Forwarding (การส่งต่อโทรสาร) และหมายเลข โทรศัพทrเมื่อเปิดเรื่องได้อีกรั้ง การตั้ง่าการส่งต่อโทรสารจะยังงเป็น **On (เปิด)**

**หมายเหตุ:** ุณสามารถยกเลิกการส่งต่อโทรสารได้โดยเลือก **2ff (ปิด)** จากเมนู**Fax Forwarding** (การส่งต่อโทรสาร)

## <span id="page-62-0"></span>**การตั้งการย่อขนาดอัตโนมัติสำหรับโทรสารที่เข้ามา**

การตั้ง่า **Automatic Reduction (การย่อขนาดอัตโนมัติ)** จะกำหนดการทำงานของเครื่องพิมพ์เมื่อได้รับโทรสารที่มีขนาดใหญ่กว่าขนาดกระดาษที่ใส่ไว้ การ ตั้งค่านี้จะถูกใช้งานเป็นค่าเริ่มต้น ดังนั้นภาพของโทรสารที่เข้ามาจะถูกลดขนาดให้พอดีกับหนึ่งหน้าหากเป็นไปได้ หากมีการปิดใช้คณลักษณะนี้ จะมีการพิมพ์ข้อมูลที่เกิน จากหน้าแรกไว้ในหน้าที่สอง **Automatic Reduction (การย่อขนาดอัตโนมัติ)** เป็นประโยชนrเมื่อได้รับโทรสารขนาดใหญ่กวา่ A4/Letter และกระดาษ ขนาด A4/Letter วางอยู่ในถาดป้อนกระดาษ

### ้วิธีการตั้งค่าย่อขนาดอัตโนมัติจากแผงควบคุมของเครื่องพิมพ์

- **1.** จากจอแสดงผลแผงควบคุมเครื่องพิมพ์ กดเลือก **Fax (**โทรสาร**)**
- **2.** กดเลือก **Setup (การตั้ง่า)**
- **3.** กดเลือก **Preferences (ค่ากำหนด)**
- **4.** เลื่อนไปที่ **Automatic Reduction (การย่อขนาดอัตโนมัติ)** และแตะเพื่อเปิดหรือปิดุณสมบัติ

### **การบ¨็อกหมายเ¨ขโทรสารที่ไม่ต้องการ**

หากคุณมีการสมัครใช้บริการ **ID** ผู้โทรผ่านผู้ให้บริการโทรศัพท์ของคุณ คุณจะสามารถบล็อกหมายเลขโทรสารเพรได้ เพื่อไม่ให้เครื่องพิมพ์รับโทรสารที่ส่งมาจาก หมายเลขนั้นๆ เมื่อได้รับสายโทรสาร เครื่องพิมพ์จะเปรียบเทียบหมายเลขกบรายการหมายเลขโทรสารที่ไม่ต้องการเพื่อตรวจสอบว่า ควรบล็อกสายโทรสารนั้นหรือไม่ หากหมายเลขตรงกับหมายเลขในรายการหมายเลขโทรสารที่ถูกบล็อค จะไม่มีการรับโทรสาร (จำนวนหมายเลขโทรสารสูงสุดที่คุณสามารถบล็อกได้จะแตกต่างกันไปตาม รุ่น)

 $\mathbb{R}^n$  หมายเหตุ**:** ไม่รองรับคุณสมบัตินี้ในทุกประเทศ/ภูมิภาค ในกรณีที่ไม่รองรับคุณลักษณะนี้ในประเทศ/ภูมิภาคของคุณ **Junk Fax Blocking (**การบล็อกโทรสาร **ที่ไม่ต้องการ)** จะไม่ปรากฎในเมนู**Preferences (ค่ากำหนด)** 

**หมาย หญ**่วิ: หากไม่มีการเพิ่มหมายเลขโทรศัพท์ลงในรายการหมายเลขผู้โทร ให้สันนิษฐานเอาว่าคุณไม่ได้สมัครสมาชิกเพื่อรับบริการหมายเลขผู้โทร

ุณสามารถบล็อกหมายเลขโทรสารหนึ่งๆ โดยเพิ่มหมายเลขเหล่านี้ไว้ในรายการโทรสารที่ไม่ต้องการ เลิกบล็อกหมายเลขเหล่านี้โดยเอาออกจากรายการโทรสารที่ไม่ ต้องการ และพิมพ์รายการหมายเลขโทรสารที่ไม่ต้องการซึ่งถูกบล็อกไว้

#### **การเพิ่มหมายเ¨ข¨งในรายการโทรสารที่ไม่ต้องการ**

- **1.** จากจอแสดงผลแผงควบคมเครื่องพิมพ์ กดเลือก **Fax (**โทรสาร**)**
- **2.** กดเลือก **Setup (การตั้ง่า)**
- **3.** กดเลือก **Preferences (ค่ากำหนด)**
- **4.** แตะ **Junk Fax Blocking (การบ¨็อกโทรสารที่ไม่ต้องการ)**
- **5.** สัมผัสที่ **2.** (เครื่องหมายบวก)
- **6.** ปฏิบัติอย่างใดอย่างหนึ่งดังต่อไปนี้
	- หากต้องการเลือกหมายเลขโทรสารที่จะบล็อไว้จากรายการประวัติการโทร ให้สัมผัสที่ ( **Call history (ประวัติการโทร)** )
	- ป้อนหมายเลขโทรสารที่จะบล็อกด้วยตัวเอง และสัมผัสที่ **Add** (เพิ่ม)

**หมายเหตุ:** ตรวจสอบให้แน่ใจวาุณได้ป้อนหมายเลขโทรสารตามที่ปรากฏบนหน้าจอแผงวบุม ่ ไม่ใช่หมายเลขโทรสารที่ปรากฏตรงส่วนหัวของโทรสารที่ ได้รับ เนื่องจากหมายเลขดังกล่าวอาจแตกต่างกนั

### <span id="page-63-0"></span>**การ¨บหมายเ¨ขออกจากรายการโทรสารที่ไม่ต้องการ**

หากคุณไม่ต้องการบล็อกหมายเลขโทรสารหนึ่งอีกต่อไป คุณสามารถลบหมายเลขนั้นออกจากรายการโทรสารที่ไม่ต้องการได้

- **1.** จากจอแสดงผลแผงควบคุมเครื่องพิมพ์ กดเลือก **Fax (**โทรสาร**)**
- **2.** กดเลือก **Setup (การตั้ง่า)**
- **3.** กดเลือก **Preferences (ค่ากำหนด)**
- **4.** แตะ **Junk Fax Blocking (การบ¨็อกโทรสารที่ไม่ต้องการ)**
- **5.** กดเลือกหมายเลขที่ต้องการลบ แล้วกดเลือก **Remove** (ลบ)

#### **หากต้องการพิมพrรายการโทรสารที่เป็นขยะ**

- **1.** จากจอแสดงผลแผงควบคมเครื่องพิมพ์ กดเลือก **Fax (**โทรสาร**)**
- **2.** กดเลือก **Setup (การตั้ง่า)** จากนั้นกดเลือก **รายงาน**
- **3.** กดเลือก **พิมพrรายงานโทรสาร**
- **4.** กดเลือก **Junk Fax Report**. (รายงานโทรสารที่ไม่ต้องการ)
- **5.** แตะ **Print** (พิมพr) เพื่อเริ่มพิมพr

### **การรับแฟกซrผ่าน HP Digital Fax**

ุณสามารถใช้HP Digital Fax เพื่อรับโทรสารโดยอัตโนมัติและบันทึกโทรสารไปไว้ที่อมพิวเตอรrของุณโดยตรง ซึ่งจะช่วยประหยัดกระดาษและหมึก

โทรสารที่ได้รับมาจะถูกบันทึกเป็นไฟล์ TIFF (Tagged Image File Format) หรือไฟล์ PDF Portable Document Format)

จะมีการตั้งชื่อไฟล์ด้วยวิธีการดังต่อไปนี้**: XXXX\_YYYYYYYY\_ZZZZZZ.tif** โดยที่ **X** คือข้อมลของผู้ส่ง Y คือวันที่ และ Z คือเวลาที่ได้รับโทรสารนั้น

 $\mathbb{F}_4$  หมายเหต**ุ:** โทรสารไปยังคอมพิวเตอร์จะใช้ได้สำหรับการรับโทรสารขาวดำเท่านั้น แฟกซ์สีจะถูกจัดพิมพ์

#### **เงื่อนไขสำหรับ HP Digital Fax**

- โฟลเดอร์ปลายทางของคอมพิวเตอร์จะต้องเปิดทำงานอยู่ตลอดเวลา โทรสารจะไม่ได้รับการบันทึกถ้าคอมพิวเตอร์อยู่ในโหมดสลีปหรือไฮเบอร์เนต
- ่ ต้อง[ใส่กระดาษ](#page-25-0)ไว้ในถาดป้อนกระดาษ สำหรับข้อมูลเพิ่มเติม โปรดดูที่ การป้อนวัสดุพิมพ์ใส่กระดาษ

### **หากต้องการติดตั้งหรือปรับเป¨ี่ยน HP Digital Fax (Windows)**

- 1. เปิดซอฟต์แวร์ของเครื่องพิมพ์ HP สำหรับข้อมูลเพิ่มเติม โปรดดูที่ เปิดซอฟต์แวร์ของเครื่องพิมพ์ HP(Windows)
- $2$ . คลิก Print, Scan & Fax (พิมพ์ สแกน และส่งโทรสาร) แล้วคลิก Digital Fax Setup Wizard (ตัวช่วยการตั้งค่าโทรสารดิจิตอล)
- **3.** ปฏิบัติตามคำสั่งที่ปรากฏบนหน้าจอ

### **หากต้องการติดตั้งหรือปรับเป¨ี่ยน HP Digital Fax (OS X)**

- **1.** เปิด HP Utility (ยูทิลิตี้ของ HP) สำหรับข้อมูลเพิ่มเติม โปรดดูที่ [HP Utility \(OS X\)](#page-113-0)
- **2.** เลือกเครื่องพิมพ์
- **3.** คลิก **Digital Fax Archive** (เก็บถาวรโทรสารดิจิตอล) ในส่วนการตั้งค่าโทรสาร

### <span id="page-64-0"></span>**การปิด HP Digital Fax**

- **1.** จากจอแสดงผลแผงควบคุมเครื่องพิมพ์ กดเลือก **Fax (**โทรสาร**)**
- **2.** กดเลือก **Setup (การตั้ง่า)**
- **3.** กดเลือก **Preferences (ค่ากำหนด)** จากนั้นเลือก **HP Digital Fax**
- **4.** กดเลือก **Turn 2ff HP Digital Fax** (ปิด HP Digital Fax)
- **5.** กดเลือก **Yes** (ใช่)

# ึการตั้งค่ารายชื่อติดต่อสมุดโทรศัพท์

ุณสามารถตั้งหมายเลขโทรสารที่ใช้บ่อยเป็นรายชื่อติดต่อสมุดโทรศัพท์ ซึ่งจะช่วยให้คุณสามารถโทรหมายเลขเหล่านี้ได้อย่างรวดเร็วจากแผงควบคุมของเครื่องพิมพ์

- $\dot{\cdot}$ ชุ่ <sub>คำแนะนำ**:** นอกจากการสร้างและจัดการรายชื่อติดต่อสมุดโทรศัพท์จากแผงควบคุมของเครื่องพิมพ์แล้ว คุณยังสามารถใช้เครื่องมือต่างๆ ที่มีอยู่ในคอมพิวเตอร์ของคุณ</sub> เช่น ซอฟต์แวร์ของเครื่องพิมพ์ HP และระบบ EWS ของเครื่องพิมพ์ สำหรับข้อมูลเพิ่มเติม โปรดดูที่ เครื่องมือการจัดการเครื่องพิมพ์
	- การสร้างและแก้ไขรายชื่อติดต่อสมุดโทรศัพท์
	- <u>การสร้างและแก้ไขรายชื่อติดต่อสมุดโทรศัพท์แบบกลุ่ม</u>
	- [ลบรายชื่อติดต่อสมุดโทรศัพท](#page-66-0)์
	- พิมพ์รายการผู้ติดต่อจากสมุดโทรศัพท์

## ึการสร้างและแก้ไขรายชื่อติดต่อสมุดโทรศัพท์

ุคุณสามารถเก็บหมายเลขโทรสารเป็นรายชื่อติดต่อสมุดโทรศัพท์

### **การตั้ง่ารายชื่อติดต่อสมุดโทรศัพทr**

- **1.** จากจอแสดงผลแผงควบคุมเครื่องพิมพ์ กดเลือก **Fax (**โทรสาร**)**
- **2.** แตะ **Send Now** (ส่งทันที)
- **3.** สัมผัสที่  $\blacksquare$  ( สมุดโทรศัพท์ ) และจากนั้น สัมผัสที่  $\blacksquare$  ( ผู้ติดต่อ )
- **4.** แต่ (**Plus Sign**) (เรื่องหมายบวก) เพื่อเพิ่มรายชื่อติดต่อ
- **5.** สัมผัสที่ **Name** (ชื่อ) และจากนั้น พิมพrชื่อของผู้ติดต่อจากสมุดโทรศัพทrนั้น และจากนั้น สัมผัสที่ **Done (เสร็จสิ้นแ¨้ว)**
- **6.** สัมผัสที่ **Fax Number** (หมายเลขโทรสาร) และจากนั้น ป้อนหมายเลขโทรสารสำหรับผู้ติดต่อจากสมุดโทรศัพท์ และจากนั้น สัมผัสที่ **Done (เสร็จสิ้น แ¨้ว)**

**หมายเหตุ:** ตรวจสอบให้แน่ใจวา่ มีการรวมระยะเวลาหยุด หรือหมายเลขอื่นๆ ที่ต้องใช้เช่น รหัสพื้นที่ รหัสการเข้าถึงสำหรับหมายเลขนอกระบบ PBX  $($ โดยปกติแล้ว จะเป็น 9 หรือ 0) หรือรหัสโทรศัพท์ทางไกล

**7.** กดเลือก **Add** (เพิ่ม)

### <span id="page-65-0"></span>**การตั้ง่ารายชื่อติดต่อสมุดโทรศัพทr**

- **1.** จากจอแสดงผลแผงวบุมเรื่องพิมพrกดเลือก **Fax (โทรสาร)**
- **2.** แตะ **Send Now** (ส่งทันที)
- **3.** สัมผัสที่  $\overline{\mathbf{1}}$  ( สมุดโทรศัพท์ ) และจากนั้น สัมผัสที่ **( )** ( ผู้ติดต่อ )
- **4.** กดเลือก **(Edit**) (แก้ไข) เพื่อแก้ไขรายชื่อติดต่อ
- **5.** กดเลือกรายชื่อติดต่อสมุดโทรศัพท์ที่คุณต้องการแก้ไข
- **6.** กดเลือก **Name** (ชื่อ) แล้วแก้ไขชื่อของรายชื่อติดต่อสมุดโทรศัพท์นั้น แล้วกดเลือก **Done (เ**สร็**งสิ้นแล้ว)**
- **7.** กดเลือก **Fax Number** (หมายเลขโทรสาร) แล้วแก้ไขหมายเลขโทรสารสำหรับรายชื่อติดต่อสมุดโทรศัพท์ แล้วกดเลือก **Done (เสร็จสิ้นแ¨้ว)**
- **หมายเหตุ:** ตรวจสอบให้แน่ใจวา่ มีการรวมระยะเวลาหยุด หรือหมายเลขอื่นๆ ที่ต้องใช้เช่น รหัสพื้นที่ รหัสการเข้าถึงสำหรับหมายเลขนอกระบบ PBX (โดยปกติแล้ว จะเป็น 9 หรือ 0) หรือรหัสโทรศัพท์ทางไกล
- **8.** กดเลือก **Done (เสร็จสิ้นแ¨้ว)**

### ิการสร้างและแก้ไขรายชื่อติดต่อสมุดโทรศัพท์แบบกลุ่ม

ุดฉสามารถจัดเก็บกลุ่มหมายเลขโทรสารเป็นรายชื่อติดต่อสมุดโทรศัพท์แบบกลุ่มได้

### **การตั้ง่ารายชื่อติดต่อสมุดโทรศัพทrแบบก¨่มุ**

์*ซี*่ ? หมายเหตุ: ก่อนที่คณจะสามารถสร้างผู้ติดต่อจากสมุดโทรศัพท์แบบกลุ่มได้ คณจะต้องมีการสร้างผู้ติดขอจากสมุดโทรศัพท์อย่างน้อยหนึ่งชื่อไว้แล้ว

- **1.** จากจอแสดงผลแผงควบคุมเครื่องพิมพ์ กดเลือก **Fax (**โทรสาร**)**
- **2.** แตะ **Send Now** (ส่งทันที)
- **3.** สัมผัสที่  $\overline{\mathbf{j}}$  ( สมุดโทรศัพท์ ) และจากนั้น สัมผัสที่ **( ก**ลุ่ม )
- **4.** กดเลือก (**Plus Sign**) (เรื่องหมายบวก) เพื่อเพิ่มกลุ่ม
- **5.** สัมผัสที่ **Name** (ชื่อ) และจากนั้น ป้อนชื่อของกลุ่ม และจากนั้น สัมผัสที่ **Done (เสร็จสิ้นแ¨้ว)**
- **6.** กดเลือก **Number of Members** (จำนวนสมาชิก) เลือกรายชื่อติดต่อสมุดโทรศัพทrทีุ่ณต้องการรวมอยูในกลุ ่ ่มนี้แล้วกดเลือก **Select** (เลือก)
- **7.** กดเลือก **Create** (สร้าง)

### **การเป¨ี่ยนรายชื่อติดต่อสมุดโทรศัพทrแบบก¨่มุ**

- **1.** จากจอแสดงผลแผงควบคมเครื่องพิมพ์ กดเลือก **Fax (**โทรสาร**)**
- **2.** แตะ **Send Now** (ส่งทันที)
- **3.** สัมผัสที่  $\overline{\mathbf{3}}$  ( สมุดโทรศัพท์ ) และจากนั้น สัมผัสที่  $\overline{\mathbf{3}}$  ( กลุ่ม )
- **4.** กดเลือก **[7] (Edit)** เพื่อแก้ไขกลุ่ม
- **5.** กดเลือกรายชื่อติดต่อสมุดโทรศัพท์แบบกลุ่มที่คุณต้องการแก้ไข
- <span id="page-66-0"></span>**6.** กดเลือก **Name** (ชื่อ) แล้วแก้ไขชื่อของรายชื่อติดต่อสมุดโทรศัพท์แบบกลุ่มนั้น แล้วกดเลือก **Done (เ**สร็**จสิ้นแล้ว)**
- **7.** กดเลือก **Number of Members** (จำนวนสมาชิก)
- **8.** หากคุณต้องการเพิ่มผู้ติดต่อเข้าในกลุ่ม ให้สัมผัสที่ **[**. (เครื่องหมายบวก) สัมผัสที่ชื่อผู้ติดต่อ และจากนั้น สัมผัสที่ **Select** (เลือก)

หากคุณต้องการนำผู้ติดต่อออกจากในกลุ่ม ให้สัมผัสเพื่อยกเลิกการเลือกผู้ติดต่อ

**9.** กดเลือก **Done (เสร็จสิ้นแ¨้ว)**

### **¨บรายชื่อติดต่อสมุดโทรศัพทr**

ุ คุณสามารถลบรายชื่อติดต่อสมุดโทรศัพท์หรือรายชื่อติดต่อสมุดโทรศัพท์แบบกลุ่ม

- **1.** จากจอแสดงผลแผงควบคุมเครื่องพิมพ์ กดเลือก Fax (โทรสาร)
- **2.** แตะ **Send Now** (ส่งทันที)
- **3.** สัมผัสที่  $\mathbf{I}$  ( สมุดโทรศัพท์ ) และจากนั้น สัมผัสที่ **( ผู้ติดต่อ** )
- **4.** กดเลือก **( i (Edit**) (แก้ไข)
- **5.** กดเลือกชื่อของรายชื่อติดต่อสมุดโทรศัพท์ที่คุณต้องการลบ
- **6.** กดเลือก **Delete** (ลบ)
- **7.** กดเลือก **Yes** (ใช่) เพื่อยืนยัน

### **พิมพrรายการผ้ติดต่อจากสม ู ุดโทรศัพทr**

ุกุณสามารถพิมพ์รายการของรายชื่อติดต่อสมุดโทรศัพท์ของคุณ

- **1.** ให้ใส่กระดาษลงในถาด สำหรับข้อมูลเพิ่มเติม โปรดดูที่การป้อนวัสดุพิม[พใส่กระดาษ](#page-25-0)
- **2.** จากจอแสดงผลแผงควบคมเครื่องพิมพ์ กดเลือก **Fax (**โทรสาร**)**
- **3.** กดเลือก **Setup (การตั้ง่า)** จากนั้นกดเลือก **รายงาน**
- **4. กดเลือก Print Phone Book (พิมพ์สมุดโทรศัพท์)**

# **การเป¨ี่ยนการตั้ง่าโทรสาร**

หลังจากปฏิบัติตามขั้นตอนในคู่มือเริ่มต้นใช้งานที่ให้มาพร้อมกับเครื่องพิมพ์เรียบร้อยแล้ว ให้ปฏิบัติขั้นตอนต่อไปนี้เพื่อเปลี่ยนการตั้งค่าเริ่มต้น หรือกำหนดก่าตัวเลือก อื่นๆ สำหรับการรับส่งโทรสาร

- [การกำหนดค่าหัวกระดาษโทรสาร](#page-67-0)
- [การตั้งโหมดตอบรับ](#page-67-0) (ตอบรับอัตโนมัติ)
- [การกำหนดจำนวนครั้งของเสียงเรียกเข้าก่อนตอบรับ](#page-67-0)
- [การเปลี่ยนรูปแบบเสียงเรียกเข้าให้เป็นเสียงเรียกเข้าเฉพาะ](#page-68-0)
- [การตั้ง่าชนิดการโทร](#page-69-0)
- [การตั้งค่าตัวเลือกการโทรซ้ำ](#page-69-0)
- <span id="page-67-0"></span>● [การตั้งวามเร็วโทรสาร](#page-69-0)
- [การตั้ง่าระดับเสียงของโทรสาร](#page-70-0)

### **การกำหนดค่าหัวกระดาษโทรสาร**

หัวกระดาษโทรสารจะพิมพ์ชื่อคุณและหมายเลขโทรสารไว้ที่ส่วนบนของโทรสารทุกแผ่นที่คุณส่งไป HP ขอแนะนำให้ตั้งค่าหัวกระดาษแฟกซ์โดยใช้ซอฟต์แวร์ ี เครื่องพิมพ์ **HP** คุณยังสามารถตั้งค่าหัวกระดาษโทรสารได้ที่แผงควบคุมของเครื่องพิมพ์ ตามที่อธิบายไว้ในที่นี้

 $\mathbb{F}$  หมายเหตุ $:$  ในบางประเทศ**/**ภูมิภาค ข้อมูลส่วนหัวของโทรสารเป็นข้อกำหนดทางด้านกฎหมาย

#### **การตั้ง่าหรือเป¨ี่ยนหัวกระดาษโทรสาร**

- **1.** จากจอแสดงผลแผงควบคุมเครื่องพิมพ์ กดเลือก **Fax (**โทรสาร**)**
- **2.** กดเลือก **Setup (การตั้ง่า)** จากนั้นกดเลือก **Preferences (ค่ากำหนด)**
- **3.** แตะ **Fax Header** (หัวกระดาษโทรสาร)
- **4.** ป้อนชื่อบุลหรือชื่อบริษัท แล้วแตะ **Done (เสร็จสิ้นแ¨้ว)**
- **5.** ป้อนหมายเลขโทรสารของุณ แล้วแตะ **Done (เสร็จสิ้นแ¨้ว)**

### **การตั้งโหมดตอบรับ (ตอบรับอัตโนมัติ)**

โหมดตอบรับจะกำหนดว่าเครื่องพิมพ์จะรับสายเรียกเข้าหรือไม่

- เปิดการตั้ง่า **Auto Answer (ตอบรับอัตโนมัติ)** หากุณต้องการให้เรื่องพิมพrรับโทรสาร**โดยอัตโนมัติ**เรื่องพิมพrจะตอบรับสายและโทรสารที่เข้ามา ทั้งหมด
- ้ ปิดการตั้งค่า **Auto Answer (**ดอบรับอัตโนมัติ**)** หากต้องการรับโทรสารด้วยตนเอง คุณต้องพร้อมที่จะให้มีผู้รับสายโทรสารที่เข้ามา ไม่เช่นนั้นเครื่องพิมพ์ จะไม่สามารถรับโทรสารได้

### **วิธีการตั้ง่าโหมดตอบรับ**

- **1.** จากจอแสดงผลแผงควบคมเครื่องพิมพ์ กดเลือก **Fax (**โทรสาร**)**
- **2.** กดเลือก **Setup (การตั้ง่า)** จากนั้นกดเลือก **Preferences (ค่ากำหนด)**
- **3.** กดเลือก **Auto Answer (ตอบรับอัตโนมัติ)** เพื่อเปิดหรือปิด

ุณอาจเข้าใชุ้ณสมบัตินี้ได้เช่นกนโดยกด ั (ปุ่ม **Fax Status** ) (สถานะโทรสาร) บนหน้าจอหลัก

### **การกำหนดจำนวนครั้งของเสียงเรียกเข้าก่อนตอบรับ**

หากุณเปิดใช้งานการตั้ง่า **Auto Answer (ตอบรับอัตโนมัติ)** คุณจะสามารถกำหนดจำนวนครั้งของเสียงเรียกเข้าก่อนที่อุปกรณ์จะตอบรับสายเรียกเข้าอัตโนมัติได้

การตั้ง่า **Rings to Answer (เสียงเรียกเข้า)** มีความสำคัญหากคุณมีเครื่องตอบรับที่ใช้สายโทรศัพท์ร่วมกับเครื่องพิมพ์เพราะคุณต้องการให้เครื่องตอบรับรับสาย ก่อนที่เรื่องพิมพrจะรับสาย จำนวนเสียงเรียกเข้าสำหรับเครื่องพิมพ์ควรมากกว่าจำนวนเสียงเรียกเข้าของเครื่องตอบรับ

ตัวอย่างเช่น ตั้งค่าเครื่องตอบรับโทรศัพท์อัตโนมัติของคุณให้มีจำนวนครั้งของเสียงเรียกเข้าต่ำ และให้เครื่องพิมพ์ตอบรับด้วยจำนวนครั้งสูงสุดของเสียงเรียกเข้า **(**จำนวน เสียงเรียกเข้าสูงสุดจะแตกต่างกันไปตามประเทศ/ภูมิภาค) สำหรับการตั้งค่านี้ เครื่องตอบรับอัตโนมัติจะรับสาย และเครื่องพิมพ์จราจสอบสายนั้น หากเครื่องพิมพ์ตรวจ ่ พบว่าเป็นสัญญาณโทรสาร เครื่องจะรับโทรสาร หากสายนั้นเป็นสายสนทนา เครื่องตอบรับโทรศัพท์จะบันทึกข้อความเข้าไว้

### <span id="page-68-0"></span>**การกำหนดจำนวนครั้งของเสียงเรียกเข้าก่อนตอบรับ**

- **1.** จากจอแสดงผลแผงควบคุมเครื่องพิมพ์ กดเลือก Fax (โทรสาร)
- **2.** กดเลือก **Setup (การตั้ง่า)** จากนั้นกดเลือก **Preferences (ค่ากำหนด)**
- **3.** แตะ **Rings to Answer (เสียงเรียกเข้า)**
- **4.** สัมผัสเพื่อตั้งค่าจำนวนครั้งของเสียงเรียกเข้า
- **5.** กดเลือก **Done (เสร็จสิ้นแ¨้ว)**

### **การเป¨ี่ยนรูปแบบเสียงเรียกเข้าให้เป็นเสียงเรียกเข้าเฉพาะ**

บริษัทโทรศัพท์หลายแห่งให้บริการคุณสมบัติเสียงโทรศัพท์เฉพาะ ทำให้คุณสามารถมีหลายหมายเลขโทรศัพท์บนสายการที่จะทำการนี้แต่ละ หมายเลขจะมีรูปแบบเสียงโทรศัพท์ที่แตกต่างกัน คณยังสามารถตั้งค่าเครื่องพิมพ์ให้รับสายที่มีรูปแบบสัญญาณเพื่อตอบรับเฉพาะได้

ถ้าคุณเชื่อมต่อเครื่องพิมพ์เข้ากับสายที่มีสัญญาณเพื่อตอบรับเฉพาะ โปรดให้บริษัทโทรศัพท์กำหนดเสียงหนึ่งรูปแบบสำหรับสายโทรศัพท์และอีกหนึ่งรูปแบบสำหรับสาย โทรสาร HP ขอแนะนำให้คุณขอสัญญาณเพื่อตอบรับดังสองหรือสามครั้งสำหรับหมายเลขโทรสาร เมื่อเรื่องพิมพrตรวจพบรูปแบบสัญญาณเพื่อตอบรับเฉพาะ เรื่องจะ รับสายนั้นและรับโทรสาร

÷ģ⊱ **คำแนะนำ:** ุณสามารถใชุ้ณสมบัติRing Pattern Detection (การตรวจสอบรูปแบบสัญญาณเพื่อตอบรับ) ที่แผงวบุมของเรื่องพิมพrเพื่อตั้ง่าสัญญาณ เพื่อตอบรับเฉพาะ ด้วยุณสมบัตินี้ เครื่องพิมพ์จะจดจำและบันทึกรูปแบบสัญญาณเพื่อตอบรับของสายเรียกเข้า และกำหนดรูปแบบสัญญาณเพื่อตอบรับที่กำหนดโดย บริษัทโทรศัพทrของุณเพื่อรับโทรสาร

หากุณไม่มีการใช้บริการเสียงเรียกเข้าเฉพาะ ให้ใช้รูปแบบเสียงเรียกเข้าตาม่าเริ่มต้น ซึ่งได้แก่ **เสียงกริ่งมาตรฐานทั้งหมด**

 $\mathbb R$ **หมายเหตุ:** เรื่องพิมพrจะรับโทรสารไม่ได้เมื่อปิดหมายเลขโทรศัพทrหลัก

#### **การเปลี่ยนรูปแบบเสียงเรียกเข้าสำหรับเสียงเรียกเข้าเฉพาะ**

**1.** ตรวจสอบให้แน่ใจว่า มีการตั้งค่าเครื่องพิมพ์ให้ตอบรับสายโทรสารโดยอัตโนมัติ

สำหรับข้อมูลเพิ่มเติม โปรดดูที่[การตั้งโหมดตอบรับ](#page-67-0) (ตอบรับอัตโนมัติ)

- **2.** จากจอแสดงผลแผงควบคุมเครื่องพิมพ์ กดเลือก **Fax (**โทรสาร**)**
- **3.** กดเลือก **Setup (การตั้ง่า)** จากนั้นเลือก **Preferences (ค่ากำหนด)**
- **4.** แตะ **Distinctive Ring (เสียงเรียกเข้าเฉพาะ)**
- **5.** จะปรากฏข้อความระบุว่า ไม่ควรเปลี่ยนการตั้งค่านี้ นอกเสียจากว่าคุณจะมีหลายหมายเลขในสายโทรศัพท์เดียวกัน แตะ **Yes (ใช่)** เพื่อดำเนินการต่อ
- **6.** โปรดปฏิบัติตามวิธีใดวิธีหนึ่งดังต่อไปนี้:
	- สัมผัสรูปแบบเสียงเรียกเข้ารั้งเดียว สัมผัสที่ **Fax Wizard** (ตัวช่วยสร้างโทรสาร) และจากนั้น ปฏิบัติตามตัวช่วยสร้าง
	- แตะ **Ring Pattern Detection** (การตรวจสอบรูปแบบเสียงเรียกเข้า) และทำตามคำแนะนำบนแผงควบคุมของเครื่องพิมพ์

**หมายเหตุ:** หากุณสมบัติRing Pattern Detection (การตรวจสอบรูปแบบเสียงเรียกเข้า) ไม่สามารถตรวจสอบเสียงเรียกเข้าได้หรือหากุณยกเลิก คุณสมบัตินี้ก่อนที่จะดำเนินการเสร็จสิ้น รูปแบบเสียงเรียกเข้าจะถูกตั้งเป็นรูปแบบเริ่มต้น ซึ่งได้แก่ **เสียงกริ่งมาตรฐานทั้งหมด**

 $\stackrel{\rm max}{\sim}$  หมายเหตุ: หากคุณกำลังใช้ระบบโทรศัพท์ PBX ที่มีรูปแบบเสียงเรียกเข้าสำหรับสายภายในและสายภายนอกแตกต่างกัน คุณจะต้องโทรไปยังหมายเลข โทรสารจากหมายเลขภายนอก

### <span id="page-69-0"></span>**การตั้ง่าชนิดการโทร**

ใช้ขั้นตอนนี้เพื่อตั้งค่าโหมดการโทรระบบหมุนหรือการโทรระบบกด ค่าเริ่มต้นที่ตั้งมาจากโรงงานคือ **ระบบหมุน ห้ามเปลี่ยนการตั้งค่าจนกว่าค**ณจะทราบว่าสายโทรศัพท์ ของุณไม่สามารถใช้การโทรระบบหมุนได้

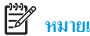

**หมายเหตุ:** ตัวเลือกการโทรระบบกดจะไม่สามารถใช้ได้ในทุกประเทศ/พื้นที่

### **การตั้ง่าชนิดการโทร**

- **1.** จากจอแสดงผลแผงควบคุมเครื่องพิมพ์ กดเลือก **Fax (**โทรสาร**)**
- **2.** กดเลือก **Setup (การตั้ง่า)** จากนั้นกดเลือก **Preferences (ค่ากำหนด)**
- **3.** กดเลือก **Dial Type** (ประเภทการโทร)
- **4.** กดเพื่อเลือก **Tone** (แบบกด) หรือ **Pulse** (แบบหมุน)

### **การตั้งค่าตัวเลือกการโทรซ้ำ**

หากเครื่องพิมพ์ไม่สามารถส่งโทรสารได้เนื่องจากเครื่องรับโทรสารไม่ดอบรับหรือสายไม่ว่าง เครื่องพิมพ์จะพยายามโทรซ้ำตามการตั้งค่าสำหรับตัวเลือกโทรซ้ำ ใช้ขั้น ตอนต่อไปนี้เพื่อเปิดใช้งานหรือปิดใช้งานตัวเลือก

- **Busy redial** (โทรซ้ำเมื่อสายไม่ว่าง ): หากมีการเปิดใช้ตัวเลือกนี้ เครื่องพิมพ์จะโทรซ้ำโดยอัตโนมัติเมื่อได้รับสัญญาณสายไม่ว่าง ่าเริ่มต้นือ **On (เปิด)**
- **No answer redial** (โทรซ้ำเมื่อไม่มีผู้รับสาย ): เมื่อเปิดตัวเลือกนี้ เครื่องพิมพ์จะโทรซ้ำอัตโนมัติหากเครื่องรับโทรสารไม่ตอบรับ ่าเริ่มต้นือ **2ff (ปิด)**
- **Connection problem redial** (การโทรซ้ำสำหรับปัญหาการเชื่อมต่อ ): ถ้าตัวเลือกนี้เปิดอยู่ เครื่องพิมพ์จะโทรซ้ำโดยอัตโนมัติเมื่อพบว่ามีปัญหาใน การเชื่อมต่อกบเรื่องรับโทรสาร ั การโทรซ้ำสำหรับปัญหาการเชื่อมต่อจะทำการส่งโทรสารจากหน่วยความจำเท่านั้น ่าเริ่มต้นือ **On (เปิด)**

### **การตั้งค่าตัวเลือกการโทรซ้ำ**

- **1.** จากจอแสดงผลแผงควบคุมเครื่องพิมพ์ กดเลือก **Fax (**โทรสาร**)**
- **2.** กดเลือก **Setup (การตั้ง่า)** จากนั้นกดเลือก **Preferences (ค่ากำหนด)**
- **3.** กดเลือก **Auto Redial (โทรซ้ำอัตโนมัติ)**
- **4.** กดเลือก **Busy Redial (โทรซ้ำเมื่อสายไม่ว่าง)** , **No Answer Redial (โทรซ้ำเมื่อไม่มีผู้รับสาย )** , or **Connection Problem Redial (โทรซ้ำปัญหาการเชื่อมต่อ)** เพื่อเปิดหรือปิด

## **การตั้งวามเร็วโทรสาร**

ุดุณสามารถตั้งความเร็วโทรสารที่ใช้ติดต่อระหว่างเครื่องของคุณและเครื่องโทรสารอื่นๆ เมื่อส่งและรับโทรสารได้

หากคุณใช้ระบบใดระบบหนึ่งดังต่อไปนี้ อาจจำเป็นต้องทำการตั้งค่าความเร็วโทรสารให้ช้าลง:

- บริการโทรศัพท์ผ่านระบบอินเทอร์เน็ต
- ระบบ PBX (ระบบโทรศัพท์แบบผ่านตู้สาขา Private Branch Exchange)
- การรับส่งโทรสารผานระบบสนทนาทางอินเทอรrเน็ตโพรโทอล ่ (VoIP)
- โรงข่ายบริการสื่อสารร่วมระบบดิจิตอล (integrated services digital network ISDN)

หากุณประสบปัญหาในการส่งและรับโทรสาร ให้ลองใช้**วามเร็ว** ที่ช้าลง ตารางต่อไปนี้จะแสดงการตั้งวามเร็วโทรสารที่มีให้ใช้งาน

<span id="page-70-0"></span>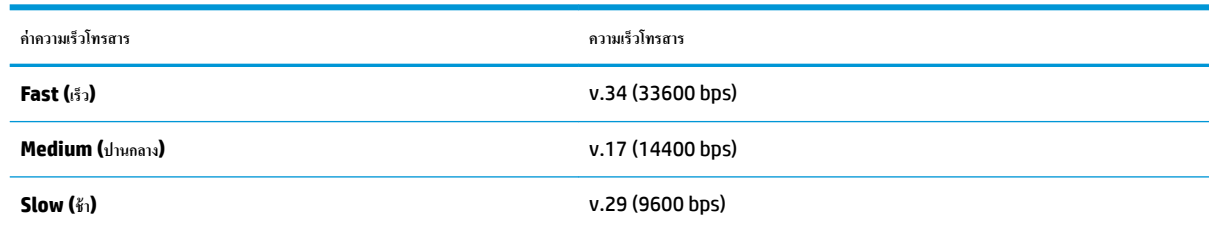

### **การตั้ง่าวามเร็วโทรสาร**

- **1.** จากจอแสดงผลแผงควบคุมเครื่องพิมพ์ กดเลือก **Fax (**โทรสาร**)**
- **2.** กดเลือก **Setup (การตั้ง่า)** จากนั้นกดเลือก **Preferences (ค่ากำหนด)**
- **3.** แตะ **วามเร็ว**
- **4.** แตะเพื่อเลือกตัวเลือกใดตัวเลือกหนึ่ง

### **การตั้ง่าระดับเสียงของโทรสาร**

ุณสามารถเปลี่ยนระดับเสียงของโทรสารได้

### **การตั้งระดับเสียงของโทรสาร**

- **1.** จากจอแสดงผลแผงควบคมเครื่องพิมพ์ กดเลือก **Fax (**โทรสาร**)**
- **2.** กดเลือก **Setup (การตั้ง่า)** จากนั้นกดเลือก **Preferences (ค่ากำหนด)**
- **3.** กดเลือก **Fax Volume** (ระดับเสียงโทรสาร)
- **4.** แตะเพื่อเลือก **Soft (เบา)**, **Loud (ดัง)** หรือ **2ff (ปิด)**

ุณอาจเข้าใชุ้ณสมบัตินี้ได้เช่นกนโดยกด ั (ปุ่ม **Fax Status** ) (สถานะโทรสาร) บนหน้าจอหลัก

## โทรสารและบริการโทรศัพท์ดิจิตอล

บริษัทโทรศัพท์หลายแห่งให้บริการโทรศัพท์ดิจิตอลแก่ลูกค้า เช่น

- DSL: บริการ Digital Subscriber Line (DSL) ผานทางผู้ให้บริการระบบโทรศัพทrของุณ ่ (DSL อาจเรียกวา่ ADSL ในประเทศ/ภูมิภาของุณ)
- PBX: ระบบโทรศัพท์แบบผ่านตู้สาขา (Private Branch Exchange PBX)
- ISDN: ระบบโรงข่ายบริการสื่อสารร่วมระบบดิจิตอล (Integrated Services Digital Network ISDN)
- VoIP: บริการโทรศัพท์ราคาประหยัดเพื่อให้คุณสามารถส่งและรับโทรสารด้วยเครื่องพิมพ์โดยใช้อินเทอร์เน็ต วิธีนี้เรียกว่า การรับส่งโทรสารผ่านระบบสนทนา ทางอินเทอร์เน็ตโพรโทคอล (VoIP)

สำหรับข้อมูลเพิ่มเติม โปรดดูที่ <u>การรับส่งโทรสารผ่านระบบสนทนาทางอินเทอร์เน็ต</u>โพรโทคอล

เครื่องพิมพ์ HP ได้รับการออกแบบมาเป็นพิเศษสำหรับการใช้งานกับบริการโทรศัพท์อะนาล็อกแบบเดิม หากคุณใช้ระบบโทรศัพท์แบบดิจิตอล (เช่น DSL/ADSL, PBX หรือ ISDN) คุณอาจต้องใช้ตัวกรองสัญญาณดิจิตอลเป็นอะนาล็อกหรือตัวแปลงสัญญาณเมื่อตั้งค่าเครื่องพิมพ์สำหรับรับส่งโทรสาร

ี่ <del>ซี∕ี หมายเหตุ:</del> HP ไม่รับประกันว่าเครื่องพิมพ์จะใช้งานร่วมกับผู้ให้บริการหรือสายโทรศัพท์ระบบดิจิตอลทั้งหมด บา ตัวแปลงดิจิตอลเป็นเป็นแอนะล็อกทั้งหมด เราขอแนะนำให้คุณสอบถามบริษัทโทรศัพท์โดยตรงเกี่ยวกับตัวเลือกการตั้งค่าที่ถูกต้องตามบริการสายโทรศัพท์ที่ให้

## <span id="page-71-0"></span>**การรับส่งโทรสารผ่านระบบสนทนาทางอินเทอรrเน็ตโพรโทอ¨**

ุณสามารถสมัครใช้บริการโทรศัพท์ราคาประหยัดได้ เพื่อให้คุณสามารถส่งและรับโทรสารด้วยเครื่องพิมพ์ของคุณโดยใช้อินเทอร์เน็ต วิธีนี้เรียกว่า การรับส่งโทรสารผ่าน ระบบสนทนาทางอินเทอร์เน็ตโพรโทคอล (VoIP)

ี่ สิ่งต่อไปนี้บ่งบอกว่าคุณอาจใช้บริการ VoIP อยู่

- หมุนรหัสการเข้าถึงพิเศษพร้อมด้วยหมายเลขโทรสาร
- ่ มีกล่องแปลงสัญญาณ **IP (IP converter)** ที่ต่อกับอินเทอร์เน็ต และมีพอร์ตโทรศัพท์ระบบแอนะล็อกสำหรับเชื่อมต่อโทรสาร

<u>ี <sup>ย</sup>ี ทมายเหตุ: คุณจะสามารถส่งและรับโทรสารได้เฉพาะโดยการเชื่อมต่อสายโทรศัพท์เข้ากับพอร์ต **"1-LINE"** บนเครื่องพิมพ์เท่านั้น ซึ่งหมายความว่าการเชื่อมต่อของ</u> ุคุณกับอินเทอร์เน็ตต้องเกิดขึ้นผ่านกล่องแปลงสัญญาณ **(**ซึ่งจะมีแจ็คเสียบสายโทรศัพท์อะนาล็อกแบบปกติสำหรับการเชื่อมต่อโทรสาร**)** หรือผ่านบริษัทโทรศัพท์

**คำแนะนำ:** การสนับสนุนการส่งโทรสารแบบดั้งเดิมผ่านระบบโทรศัพท์อินเทอร์เน็ตโพรโทคอลมักถูกจำกัด หากุณประสบปัญหาในการส่งและรับโทรสาร ให้ลองใช้ ความเร็วโทรสารในระดับต่ำลง หรือปิดใช้งานโหมดการแก้ไขข้อผิดพลาดของโทรสาร (ECM) อย่างไรก็ตาม หากคณปิด ECM คณจะไม่สามารถส่งและรับโทรสารสี ได้

หากมีคำถามใคๆ เกี่ยวกับการส่งโทรสารผ่านอินเทอร์เน็ต โปรดติดต่อขอความช่วยเหลือเพิ่มเติมได้จากแผนกสนับสนุนด้านการส่งโทรสารผ่านอินเทอร์เน็ตหรือผู้ให้ บริการในประเทศของุณ

## **การใช้รายงาน**

ุดนสามารถตั้งค่าเครื่องพิมพ์ให้พิมพ์รายงานข้อผิดพลาด และยืนยันรายงานโดยอัตโนมัติสำหรับการส่งและรับโทรสารแต่ละครั้ง นอกจากนี้ ยังสั่งพิมพ์รายงานระบบด้วย ตนเองได้เมื่อต้องการ รายงานนี้จะให้ข้อมูลที่เป็นประโยชน์เกี่ยวกับเครื่องพิมพ์

ตามค่าเริ่มต้น จะมีการตั้งค่าเครื่องพิมพ์ให้พิมพ์รายงานเฉพาะเมื่อมีปัญหาในการส่งหรือรับโทรสารเท่านั้น ข้อความยืนยัสริงเราราการส่งโทรสารเป็นที่สำเร็จหรือไม่ จะ ปรากฏขึ้นเป็นช่วงสั้นๆ บนจอแสดงผลแผงควบคุมหลังจากการส่งในแต่ละครั้ง

 $\mathbb{F}$  หมายเหตุ**:** หากไม่สามารถอ่านรายงานได้ คุณสามารถตรวจสอบระดับหมึกโดยประมาณได้จากแผงควบคุมหรือซอฟต์แวร์ของ HP สำหรับข้อมูลเพิ่มเติม โปรดดูที่ [การตรวจสอบระดับหมึกพิมพrโดยประมาณ](#page-101-0)

 $\mathbb{H}^{\infty}$  หมายเหตุ: การแจ้งเตือนระดับหมึกพิมพ์และไฟแสดงสถานะเป็นการระบุโดยประมาณเพื่อวัตถุประสงค์ในการวางแผนเท่านั้น เมื่อคุณได้รับข้อความเตือนว่าหมึกเหลือ น้อย ให้เตรียมตลับหมึกพิมพ์ใหม่สำหรับเปลี่ยน เพื่อป้องกันความล่าช้าในการพิมพ์ที่อาจเกิดขึ้น คุณไม่ต้องเปลี่ยนตลับหมึกพิมพ์ใหม่จนกว่าคุณภาพงานพิมพ์จะต่ำลงจน ไม่สามารถยอมรับได้

 $\mathbb{H}^{\infty}$  หมายเหตุ: ตรวจสอบให้แน่ใจว่า หัวพิมพ์และตลับหมึกพิมพ์อยู่ในสภาพดีและได้รับการติดตั้งไว้อย่างถูกต้อง สำหรับข้อมูลเพิ่มเติม โปรดดูที่ <u>[การใช้หมึกพิมพ](#page-100-0)์</u>

เนื้อหาในส่วนนี้จะกล่าวถึงหัวข้อต่อไปนี้:

- [การพิมพrรายงานยืนยันการโทรสาร](#page-72-0)
- [การพิมพrรายงานข้อผิดพลาดของการส่งโทรสาร](#page-72-0)
- <u>การพิมพ์และดูบันทึกการรับ</u>และส่งโทรสาร
- [การล้างบันทึกการรับส่งโทรสาร](#page-73-0)
- ่ การพิมพ์รายละเอียดเกี่ยวกับโทรสารที่ส่งไปครั้งล่าสุด
- การพิมพ์รายงานหมายเลขผู้โทร
- [การดูประวัติการโทร](#page-74-0)
### **การพิมพrรายงานยืนยันการโทรสาร**

ุดุณสามารถพิมพ์รายงานยืนยันไม่ว่าจะเป็นเมื่อโทรสารถูกส่ง หรือเมื่อโทรสารถูกส่งหรือได้รับ การตั้งค่าเริ่มต้นคือ **On (Fax Send) (**เปิด (ส่งโทรสาร**))** เมื่อปิดอยู่ ้ข้อความยืนยันจะปรากฎชั่วครู่บนแผงควบคุมหลังจากแต่ละโทรสารถูกส่งหรือได้รับ

#### **การใช้การยืนยันการโทรสาร**

- **1.** จากจอแสดงผลแผงควบคุมเครื่องพิมพ์ กดเลือก **Fax (**โทรสาร**)**
- **2.** กดเลือก **Setup (การตั้ง่า)**
- **3.** กดเลือก **รายงาน** แล้วกดเลือก **Fax &onfirmDtLon (การยืนยันโทรสาร)**
- **4.** แตะเลือกหนึ่งตัวเลือกดังต่อไปนี้

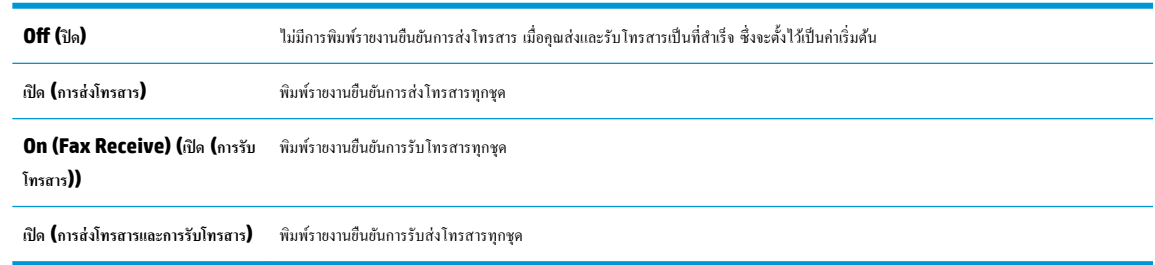

#### **การใส่รูปภาพของโทรสารไว้ในรายงาน**

- **1.** จากจอแสดงผลแผงควบคุมเครื่องพิมพ์ กดเลือก Fax (โทรสาร)
- **2.** กดเลือก **Setup (การตั้ง่า)**
- **3.** กดเลือก **รายงาน** แล้วกดเลือก **Fax &onfirmDtLon (การยืนยันโทรสาร)**
- **4.** แตะที่ **เปิด (การส่งโทรสาร)** หรือ **เปิด (การส่งโทรสารแ¨ะการรับโทรสาร)**
- **5. กดเลือก Fax Confirmation with image** (การยืนยันโทรสารด้วยภาพ)

### **การพิมพrรายงานข้อผิดพ¨าดของการส่งโทรสาร**

คุณสามารถกำหนดค่าเครื่องพิมพ์เพื่อให้พิมพ์รายงานโดยอัตโนมัติเมื่อเกิดข้อผิดพลาดขณะรับและส่งโทรสารได้

้วิธีการตั้งค่าเครื่องพิมพ์เพื่อพิมพ์รายงานข้อผิดพลาดของโทรสารโดยอัตโนมัติ

- **1.** จากจอแสดงผลแผงควบคุมเครื่องพิมพ์ กดเลือก **Fax (**โทรสาร**)**
- **2.** กดเลือก **Setup (การตั้ง่า)**
- **3.** กดเลือก **รายงาน** แล้วกดเลือก **Fax Error Reports** (รายงานข้อผิดพลาดโทรสาร)
- **4.** แตะเลือกหนึ่งตัวเลือกดังต่อไปนี้

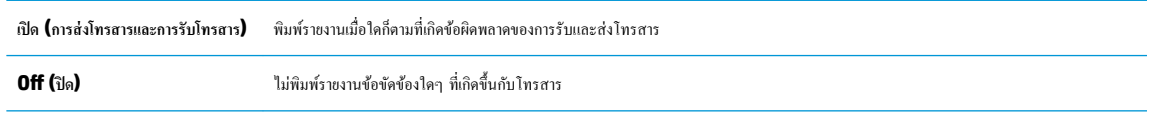

**On (Fax Receive) (เปิด (การรับ โทรสาร))** ี พิมพ์รายงานเมื่อใดก็ตามที่เกิดข้อผิดพลาดของการรับข้อมูล

### **การพิมพrแ¨ะดูบันทึกการรับแ¨ะส่งโทรสาร**

ุณสามารถพิมพrบันทึกรายการโทรสารที่เรื่องพิมพrได้รับและส่งไปแล้ว

#### ้วิธีการพิมพ์บันทึกการรับส่งโทรสารจากแผงควบคุมของเครื่องพิมพ์

- **1.** จากจอแสดงผลแผงควบคุมเครื่องพิมพ์ กดเลือก **Fax (**โทรสาร**)**
- **2.** กดเลือก **Setup (การตั้ง่า)** จากนั้นกดเลือก **รายงาน**
- **3.** กดเลือก พิมพ์รายงานโทรสาร
- **4.** แตะ **บันทึกการส่งโทรสาร 30 รายการสุดท้าย**
- **5.** แตะ **Print** (พิมพr) เพื่อเริ่มพิมพr

### **การ¨้างบันทึกการรับส่งโทรสาร**

การล้างบันทึกโทรสารจะลบโทรสารทั้งหมดที่เก็บไว้ในหน่วยความจำด้วย

#### **การ¨้างบันทึกการรับส่งโทรสาร**

- **1.** จากจอแสดงผลแผงควบคมเครื่องพิมพ์ กดเลือก **Fax (**โทรสาร**)**
- **2.** กดเลือก **Setup (การตั้ง่า)** จากนั้นกดเลือก **Tools**
- **3.** สัมผัสที่ **Clear Fax Logs/Memory** (ถ้างบันทึกข้อมูลโทรสาร/หน่วยความจำ)

## **การพิมพrราย¨ะเอียดเกี่ยวกับโทรสารที่ส่งไปรั้ง¨่าสุด**

รายงานรายการโทรสารครั้งล่าสุดจะพิมพ์รายละเอียดของรายการโทรสารครั้งล่าสุดที่เกิดขึ้น รายละเอียดต่างๆ รวมถึง หมายเลขโทรสาร จำนวนหน้า และสถานะของ โทรสาร

### **การพิมพrรายงานรายการโทรสารรั้ง¨่าสุด**

- **1.** จากจอแสดงผลแผงควบคุมเครื่องพิมพ์ กดเลือก **Fax (โทรสาร)**
- **2.** กดเลือก **Setup (การตั้ง่า)** จากนั้นกดเลือก **รายงาน**
- **3.** กดเลือก พิมพ์รายงานโทรสาร
- **4.** กดเลือก **Last Transaction** (รายการบันทึกสุดท้าย)
- **5.** แตะ **Print** (พิมพr) เพื่อเริ่มพิมพr

### **การพิมพrรายงานหมายเ¨ขผ้โทร ู**

ุณสามารถพิมพrรายการหมายเลขโทรสารของหมายเลขผู้โทร

#### <span id="page-74-0"></span>**การพิมพrรายงานประวัติหมายเ¨ขผ้โทร ู**

- **1.** จากจอแสดงผลแผงวบุมเรื่องพิมพrกดเลือก **Fax (โทรสาร)**
- **2.** กดเลือก **Setup (การตั้ง่า)** จากนั้นกดเลือก **รายงาน**
- **3.** กดเลือก พิมพ์รายงานโทรสาร
- **4.** แตะ **Caller ID Report** (รายงานหมายเลขผู้โทร)
- **5.** แตะ **Print** (พิมพr) เพื่อเริ่มพิมพr

### **การดูประวัติการโทร**

ุณสามารถดูรายการการโทรทั้งหมดที่ปรากฏบนเรื่องพิมพr

序 **หมายเหตุ:** ุณไม่สามารถพิมพrประวัติการโทร

#### **การดูประวัติการโทร**

- **1.** จากจอแสดงผลแผงวบุมเรื่องพิมพrกดเลือก **Fax (โทรสาร)**
- **2.** แตะ **Send Now** (ส่งทันที)
- **3.** กดเลือก **11 ( สมุดโทรศัพท์** )
- **4.** กดเลือก ( **Call history (ประวัติการโทร)** )

# **การตั้ง่าโทรสารเพิ่มเติม**

หลังจากปฏิบัติตามขั้นตอนทั้งหมดในคู่มือการเริ่มต้นใช้งานเสร็จสมบูรณ์แล้ว ให้ปฏิบัติตามคำแนะนำในส่วนนี้เพื่อตั้งค่าโทรสารให้เสร็จสมบูรณ์ เก็บคู่มือการเริ่มต้นใช้ งานของคณไว้เป็นข้อมูลอ้างอิงในภายหลัง

ในส่วนนี้ คุณจะได้เรียนรู้วิธีการตั้งค่าเครื่องพิมพ์ เพื่อให้การส่งโทรสารสามารถทำงานได้กับอุปกรณ์และบริการที่คุณอาจมีอยู่แล้วโดยใช้สายโทรศัพท์เดียวกัน

 $\hat{P}^{\zeta}$ ์ <mark>คำแนะนำ:</mark> นอกจากนี้ คุณยังสามารถใช้ Fax Setup Wizard (Windows) หรือ HP Utility (OS X) เพื่อช่วยในการตั้งค่าแฟกซ์ที่สำคัญบางรายการ เช่น โหมดการรับสายและข้อมูลหัวกระดาษแฟกซ์ คุณสามารถเข้าใช้งานเครื่องมือเหล่านี้ได้ผ่านซอฟต์แวร์สำหรับเครื่องพิมพ์ HP หลังจากรันเครื่องมือเหล่านี้ ให้คุณ ปฏิบัติตามขั้นตอนในส่วนนี้เพื่อตั้งค่าโทรสารของคุณให้เสร็จสมบูรณ์

เนื้อหาในส่วนนี้จะกล่าวถึงหัวข้อต่อไปนี้:

- การตั้งค่าโทรสาร **(**ระบบโทรศัพท์แบบขนาน**)**
- [การติดตั้งโทรสารแบบอนุกรม](#page-94-0)
- [การทดสอบการตั้ง่าโทรสาร](#page-94-0)

### **การตั้ง่าโทรสาร (ระบบโทรศัพทrแบบขนาน)**

ก่อนเริ่มการติดตั้งเครื่องพิมพ์สำหรับการส่งโทรสาร ให้ตรวจสอบว่าประเทศ/ภูมิภาคของคุณใช้ระบบโทรศัพท์ประเภทใด คำแนะนำสำหรับการตั้งค่าโทรสารจะแตกต่าง ึกัน ขึ้นอยู่กับว่าระบบโทรศัพท์ของคุณเป็นแบบอนุกรมหรือแบบขนาน

- หากคุณไม่พบประเทศ**/**ภูมิภาคของคุณในตาราง แสดงว่าคุณอาจใช้ระบบโทรศัพท์แบบอนุกรม สำหรับระบบโทรศัพท์แบบอนุกรม ประเภทของตัวเชื่อมต่อ สำหรับอุปกรณ์โทรศัพท์ที่ใช้ร่วมกันของคุณ (โมเด็ม โทรศัพท์ และเครื่องตอบรับ) ไม่รองรับการเชื่อมต่อโดยตรงเข้ากับพอร์ต "2-EXT" ของเครื่องพิมพ์ ้ อย่างไรก็ตาม อปกรณ์ทั้งหมดต้องเชื่อมต่อกับช่องเสียบสายโทรศัพท์ที่ผนัง
- **หมายเหตุ:** คุณอาจจำเป็นต้องเชื่อมต่อสายโทรศัพท์เข้ากับอะแดปเตอร์ในประเทศ/ภูมิภาคของคุณ
- หากประเทศ**/**ภูมิภาคของคุณปรากฏอยู่ในตาราง แสดงว่าคุณอาจใช้ระบบโทรศัพท์แบบขนาน สำหรับระบบโทรศัพท์แบบขนาน คุณสามารถเชื่อมต่ออุปกรณ์ โทรศัพท์ที่ใช้ร่วมกันของคุณกับสายโทรศัพท์โดยใช้พอร์ต **"2-EXT"** ที่ด้านหลังของเครื่องพิมพ์
- ₩ หมายเหตุ**:** หากระบบโทรศัพท์ของคุณเป็นแบบขนาน HP ขอแนะนำให้คุณต่อสายโทรศัพท์แบบ 2 เส้นกับช่องเสียบสายโทรศัพท์บนผนัง

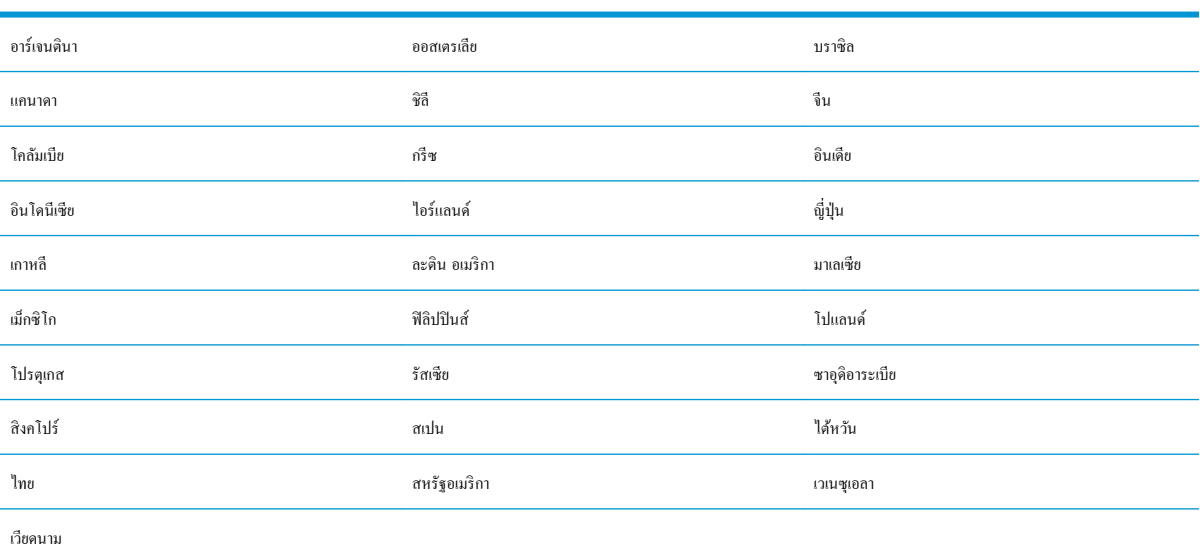

### **ตาราง 5-1 ประเทศ/พื้นที่ที่ใช้โทรศัพทrระบบขนาน**

หากคุณไม่แน่ใจว่าคุณมีระบบโทรศัพท์ชนิดใด (แบบอนุกรมหรือแบบขนาน) ให้ตรวจสอบกับทางบริษัทโทรศัพท์ของคุณ

### เนื้อหาในส่วนนี้จะกล่าวถึงหัวข้อต่อไปนี้:

- [เลือกการตั้งค่าโทรสารที่ถูกต้องสำหรับบ้านหรือสำนักงานของคุณ](#page-76-0)
- กรณี A: [สายโทรสารแยกต่างหาก](#page-77-0) (ไม่รับสายสนทนา)
- กรณีB: [ตั้ง่าเรื่องพิมพrที่มี](#page-78-0)DSL
- ึ กรณี C: การตั้งค่าเครื่องพิมพ์ที่มีระบบโทรศัพท์ PBX หรือสาย ISDN
- $\,$ กรณี  $\, {\bf D} \colon 1 \,$ ทรสารที่มีบริการเสียงเรียกเข้าเฉพาะอยู่บนสายเดียวกัน
- กรณี E: สายที่ใช้โทรศัพท์/โทรสารร่วมกัน
- กรณี F: สายสนทนา/โทรสารที่ใช้ร่วมกับวอยซ์เมล์
- <u>กรณี G: สายโทรสารที่ใช้ร่วมกับโมเด็มของคอมพิวเตอร์ (ใม่รับสายสนทนา)</u>
- $\overline{\phantom{a}}$ กรณี  $\overline{\phantom{a}}$  สายสนทนา $\overline{\phantom{a}}$ โทรสารใช้ร่วมกับโมเด็มของคอมพิวเตอร์
- กรณีI: สายสนทนา/[โทรสารที่ใช้ร่วมกบเรื่องตอบรับอัตโนมัต](#page-88-0)ิ ั
- $\,$ กรณี  $\,$   $\bf J:$  สายโทรสาร $/$ สายสนทนาที่ใช้ร่วมกับโมเดิ่มคอมพิวเตอร์และเครื่องตอบรับ

กรณี  $\mathsf{K:}\,$ สายสนทนา/สายโทรสารที่ใช้ร่วมกับโมเดิ่ม  $\mathsf{dial}\text{-}\mathsf{up}$  ของคอมพิวเตอร์และวอยซ์เมล์

### <span id="page-76-0"></span>**เลือกการตั้งค่าโทรสารที่ถูกต้องสำหรับบ้านหรือสำนักงานของคุณ**

เพื่อให้สามารถใช้โทรสารได้ คุณจำเป็นต้องทราบประเภทของอุปกรณ์และบริการ (อย่างใดอย่างหนึ่ง) ที่ใช้สายโทรศัพท์เดียวกับเกรื่องพิมพ์ ข้อมูลดังกล่าวเป็นข้อมูลที่ สำคัญเนื่องจากคุณอาจจำเป็นต้องเชื่อมต่ออุปกรณ์สำนักงานที่มีอยู่เดิมของคุณกับเครื่องพิมพ์โดยตรง และคุณอาจต้องเปลี่ยนการตั้งค่าโทรสารบางอย่างก่อนที่จะสามารถใช้ โทรสารได้

**1.** ตรวจสอบว่าระบบโทรศัพท์ของคุณเป็นแบบอนุกรมหรือแบบขนาน

สำหรับข้อมูลเพิ่มเติม โปรดดูที่ <u>การตั้งค่าโทรสาร (ระบบโทรศัพท์แบบขนาน)</u>

- **a.** ระบบโทรศัพท์แบบอนุกรม โปรดดู [การติดตั้งโทรสารแบบอนุกรม](#page-94-0)
- **b.** ระบบโทรศัพท์แบบขนาน โปรดไปที่ขั้นตอนที่ **2**
- **2.** เลือกทั้งอุปกรณ์และบริการที่ใช้สายร่วมกับโทรสาร
	- DSL: บริการ digital subscriber line (DSL) ผ่านทางผู้ให้บริการระบบโทรศัพท์ของคณ (DSL อาจเรียกว่า ADSL ในประเทศ/ภูมิภาค ของุณ)
	- PBX: ระบบชุมสายโทรศัพท์ย่อย (Private Branch Exchange PBX)
	- ISDN: ระบบเรือข่ายบริการสื่อสารร่วมระบบดิจิตอล (Integrated Services Digital Network ISDN)
	- บริการเสียงเรียกเข้าเฉพาะ: บริการรูปแบบเสียงเรียกเข้าพิเศษจากผู้ให้บริการระบบโทรศัพท์ของุลณ ซึ่งให้บริการโทรศัพท์หลายหมายเลขพร้อมเสียงเรียก เข้าที่แตกต่างกนั
	- สายสนทนา: รับสายสนทนาทางหมายเลขโทรศัพท์เดียวกับที่คณจะใช้รับโทรสารจากเครื่องพิมพ์
	- โมเด็ม  ${\sf dial\text{-}up}$  ของคอมพิวเตอร์: โมเด็ม  ${\sf dial\text{-}up}$  ของคอมพิวเตอร์อยู่บนสายโทรศัพท์เดียวกันกับเครื่องพิมพ์ หากคุณตอบใช่ สำหรับคำถามต่อไป นี้ แสดงว่าคุณกำลังใช้โมเด็ม **dial-up** ของคอมพิวเตอร์**:** 
		- คุณส่งและรับโทรสารโดยตรงถึงและจากซอฟต์แวร์แอพพลิเคชันต่างๆ ของคอมพิวเตอร์ผ่านทางการเชื่อมต่อแบบ  ${\rm dial\text{-}up}$  ใช่หรือไม่
		- $\bullet$  คณรับส่งข้อความอีเมล์บนคอมพิวเตอร์โดยผ่านการเชื่อมต่อแบบ dial-up
		- $\bullet$  คนใช้อินเทอร์เน็ตบนคอมพิวเตอร์โดยผ่านการเชื่อมต่อแบบ  ${\sf dial\text{-}up}$
	- เครื่องตอบรับ: เครื่องตอบรับที่รับสายสนทนาจากหมายเลขเดียวกับที่คุณใช้รับโทรสารจากเครื่องพิมพ์
	- บริการฝากข้อความเสียง: การสมัครใช้งานบริการข้อความเสียงผ่านทางบริษัทโทรศัพท์ของคุณด้วยหมายเลขเดียวกับที่คุณใช้สำหรับการโทรเพื่อรับส่ง โทรสารจากเครื่องพิมพ์ของคณ
- **3.** จากตารางต่อไปนี้ให้เลือกอุปกรณ์และบริการทั้งหมดที่ใช้งานได้กับการติดตั้งที่บ้านหรือสำนักงานของคุณ จากนั้นดูการตั้งค่าโทรสารที่แนะนำ ในบทนี้จะมีคำ แนะนำทีละขั้นตอนสำหรับแต่ละกรณี

**หรือ**<br>โ<del>ว้</del> รามายเหตุ: หากการตั้งค่าที่บ้านหรือที่สำนักงานของคณไม่ได้อธิบายไว้ในบทนี้ ให้ตั้งค่าเครื่องพิมพ์เหมือนเป็นโทรศัพท์ระบบอะนาล็อกปกติ ต่อปลายด้านหนึ่งของ สายโทรศัพท์กับช่องเสียบสายโทรศัพท์บนผนัง และปลายอีกด้านกับพอร์ต **1-LINE** ที่ด้านหลังของเครื่องพิมพ์

 $\epsilon$ คุณอาจจำเป็นต้องเชื่อมต่อสายโทรศัพท์เข้ากับอะแดปเตอร์ในประเทศ $\ell$ ภมิภาคของคุณ

<span id="page-77-0"></span>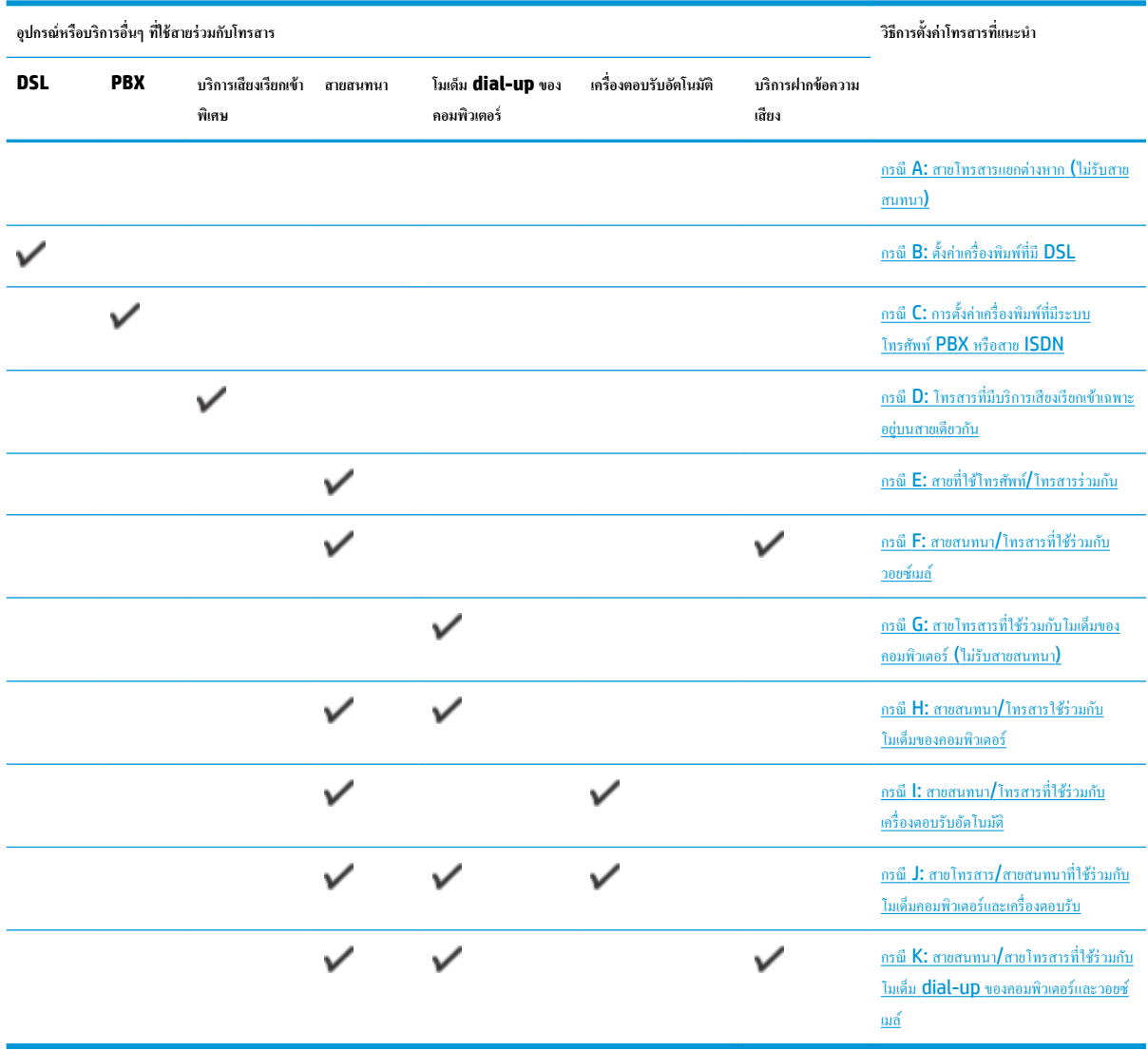

### **กรณีA: สายโทรสารแยกต่างหาก (ไม่รับสายสนทนา)**

หากกุณมีสายโทรศัพท์แยกต่างหากที่คุณจะไม่รับสายสนทนา และคุณไม่มีอุปกรณ์อื่นเชื่อมต่อกับสายโทรศัพท์นี้ ให้ติดตั้งเครื่องพิมพ์ของคุณตามที่ได้อธิบายไว้ในหัวข้อนี้

**ภาพ 5-1** ภาพด้านหลังของเครื่องพิมพ์

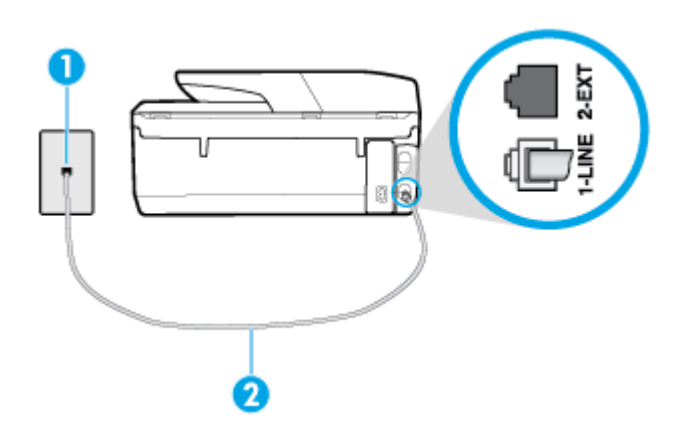

<span id="page-78-0"></span>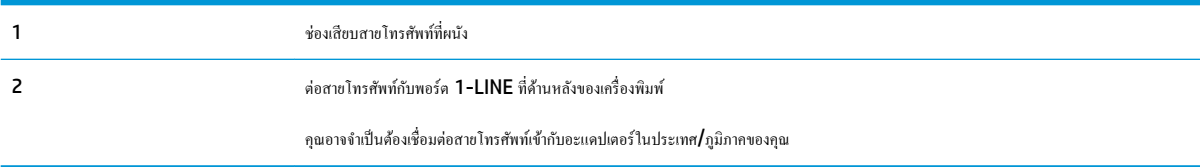

### **การติดตั้งเรื่องพิมพrที่มีสายโทรสารแยกต่างหาก**

**1.** ต่อปลายด้านหนึ่งของสายโทรศัพท์กับช่องเสียบสายโทรศัพท์บนผนัง แล้วต่อปลายอีกด้านกับพอร์ต **1-LINE** ที่ด้านหลังของเกรื่องพิมพ์

**์<sup>หม</sup>ว**<br>█️ หมายเหตุ: คุณอาจจำเป็นต้องเชื่อมต่อสายโทรศัพท์เข้ากับอะแดปเตอร์ในประเทศ∕ ภูมิภาคของคุณ

- **2.** เปิดใช้งานการตั้ง่า **Auto Answer (ตอบรับอัตโนมัติ)**
- **3.** (เป็นทางเลือก) เปลี่ยนการตั้ง่า **Rings to Answer (เสียงเรียกเข้า)** ให้มี่าน้อยที่สุด (สองรั้ง)
- **4.** รันการทดสอบโทรสาร

เมื่อโทรศัพทrดังขึ้น เครื่องพิมพ์จะตอบรับโดยอัตโนมัติหลังจากเสียงเรียกเข้าดังขึ้นตามจำนวนที่กำหนดในการตั้งค่า **Rings to Answer (เสียงเรียกเข้า)** เรื่องพิมพr จะเริ่มส่งสัญญาณการรับโทรสารไปยังเรื่องส่งโทรสารและรับโทรสาร

### **กรณีB: ตั้ง่าเรื่องพิมพrที่มีDSL**

หากคุณใช้บริการ DSL ผ่านผู้ให้บริการโทรศัพท์ของคุณ และไม่ได้เชื่อมต่ออุปกรณ์ใดๆ กับเครื่องพิมพ์ ให้ใช้คำแนะนำในหัวข้อนี้เพื่อเชื่อมตัวแยกสัญญาณ DSL ที่อยู่ ระหว่างช่องเสียบสายโทรศัพท์ที่ผนังกับเครื่องพิมพ์ ตัวแยกสัญญาณ **DSL** จะขจัดสัญญาณดิจิตอลที่สามารถขัดขาวงการทำงานของเครื่องพิมพ์ ดังนั้นเครื่องพิมพ์จะ สามารถสื่อสารกับสายโทรศัพท์ได้อย่างถูกต้อง (DSL อาจเรียกว่า ADSL ในประเทศ/ภูมิภาคของคุณ)

### $\mathbb{B}^{\!\!*}$  หมายเหตุ $:$  หากคุณใช้สาย <code>DSL</code> แต่ไม่ได้เชื่อมต่อตัวแยกสัญญาณ คุณจะไม่สามารถส่งและรับโทรสารด้วยเครื่องพิมพ์ได้

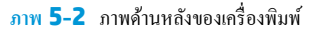

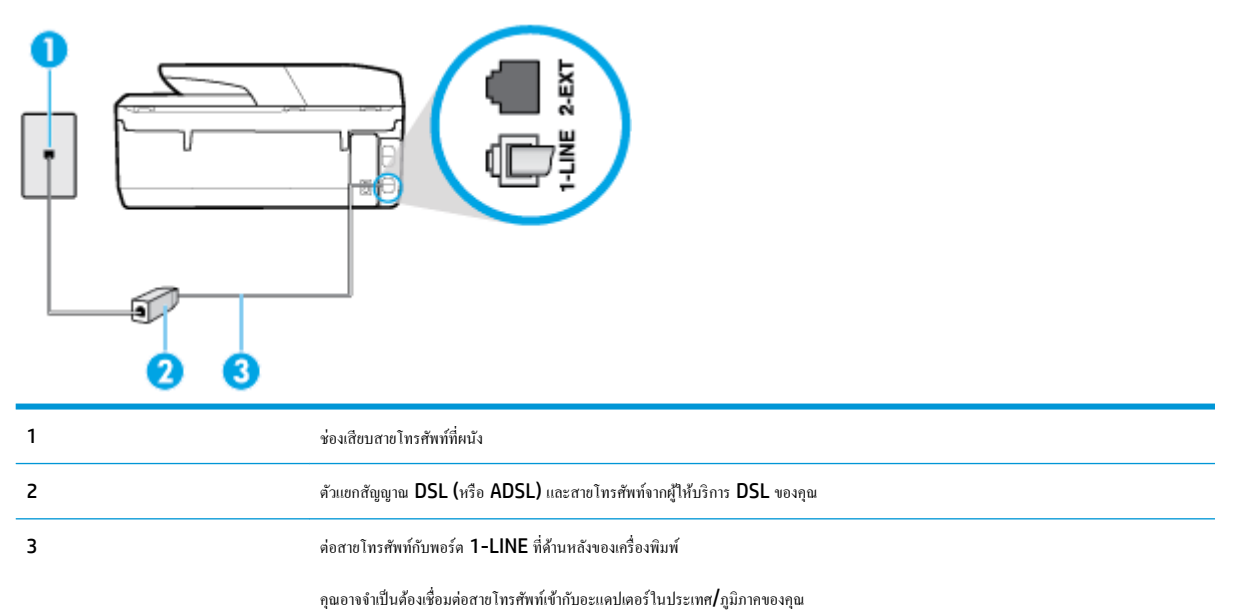

### <span id="page-79-0"></span>**การติดตั้งเรื่องพิมพrร่วมกับ DSL**

- 1. โปรดขอ DSL ฟิลเตอร์จากผู้ให้บริการระบบ DSL ของคุณ
- **2.** ต่อปลายด้านหน่งของสายโทรศัพท์กับตัวกรอง DSL และต่อปลายอีกด้านกับพอร์ต 1-LINE ที่ด้านหลังของเครื่องพิมพ์
- $\mathbb{F}$  หมายเหตุ: คุณอาจจำเป็นต้องเชื่อมต่อสายโทรศัพท์เข้ากับอะแดปเตอร์ในประเทศ**/**ภูมิภาคของคุณ

หากไม่ใช้สายที่ให้มาเพื่อเชื่อมต่อตัวแยกสัญญาณ **DSL** กับเครื่องพิมพ์ คุณอาจไม่สามารถใช้โทรสารได้ สายโทรศัพท์พิเศษนี้แตกต่างจากสายโทรศัพท์ที่คุณอาจ มีอยู่แล้วในบ้านหรือสำนักงานของคุณ

คุณอาจต้องเตรียมสายโทรศัพท์เพิ่มเติมสำหรับรูปแบบนี้

- **3.** ต่อสายโทรศัพท์เพิ่มเติมจากตัวแยกสัญญาณ **DSL** ช่องเสียบสายโทรศัพท์บนผนัง
- **4.** รันการทดสอบโทรสาร

หากุณพบปัญหาในการติดตั้งเรื่องพิมพrที่มีอุปกรณrเสริม โปรดติดต่อขอความช่วยเหลือเพิ่มเติมจากผู้ให้บริการหรือผู้จำหน่ายในประเทศของคุณ

### **กรณีC: การตั้ง่าเรื่องพิมพrที่มีระบบโทรศัพทrPBX หรือสาย ISDN**

หากคุณใช้ระบบ PBX หรืออุปกรณ์แปลงสัญญาณ (converter/terminal adapter) สำหรับ ISDN ต้องปฏิบัติดังนี้

- หากคุณใช้อุปกรณ์แปลงสัญญาณ/อะแดปเตอร์ขั้วต่อ PBX หรือ ISDN ให้เชื่อมต่อเครื่องพิมพ์กับพอร์ตที่ออกแบบมาสำหรับใช้กับโทรสารและโทรศัพท์ นอกจากนั้น ควรตรวจสอบด้วยว่า ได้ตั้งค่าอะแดปเตอร์ขั้วต่อไว้ที่ประเภทสวิตช์ที่ถูกต้องสำหรับใช้ในประเทศ/ภูมิภาคของคุณ หากทำได้
- $\mathbb{F}$  หมายเหตุ: ระบบ **ISDN** บางระบบจะยอมให้คุณกำหนดพอร์ตสำหรับอุปกรณ์โทรศัพท์โดยเฉพาะ ตัวอย่างเช่น คุณอาจจะกำหนดพอร์ตหนึ่งสำหรับโทรศัพท์ และกล่มโทรสาร 3 และอีกพอร์ตหนึ่งเป็นพอร์ตอเนกประสงค์ หากคณพบปัญหาขณะเชื่อมต่อพอร์ตโทรสาร/โทรศัพท์ของอุปกรณ์แปลงสัญญาณ **ISDN** ให้ ลองใช้พอร์ตที่กำหนดให้เป็นพอร์ตอเนกประสงค์ ซึ่งอาจจะระบุวา่ "multi-comb" หรือคำอื่นที่มีความหมายในทำนองเดียวกัน
- หากคุณใช้ระบบโทรศัพท์ PBX ให้ตั้งเสียงเรียกสายซ้อนเป็น "ปิด"
- **หมายเหตุ:** ระบบ PBX ดิจิตอลหลายระบบมีเสียงสัญญาณรอสายที่ตั้ง่าให้"เปิด" โดย่าเริ่มต้น สัญญาณรอสายจะขัดขวางการส่งโทรสารทั้งหมด และุณ ่ ไม่สามารถส่งหรือรับโทรสารผ่านเครื่องพิมพ์ได้ โปรดดูเอกสารประกอบที่มาพร้อมกับระบบโทรศัพท์ **PBX** ของคุณสำหรับคำแนะนำเกี่ยวกับวิธีการปิดสัญญาณ รอสาย
- หากคุณใช้ระบบ **PBX** ให้กดหมายเลขเพื่อไปสู่ระบบโทรศัพท์ภายนอกก่อนที่จะกดหมายเลขโทรสาร
- คุณอาจจำเป็นต้องเชื่อมต่อสายโทรศัพท์เข้ากับอะแดปเตอร์ในประเทศ $\boldsymbol{f}$ ภมิภาคของุคณ

หากคุณพบปัญหาในการติดตั้งเครื่องพิมพ์ที่มีอุปกรณ์เสริม โปรดติดต่อขอความช่วยเหลือเพิ่มเติมจากผู้ให้บริการหรือผู้จำหน่ายในประเทศของคุณ

### **กรณีD: โทรสารที่มีบริการเสียงเรียกเข้าเฉพาะอย่บนสายเดียวกัน ู**

หากคุณสมัครใช้บริการเสียงเรียกเข้าเฉพาะ (ผ่านทางบริษัทโทรศัพท์ของคุณ) ที่ทำให้คุณสามารถมีหลายหมายเลขโทรศัพท์หนี้ทราย โดยที่แต่ละ หมายเลขจะมีรูปแบบเสียงเรียกเข้าที่แตกต่างกัน ให้ติดตั้งเครื่องพิมพ์ตามที่ได้อธิบายไว้ในหัวข้อนี้

<span id="page-80-0"></span>**ภาพ 5-3** ภาพด้านหลังของเครื่องพิมพ์

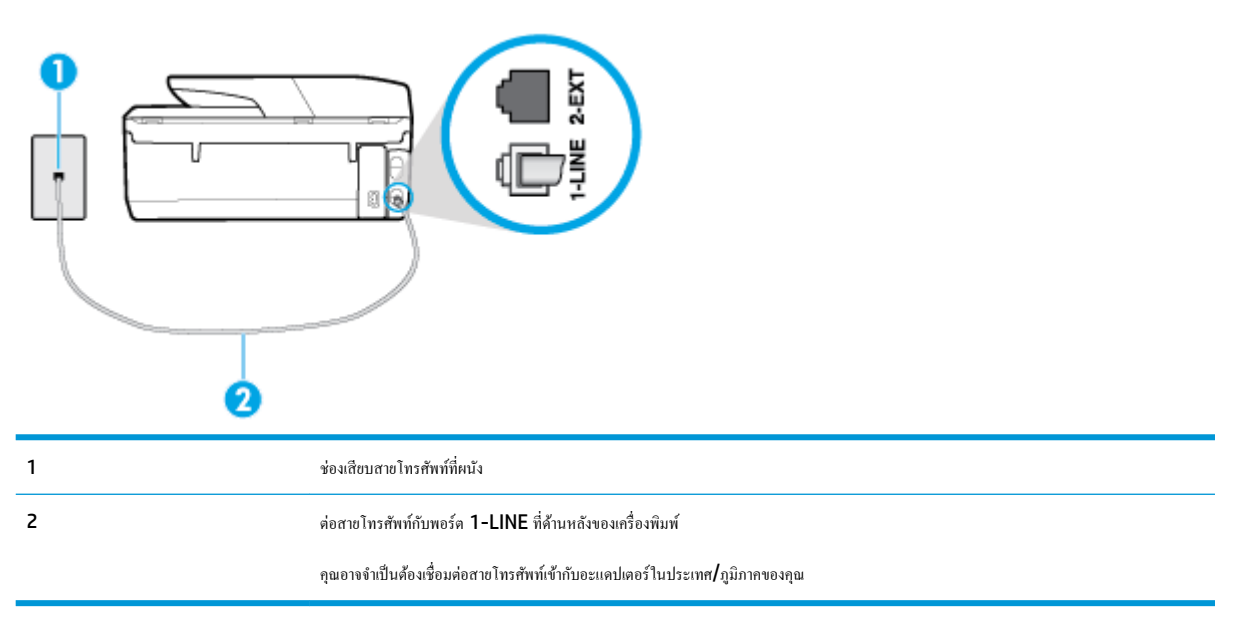

### **การติดตั้งเรื่องพิมพrร่วมกับบริการเสียงเรียกเข้าเฉพาะ**

- **1.** ต่อปลายด้านหนึ่งของสายโทรศัพท์กับช่องเสียบสายโทรศัพท์บนผนัง แล้วต่อปลายอีกด้านกับพอร์ต 1-LINE ที่ด้านหลังของเครื่องพิมพ์
	- ₩ **หมายเหตุ:** คุณอาจจำเป็นต้องเชื่อมต่อสายโทรศัพท์เข้ากับอะแดปเตอร์ในประเทศ /ภูมิภาของุณ
- **2.** เปิดใช้งานการตั้ง่า **Auto Answer (ตอบรับอัตโนมัติ)**
- **3.** เปลี่ยนการตั้ง่า **Distinctive Ring (เสียงเรียกเข้าเฉพาะ)** ให้ตรงกับรูปแบบที่บริษัทโทรศัพท์กำหนดมาให้สำหรับหมายเลขโทรสารของคุณ
	- **หมายเหตุ:** ตาม่าเริ่มต้น เครื่องพิมพ์ได้ถูกกำหนดให้ตอบรับเสียงเรียกเข้าทุกรูปแบบ หากุณไม่ตั้ง่าให้**Distinctive Ring (เสียงเรียกเข้าเฉพาะ)**  ตรงกับรูปแบบเสียงเรียกเข้าที่กำหนดสำหรับหมายเลขโทรสารของคุณ เครื่องพิมพ์อาจตอบรับทั้งสายสนทนาและสายโทรสาร หรืออาจไม่ตอบรับสายใดๆ
- $\cdot$ ้ $\dot{C}$  คำแนะนำ**:** คุณสามารถใช้คุณสมบัติ Ring Pattern Detection (การตรวจสอบรูปแบบสัญญาณเพื่อตอบรับ) ที่แผงควบคุมของเครื่องพิมพ์เพื่อตั้งค่า สัญญาณเพื่อตอบรับเฉพาะ ด้วยุณสมบัตินี้ เครื่องพิมพ์จะจดจำและบันทึกรูปแบบสัญญาณเพื่อตอบรับของสายเรียกเข้า และกำหนดรูปแบบสัญญาณเพื่อตอบรับที่ กำหนดโดยบริษัทโทรศัพท์ของคุณเพื่อรับโทรสาร สำหรับข้อมูลเพิ่มเติม โปรดดูที่ <u>[การเปลี่ยนรูปแบบเสียงเรียกเข้าให้เป็นเสียงเรียกเข้าเฉพาะ](#page-68-0)</u>
- **4.** (เป็นทางเลือก) เปลี่ยนการตั้ง่า **Rings to Answer (เสียงเรียกเข้า)** ให้มี่าน้อยที่สุด (สองรั้ง)
- **5.** รันการทดสอบโทรสาร

เรื่องพิมพrจะตอบรับสายเรียกเข้าที่มีรูปแบบเสียงเรียกเข้าตามทีุ่ณเลือกไว้โดยอัตโนมัติ(การตั้ง่า **Distinctive Ring (เสียงเรียกเข้าเฉพาะ)** ) หลังจากเสียงเรียก เข้าดังขึ้นตามจำนวนที่เลือกไว้ (การตั้ง่า **Rings to Answer (เสียงเรียกเข้า)** ) เรื่องพิมพrจะเริ่มส่งสัญญาณการรับโทรสารไปยังเรื่องส่งโทรสารและรับโทรสาร

หากคุณพบปัญหาในการติดตั้งเครื่องพิมพ์ที่มีอุปกรณ์เสริม โปรดติดต่อขอความช่วยเหลือเพิ่มเติมจากผู้ให้บริการหรือผู้จำหน่ายในประเทศของคณ

### **กรณีE: สายที่ใช้โทรศัพทr/โทรสารร่วมกัน**

หากคุณรับสายสนทนาและสายโทรสารด้วยหมายเลขโทรศัพท์เดียวกัน และคุณไม่มีอุปกรณ์สำนักงานอื่นๆ (หรือบริการข้อความเสียง) บนสายโทรศัพท์ ให้ติดตั้ง เรื่องพิมพrตามที่อธิบายไว้ในหัวข้อนี้

### **ภาพ 5-4** ภาพด้านหลังของเครื่องพิมพ์

<span id="page-81-0"></span>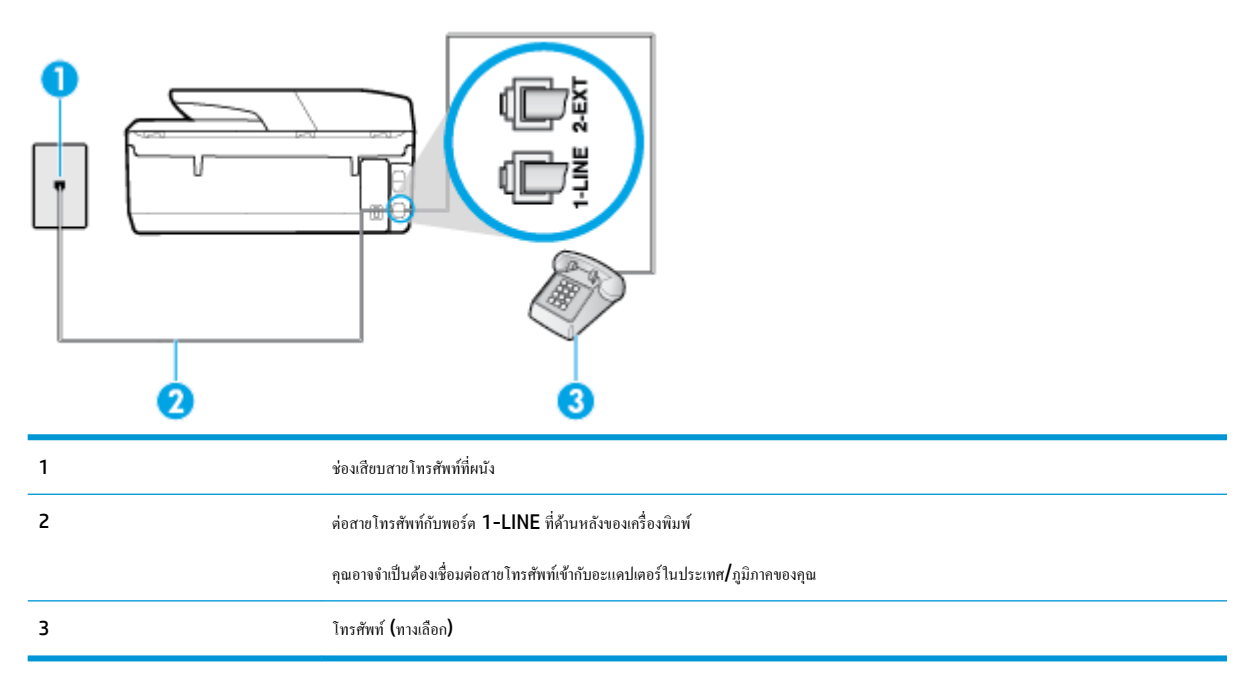

### **หากต้องการติดตั้งเรื่องพิมพrร่วมกับสายสนทนา/โทรสารที่ใช้งานร่วมกัน**

- **1.** ต่อปลายด้านหนึ่งของสายโทรศัพท์กับช่องเสียบสายโทรศัพท์บนผนัง แล้วต่อปลายอีกด้านกับพอร์ต 1-LINE ที่ด้านหลังของเกรื่องพิมพ์
	- ₩ **หมายเหตุ:** คุณอาจจำเป็นต้องเชื่อมต่อสายโทรศัพท์เข้ากับอะแดปเตอร์ในประเทศ /ภูมิภาของุณ
- **2.** โปรดปฏิบัติตามวิธีใดวิธีหนึ่งดังต่อไปนี้:
	- หากคุณใช้ระบบโทรศัพท์แบบขนาน ให้ถอดปลั๊กสีขาวออกจากพอร์ต 2-EXT ที่ด้านหลังของเครื่องพิมพ์ แล้วเชื่อมต่อโทรศัพท์เข้ากับพอร์ตนี้
	- หากคุณใช้ระบบโทรศัพท์แบบอนุกรม คุณอาจเสียบสายโทรศัพท์โดยตรงที่ด้านบนของสายเคเบิลของเครื่องพิมพ์ที่มีปลั๊กเสียบผนังมาพร้อมกัน
- **3.** คุณจะต้องกำหนดว่าจะให้เครื่องพิมพ์ตอบรับสายแบบอัตโนมัติหรือต้องการรับสายด้วยตนเอง โดย:
	- หากคุณติดตั้งเครื่องพิมพ์ให้ตอบรับสาย**อัตโนมัติ** เครื่องพิมพ์จะรับสายเรียกเข้าและรับโทรสารทั้งหมด ในกรณีนี้ เครื่องพิมพ์ใม่สามารถแยกระหว่างสาย สนทนากับสายโทรสารได้ หากคุณไม่แน่ใจว่าสายที่เรียกเข้านั้นเป็นสายสนทนาหรือไม่ คุณต้องรับสายก่อนที่เครื่องพิมพ์จะตอบรับ หากต้องการติดตั้ง เรื่องพิมพrให้รับสายอัตโนมัติให้เปิดการตั้ง่า **Auto Answer (ตอบรับอัตโนมัติ)**
	- หากคุณติดตั้งเครื่องพิมพ์เป็นการรับสายโทรสารด้ว**ยตนเอง** คุณต้องรับสายโทรสารที่เข้ามาด้วยตนเอง เพราะเครื่องพิมพ์ใม่สามารถรับโทรสารได้ หาก ต้องการติดตั้งเรื่องพิมพrเป็นการรับสายด้วยตนเอง ให้ปิดการตั้ง่า **Auto Answer (ตอบรับอัตโนมัติ)**
- **4.** รันการทดสอบโทรสาร

หากคุณรับสายโทรศัพท์ก่อนที่เครื่องพิมพ์จะตอบรับและได้ยินเสียงสัญญาณโทรสารจากเครื่องส่งโทรสาร คุณจะต้องตอบรับสายโทรสารด้วยตัวเอง

หากุณพบปัญหาในการติดตั้งเรื่องพิมพrที่มีอุปกรณrเสริม โปรดติดต่อขอความช่วยเหลือเพิ่มเติมจากผู้ให้บริการหรือผู้จำหน่ายในประเทศของคุณ

### **ึกรณี F: สายสนทนา** $\boldsymbol{I}$ **โทรสารที่ใช้ร่วมกับวอยซ์เมล์**

หากคุณรับทั้งสายสนทนาและสายโทรสารด้วยหมายเลขโทรศัพท์เดียวกัน และคุณยังสมัครใช้บริการข้อความเสียงผ่านทางบริษัทโทรศัพท์อีกด้วย ให้ติดตั้งเครื่องพิมพ์ตาม ที่อธิบายในหัวข้อนี้

<span id="page-82-0"></span>์ <mark>\*\*\*</mark><br>| **\*\*\***<br>| หมายเหตุ: คุณจะ ไม่สามารถรับโทรสารอัตโนมัติได้ หากบริการวอยซ์เมล์ของคุณใช้หมายเลขโทรศัพท์เดียวกับที่ใช้รับโทรสารด้วยตนเอง ซึ่ง หมายความว่า คุณต้องเป็นผู้รับโทรสารที่เข้ามา หากคุณต้องการรับโทรสารอัตโนมัติ โปรดติดต่อบริษัทให้บริการเข้าของๆณเพื่อสมัครใช้บริการเสียงเรียกเข้าเฉพาะ หรือขออีกสายโทรศัพท์แยกต่างหากสำหรับโทรสาร

**ภาพ 5-5** ภาพด้านหลังของเรื่องพิมพr

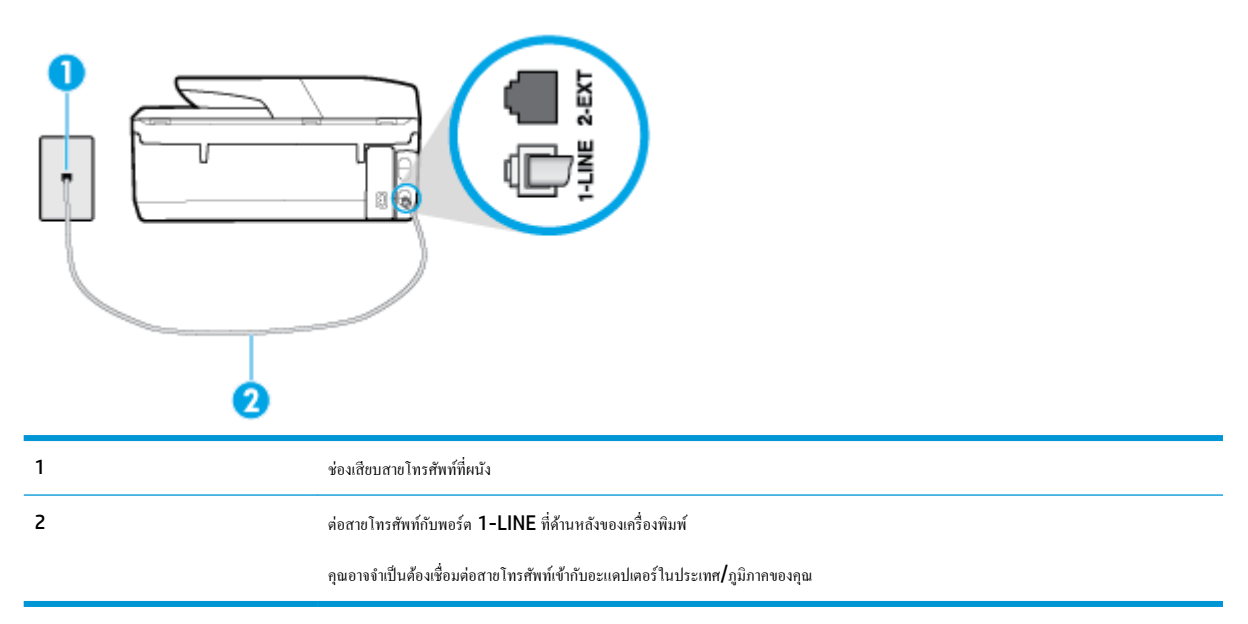

### **การติดตั้งเรื่องพิมพrร่วมกับบริการข้อวามเสียง**

**1.** ต่อปลายด้านหนึ่งของสายโทรศัพท์กับช่องเสียบสายโทรศัพท์บนผนัง แล้วต่อปลายอีกด้านกับพอร์ต 1-LINE ที่ด้านหลังของเกรื่องพิมพ์

คุณอาจจำเป็นต้องเชื่อมต่อสายโทรศัพท์เข้ากับอะแดปเตอร์ในประเทศ /ภูมิภาของุณ

₩ **หมายเหตุ:** คุณอาจจำเป็นต้องเชื่อมต่อสายโทรศัพท์เข้ากับอะแดปเตอร์ในประเทศ /ภูมิภาของุณ

- **2.** ปิดการตั้ง่า **Auto Answer (ตอบรับอัตโนมัติ)**
- **3.** รันการทดสอบโทรสาร

ุดนต้องให้มีผู้รอรับสายโทรสารที่เข้ามา เพราะเครื่องพิมพ์ไม่สามารถรับโทรสารได้ คุณต้องเริ่มส่งโทรสารด้วยตนเองก่อนที่บริการเสียงเรียกเข้าเฉพาะจะรับสาย

หากคุณพบปัญหาในการติดตั้งเครื่องพิมพ์ที่มีอุปกรณ์เสริม โปรดติดต่อขอความช่วยเหลือเพิ่มเติมจากผู้ให้บริการหรือผู้จำหน่ายในประเทศของคุณ

### **กรณีG: สายโทรสารที่ใช้ร่วมกับโมเด็มของอมพิวเตอรr(ไม่รับสายสนทนา)**

หากคุณมีสายโทรสารที่ไม่รับสายสนทนาและมีโมเด็มคอมพิวเตอร์เชื่อมต่อกับสายนี้ ให้ติดตั้งเครื่องพิมพ์ตามที่อธิบายไว้ในหัวข้อนี้

 $\mathbb{F}$  หมายเหตุ: หากคุณมีโมเด็ม dial-up ของคอมพิวเตอร์ โมเด็มดังกล่าวจะใช้สายโทรศัพท์ร่วมกับเครื่องพิมพ์ กุณไม่สามารถใช้โมเด็มและเครื่องพิมพ์พร้อมกันได้ ์ตัวอย่างเช่น คุณไม่สามารถใช้เครื่องพิมพ์เพื่อรับส่งโทรสารได้หากคุณกำลังใช้โมเด็ม **dial-up** คอมพิวเตอร์เพื่อส่งอีเมลหรือเข้าใช้งานอินเตอร์เน็ต

- ิ การติดตั้งเครื่องพิมพ์ร่วมกับโมเด็ม dial-up ของคอมพิวเตอร์
- การติดตั้งเครื่องพิมพ์ร่วมกับโมเด็ม DSL/ADSL ของคอมพิวเตอร์

### <span id="page-83-0"></span>**การติดตั้งเรื่องพิมพrร่วมกับโมเด็ม dial-up ของอมพิวเตอรr**

หากคุณกำลังใช้สายโทรศัพท์เส้นเดียวกันเพื่อส่งโทรสารและต่อกับโมเด็ม dial-up ของคอมพิวเตอร์ ให้ปฏิบัติตามวิธีการเหล่านี้ในการติดตั้งเครื่องพิมพ์

**ภาพ <b>5-6** ภาพด้านหลังของเครื่องพิมพ์

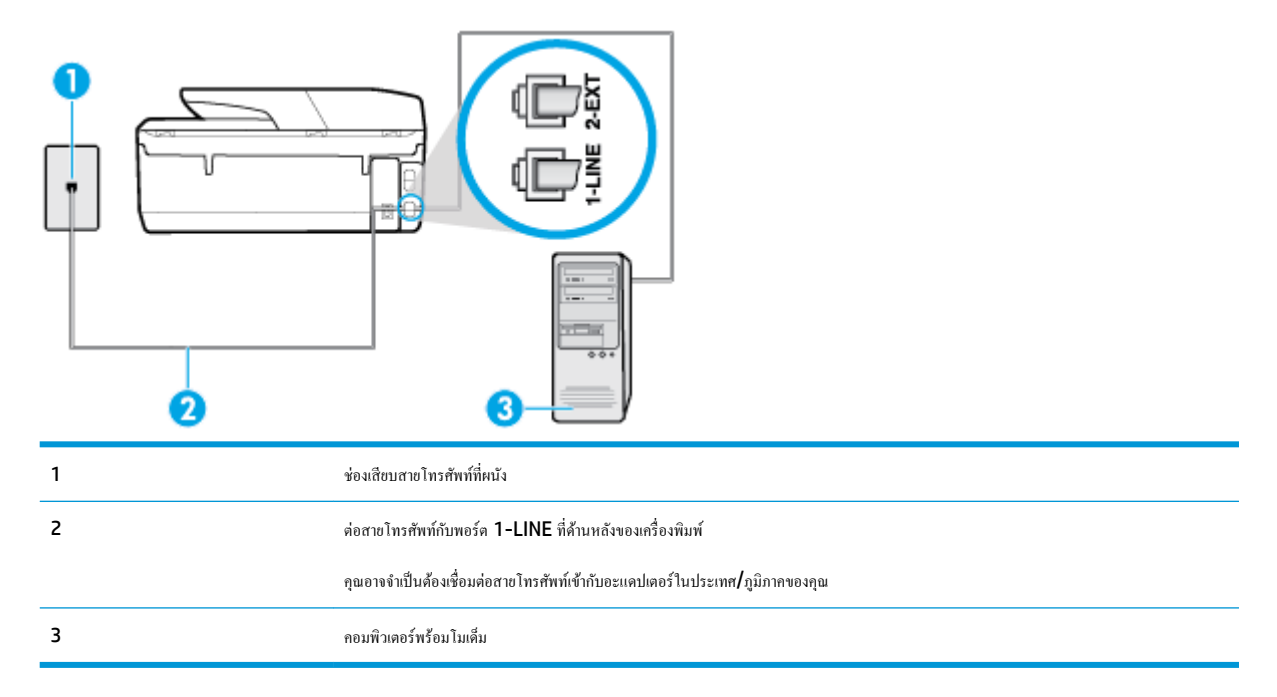

### **ิการติดตั้งเครื่องพิมพ์ร่วมกับโมเด็ม dial-up ของคอมพิวเตอร์**

- **1.** ถอดปลั๊กสีขาวออกจากพอร์ต **2-EXT** ที่ด้านหลังของเครื่องพิมพ์
- **2.** หาสายโทรศัพท์ที่เชื่อมต่อจากด้านหลังของเครื่องคอมพิวเตอร์ของคณ (โมเด็ม dial-up ของคอมพิวเตอร์) ไปยังแจ็คเสียบสายโทรศัพท์ที่ผนัง ถอดสายดังกล่าว ออกจากช่องเสียบสายโทรศัพท์ที่ผนัง แล้วเสียบเข้ากับพอร์ต 2-EXT ที่ด้านหลังของเครื่องพิมพ์
- **3.** ต่อปลายด้านหนึ่งของสายโทรศัพท์กับช่องเสียบสายโทรศัพท์บนผนัง แล้วต่อปลายอีกด้านกับพอร์ต 1-LINE ที่ด้านหลังของเกรื่องพิมพ์

Ë **หมายเหตุ:** คุณอาจจำเป็นต้องเชื่อมต่อสายโทรศัพท์เข้ากับอะแดปเตอร์ในประเทศ /ภูมิภาของุณ

- **4.** หากคุณตั้งค่าซอฟต์แวร์โมเด็มให้รับโทรสารเข้าในเครื่องคอมพิวเตอร์โดยอัตโนมัติ ให้ปิดการตั้งค่านั้น
	- Ë **หมายเหตุ:** หากุณไม่ปิดการตั้ง่าการรับโทรสารอัตโนมัติในซอฟตrแวรrโมเด็ม เรื่องพิมพrจะไม่สามารถรับโทรสารได้
- **5.** เปิดใช้งานการตั้ง่า **Auto Answer (ตอบรับอัตโนมัติ)**
- **6.** (เป็นทางเลือก) เปลี่ยนการตั้ง่า **Rings to Answer (เสียงเรียกเข้า)** ให้มี่าน้อยที่สุด (สองรั้ง)
- **7.** รันการทดสอบโทรสาร

เมื่อโทรศัพทrดังขึ้น เครื่องพิมพ์จะตอบรับโดยอัตโนมัติหลังจากเสียงเรียกเข้าดังขึ้นตามจำนวนที่คุณตั้งไว้ในการตั้งค่า **Rings to Answer (เสียงเรียกเข้า)**  เรื่องพิมพrจะเริ่มส่งสัญญาณการรับโทรสารไปยังเรื่องส่งโทรสารและรับโทรสาร

หากคุณพบปัญหาในการติดตั้งเครื่องพิมพ์ที่มีอุปกรณ์เสริม โปรดติดต่อขอความช่วยเหลือเพิ่มเติมจากผู้ให้บริการหรือผู้จำหน่ายในประเทศของคุณ

### **การติดตั้งเรื่องพิมพrร่วมกับโมเด็ม DSL/ADSL ของอมพิวเตอรr**

หากุณใช้สาย DSL และใช้สายโทรศัพทrนั้นในการส่งโทรสาร ให้ปฏิบัติตามคำแนะนำเหล่านี้ในการติดตั้งโทรสารของคุณ

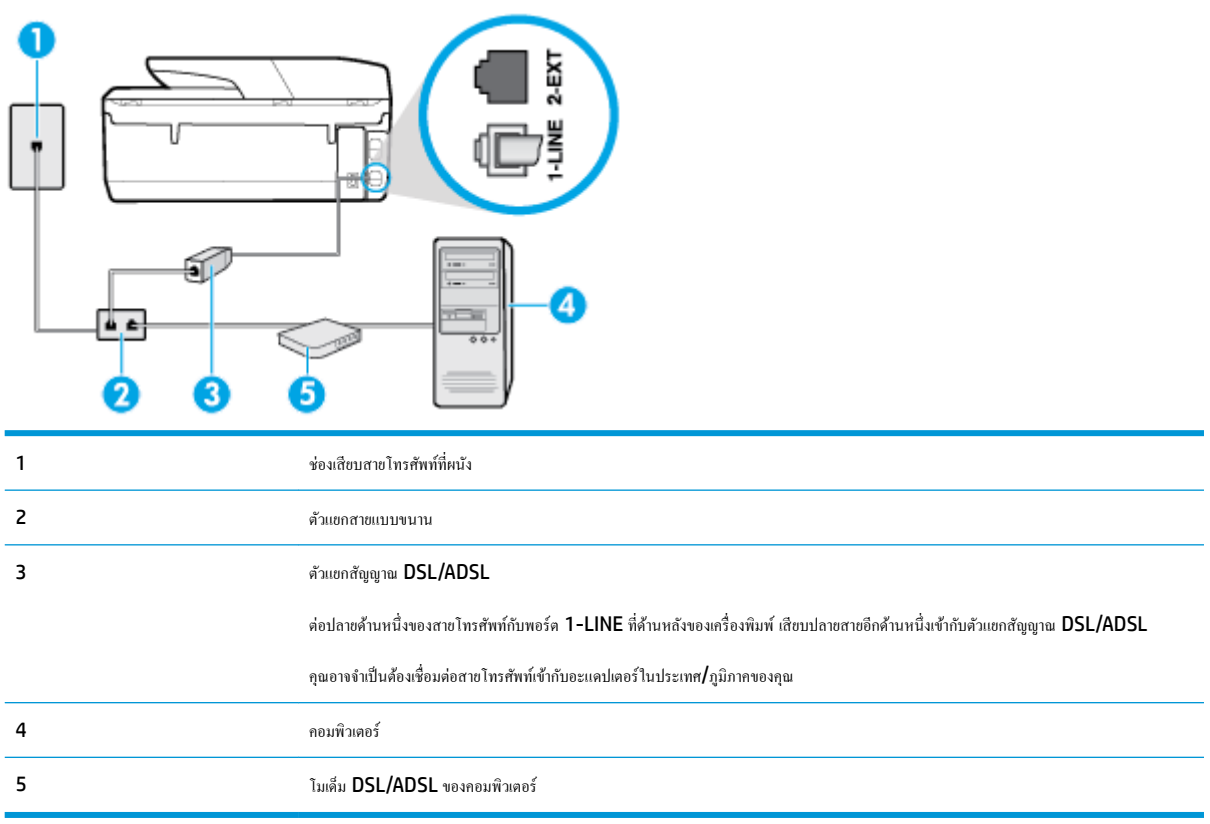

ี่ <mark>\*\*\*</mark><br>|≥ หมายเหตุ: คุณจะต้องซื้อตัวแยกแบบขนาน ตัวแยกสายแบบขนานมีพอร์ต RJ-11 หนึ่งพอร์ตที่ด้านหน้าและ พอร์ต RJ-11 สองพอร์ตที่ด้านหลัง อย่าใช้ตัวแยก โทรศัพท์ **2** สาย ตัวแยกแบบอนุกรม หรือตัวแยกแบบขนาน ซึ่งมีพอร์ต **RJ-11** สองพอร์ตที่ด้านหน้าและปลั๊กที่ด้านหลัง

**ภาพ 5-7** ตัวอยางของตัวแยกู ่ ่ขนาน

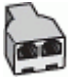

**หากต้องการติดตั้งเรื่องพิมพrร่วมกับโมเด็ม DSL/ADSL ของอมพิวเตอรr**

- 1. โปรดขอ DSL ฟิลเตอร์จากผู้ให้บริการระบบ DSL ของคุณ
- 2. ต่อปลายด้านหน่งของสายโทรศัพท์กับตัวกรอง DSL และต่อปลายอีกด้านกับพอร์ต 1-LINE ที่ด้านหลังของเครื่องพิมพ์

*หม***ว**<br>■ หมายเหตุ: คุณอาจจำเป็นต้องเชื่อมต่อสายโทรศัพท์เข้ากับอะแดปเตอร์ในประเทศ∕ภูมิภาคของคุณ

- **3.** การเชื่อมต่อตัวแยกสัญญาณ DSL เข้ากบตัวแยกสายแบบขนาน ั
- **4.** การเชื่อมต่อโมเด็ม **DSL** เข้ากับตัวแยกสายแบบขนาน
- **5.** การเชื่อมต่อตัวแยกสายแบบขนานเข้ากับช่องเสียบสายบนผนัง
- **6.** รันการทดสอบโทรสาร

เมื่อโทรศัพทrดังขึ้น เครื่องพิมพ์จะตอบรับโดยอัตโนมัติหลังจากเสียงเรียกเข้าดังขึ้นตามจำนวนที่คุณตั้งไว้ในการตั้งค่า **Rings to Answer (เสียงเรียกเข้า)**  เรื่องพิมพrจะเริ่มส่งสัญญาณการรับโทรสารไปยังเรื่องส่งโทรสารและรับโทรสาร

หากคุณพบปัญหาในการติดตั้งเครื่องพิมพ์ที่มีอุปกรณ์เสริม โปรดติดต่อขอความช่วยเหลือเพิ่มเติมจากผู้ให้บริการหรือผู้จำหน่ายในประเทศของคุณ

### <span id="page-85-0"></span>**ี** กรณี H: สายสนทนา/โทรสารใช้ร่วมกับโมเด็มของคอมพิวเตอร์

การติดตั้งเครื่องพิมพ์กับเครื่องคอมพิวเตอร์มีสองวิธีที่แตกต่างกัน ซึ่งขึ้นอยู่กับจำนวนพอร์ตโทรศัพท์บนเครื่องคอมพิวเตอร์ของคุณ ก่อนที่คุณจะเริ่ม ให้ตรวจเครื่อง ้ คอมพิวเตอร์ของคุณเพื่อดูว่าเครื่องมีพอร์ตโทรศัพท์หนึ่งหรือสองพอร์ต

- ี สายโทรสาร/สายสนทนาที่ใช้ร่วมกันกับโมเดิ่ม dial-up ของคอมพิวเตอร์
- สายโทรสาร/สายสนทนาที่ใช้ร่วมกันกับโมเด็ม DSL/ADSL ของคอมพิวเตอร์

### **ี** สายโทรสาร**/** สายสนทนาที่ใช้ร่วมกันกับโมเด็ม dial-up ของคอมพิวเตอร์

หากคุณใช้สายโทรศัพท์ของคุณสำหรับรับและส่งโทรสารและสายสนทนา ให้ปฏิบัติตามคำแนะนำเหล่านี้เพื่อตั้งค่าโทรสารของคุณ

การติดตั้งเครื่องพิมพ์กับเครื่องคอมพิวเตอร์มีสองวิธีที่แตกต่างกัน ซึ่งขึ้นอยู่กับจำนวนพอร์ตโทรศัพท์บนเครื่องคอมพิวเตอร์ของคุณ ก่อนที่คุณจะเริ่ม ให้ตรวจเครื่อง ้ คอมพิวเตอร์ของคุณเพื่อดูว่าเครื่องมีพอร์ตโทรศัพท์หนึ่งหรือสองพอร์ต

 $\mathbb{B}^*$  หมายเหตุ: หากคอมพิวเตอร์ของคุณมีพอร์ตโทรศัพท์เพียงพอร์ตเดียว คุณต้องซื้อตัวแยกแบบขนาน (หรือที่เรียกกันว่าตัวคู่ต่อ) ดังที่แสดงไว้ในภาพประกอบ (ตัวแยก สายแบบขนานมีพอร์ต RJ-11 หนึ่งพอร์ตที่ด้านหน้าและพอร์ต RJ-11 สองพอร์ตที่ด้านหลัง อย่าใช้ตัวแยกโทรศัพท์สองสาย ตัวแยกแบบอนุกรม หรือตัวแยกแบบ ขนาน ซึ่งมีพอร์ต **RJ-11** สองพอร์ตที่ด้านหน้าและปลั๊กที่ด้านหลัง**)** 

**ภาพ 5-8** ตัวอย่างของตัวแยกค่ขนาน

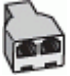

**ภาพ 5-9** ภาพด้านหลังของเครื่องพิมพ์

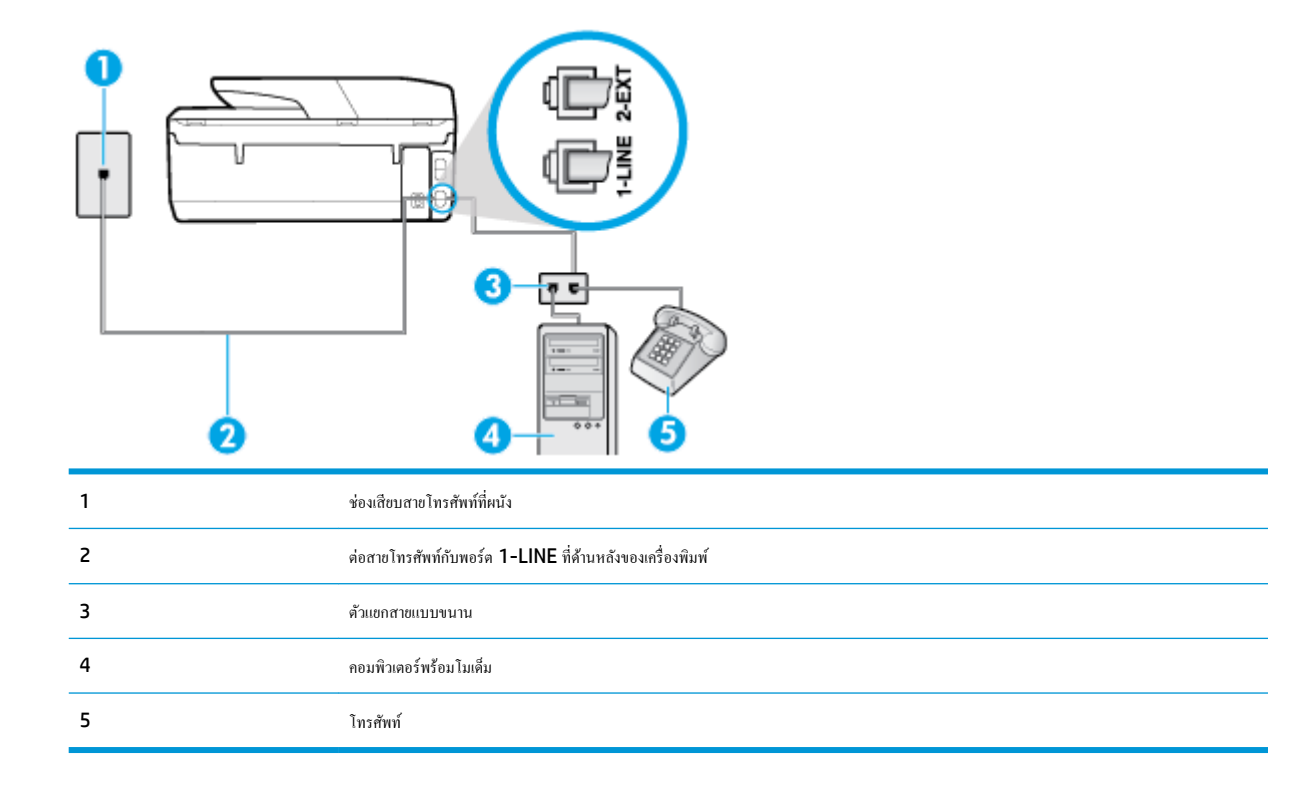

### <span id="page-86-0"></span>หากต้องการติดตั้งเครื่องพิมพ์บนสายโทรศัพท์สายเดียวกับคอมพิวเตอร์ที่มีพอร์ตโทรศัพท์สองพอร์ต

- **1.** ถอดปลั๊กสีขาวออกจากพอร์ต 2-EXT ที่ด้านหลังของเครื่องพิมพ์
- **2.** ให้หาสายโทรศัพท์ที่เชื่อมต่อจากด้านหลังคอมพิวเตอร์ของคุณ (โมเด็มแบบ dial-up สำหรับคอมพิวเตอร์ของคุณ) ไปยังช่องเสียบสายโทรศัพท์ที่ผนัง ถอด สายดังกล่าวออกจากช่องเสียบสายโทรศัพท์ที่ผนัง แล้วเสียบเข้ากับพอร์ต 2-EXT ที่ด้านหลังของเครื่องพิมพ์
- **3.** เชื่อมต่อโทรศัพท์กับพอร์ต "ออก" ที่ด้านหลังของโมเด็ม dial-up ของคอมพิวเตอร์
- **4.** ต่อปลายด้านหนึ่งของสายโทรศัพท์กับช่องเสียบสายโทรศัพท์บนผนัง แล้วต่อปลายอีกด้านกับพอร์ต 1-LINE ที่ด้านหลังของเกรื่องพิมพ์

 $\mathbb{R}$ **หมายเหตุ:** คุณอาจจำเป็นต้องเชื่อมต่อสายโทรศัพท์เข้ากับอะแดปเตอร์ในประเทศ /ภูมิภาของุณ

**5.** หากคุณตั้งค่าซอฟต์แวร์โมเด็มให้รับโทรสารเข้าในเครื่องคอมพิวเตอร์โดยอัตโนมัติ ให้ปิดการตั้งค่านั้น

₩ **หมายเหตุ:** หากุณไม่ปิดการตั้ง่าการรับโทรสารอัตโนมัติในซอฟตrแวรrโมเด็ม เรื่องพิมพrจะไม่สามารถรับโทรสารได้

- **6.** คุณจะต้องกำหนดว่าจะให้เครื่องพิมพ์ตอบรับสายแบบอัตโนมัติหรือต้องการรับสายด้วยตนเอง โดย:
	- หากคุณตั้งค่าเครื่องพิมพ์ให้ตอบรับสาย**อัตโนมัติ** เครื่องพิมพ์จะรับสายเรียกเข้าและรับโทรสารทั้งหมด เครื่องพิมพ์จะไม่สามารถแยกความแตกต่างระหว่าง สายโทรสารและสายสนทนาได้ในกรณีนี้ หากคุณคาดว่า สายที่โทรเข้าจะเป็นสายสนทนา คุณต้องรับสายก่อนที่เครื่องพิมพ์จะตอบรับ หากต้องการตั้งค่า เรื่องพิมพrให้รับสายอัตโนมัติให้เปิดการตั้ง่า **Auto Answer (ตอบรับอัตโนมัติ)**
	- หาก<sub>ั</sub>กเติดตั้งเครื่องพิมพ์เป็นการรับสายโทรสาร**ด้วยตนเอง** คุณต้องรับสายโทรสารที่เข้ามาด้วยตนเอง เพราะเครื่องพิมพ์ไม่สามารถรับโทรสารได้ หาก ต้องการติดตั้งเรื่องพิมพrเป็นการรับสายด้วยตนเอง ให้ปิดการตั้ง่า **Auto Answer (ตอบรับอัตโนมัติ)**
- **7.** รันการทดสอบโทรสาร

หากคุณรับสายโทรศัพท์ก่อนที่เครื่องพิมพ์จะตอบรับ และได้ยินเสียงสัญญาณโทรสารจากเครื่องส่งโทรสาร คุณจะต้องตอบรับสายโทรสารด้วยตนเอง

หากคุณใช้สายโทรศัพท์ของคุณสำหรับสายสนทนา การรับและส่งโทรสาร และโมเด็ม dial-up ของคอมพิวเตอร์ ให้ปฏิบัติตามคำแนะนำเหล่านี้เพื่อตั้งค่าโทรสารของ ุณ

หากคุณพบปัญหาในการติดตั้งเครื่องพิมพ์ที่มีอุปกรณ์เสริม โปรดติดต่อขอความช่วยเหลือเพิ่มเติมจากผู้ให้บริการหรือผู้จำหน่ายในประเทศของคุณ

### **สายโทรสาร/สายสนทนาที่ใช้ร่วมกันกับโมเด็ม DSL/ADSL ของอมพิวเตอรr**

ให้ใช้คำแนะนำเหล่านี้หากคอมพิวเตอร์ของคุณมีโมเด็ม DSL/ADSL

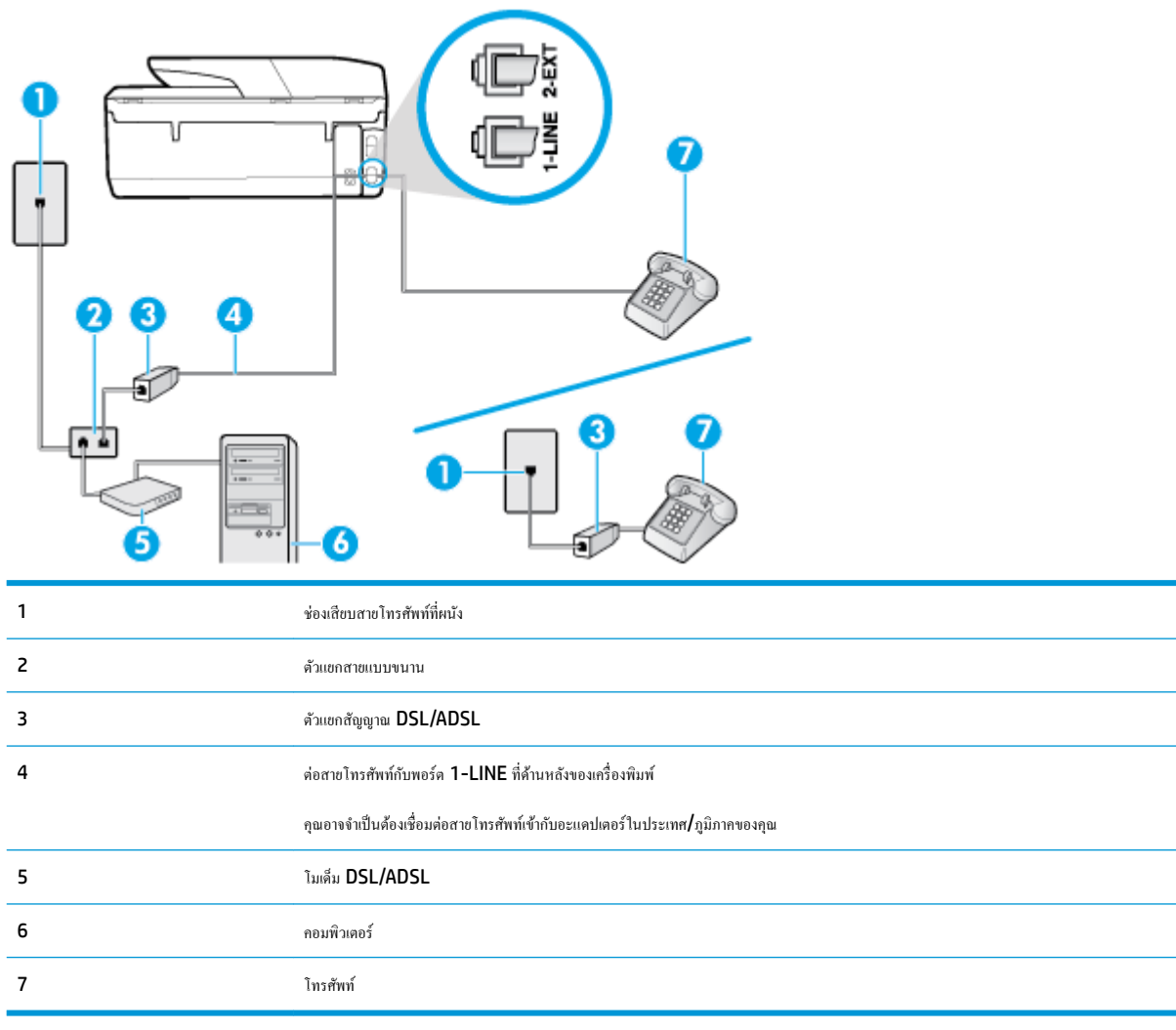

<u>ซีซี หมายเหตุ</u>: คุณจะต้องซื้อตัวแยกแบบขนาน ตัวแยกสายแบบขนานมีพอร์ต RJ-11 หนึ่งพอร์ตที่ด้านหน้าและ พอร์ต RJ-11 สองพอร์ตที่ด้านหลัง อย่าใช้ตัวแยก สายโทรศัพท์ 2 สาย ตัวแยกแบบอนุกรม หรือตัวแยกสายแบบขนานชนิดที่มีพอร์ต RJ-11 สองพอร์ตที่ด้านหน้าและหนึ่งปลั๊กที่ด้านหลัง

**ภาพ 5-10** ตัวอยางของตัวแยกู ่ ่ขนาน

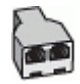

### **หากต้องการติดตั้งเรื่องพิมพrร่วมกับโมเด็ม DSL/ADSL ของอมพิวเตอรr**

- 1. โปรดขอ DSL ฟิลเตอร์จากผู้ให้บริการระบบ DSL ของคุณ
- ์ *ห*มายเหตุ: โทรศัพท์ในส่วนอื่นของที่พักอาศัย/สำนักงานที่ใช้หมายเลขเดียวกับบริการ DSL จะต้องถูกเชื่อมต่อเข้ากับตัวแยกสัญญาณ DSL เพิ่มเติมเพื่อไม่ ให้มีเสียงรบกวนในขณะที่กำลังสนทนา
- **2.** ต่อปลายด้านหน่งของสายโทรศัพท์กับตัวกรอง DSL และต่อปลายอีกด้านกับพอร์ต 1-LINE ที่ด้านหลังของเครื่องพิมพ์
- **หมาย พิมายเหตุ: คุณอาจจำเป็นต้องเชื่อมต่อสายโทรศัพท์เข้ากับอะแดปเตอร์ในประเทศ<b>/**ภูมิภาคของคุณ
- <span id="page-88-0"></span>**3.** หากคุณมีระบบโทรศัพท์แบบขนาน ให้ถอดปลั๊กสีขาวออกจากพอร์ดที่มีการแสดงป้ายชื่อไว้ **2-EXT** ที่ด้านหลังของเกรื่องพิมพ์ และจากนั้น เชื่อมต่อโทรศัพท์ เข้ากับพอร์ตนี้
- **4.** การเชื่อมต่อตัวแยกสัญญาณ DSL เข้ากบตัวแยกสายแบบขนาน ั
- **5.** การเชื่อมต่อโมเด็ม **DSL** เข้ากับตัวแยกสายแบบขนาน
- **6.** การเชื่อมต่อตัวแยกสายแบบขนานเข้ากับช่องเสียบสายบนผนัง
- **7.** รันการทดสอบโทรสาร

เมื่อโทรศัพทrดังขึ้น เครื่องพิมพ์จะตอบรับโดยอัตโนมัติหลังจากเสียงเรียกเข้าดังขึ้นตามจำนวนที่คุณตั้งไว้ในการตั้งค่า **Rings to Answer (เสียงเรียกเข้า)**  เรื่องพิมพrจะเริ่มส่งสัญญาณการรับโทรสารไปยังเรื่องส่งโทรสารและรับโทรสาร

หากคุณพบปัญหาในการติดตั้งเครื่องพิมพ์ที่มีอุปกรณ์เสริม โปรดติดต่อขอความช่วยเหลือเพิ่มเติมจากผู้ให้บริการหรือผู้จำหน่ายในประเทศของคุณ

### **กรณีI: สายสนทนา/โทรสารที่ใช้ร่วมกับเรื่องตอบรับอัตโนมัติ**

หากคุณรับสายสนทนาและสายโทรสารจากหมายเลขโทรศัพท์เดียวกัน และเชื่อมต่อกับเกรื่องตอบรับที่รับสายสนทนาด้วยหมายเลขโทรศัพท์นี้ ให้ติดตั้งเครื่องพิมพ์ตามที่ อธิบายไว้ในส่วนนี้

**ภาพ 5-11** ภาพด้านหลังของเครื่องพิมพ์

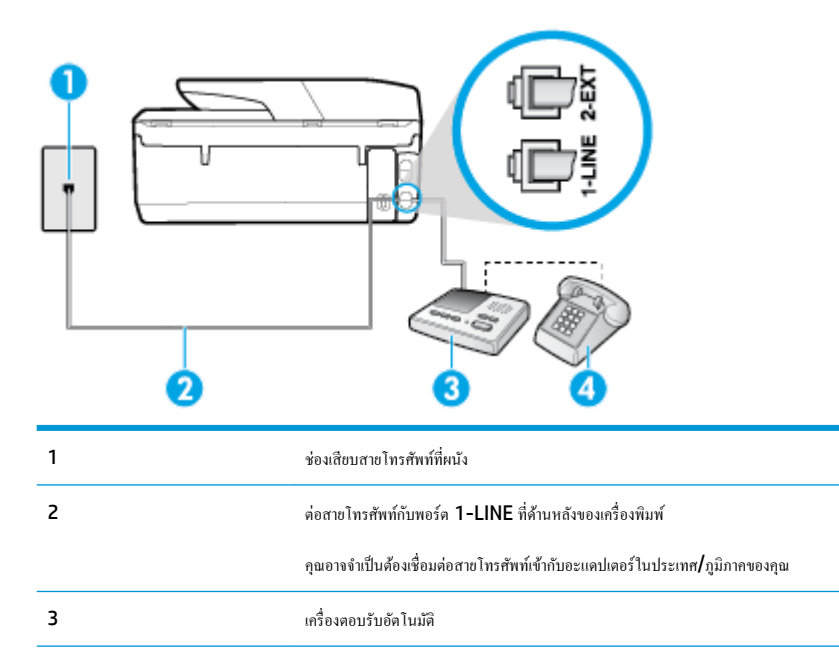

### หากต้องการติดตั้งเครื่องพิมพ์ร่วมกับสายสนทนา**/** สายโทรสารที่ใช้งานร่วมกันพร้อมเครื่องตอบรับโทรศัพท์

 $\frac{4}{3}$  โทรศัพท์ (ทางเลือก)

- **1.** ถอดปลั๊กสีขาวออกจากพอร์ต **2-EXT** ที่ด้านหลังของเครื่องพิมพ์
- **2.** ถอดสายเครื่องตอบรับของคณจากช่องเสียบสายโทรศัพท์บนผนัง และเสียบเข้ากับพอร์ต 2-EXT ที่ด้านหลังของเครื่องพิมพ์
- $\mathbb{F}$  หมายเหตุ: หากคุณไม่มีการเชื่อมต่อเครื่องตอบรับโทรศัพท์ของคุณเข้ากับเครื่องพิมพ์โดยตรง เสียงสัญญาณโทรสารจากเครื่องส่งโทรสารอาจจะถูกบันทึกไว้ใน เครื่องตอบรับโทรศัพท์ และคุณอาจไม่ได้รับโทรสารจากเครื่องพิมพ์นี้
- **3.** ต่อปลายด้านหนึ่งของสายโทรศัพท์กับช่องเสียบสายโทรศัพท์บนผนัง แล้วต่อปลายอีกด้านกับพอร์ต 1-LINE ที่ด้านหลังของเครื่องพิมพ์
- <span id="page-89-0"></span> $\mathbb R$ **หมายเหตุ:** คุณอาจจำเป็นต้องเชื่อมต่อสายโทรศัพท์เข้ากับอะแดปเตอร์ในประเทศ /ภูมิภาของุณ
- **4. (**ทางเลือก) หากเครื่องตอบรับโทรศัพท์ใม่มีโทรศัพท์มาด้วย เพื่อความสะดวก คุณอาจต้องการเชื่อมต่อโทรศัพทร์ที่ ัดวิตอบรับโทรศัพท์ที่ พอร์ต "OUT"
- $\mathbb{F}$ ์ หมายเหตุ**:** หากคณไม่สามารถเชื่อมต่อไปยังโทรศัพท์ภายนอกเนื่องเพราะเครื่องตอบรับโทรศัพท์โทรศัพท์ของคณ คณสามารถซื้อและใช้ตัวแยกแบบขนาน (หรือที่เรียกกันว่า ตัวก่ต่อ) เพื่อเชื่อมต่อทั้งเกรื่องตอบรับโทรศัพท์เข้ากับเกรื่องพิมพ์ กณสามารถใช้สายโทรศัพท์ทั่วไปสำหรับการเชื่อมต่อในส่วนนี้
- **5.** เปิดใช้งานการตั้ง่า **Auto Answer (ตอบรับอัตโนมัติ)**
- **6.** กำหนดให้เครื่องตอบรับรับสายหลังจากเสียงเรียกเข้าดังขึ้นสองถึงสามครั้ง
- **7.** เปลี่ยนการตั้ง่า **Rings to Answer (เสียงเรียกเข้า)** ที่เครื่องพิมพ์เป็นจำนวนเสียงเรียกเข้าสูงสุดที่เครื่องพิมพ์ของคุณจะสามารถรองรับได้(จำนวนเสียง เรียกเข้าสงสคจะแตกต่างกันไปตามประเทศ/ภมิภาค)
- **8.** รันการทดสอบโทรสาร

เมื่อโทรศัพท์ดังขึ้น เครื่องตอบรับอัตโนมัติจะตอบรับหลังจากเสียงเรียกเข้าดังขึ้นตามจำนวนที่จำนวนที่การทำกับกายที่บันทึกไว้จะดังขึ้น เครื่องพิมพ์จะตรวจสอบการโทร เข้าในระหวางนี ่ ้โดยการ "ฟัง" สัญญาณโทรสาร หากตรวจพบสัญญาณโทรสารเข้ามา เครื่องพิมพ์จะส่งเสียงการรับโทรสารและทำการรับโทรสาร หากไม่มีสัญญาณ โทรสาร เครื่องพิมพ์จะหยุดการตรวจสอบสายและเครื่องตอบรับโทรศัพท์ของคุณจะสามารถบันทึกข้อความเสียงได้

หากคุณพบปัญหาในการติดตั้งเครื่องพิมพ์ที่มีอุปกรณ์เสริม โปรดติดต่อขอความช่วยเหลือเพิ่มเติมจากผู้ให้บริการหรือผู้จำหน่ายในประเทศของคุณ

### **ิกรณี J:** สายโทรสาร∕ สายสนทนาที่ใช้ร่วมกับโมเด็มคอมพิวเตอร์และเครื่องตอบรับ

หากคณรับทั้งสายสนทนาและสายโทรสารจากหมายเลขโทรศัพท์เดียวกัน และคณยังมีการเชื่อมต่อโมเด็มคอมพิวเตอร์และเครื่องดอบรับโทรศัพท์เข้ากับสายโทรศัพท์นี้ด้วย ให้ติดตั้งเรื่องพิมพrของุณตามที่อธิบายไว้ในหัวข้อนี้

 $\mathbb{F}$  หมายเหตุ: เนื่องจากโมเด็ม dial-up ของคอมพิวเตอร์ของคณใช้สายโทรศัพท์ร่วมกับเครื่องพิมพ์ คณจะไม่สามารถใช้ทั้งโมเด็มและเครื่องพิมพ์ได้พร้อมกัน ตัวอย่าง เช่น คุณไม่สามารถใช้เครื่องพิมพ์เพื่อรับส่งโทรสารได้หากคุณกำลังใช้โมเด็ม **dial-up** คอมพิวเตอร์เพื่อส่งอีเมลหรือเข้าใช้งานอินเตอร์เน็ต

- สายสนทนา**/** สายโทรสารที่ใช้ร่วมกับโมเด็ม **dial-up** ของคอมพิวเตอร์และเครื่องตอบรับ
- สายโทรสาร/สายสนทนาที่ใช้ร่วมกับโมเด็ม  $\mathsf{DSL} / \mathsf{ADSL}$  ของคอมพิวเตอร์และเครื่องตอบรับ

### **สายสนทนา/สายโทรสารที่ใช้ร่วมกับโมเด็ม dial-up ของอมพิวเตอรrแ¨ะเรื่องตอบรับ**

การติดตั้งเครื่องพิมพ์กับเครื่องคอมพิวเตอร์มีสองวิธีที่แตกต่างกัน ซึ่งขึ้นอยู่กับจำนวนพอร์ตโทรศัพท์บนเครื่องคอมพิวเตอร์ของคุณ ก่อนที่คุณจะเริ่ม ให้ตรวจเครื่อง คอมพิวเตอร์ของคุณเพื่อดูว่าเครื่องมีพอร์ตโทรศัพท์หนึ่งหรือสองพอร์ต

 $\mathbb{F}^{\!\mathscr{S}}$  หมายเหตุ: หากคอมพิวเตอร์ของคณมีพอร์ตโทรศัพท์เพียงพอร์ตเดียว คณต้องซื้อตัวแยกแบบขนาน (หรือที่เรียกกันว่าตัวค่ต่อ) ดังที่แสดงไว้ในภาพประกอบ (ตัวแยก สายแบบขนานมีพอร์ต RJ-11 หนึ่งพอร์ตที่ด้านหน้าและพอร์ต RJ-11 สองพอร์ตที่ด้านหลัง อย่าใช้ตัวแยกโทรศัพท์สองสาย ตัวแยกแบบอนุกรม หรือตัวแยกแบบ ึ ขนาน ซึ่งมีพอร์ต **RJ-11** สองพอร์ตที่ด้านหน้าและปลั๊กที่ด้านหลัง**)** 

**ภาพ 5-12** ตัวอยางของตัวแยกู ่ ่ขนาน

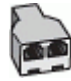

### **ภาพ 5-13** ภาพด้านหลังของเรื่องพิมพr

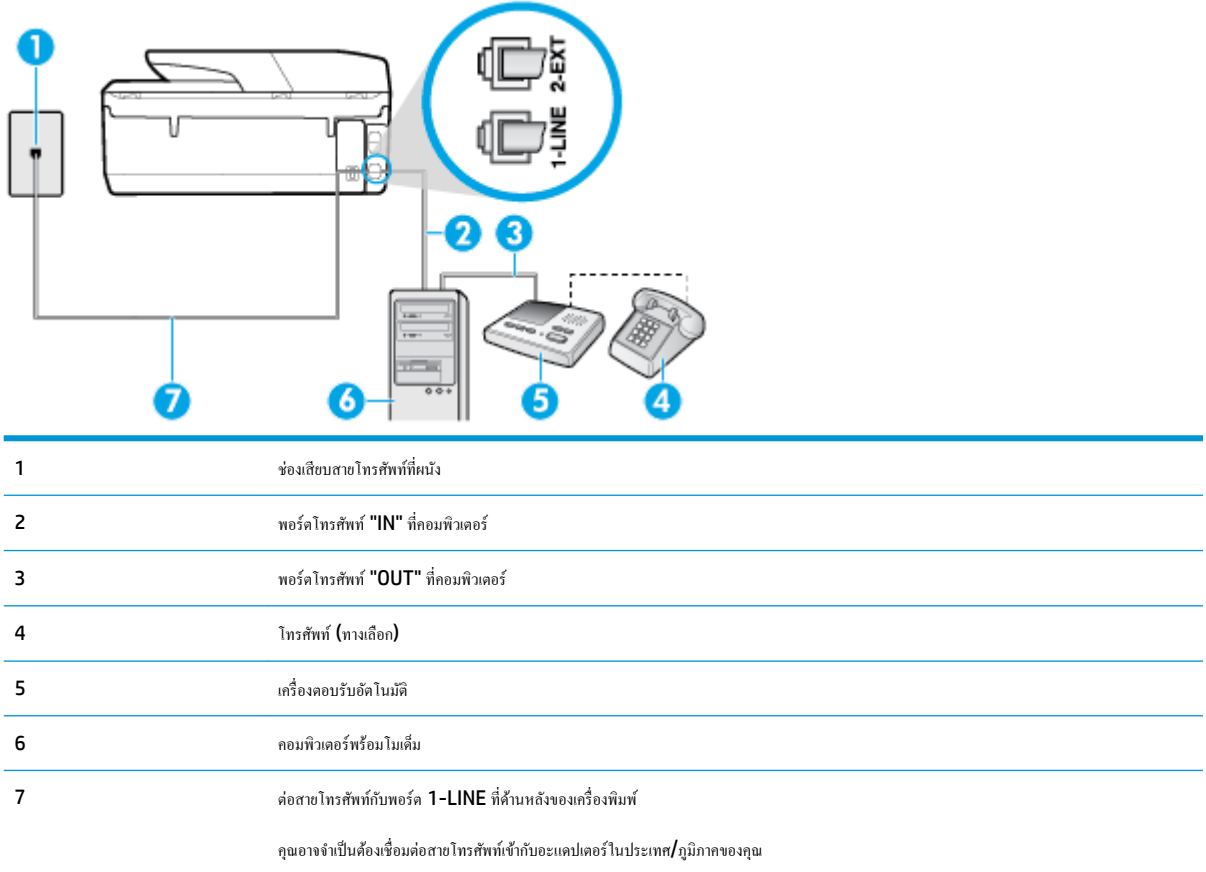

### หากต้องการติดตั้งเครื่องพิมพ์บนสายโทรศัพท์สายเดียวกับคอมพิวเตอร์ที่มีพอร์ตโทรศัพท์สองพอร์ต

- **1.** ถอดปลั๊กสีขาวออกจากพอร์ต 2-EXT ที่ด้านหลังของเครื่องพิมพ์
- **2.** ให้หาสายโทรศัพท์ที่เชื่อมต่อจากด้านหลังคอมพิวเตอร์ของคุณ (โมเด็มแบบ dial-up สำหรับคอมพิวเตอร์ของคุณ) ไปยังช่องเสียบสายโทรศัพท์ที่ผนัง ถอด สายดังกล่าวออกจากช่องเสียบสายโทรศัพท์ที่ผนัง แล้วเสียบเข้ากับพอร์ต 2-EXT ที่ด้านหลังของเครื่องพิมพ์
- **3.** ถอดปลั๊กเครื่องตอบรับออกจากแจ็กเสียบสายโทรศัพท์ที่ผนัง และเชื่อมต่อกับพอร์ต "OUT" ที่ด้านหลังคอมพิวเตอร์ (โมเด็ม dial-up ของคอมพิวเตอร์)
- **4.** ต่อปลายด้านหนึ่งของสายโทรศัพท์กับช่องเสียบสายโทรศัพท์บนผนัง แล้วต่อปลายอีกด้านกับพอร์ต **1-LINE** ที่ด้านหลังของเครื่องพิมพ์

 $\mathbb{B}^*$  หมายเหตุ**:** คุณอาจจำเป็นต้องเชื่อมต่อสายโทรศัพท์เข้ากับอะแดปเตอร์ในประเทศ**/**ภูมิภาคของคุณ

- **5. (**ทางเลือก) หากเครื่องตอบรับโทรศัพท์ไม่มีโทรศัพท์มาด้วย เพื่อความสะดวก คุณอาจต้องการเชื่อมต่อโทรศัพทร์ จำต พอร์ต "OUT"
	- $\mathbb{F}$ ิ หมายเหตุ: หากกุณไม่สามารถเชื่อมต่อไปยังโทรศัพท์ภายนอกเนื่องเพราะเครื่องตอบรับโทรศัพท์โทรศัพท์ของกุณ กุณสามารถซื้อและใช้ตัวแยกแบบขนาน (หรือที่เรียกกันว่า ตัวคู่ต่อ) เพื่อเชื่อมต่อทั้งเครื่องตอบรับโทรศัพท์และโทรศัพท์เข้ากับเครื่องตาม กูลนสามารถปรัสกายโทรศัพท์ทั่วไปสำหรับการเชื่อมต่อในส่วนนี้
- **6.** หากคุณตั้งค่าซอฟต์แวร์โมเด็มให้รับโทรสารเข้าในเครื่องคอมพิวเตอร์โดยอัตโนมัติ ให้ปิดการตั้งค่านั้น
	- Ë ่ หมายเหตุ**:** หากคุณไม่ปิดการตั้งค่าการรับโทรสารอัตโนมัติในซอฟต์แวร์โมเด็ม เครื่องพิมพ์จะไม่สามารถรับโทรสารได้
- **7.** เปิดใช้งานการตั้ง่า **Auto Answer (ตอบรับอัตโนมัติ)**
- <span id="page-91-0"></span>**8.** กำหนดให้เครื่องตอบรับรับสายหลังจากเสียงเรียกเข้าดังขึ้นสองถึงสามครั้ง
- **9.** เปลี่ยนการตั้ง่า **Rings to Answer (เสียงเรียกเข้า)** บนเครื่องพิมพ์ให้มีจำนวนเสียงเรียกเข้าสูงสุดที่ผลิตภัณฑ์ของคุณรองรับได้(จำนวนเสียงเรียกเข้า สูงสุดจะแตกต่างกันไปตามประเทศ/ภูมิภาค)
- **10.** รันการทดสอบโทรสาร

เมื่อโทรศัพท์ดังขึ้น เครื่องตอบรับอัตโนมัติจะตอบรับหลังจากเสียงเรียกเข้าดังขึ้นตามจำนวนที่ตั้งไว้ จากนั้นคำทักทายที่บันทึกไว้จะดังขึ้น เครื่องพิมพ์จะตรวจสอบการโทร เข้าในระหวางนี ่ ้โดยการ "ฟัง" สัญญาณโทรสาร หากตรวจพบสัญญาณโทรสารเข้ามา เครื่องพิมพ์จะส่งเสียงการรับโทรสารและทำการรับโทรสาร หากไม่มีสัญญาณ โทรสาร เครื่องพิมพ์จะหยุดการตรวจสอบสายและเครื่องตอบรับโทรศัพท์ของคุณจะสามารถบันทึกข้อความเสียงได้

หากคุณพบปัญหาในการติดตั้งเครื่องพิมพ์ที่มีอุปกรณ์เสริม โปรดติดต่อขอความช่วยเหลือเพิ่มเติมจากผู้ให้บริการหรือผู้จำหน่ายในประเทศของคุณ

**สายโทรสาร/สายสนทนาที่ใช้ร่วมกับโมเด็ม DSL/ADSL ของอมพิวเตอรrแ¨ะเรื่องตอบรับ**

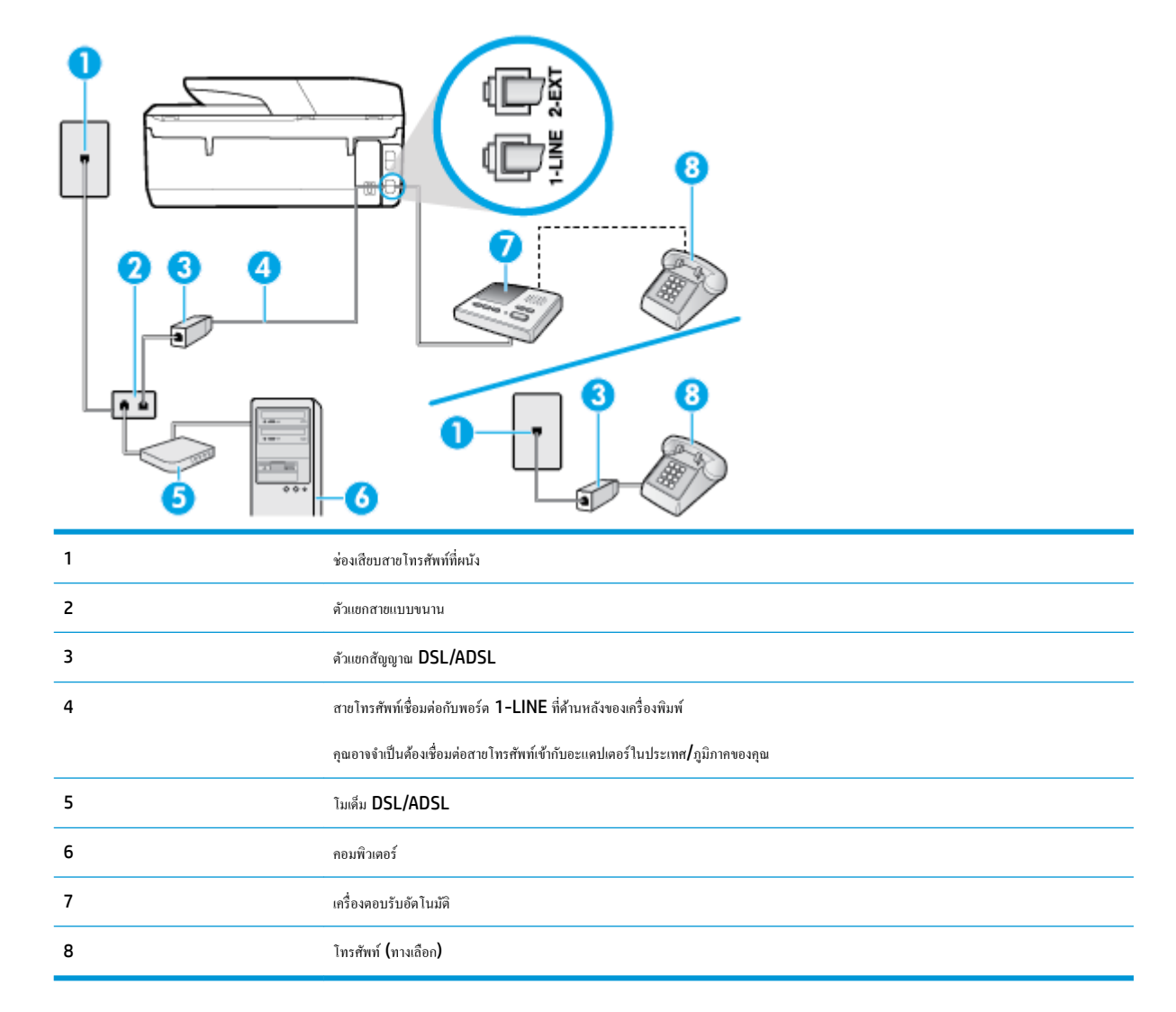

 $\mathbb{H}^*$  หมายเหตุ: คุณจะต้องซื้อตัวแยกแบบขนาน ตัวแยกสายแบบขนานมีพอร์ต **RJ-11** หนึ่งพอร์ตที่ด้านครู ทอร์ต **RJ-11** สองพอร์ตที่ด้านหลัง อย่าใช้ตัวแยก สายโทรศัพท์ 2 สาย ตัวแยกแบบอนุกรม หรือตัวแยกสายแบบขนานชนิดที่มีพอร์ต RJ-11 สองพอร์ตที่ด้านหน้าและหนึ่งปลั๊กที่ด้านหลัง

<span id="page-92-0"></span>**ภาพ 5-14** ตัวอยางของตัวแยกู ่ ่ขนาน

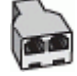

### **หากต้องการติดตั้งเรื่องพิมพrร่วมกับโมเด็ม DSL/ADSL ของอมพิวเตอรr**

- 1. โปรคขอ DSL/ADSL ฟิลเตอร์จากผู้ให้บริการระบบ DSL/ADSL ของคุณ
	- $\dddot{\mathbb{F}}$  หมายเหตุ: โทรศัพท์ในส่วนอื่นของที่พักอาศัย/สำนักงานที่ใช้หมายเลขเดียวกับบริการ DSL/ADSL จะต้องถูกเชื่อมต่อเข้ากับตัวแยกสัญญาณ DSL/ ADSL เพิ่มเติม เพื่อไม่ให้มีเสียงรบกวนในขณะที่กำลังสนทนา
- 2. ต่อปลายด้านหนึ่งของสายโทรศัพท์กับตัวกรอง DSL/ADSL แล้วต่อปลายอีกด้านกับพอร์ต 1-LINE ที่ด้านหลังของเครื่องพิมพ์
	- ₩ **หมายเหตุ:** คุณอาจจำเป็นต้องเชื่อมต่อสายโทรศัพท์เข้ากับอะแดปเตอร์ในประเทศ /ภูมิภาของุณ
- **3.** การเชื่อมต่อตัวแยกสัญญาณ **DSL/ADSL** เข้ากับตัวแยกสาย
- **4.** ถอดสายเครื่องตอบรับจากช่องเสียบสายโทรศัพท์บนผนัง และเสียบเข้ากับพอร์ต 2-EXT ที่ด้านหลังของเครื่องพิมพ์
	- ์ *<mark>\*\*\*</mark>>*<br>| หมายเหตุ: หากคุณใม่มีการเชื่อมต่อเครื่องตอบรับโทรศัพท์ของคุณเข้ากับเครื่องพิมพ์โดยตรง เสียงสัญญาณโทรสารจากเครื่องส่งโทรสารอาจจะถูกบันทึกไว้ใน เครื่องตอบรับโทรศัพท์ และคณอาจไม่ได้รับโทรสารจากเครื่องพิมพ์นี้
- **5.** การเชื่อมต่อโมเด็ม DSL เข้ากบตัวแยกสายแบบขนาน ั
- **6.** การเชื่อมต่อตัวแยกสายแบบขนานเข้ากับช่องเสียบสายบนผนัง
- **7.** กำหนดให้เครื่องตอบรับรับสายหลังจากเสียงเรียกเข้าดังขึ้นสองถึงสามครั้ง
- **8.** เปลี่ยนการตั้ง่า **Rings to Answer (เสียงเรียกเข้า)** ที่เครื่องพิมพ์เป็นจำนวนเสียงเรียกเข้าสูงสุดที่เครื่องพิมพ์จะสามารถรองรับได้

 $\mathbb{R}$ **หมายเหตุ:** จำนวนครั้งของเสียงเรียกเข้าสูงสุดจะแตกต่างกันไปตามประเทศ /พื้นที่

**9.** รันการทดสอบโทรสาร

เมื่อโทรศัพท์ดังขึ้น เครื่องตอบรับอัตโนมัติจะตอบรับหลังจากเสียงเรียกเข้าดังขึ้นตามจำนวนที่จำนวนที่การทำกายที่บันทึกไว้จะดังขึ้น เครื่องพิมพ์จะตรวจสอบการโทร เข้าในระหวางนี ่ ้โดยการ "ฟัง" สัญญาณโทรสาร หากตรวจพบสัญญาณโทรสารเข้ามา เครื่องพิมพ์จะส่งเสียงการรับโทรสารและทำการรับโทรสาร หากไม่มีสัญญาณ โทรสาร เครื่องพิมพ์จะหยุดการตรวจสอบสายและเครื่องตอบรับโทรศัพท์ของคุณจะสามารถบันทึกข้อความเสียงได้

หากคุณใช้สายโทรศัพท์เดียวกันสำหรับโทรศัพท์ โทรสาร และมีโมเดิ่ม **DSL** ของคอมพิวเตอร์ ให้ปฏิบัติตามคำแนะนำเหล่านี้เพื่อตั้งค่าโทรสารของคุณ

หากุณพบปัญหาในการติดตั้งเรื่องพิมพrที่มีอุปกรณrเสริม โปรดติดต่อขอความช่วยเหลือเพิ่มเติมจากผู้ให้บริการหรือผู้จำหน่ายในประเทศของคุณ

### ิกรณี **K:** สายสนทนา**/** สายโทรสารที่ใช้ร่วมกับโมเด็ม dial-up ของคอมพิวเตอร์และวอยซ์เมล์

หากคุณรับสายสนทนาและสายโทรสารด้วยหมายเลขโทรศัพท์เดียวกัน ให้ใช้โมเด็มแบบ dial-up ของคอมพิวเตอร์บนสายโทรศัพท์เดียวกันนี้ และสมัครใช้บริการ ่ ข้อความเสียงผ่านบริษัทให้บริการโทรศัพท์ชองคุณ ให้ติดตั้งเครื่องพิมพ์ตามที่อธิบายไว้ในหัวข้อนี้

ี่ **ซี∕ิ** หมายเหตุ: คุณไม่สามารถรับโทรสารได้อัตโนมัติหากคุณใช้บริการข้อความเสียงที่หมายเลขโทรศัพท์เดียวกันกับที่ใช้สำหรับสายของโทรสาร คุณต้องรับโทรสารด้วย ตัวเอง ซึ่งหมายความว่า คณต้องรับสายโทรสารที่เข้ามาด้วยตัวคณเอง หากคณต้องการรับโทรสารโดยอัตโนมัติแทน ให้ติดต่อบริษัทให้บริการโทรศัพท์ของคณเพื่อสมัคร ใช้บริการสัญญาณเสียงแบบเฉพาะ หรือขอสายโทรศัพท์อีกสายแยกต่างหากสำหรับโทรสาร

เนื่องจากโมเด็ม **dial-up** ของคอมพิวเตอร์ของคุณใช้สายโทรศัพท์ร่วมกับเครื่องพิมพ์ คุณจะไม่สามารถใช้ทั้งโมเด็มและเครื่องพิมพ์ได้พร้อมกัน ตัวอย่างเช่น คุณไม่ สามารถใช้เครื่องพิมพ์เพื่อรับส่งโทรสารได้หากคุณกำลังใช้โมเด็ม **dial-up** ของคอมพิวเตอร์เพื่อส่งอีเมลหรือเข้าใช้งานอินเทอร์เน็ต

การติดตั้งเครื่องพิมพ์กับเครื่องคอมพิวเตอร์มีสองวิธีที่แตกต่างกัน ซึ่งขึ้นอยู่กับจำนวนพอร์ต โทรศัพท์บนเครื่องคอมพิวเตอร์ของคุณ ก่อนที่คุณจะเริ่ม ให้ตรวจเครื่อง คอมพิวเตอร์ของคุณเพื่อดูว่าเครื่องมีพอร์ตโทรศัพท์หนึ่งหรือสองพอร์ต

หากคอมพิวเตอร์ของคุณมีพอร์ตโทรศัพท์เพียงพอร์ตเดียว คุณต้องซื้อตัวแยกแบบขนาน **(**หรือที่เรียกกันว่าตัวคู่ต่อ) ดังที่แสดงไว้ในภาพประกอบ **(**ตัวแยกสาย แบบขนานมีพอร์ต RJ-11 หนึ่งพอร์ตที่ด้านหน้าและพอร์ต RJ-11 สองพอร์ตที่ด้านหลัง อย่าใช้ตัวแยกโทรศัพท์สองสาย ตัวแยกแบบอนุกรม หรือตัวแยก แบบขนาน ซึ่งมีพอร์ต **RJ-11** สองพอร์ตที่ด้านหน้าและปลั๊กที่ด้านหลัง**)** 

**ภาพ 5-15** ตัวอยางของตัวแยกู ่ ่ขนาน

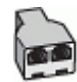

หากคอมพิวเตอร์มีพอร์ตโทรศัพท์อยู่สองพอร์ต ให้ติดตั้งเครื่องพิมพ์ดังต่อไปนี้:

**ภาพ 5-16** ภาพด้านหลังของเครื่องพิมพ์

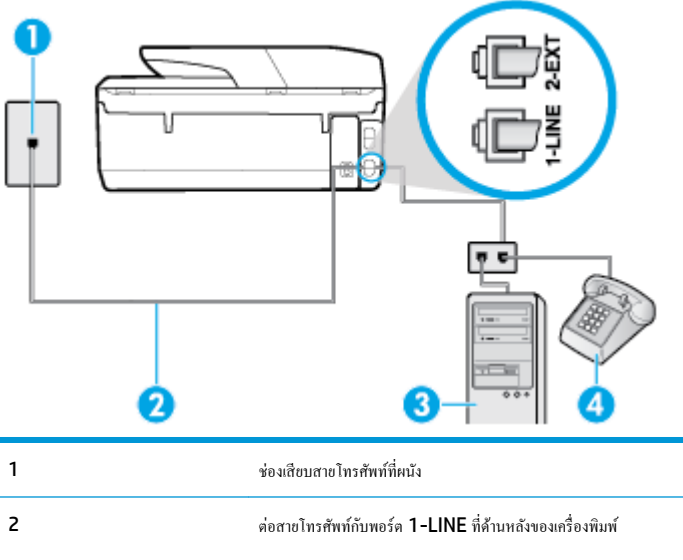

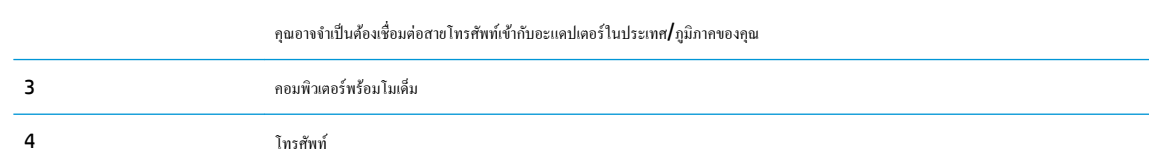

### หากต้องการติดตั้งเครื่องพิมพ์บนสายโทรศัพท์สายเดียวกับคอมพิวเตอร์ที่มีพอร์ตโทรศัพท์สองพอร์ต

- **1.** ถอดปลั๊กสีขาวออกจากพอร์ต 2-EXT ที่ด้านหลังของเครื่องพิมพ์
- **2.** ให้หาสายโทรศัพท์ที่เชื่อมต่อจากด้านหลังคอมพิวเตอร์ของคุณ (โมเด็มแบบ dial-up สำหรับคอมพิวเตอร์ของคุณ) ไปยังช่องเสียบสายโทรศัพท์ที่ผนัง ถอด สายดังกล่าวออกจากช่องเสียบสายโทรศัพท์ที่ผนัง แล้วเสียบเข้ากับพอร์ต 2-EXT ที่ด้านหลังของเครื่องพิมพ์
- **3.** เชื่อมต่อโทรศัพท์กับพอร์ต "ออก" ที่ด้านหลังของโมเด็ม dial-up ของกอมพิวเตอร์
- **4.** ต่อปลายด้านหนึ่งของสายโทรศัพท์กับช่องเสียบสายโทรศัพท์บนผนัง แล้วต่อปลายอีกด้านกับพอร์ต 1-LINE ที่ด้านหลังของเกรื่องพิมพ์
- Ë **หมายเหตุ:** คุณอาจจำเป็นต้องเชื่อมต่อสายโทรศัพท์เข้ากับอะแดปเตอร์ในประเทศ /ภูมิภาของุณ
- **5.** หากคุณตั้งค่าซอฟต์แวร์โมเด็มให้รับโทรสารเข้าในเครื่องคอมพิวเตอร์โดยอัตโนมัติ ให้ปิดการตั้งค่านั้น
	- $\mathbb{Z}$ **หมายเหตุ:** หากุณไม่ปิดการตั้ง่าการรับโทรสารอัตโนมัติในซอฟตrแวรrโมเด็ม เรื่องพิมพrจะไม่สามารถรับโทรสารได้

### <span id="page-94-0"></span>**6.** ปิดการตั้ง่า **Auto Answer (ตอบรับอัตโนมัติ)**

**7.** รันการทดสอบโทรสาร

ุจุณต้องให้มีผู้รอรับสายโทรสารที่เข้ามา เพราะเครื่องพิมพ์ใม่สามารถรับโทรสารได้

หากคุณพบปัญหาในการติดตั้งเครื่องพิมพ์ที่มีอุปกรณ์เสริม โปรดติดต่อขอความช่วยเหลือเพิ่มเติมจากผู้ให้บริการหรือผู้จำหน่ายในประเทศของคุณ

### **การติดตั้งโทรสารแบบอนุกรม**

สำหรับข้อมูลเพิ่มเติมเกี่ยวกับการตั้งค่าเครื่องพิมพ์สำหรับการรับและส่งโทรสารโดยใช้ ระบบโทรศัพท์แบบอนุกรม โปรดดูที่เว็บไซต์การกำหนดค่าโทรสารสำหรับ ประเทศ/ภูมิภาของุณ

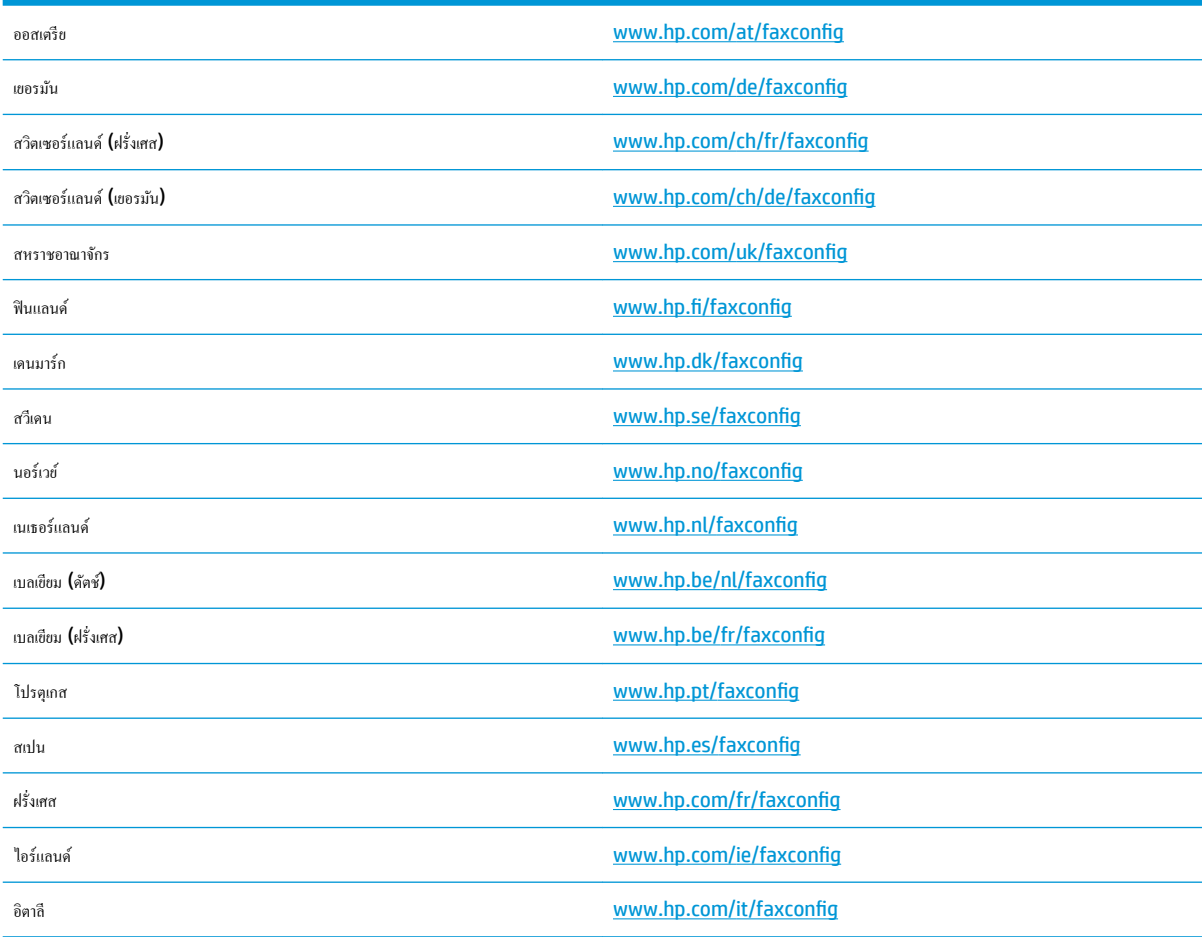

## **การทดสอบการตั้ง่าโทรสาร**

คุณสามารถทดสอบการตั้งค่าโทรสารของคุณเพื่อตรวจสอบสถานะของเครื่องพิมพ์ว่าได้รับการติดตั้งอย่างถูกต้องสำหรับโทรสาร ทำการทดสอบนี้หลังจากคุณติดตั้ง เครื่องพิมพ์สำหรับการใช้โทรสารเรียบร้อยแล้ว การทดสอบมีดังนี้:

- ทดสอบฮาร์ดแวร์เครื่องโทรสาร
- ตรวจสอบว่าได้ต่อสายโทรศัพท์ประเภทที่ถูกต้องเข้ากับเครื่องพิมพ์
- ตรวจสอบว่าสายโทรศัพท์เสียบเข้าไปในพอร์ตที่ถูกต้องหรือไม่
- ตรวจสอบสัญญาณการโทร
- ตรวจสอบหาสายโทรศัพทrที่สามารถใช้ได้
- ตรวจสอบสถานะการเชื่อมต่อสายโทรศัพท์

เครื่องพิมพ์จะพิมพ์รายงานที่มีผลลัพธ์ของการทดสอบ หากการทดสอบผิดพลาด ให้ตรวจสอบรายงานเพื่อดูข้อมูลเกี่ยวกับวิธีการแก้ไขปัญหาที่พบ และทำการทดสอบอีก รั้ง

### **การทดสอบการตั้ง่าโทรสารผ่านแผงวบุมของเรื่องพิมพr**

- **1.** การติดตั้งเครื่องพิมพ์สำหรับการรับและส่งโทรสารตามขั้นตอนการติดตั้งภายในบ้านหรือสำนักงาน
- **2.** ตรวจสอบให้แน่ใจว่าตลับบหมึกพิมพ์ใด้รับการติดตั้งแล้ว และป้อนกระดาษขนาดเต็มแผ่นลงในถาดป้อนกระดาษเข้าก่อนทำการทดสอบ
- **3.** จากด้านบนของหน้าจอ ให้สัมผัสหรือปัดแท็บลง เพื่อเปิดแดชบอร์ด และจากนั้น สัมผัสที่ �� ( Setup (การตั้งต่า) )
- **4.** กดเลือก **Fax Setup (การตั้ง่าโทรสาร)**
- **5.** แตะ **Tools (เรื่องมือ)** แล้วแตะ **Run Fax Test** (รันการทดสอบโทรสาร)

เรื่องพิมพrจะแสดงสถานะของการทดสอบบนจอแสดงผลและพิมพrรายงาน

- **6.** ทบทวนรายงาน
	- หากการทดสอบผ่านและคุณประสบปัญหาในการส่งโทรสาร ตรวจสอบการตั้งค่าโทรสารที่แสดงรายการไว้ในรายงาน เพื่อตรวจสอบว่าการตั้งค่าถูกด้อง ึการตั้งค่าโทรสารว่างเปล่าหรือไม่ถูกต้อง สามารถเป็นสาเหตุให้เกิดปัญหาการรับส่งโทรสารได้
	- $\bullet$  หากการทดสอบล้มเหลว ให้ทบทวนรายงานเพื่อหาข้อมูลที่จะใช้แก้ปัญหาที่เกิดขึ้น

# **6 บริการบนเว็บ**

เนื้อหาในส่วนนี้จะกล่าวถึงหัวข้อต่อไปนี้:

- บริการทางเว็บืออะไร
- [การตั้ง่าบริการทางเว็บ](#page-97-0)
- [การใช้บริการทางเว็บ](#page-98-0)
- [การลบบริการทางเว็บ](#page-99-0)

## **บริการทางเว็บืออะไร**

เกรื่องพิมพ์มีโซลชันที่ใช้เว็บอันทันสมัยซึ่งสามารถช่วยให้คณเข้าใช้งานอินเทอร์เน็ตได้อย่างรวดเร็ว รับและพิมพ์เอกสารได้เร็วยิ่งขึ้น โดยมีความยุ่งยากลดลง ทั้งหมดนี้ สามารถทำได้โดยไม่ต้องใช้คอมพิวเตอร์

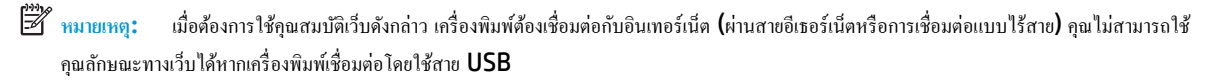

### **HP ePrint**

- **HP ePrint** ของ HP เป็นบริการฟรีจาก HP ที่ช่วยใหุ้ณสามารถสังพิมพrไปยังเรื่องพิมพrที่สนับสนุน ่ HP ePrint ของุณได้ทุกที่ทุกเวลา ซึ่งง่ายเพียง ส่งอีเมลไปยังที่อยู่อีเมลที่กำหนดไว้ให้กับเครื่องพิมพ์ เมื่อคุณเปิดใช้งานบริการบนเว็บที่เครื่องพิมพ์ โดยไม่จำเป็นต้องใช้ไดรเวอร์หรือซอฟต์แวร์พิเศษ หากคุณ สามารถส่งอีเมล ุณกสามารถพิมพrได้จากทุกที่โดยใช้ ็ **HP ePrint**
	- **หมายเหตุ:** คุณสามารถลงทะเบียนสำหรับบัญชีบน [HP Connected](http://www.hpconnected.com) (อาจไม่มีให้เลือกใช้งานในบางประเทศ/ภูมิภา) และลงชื่อเข้าใช้เพื่อกำหนดค่าการ ตั้ง่า ePrint

เมื่อคุณมีการลงทะเบียนสำหรับบัญชีบน <mark>[HP Connected](http://www.hpconnected.com) (</mark>อาจไม่มีให้เลือกใช้งานในบางประเทศ/ภูมิภาค**)** คุณสามารถลงชื่อเข้าใช้ เพื่อดู **HP ePrint** ี สถานะงาน จัดการ **HP ePrint** คิวเครื่องพิมพ์ ควบคมผู้ที่สามารถใช้ **HP ePrint** อีเมลแอดเดรสเครื่องพิมพ์ของคณในการพิมพ์ และรับวิธีใช้สำหรับ **HP ePrint**

### **Print Apps (**แอปพลิเคชันการพิมพ์)

- แอปพลิเคชันการพิมพ์ช่วยให้คุณสามารถค้นหาและพิมพ์เนื้อหาทางเว็บที่กำหนดรูปแบบสำเร็จได้โดยตรงจากเครื่องพิมพ์ของคุณ นอกจากนี้ คุณยังสามารถสแกน และจัดเกบเอกสารแบบดิจิทัลบนเว็บได้ด้วย ็
- แอพพลิเคชั่นการพิมพ์มีเนื้อหาหลากหลายให้คุณเลือกดู ตั้งแต่คูปองร้านค้าไปจนถึงกิจกรรมครอบครัว ข่าวสาร การข่าอเที่ยว กีฬา การทำอาหาร ภาพถ่าย และ อื่น ๆ อีกมากมาย และคณยังสามารถดูและพิมพ์ภาพออนไลน์จากเว็บไซต์ภาพถ่ายยอดนิยมได้
- แอพพลิเคชั่นการพิมพ์บางโปรแกรมยังช่วยให้คุณกำหนดเวลาส่งเนื้อหาแอพพลิเคชั่นไปยังเครื่องพิมพ์ของคุณได้อีกด้วย
- เนื้อหาที่มีการจัดรูปแบบไว้ล่วงหน้าซึ่งได้รับการออกแบบเฉพาะสำหรับเครื่องพิมพ์ของคุณหมายความว่า จะไม่มีการตือภาพใดออก และไม่มีการพิมพ์ หน้าส่วนเกินที่มีข้อความแก่บรรทัดเดียว ในเกรื่องพิมพ์บางเกรื่อง คุณสามารถเลือกการตั้งก่ากระดาษและคุณภาพการพิมพ์บัดความเขายนพิมพ์ใต้ด้วย

# <span id="page-97-0"></span>**การตั้ง่าบริการทางเว็บ**

.ก่อนที่คณจะตั้งค่า Web Services ตรวจสอบให้แน่ใจว่าเครื่องพิมพ์เชื่อมต่อกับอินเทอร์เน็ตโดยใช้การเชื่อมต่อ Ethernet หรือเครือข่ายไร้สาย

หากต้องการตั้ง่าบริการทางเว็บ ให้ใช้วิธีใดวิธีหนึ่งต่อไปนี้

### ึการตั้งค่าบริการทางเว็บโดยใช้แผงควบคุมเครื่องพิมพ์

- **1.** จากด้านบนของหน้าจอ ให้สัมผัสหรือปัดแท็บลง เพื่อเปิดแดชบอร์ด และจากนั้น สัมผัสที่ �� ( Setup (การตั้งค่า) )
- **2.** กดเลือก **การตั้ง่า Web Services (บริการทางเว็บ)**
- **3.** กดเลือก **ยอมรับ** เพื่อยอมรับข้อกำหนดการใช้งานของบริการทางเว็บและเปิดใช้งานบริการทางเว็บ
- **4.** บนหน้าจอที่ปรากฏขึ้นมา ให้สัมผัสที่ **OK** (ตกลง) เพื่อให้เครื่องพิมพ์สามารถตรวจสอบอัพเดตผลิตภัณฑ์ใด้โดยอัตโนมัติ
- ี**<sup>หม</sup>ว** หมายเหต**ุ:** ถ้ามีการแสดงข้อความพร้อมต์สำหรับการตั้งค่าพร็อกซี และหากเครือข่ายของุณใช้การตั้งค่าพร็อกซี่ ให้ปฏิบัติตามคำแนะนำบนหน้าจอเพื่อทำการ ตั้งค่าพร็อกซีเซิร์ฟเวอร์ หากคุณไม่มีรายละเอียดพร็อกซี ให้ติดต่อผู้ดูแลระบบเครือข่าย หรือผู้ที่ตั้งค่าเครือข่าย
- **5.** หากมีการแสดงหน้าจอ Printer Update Options (ตัวเลือกอัพเดตเกรื่องพิมพ์) ให้เลือก Install Automatically (Recommended) (ติดตั้งโดยอัตโนมัติ(แนะนำ)) หรือ **Alert When Available** (เตือนเมื่อสามารถเลือกใช้งาน)
- **6.** เมื่อเครื่องพิมพ์เชื่อมต่อกับเซิร์ฟเวอร์แล้ว เครื่องพิมพ์จะพิมพ์หน้าข้อมูล ปฏิบัติตามคำแนะนำในหน้าข้อมูลเพื่อดำเนินการตั้งค่าให้เสร็จสิ้น

### **การตั้ง่าบริการทางเว็บโดยใช้เว็บเซิรrฟเวอรrแบบฝังตัว**

- **1.** เปิด **EWS** สำหรับข้อมูลเพิ่มเติม โปรดดูที่ เว็บเซิร์ฟเวอร์แบบฝัง
- **2.** ลิกที่แท็บ **บริการบนเว็บ**
- **3.** ในส่วน **Web Services Settings (การตั้ง่าบริการทางเว็บ)** ให้ลิกที่ **Setup (การตั้ง่า)** ลิกที่ **Continue** (ดำเนินการต่อ ) และปฏิบัติตามคำ แนะนำบนหน้าจอเพื่อยอมรับข้อกำหนดการใช้
- **4.** ถ้าได้รับข้อวามแจ้งเตือน ให้เลือกอนุญาตให้เครื่องพิมพ์ทำการตรวจหาและติดตั้งการอัพเดตเครื่องพิมพ์
- $\dddot{\mathbb{B}}$  หมายเหตุ**:** เมื่อการอัพเดตพร้อมใช้งาน การอัพเดตจะถูกดาวน์โหลดและติดตั้งโดยอัตโนมัติ จากนั้นเกรื่องพิมพ์จะรีสตาร์ต
- **หมายเหตุ:** ถ้ามีการแสดงข้อความพร้อมต์สำหรับการตั้งค่าพร็อกซี และหากเรือข่ายของุณใช้การตั้ง่าพร็อกซี่ ให้ปฏิบัติตามคำแนะนำบนหน้าจอเพื่อทำการ ตั้งค่าพร็อกซีเซิร์ฟเวอร์ หากคุณไม่มีรายละเอียดพร็อกซี ให้ติดต่อผู้ดูแลระบบเครือข่าย หรือผู้ที่ตั้งค่าเครือข่าย
- **5.** เมื่อเครื่องพิมพ์เชื่อมต่อกับเซิร์ฟเวอร์แล้ว เครื่องพิมพ์จะพิมพ์หน้าข้อมูล ปฏิบัติตามคำแนะนำในหน้าข้อมูลเพื่อดำเนินการตั้งค่าให้เสร็จสิ้น

### **การตั้ง่าบริการทางเว็บโดยใช้ซอฟตrแวรrเรื่องพิมพrHP(Windows)**

- 1. เปิดซอฟต์แวร์ของเครื่องพิมพ์ HP สำหรับข้อมูลเพิ่มเติม โปรดดูที่ เปิดซอฟต์แวร์ของเครื่องพิมพ์ HP(Windows)
- **2.** ในหน้าต่างที่ปรากฏขึ้นมา ให้ลิกสองรั้งที่ **Print, Scan & Fax** (พิมพrสแกน และโทรสาร) และจากนั้นเลือก **Connect Printer to the Web (**เชื่อมต่อเกรื่องพิมพ์ไปยังเว็บ**)** ภายใต้ **Print (**พิมพ์**)** หน้าหลักของเกรื่องพิมพ์ (เว็บเซิร์ฟเวอร์แบบฝังตัว) จะเปิดขึ้น
- **3.** ลิกที่แท็บ **บริการบนเว็บ**
- **4.** ในส่วน **Web Services Settings (การตั้ง่าบริการทางเว็บ)** ให้ลิกที่ **Setup (การตั้ง่า)** ลิกที่ **Continue** (ดำเนินการต่อ ) และปฏิบัติตามคำ แนะนำบนหน้าจอเพื่อยอมรับข้อกำหนดการใช้
- **5.** ถ้าได้รับข้อวามแจ้งเตือน ให้เลือกอนุญาตให้เครื่องพิมพ์ทำการตรวจหาและติดตั้งการอัพเดตเครื่องพิมพ์
- <span id="page-98-0"></span>ี่ <mark>\*\*\*</mark><br>■ หมายเหต**ุ:** เมื่อการอัพเดตพร้อมใช้งาน การอัพเดตจะถูกดาวน์โหลดและติดตั้งโดยอัตโนมัติ จากนั้นเครื่องพิมพ์จะรีสตาร์ต
- **หมายเหตุ:** ถ้ามีการแสดงข้อความพร้อมต์สำหรับการตั้งค่าพร็อกซี และหากเรือข่ายของุณใช้การตั้ง่าพร็อกซี่ ให้ปฏิบัติตามคำแนะนำบนหน้าจอเพื่อทำการ ตั้งค่าพร็อกซีเซิร์ฟเวอร์ หากคุณไม่มีรายละเอียด ให้ติดต่อผู้ดูแลระบบเครือข่ายชองคุณ หรือเจ้าหน้าที่ผู้ทำการตั้งค่าเครือข่าย
- **6.** เมื่อเครื่องพิมพ์เชื่อมต่อกับเซิร์ฟเวอร์แล้ว เครื่องพิมพ์จะพิมพ์หน้าข้อมูล ปฏิบัติตามคำแนะนำในหน้าข้อมูลเพื่อดำเนินการตั้งค่าให้เสร็จสิ้น

## **การใช้บริการทางเว็บ**

หัวข้อต่อไปนี้จะอธิบายวิธีใช้งานและกำหนดค่าบริการทางเว็บ

- **HP ePrint**
- แอปพลิเคชันการพิมพ์

### **HP ePrint**

การจะใช้**HP ePrint** ให้ทำดังต่อไปนี้ :

- ให้แน่ใจว่าคุณมีคอมพิวเตอร์หรืออุปกรณ์พกพาที่เข้าใช้อินเทอร์เน็ตและอีเมลได้
- เปิดใช้งานบริการทางเว็บบนเครื่องพิมพ์ สำหรับข้อมูลเพิ่มเติม โปรดดูที่ <u>การตั้งก่าบริการทางเว็บ</u>
- ÷ŷ. **คำแนะนำ:** สำหรับข้อมูลเพิ่มเติมเกี่ยวกับการจัดการและกำหนด **HP ePrint** การตั้ง่า และเรียนรู้เกี่ยวกบุณลักษณะล ั ่าสุด ให้ไปที่ [HP Connected](http://www.hpconnected.com) อาจไม่ สามารถเลือกใช้งานไซตrนี้ได้ในบางประเทศ/ภูมิภา

### **การพิมพrเอกสารโดยใช้HP ePrint**

- **1.** ในคอมพิวเตอร์หรือโทรศัพท์มือถือของคุณ ให้เปิดแอพพลิเคชันอีเมล
- **2.** สร้างข้อความอีเมลใหม่ จากนั้นแนบไฟล์ที่คุณต้องการพิมพ์
- **3.** ป้อนที่อยู่อีเมล **HP ePrint** ลงในช่อง "To" (ถึง) จากนั้นเลือกตัวเลือกที่จะส่งข้อความอีเมล

 $\mathbb{Z}$ ่ หมายเหตุ: อย่าป้อนที่อยู่อีเมลเพิ่มเติมไม่ว่าจะในฟิลด์ **"To"** หรือ **"Cc"** เซิร์ฟเวอร์ **HP ePrint** จะไม่รับงานพิมพ์ถ้ามีหลายที่อยู่อีเมลปรากฎอยู่

### **วิธีการ้นหาที่อย่อีเม¨ ู HP ePrint**

- **1.** จากแผงควบคมเครื่องพิมพ์ ให้สัมผัสหรือปัดแท็บที่อยู่ด้านบนของหน้าจอลงเพื่อเปิดแดชบอร์ด และจากนั้นดำเนินการดังต่อไปนี้
	- **a.** สัมผัสที่ ( **Setup (การตั้ง่า)** ) จากนั้นสัมผัสที่ **Web Services Setup** (การตั้ง่าการบริการทางเว็บ) และจากนั้นสัมผัสที่ **Touch Display Email Addess** สัมผัสเพื่อแสดงที่อยูอีเมล ่
	- **b.** สัมผัสหรือปัดแท็บที่อยู่ด้านบนของหน้าจอลง เพื่อเปิดแดชบอร์ด จากนั้นสัมผัสที่ **( Setup (**การตั้งค่า) ) และจากนั้นสัมผัสที่ Web **Services Setup** (การตั้ง่าการบริการทางเว็บ)
- **2.** สัมผัส **Print Info (**พิมพ์ข้อมูล) เครื่องพิมพ์จะพิมพ์หน้าข้อมูลที่มีรหัสเครื่องพิมพ์และคำแนะนำเกี่ยวกับวิธีกำหนดอีเมลแอดเดรสเอง

### <span id="page-99-0"></span>**วิธีการปิด HP ePrint**

- **1.** จากแผงควบคุมของเครื่องพิมพ์ ให้สัมผัสหรือปัดแท็บลงจากด้านบนของหน้าจอเพื่อเปิดแดชบอร์ด ให้สัมผัสที่ **Fig (HP ePrint )** และจากนั้น สัมผัสที่
	- (**Web Services Settings** (การตั้ง่าการบริการทางเว็บ))
- **2.** กดเลือก **HP ePrint** จากนั้นกดเลือก **2ff (ปิด)**

 $\mathbb{F}$  หมายเหตุ**:** หากต้องการลบบริการทางเว็บออกทั้งหมด โปรดดูที่ <u>การลบบริการทางเว็บ</u>

### ้แอปพลิเดชันการพิมพ์

แอปพลิเคชันการพิมพ์ช่วยให้คุณสามารถค้นหาและพิมพ์เนื้อหาทางเว็บที่กำหนดรูปแบบสำเร็จไว้ได้อย่างง่ายดายและโดยตรงจากเครื่องพิมพ์ของคุณ

#### หากต้องการใช้ แอปพลิเคชันการพิมพ์

- **1.** จากหน้าจอหลัก จากนั้น สัมผัสที่ แ**อพพลิเคชัน**
- **2.** สัมผัสที่โปรแกรมการพิมพ์ที่คุณต้องการ

ี สำหรับข้อมูลเพิ่มเติมเกี่ยวกับโปรแกรมงานพิมพ์เฉพาะราย ให้ไปที่ [HP Connected](http://www.hpconnected.com) อาจไม่สามารถเลือกใช้งานไซต์นี้ได้ในบางประเทศ**/**ภูมิภาค

#### **หากต้องการจัดการ แอปพ¨ิเชันการพิมพr**

คุณสามารถจัดการ แอปพลิเคชันการพิมพ์ ของคุณด้วย <mark>[HP Connected](http://www.hpconnected.com)</mark> อาจไม่สามารถเลือกใช้งานไซต์นี้ได้ในบางประเทศ/ภูมิภาคคุณสามารถเพิ่ม กำหนด ่ค่า หรือนำ แอปพลิเคชันการพิมพ์ ออก และตั้งค่าลำดับซึ่งจะปรากฏบนจอแสดงผลแผงควบคุมเครื่องพิมพ์ของคุณ

### **การ¨บบริการทางเว็บ**

ใช้คำแนะนำต่อไปนี้เพื่อนำ Web Services ออก

### **การนำ Web Services ออก โดยใช้แผงวบุมของเรื่องพิมพr**

- 1. จากด้านบนของหน้าจอ ให้สัมผัสหรือปัดแท็บลงเพื่อเปิดแดชบอร์ด ให้สัมผัสที่ **Fig. (HP ePrint** ) และจากนั้น สัมผัสที่ **(Web Services Settings** (การตั้ง่าบริการทางเว็บ))
- **2.** ลิก **Remove Web Services** (ลบบริการทางเว็บ)

#### **การนำ Web Services ออกโดยใช้เว็บเซิรrฟเวอรrแบบฝังตัว**

- **1.** เปิด **EWS** สำหรับข้อมูลเพิ่มเติม โปรดดูที่ เว็บเซิร์ฟเวอร์แบบฝัง
- **2.** ลิกแท็บ **Web Services** (บริการทางเว็บ) จากนั้นลิก **Remove Web Services** (ลบบริการทางเว็บ) ในส่วน **Web Services Settings** (การตั้ง่าบริการทางเว็บ)
- **3.** ลิก **Remove Web Services** (ลบบริการทางเว็บ)
- **4.** คลิก **Yes** (ใช่) เพื่อลบบริการทางเว็บออกจากเครื่องพิมพ์ของคุณ

# **7** การใช้หมึกพิมพ์

เพื่อให้ได้คุณภาพการพิมพ์ที่ดีที่สุดจากเครื่องพิมพ์ คุณต้องดำเนินขั้นตอนการดูแลรักษาง่ายๆ บางประการ

÷ф. **คำแนะนำ:** หากคุณมีปัญหาในทำสำเนาเอกสาร โปรดดู[ปัญหาการพิมพ](#page-123-0)r

เนื้อหาในส่วนนี้จะกล่าวถึงหัวข้อต่อไปนี้:

- ข้อมูลเกี่ยวกับตลับหมึกพิมพ์และหัวพิมพ์
- การตรวจสอบระดับหมึกพิมพ์โดยประมาณ
- [เปลี่ยนตลับหมึกพิมพ](#page-101-0)์
- <u>สั่งซื้อตลับหมึกพิมพ์</u>
- [การเก็บอุปกรณ์ใช้สิ้นเปลืองสำหรับการพิมพ์](#page-104-0)
- [การจัดเกบข้อมูลการใช้แบบไม](#page-104-0) ็ ่ระบุชื่อ
- <u>ข้อมูลการรับประกันของตลับหมึกพิมพ์</u>

# ึ ข้อมูลเกี่ยวกับตลับหมึกพิมพ์และหัวพิมพ์

เคล็ดลับดังต่อไปนี้จะช่วยในการรักษาคุณภาพของตลับหมึกพิมพ์ของ HP และเพื่อให้แน่ใจในคุณภาพงานพิมพ์อย่างสม่ำเสมอ

- คำแนะนำในคู่มือนี้ใช้สำหรับการเปลี่ยนตลับหมึกพิมพ์ และไม่ใช้สำหรับการติดตั้งครั้งแรก
- จัดเก็บตลับหมึกพิมพ์ทั้งหมดไว้ในบรรจุภัณฑ์เดิมที่ปิดผนึกไว้จนกว่าจะใช้งาน
- ิ ตรวจสอบให้แน่ใจว่าปิดเครื่องพิมพ์อย่างถูกต้องแล้ว สำหรับข้อมูลเพิ่มเติม โปรดดูที่ <mark>การปิดเครื่องพิมพ์</mark>
- จัดเก็บตลับหมึกพิมพ์ไว้ที่อุณหภูมิห้อง (15-35° C หรือ 59-95° F)
- อย่าทำความสะอาดหัวพิมพ์โดยไม่จำเป็น เพราะจะทำให้เปลืองหมึกและทำให้ตลับหมึกพิมพ์มีอายุการใช้งานสั้นลง
- ดูแลรักษาตลับหมึกพิมพ์ด้วยความระมัดระวัง การทำตลับหมึกพิมพ์หล่น กระแทก หรือถืออย่างไม่ระมัดระวังในระหว่างการติดตั้ง สามารถเป็นสาเหตุทำให้เกิด ปัญหาในการพิมพ์ชั่วคราวได้
- หากคุณกำลังเคลื่อนย้ายเครื่องพิมพ์ ให้ปฏิบัติดังต่อไปนี้เพื่อป้องกันไม่ให้หมึกพิมพ์รั่วไหลออกจากเครื่องพิมพ์ หรือเกิดความเสียหายอื่นแก่เครื่องพิมพ์:
	- อย่าลืมปิดเกรื่องพิมพ์โดยกด (I) (ปุ่ม Power (เปิด/ปิด)) รอจนกว่าเสียงจากภายในเครื่องพิมพ์ที่ทำงานอยู่ทุกเสียงหยุดลงก่อนถอดปลั๊กเครื่องพิมพ์
	- ิตรวจสอบให้แน่ใจว่า ไม่มีการถอดตลับหมึกพิมพ์ออกหลังติดตั้ง
	- เครื่องพิมพ์จะต้องเคลื่อนย้ายโดยวางในแนวราบ ไม่ควรวางตะแคงด้านข้าง เอาด้านหน้าหรือด้านหลังลง หรือคว่ำด้านบนลง

<u>/ ใ\ ข้อควรระวัง:</u> HP แนะนำให้คุณเปลี่ยนตลับหมึกพิมพ์ที่หมดโดยเร็วที่สุด เพื่อหลีกเลี่ยงปัญหาคุณภาพงานพิมพ์ และอาจทำให้มีการใช้หมึกมากขึ้น หรือทำให้เกิด ความเสียหายต่อระบบหมึกพิมพ์ ห้ามปิดเครื่องพิมพ์ขณะมีตลับหมึกพิมพ์ที่หมึกหมดโดยเด็ดขาด

### <span id="page-101-0"></span>**หัวข้อที่เกี่ยวข้อง**

● การตรวจสอบระดับหมึกพิมพrโดยประมาณ

## **การตรวจสอบระดับหมึกพิมพrโดยประมาณ**

ุดุณสามารถตรวจสอบระดับหมึกโดยประมาณได้จากซอฟต์แวร์เครื่องพิมพ์หรือจากแผงควบคุมเครื่องพิมพ์

#### **การตรวจสอบระดับหมึกพิมพrโดยประมาณจากแผงวบุมของเรื่องพิมพr**

- $\,$ จากแผงควบคุมเครื่องพิมพ์ ให้สัมผัสหรือปัดแท็บลงจากด้านบนของหน้าจอ เพื่อเปิดแดชบอร์ด และจากนั้น ให้สัมผัสที่ **∆ (Ink (**หมึกพิมพ์**)**) เพื่อตรวจ สอบระดับหมึกพิมพrโดยประมาณ
- **หมายเหตุ:** ข้อความเตือนระดับหมึกและตัวแสดงจะให้ข้อมูลโดยประมาณสำหรับการเตรียมการเท่านั้น เมื่อคุณได้รับข้อความเตือนว่าหมึกเหลือน้อย ให้เตรียมตลับ หมึกใหม่เพื่อเปลี่ยน เพื่อป้องกันความล่าช้าในการพิมพ์ที่อาจเกิดขึ้น คุณไม่จำเป็นต้องเปลี่ยนตลับหมึกพิมพ์ใหม่จนกว่าเครื่องจะแจ้งเตือนให้คุณคำเนินการ
- **หมายเหตุ:** หากคุณติดตั้งตลับหมึกพิมพ์ที่เติมหมึกซ้ำหรือนำมาผลิตใหม่ หรือตลับหมึกพิมพrที่เยใช้ในเรื่องอื่นมาแล้ว ตัวบอกระดับหมึกอาจไม่แม่นยำ หรือไม่ ปรากฏขึ้น
- **หมายเหตุ:** หมึกพิมพ์จากตลับหมึกจะถูกใช้ในกระบวนการพิมพ์ด้วยหลากหลายวิธี รวมถึงกระบวนการกำหนดการทำงานเริ่มต้น ซึ่งเป็นการเตรียมพร้อมเครื่องพิมพ์ และตลับหมึกสำหรับการพิมพ์ รวมทั้งตรวจสอบหัวพ่นหมึก ซึ่งเป็นการดูแลให้หัวพ่นหมึกสะอาดและหมึกไหลได้สะดวก นอกจากนี้ หมึกที่เหลือบางส่วนจะอยู่ในตลับ หมึกพิมพ์หลังจากการใช้งาน สำหรับข้อมูลเพิ่มเติม โปรดดูที่ www.hp.com/qo/inkusage

# ึ่<u>เปลี่ยนตลับหมึกพิมพ์</u>

<u>ี <sup>ห</sup>วี หมายเหตุ</u>: สำหรับข้อมูลเกี่ยวกับการรีไซเคิลผลิตภัณฑ์หมึกพิมพ์ที่ใช้แล้ว โปรดดูที่ <u>โครงการรีไซเคิลวัสดุอิงค์เจ็ท HP</u>

หากคุณยังไม่มีการเปลี่ยนตลับหมึกพิมพ์สำหรับเครื่องพิมพ์ โปรดดูที่ <u>สั่งซื้อตลั</u>บหมึกพิมพ์

**ซี หมายเหตุ:** ในขณะนี้ บางส่วนของเว็บไซต์ HP จะมีเฉพาะภาษาอังกฤษเท่านั้น

**|\*\*\*** หมายเหตุ**:** ตลับหมึกพิมพ์บางรุ่นไม่มีในทุกประเทศ**/** พื้นที่

 $\bigwedge$  ข้อควรระวัง**: HP** แนะนำให้คุณเปลี่ยนตลับหมึกพิมพ์ที่หมดโดยเร็วที่สุด เพื่อหลีกเลี่ยงปัญหาคุณภาพงานพิมพ์ และอาจทำให้มีการใช้หมึกมากขึ้น หรือทำให้เกิด ความเสียหายต่อระบบหมึกพิมพ์ ห้ามปิดเครื่องพิมพ์ขณะมีตลับหมึกพิมพ์ที่หมึกหมดโดยเด็ดขาด

### **หากต้องการเป¨ี่ยนต¨ับหมึกพิมพr**

**1.** ตรวจสอบให้แน่ใจว่าเครื่องพิมพ์เปิดอยู่ และฝาปิดสแกนเนอร์ปิดอยู่

- **2.** เปิดฝาครอบเข้าถึงตลับหมึกพิมพ์
- **หมายเหตุ:** รอจนกระทั่งแคร่ตลับบรรจุหมึกหยุดเคลื่อนที่ก่อนที่จะดำเนินการต่อไป

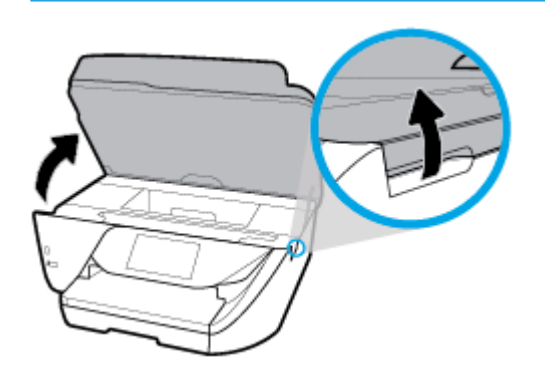

**3.** กดที่ด้านหน้าของตลับหมึกพิมพ์เพื่อปลดออก และจากนั้น นำตลับหมึกพิมพ์ออกจากช่องเสียบ

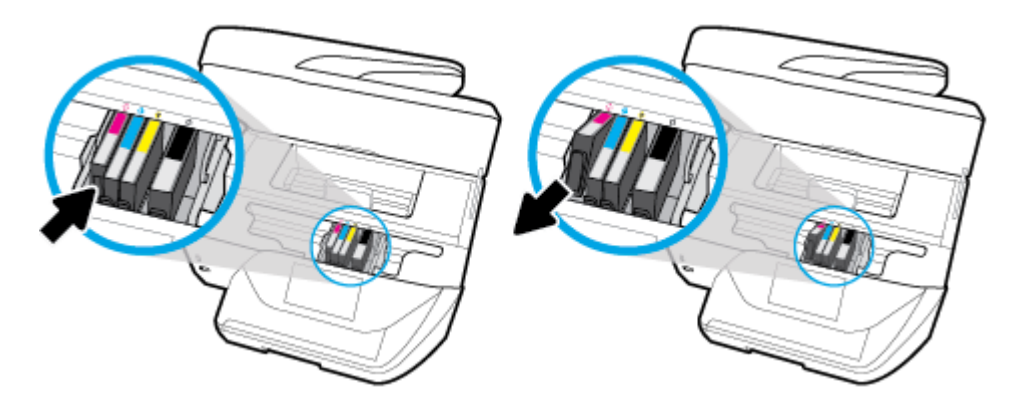

**4.** นำตลับหมึกพิมพ์ใหม่ออกจากบรรจุภัณฑ์

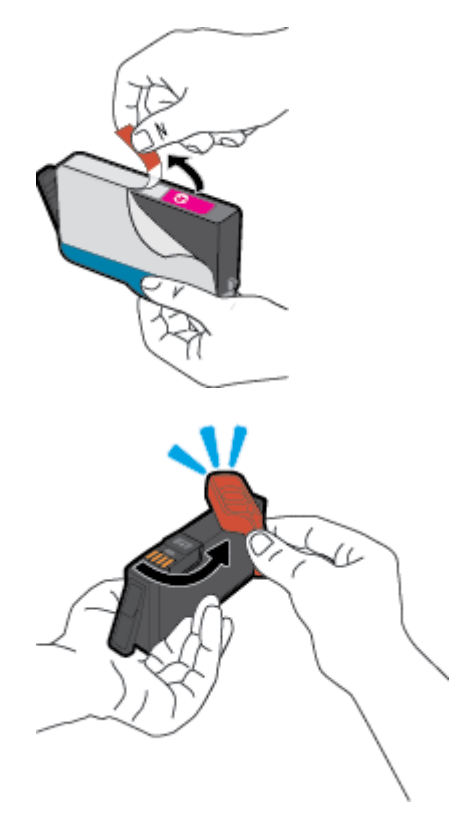

**5.** ใช้ตัวอักษรที่มีการระบุรหัสสีเพื่อช่วยระบุสี เลื่อนตลับหมึกพิมพ์เข้าในช่องเสียบที่ว่างอยู่ จนกระทั่งติดตั้งเข้ากับช่องเสียบไว้อย่างแน่นหนา

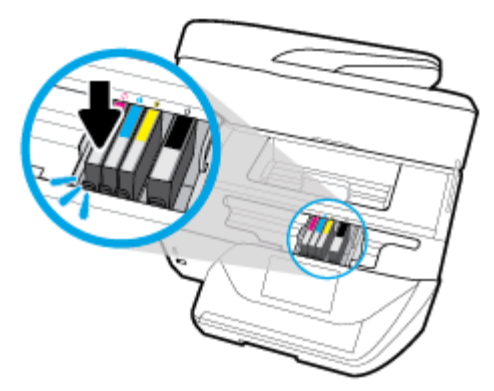

ตรวจสอบให้แน่ใจว่า ตัวอักษรที่มีการระบุรหัสสีซึ่งอยู่บนตลับหมึกพิมพ์สอดคล้องกับช่องเสียบ

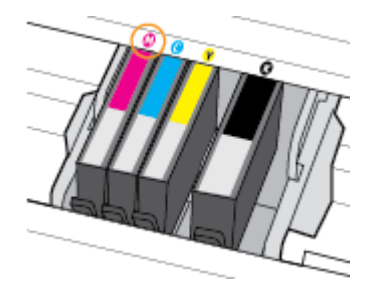

- **6.** ทำซ้ำขั้นตอนที่ **3** ถึง **5** เมื่อต้องการเปลี่ยนตลับหมึกพิมพ์แต่ละอัน
- **7.** ปิดฝาครอบเข้าถึงตลับหมึกพิมพ์

# <span id="page-104-0"></span>์สั่งซื้อตลับหมึกพิมพ์

หากต้องการสั่งซื้อคลับหมึกพิมพ์ ให้ไปที่ <mark>[www.hp.com](http://www.hp.com) (</mark>ในขณะนี้ บางส่วนของเว็บไซต์ **HP** จะมีเฉพาะภาษาอังกฤษเท่านั้น) บริการสั่งซื้อคลับหมึกพิมพ์แบบ ออนไลน์นี้ไม่ได้ให้บริการในทุกประเทศ/ภูมิภาค อย่างไรก็ตาม หลายประเทศมีข้อมูลเกี่ยวกับการสั่งซื้อทางโทรศัพท์ การค้นหาร้านค้าในท้องถิ่น และการพิมพ์รา ยการช้อปปิ้ง นอกจากนี้ คุณยังสามารถไปที่หน้า [www.hp.com/buy/supplies](http://www.hp.com/buy/supplies) เพื่อรับทราบข้อมูลเกี่ยวกับการสั่งซื้อผลิตภัณฑ์ HP ในประเทศของคุณ

ใช้เฉพาะตลับหมึกพิมพ์สำหรับเปลี่ยนใหม่ที่มีหมายเลขตลับหมึกพิมพ์เดียวกันกับตลับหมึกพิมพ์ที่คุณกำลังทำการเปลี่ยน คุณสามารถดูหมายเลขตลับหมึกพิมพ์ใต้ที่บริเวณ ดังต่อไปนี้:

- ในเว็บเซิรrฟเวอรrแบบฝัง ให้ลิกแท็บ **Tools (เรื่องมือ)** ภายใต้**Product Information** (ข้อมูลผลิตภัณฑr) ให้ลิก **Ink Gauge** (มาตรวัด ระดับหมึก**)** สำหรับข้อมูลเพิ่มเติม โปรดดูที่ เว็บเซิร์ฟเวอร์แบบฝัง
- ุบนรายงานสถานะเครื่องพิมพ์ **(**โปรดดูที่ <u>[ทำความเข้าใจรายงานเครื่องพิมพ์](#page-142-0)</u>)
- ป้ายบนตลับหมึกพิมพ์ที่คุณกำลังทำการเปลี่ยน
- ิ บนสติ๊กเกอร์ภายในเครื่องพิมพ์ เปิดฝาครอบตลับหมึกพิมพ์เพื่อหาสติ๊กเกอร์

**หมายเหตุ: การตั้ง่า**ตลับหมึกพิมพ์ที่มาพร้อมกับเครื่องพิมพ์ไม่มีวางจำหน่ายในแบบแยกซื้อ

## **การเก็บอุปกรณ์ใช้สิ้นเปลืองสำหรับการพิมพ์**

ุณสามารถติดตั้งตลับหมึกพิมพ์ไว้ในเครื่องพิมพ์เป็นระยะเวลานานกว่าปกติได้ อย่างไรก็ตาม เพื่อให้ตลับหมึกพิมพ์ใช้งานได้นาน ควรปิดใช้เครื่องพิมพ์อย่างถูกต้องเมื่อ ่ ไม่มีการใช้งานเครื่องพิมพ์ สำหรับข้อมูลเพิ่มเติม โปรดดูที่ <u>การปิดเครื่องพิมพ์</u>

## **การจัดเก็บข้อมู¨การใช้แบบไม่ระบุชื่อ**

ตลับหมึกพิมพ์ HP ที่ใช้กับเครื่องพิมพ์นี้ประกอบด้วยชิปหน่วยความจำที่ช่วยการทำงานของเครื่องพิมพ์ นอกจากนี้ ชิปหน่วยความจำจะเก็บชุดของข้อมูลที่ไม่มีการระบุ ชื่อเกี่ยวกับการใช้เครื่องพิมพ์ ซึ่งอาจรวมข้อมูลต่อไปนี้: จำนวนหน้าที่พิมพ์โดยใช้คลับหมึกดังกล่าว พื้นที่หน้าเอกสาร ความถี่ในการพิมพ์และโหมดการพิมพ์ที่ใช้

โดยข้อมูลนี้จะช่วยให้ **HP** สามารถออกแบบเครื่องพิมพ์ในอนาคตให้ตอบสนองต่อความต้องการทางการพิมพ์ของลูกค้าได้ ข้อมูลที่รวบรวมจากชิปหน่วยความจำตลับ หมึกพิมพ์จะไม่มีข้อมูลที่สามารถใช้เพื่อระบุลูกค้าหรือผู้ใช้ตลับหมึกพิมพ์หรือเครื่องพิมพ์ได้

HP รวบรวมตัวอย่างของชิปหน่วยความจำจากตลับหมึกพิมพ์ที่ส่งกลับไปที่โครงการส่งคืนผลิตภัณฑ์และการรีไซเคิลของ HP ที่ไม่เสีย่าใช้จ่าย (โปรแกรม HP Planet Partners: [www.hp.com/recycle](http://www.hp.com/recycle) ) ชิปหน่วยความจำที่ได้จากการเก็บตัวอย่างนี้จะถูกนำไปอ่านและศึกษาเพื่อปรับปรุงเครื่องพิมพ์ในอนาคตของ HP พันธมิตรของ HP ผู้ช่วยเหลือในด้านการรีไซเกิลผลิตภัณฑ์นี้อาจต้องเข้าถึงข้อมูลนี้ด้วยเช่นกัน

บุคคลภายนอกที่ครอบครองตลับหมึกพิมพ์นี้อาจเข้าใช้ข้อมูลแบบไม่เปิดเผยชื่อบนชิปหน่วยความจำ ถ้าคุณไม่ต้องการให้มีการเข้าถึงข้อมูลนี้ คุณสามารถปรับให้ชิปนี้ให้ ี ไม่ทำงาน อย่างไรก็ตาม หลังจากปรับให้ชิปทำงานไม่ได้แล้ว คุณจะไม่สามารถใช้งานตลับหมึกนั้นในเครื่องพิมพ์ **HP** 

ถ้าคุณกังวลเกี่ยวกับการให้ข้อมูลแบบไม่เปิดเผยชื่อนี้ คุณสามารถทำให้ข้อมูลนี้เข้าใช้งานไม่ได้โดยการทำงานของชิปหน่วยความจำในการรวบรวมข้อมูลการใช้ เรื่องพิมพrได้

### ้วิ**ธีปิดฟังก์ชันข้อมูลการใช้งาน**

- $\blacksquare$  จากแผงควบคุมเครื่องพิมพ์ ให้สัมผัสหรือปัดแท็บลงจากด้านบนของหน้าจอ เพื่อเปิดแดชบอร์ด และจากนั้น ให้สัมผัสที่ *(* Setup (การตั้งค่า) )
- **2.** สัมผัสที่ **Preferences (ค่ากำหนด)** และจากนั้น สัมผัสที่ **Store Anonymous Usage Information** (จัดเกบข้อมูลการใช้แบบไม ็ ่ระบุตัว ตน) เพื่อปิดใช้

|<del>""</del><br>| หมายเหตุ**:** เปิดฟังก์ชั่นแสดงข้อมูลการใช้งาน โดยกืนก่าเริ่มต้นจากโรงงาน ดูรายละเอียดวิธีกืนก่าเริ่มต้นใด้จาก กินก่าเริ่มต้นและการตั้งก่าดั้งเดิมจากโรงงาน

## <span id="page-105-0"></span>ึข้อมูลการรับประกันของตลับหมึกพิมพ์

จะมีการบังคับใช้การรับประกันตลับบรรจุหมึกของ HP เมื่อตลับบรรจุหมึกถูกใช้กับอุปกรณ์การพิมพ์ของ HP ที่กำหนดไว้ การรับประกันนี้ไม่ครอบคลุมผลิตภัณฑ์หมึก ของ HP ที่ถูกเติมใหม่ผลิตใหม่ ตกแต่งใหม่ ใช้งานผิดประเภท หรือทำให้เสีย

ในช่วงเวลาการรับประกัน ผลิตภัณฑ์ดังกล่าวจะได้รับการคุ้มครองตราบเท่าที่หมึกของ HP ยังไม่หมด และยังไม่ถึงวันที่สิ้นสุดการรับประกัน คุณสามารถตรวจสอบวันที่ สิ้นสุดการรับประกันในรูปแบบ YYYY-MM ได้จากที่ต่อไปนี้:

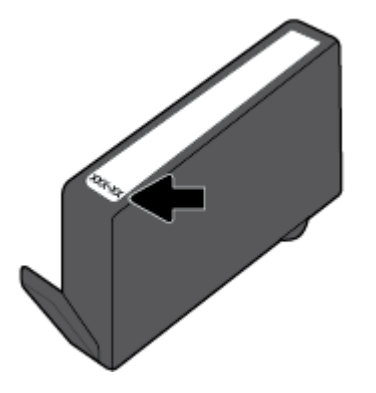

# <span id="page-106-0"></span>**8 การตั้ง่าเรือข่าย**

่ค่าขั้นสูงเพิ่มเติมมีให้เลือกใช้จากหน้าหลักของเครื่องพิมพ์ (Embedded Web Servers หรือ EWS) สำหรับข้อมูลเพิ่มเติม โปรดดูที่ เว็บเซิร์ฟเวอร์แบบฝัง เนื้อหาในส่วนนี้จะกล่าวถึงหัวข้อต่อไปนี้:

- การตั้งค่าเครื่องพิมพ์สำหรับการสื่อสารไร้สาย
- [การเปลี่ยนการตั้ง่าเรือข่าย](#page-109-0)
- การใช้ [Wi-Fi Direct](#page-110-0)

# **การตั้งค่าเครื่องพิมพ์สำหรับการสื่อสารไร้สาย**

- ก่อนเริ่มใช้งาน
- การติดตั้งเครื่องพิมพ์ในเครือข่ายไร้สายของคุณ
- [การเปลี่ยนประเภทการเชื่อมต่อ](#page-107-0)
- [การทดสอบการเชื่อมต่อแบบไร้สาย](#page-108-0)
- เปิดหรือปิดฟังก์ชั่น ไร้สายของเครื่องพิมพ์
- ë **หมายเหตุ:** หากุณพบปัญหาในการเชื่อมต่อเรื่องพิมพrให้ดูที่ [ปัญหาเรือข่ายและการเชื่อมต่อ](#page-139-0)
- **คำแนะนำ:** สำหรับข้อมูลเพิ่มเติมเกี่ยวกับการตั้งค่าและการใช้เครื่องพิมพ์แบบไร้สาย โปรดไปที่ HP Wireless Printing Center ( [www.hp.com/go/wirelessprinting](http://www.hp.com/go/wirelessprinting) )

### **ก่อนเริ่มใช้งาน**

ดำเนินการตามขั้นตอนต่อไปนี้

- เครื่องพิมพ์ใม่ได้เชื่อมต่ออยู่กับเครือข่ายโดยใช้สาย Ethernet
- เครือข่ายไร้สายได้รับการตั้งค่าและทำงานอย่างถูกต้อง
- เครื่องพิมพ์และคอมพิวเตอร์ที่ใช้เครื่องพิมพ์อยู่ในเครือข่ายเดียวกัน **(**ซับเน็ต**)**

ขณะที่เชื่อมต่อกับเครื่องพิมพ์ ระบบอาจขอให้คุณป้อนชื่อเครือข่ายใร้สาย (SSID) และรหัสผ่านของระบบไร้สาย

- ชื่อเรือข่ายไร้สายือชื่อของเรือข่ายไร้สายของุณ
- รหัสผ่านเครือข่ายไร้สายจะป้องกันไม่ให้บุคคลอื่นเชื่อมต่อกับเครือข่ายไร้สายของคุณโดยไม่ได้รับอนุญาตจากคุณ เครือข่ายไร้สายของคุณอาจใช้รหัสวลี WPA หรือคีย์  $\sf{WEP}$  อย่างใดอย่างหนึ่ง ขึ้นอยู่กับระดับการรักษาความปลอดภัยที่ต้องการ

หากคุณยังไม่ได้เปลี่ยนชื่อเครือข่ายหรือรหัสผ่านความปลอดภัยตั้งแต่ติดตั้งเครือข่ายไร้สายของคุณคุณอาจค้นหาข้อมูลนี้ได้ที่ด้านหลังหรือด้านข้างของเราเตอร์ไร้สาย

หากคุณไม่พบชื่อเครือข่ายหรือรหัสผ่านความปลอดภัยหรือไม่สามารถจำข้อมูลนี้ได้ โปรดดูเอกสารคู่มือที่ให้มากับคอมพิวเตอร์หรือเราเตอร์ไร้สายของคุณ หากคุณยัง ้นหาข้อมูลนี้ไม่พบ ให้ติดต่อผู้ดูแลเรือข่ายหรือผู้ที่ตั้ง่าเรือข่ายไร้สายของุณ

### <span id="page-107-0"></span>**การติดตั้งเรื่องพิมพrในเรือข่ายไร้สายของุณ**

ใช้Wireless Setup Wizard จากจอแสดงผลแผงวบุมเรื่องพิมพrเพื่อตั้ง่าการสื่อสารแบบไร้สาย

- $\mathbb{B}^n$  หมายเหตุ $:$  ก่อนที่จะดำเนินการ ให้ไล่ดูรายการที่ <u>[ก่อนเริ่มใช้งาน](#page-106-0)</u>
	- **1.** จากแผงควบคุมเครื่องพิมพ์ ให้สัมผัสหรือปัดแท็บลงจากด้านบนของหน้าจอ เพื่อเปิดแดชบอร์ด และจากนั้น ให้สัมผัสที่ ((p)) (Wireless (ใร้สาย))
	- **2.** กดเลือก ( **Settings (การตั้ง่า)** )
	- **3.** กดเลือก **Wireless Settings** (การตั้ง่าระบบไร้สาย)
	- **4.** แตะ **Wireless Setup Wizard** (ตัวช่วยการติดตั้งแบบไร้สาย) หรือ **Wi-Fi Protected Setup** (ตั้ง่าการป้องกนั Wi-Fi)
	- **5.** ปฏิบัติตามคำแนะนำที่ปรากฏขึ้นเพื่อดำเนินการตั้งค่าให้เสร็จสิ้น

หากคุณใช้เครื่องพิมพ์ที่มีการเชื่อมต่อแบบอื่น เช่น การเชื่อมต่อ USB ให้ปฏิบัติตามคำแนะนำใน <u>การเปลี่ยนประเภทการเชื่อมต่อ</u> เพื่อติดตั้งเครื่องพิมพ์ในเครือข่ายไร้สาย ของุณ

### **การเป¨ี่ยนประเภทการเชื่อมต่อ**

เมื่อคุณติดตั้งซอฟต์แวร์เครื่องพิมพ์ HP และเชื่อมต่อเครื่องพิมพ์เข้ากับคอมพิวเตอร์ของคุณหรือเครือข่ายแล้ว คุณจะสามารถใช้ซอฟต์แวร์เพื่อเปลี่ยนประเภทการเชื่อมต่อ (เช่น จากการเชื่อมต่อแบบ USB เป็นการเชื่อมต่อแบบไร้สาย) ได้

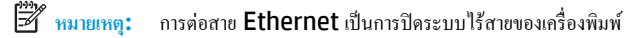

### **การเป¨ี่ยนจากการเชื่อมต่อแบบ Ethernet เป็นการเชื่อมต่อแบบไร้สาย (Windows)**

- **1.** ถอดสายเคเบิล Ethernet ออกจากเครื่องพิมพ์
- **2.** เรียกใช้Wireless Setup Wizard (ตัวช่วยการติดตั้งแบบไร้สาย) เพื่อทำการเชื่อมต่อแบบไร้สาย สำหรับข้อมูลเพิ่มเติม โปรดดูที่การติดตั้งเรื่องพิมพr ในเรือข่ายไร้สายของุณ

### **การเป¨ี่ยนจากการเชื่อมต่อแบบ USB เป็นเรือข่ายไร้สาย (Windows)**

ก่อนที่จะดำเนินการ ให้ไล่ดูรายการที่[ก่อนเริ่มใช้งาน](#page-106-0)

- 1. เปิดซอฟต์แวร์ของเครื่องพิมพ์ HP สำหรับข้อมูลเพิ่มเติม โปรดดูที่ เปิดซอฟต์แวร์ของเครื่องพิมพ์ HP(Windows)
- **2.** ลิกที่ **Tools** (เรื่องมือ)
- **3. คลิกที่ Device Setup & Software (การตั้งค่าและซอฟต์แวร์อุปกรณ์)**
- **4.** เลือก **Convert a USB connected printer to wireless** (แปลงการเชื่อมต่อเรื่องพิมพrแบบ USB เป็นแบบไร้สาย) ปฏิบัติตามคำแนะนำที่ ปรากฏบนหน้าจอ

### **การเป¨ี่ยนจากการเชื่อมต่อแบบ USB หรือ Ethernet เป็นการเชื่อมต่อแบบไร้สาย (OS X)**

- **1.** เชื่อมต่อเครื่องพิมพ์กับเครือข่ายไร้สายของคุณ
- **2.** ใช้[123.hp.com](http://123.hp.com) เพื่อเปลี่ยนการเชื่อมต่อซอฟต์แวร์สำหรับเครื่องพิมพ์นี้ให้เป็นระบบไร้สาย

ี่ศึกษาเพิ่มเติมถึงวิธีเปลี่ยนจากการเชื่อมต่อ USB ไปเป็นแบบไร้สาย <u>คลิกที่นี่เพื่อดูข้อมูลเพิ่มเติมทางออนไลน์</u> ในขณะนี้ เว็บไซต์นี้อาจใช้ไม่ได้กับทุกภาษา ∰
## **วิธีการเป¨ี่ยนจากการเชื่อมต่อแบบไร้สายเป็นการเชื่อมต่อแบบ USB หรือ Ethernet(Windows)**

เชื่อมต่อสาย USB หรือสาย Ethernet กับเครื่องพิมพ์

## **วิธีการเป¨ี่ยนจากการเชื่อมต่อแบบไร้สายเป็นการเชื่อมต่อแบบ USB หรือ Ethernet(OS X)**

- **1.** เปิด **System Preferences (¨ักษณะที่ต้องการของระบบ)**
- **2.** คลิก **เครื่องพิมพ์และสแกนเนอร์**
- **3.** เลือกเครื่องพิมพ์ของคณจากหน้าต่างด้านซ้าย แล้วคลิก ที่ด้านล่างของรายการ ทำเช่นเดียวกันสำหรับรายการแฟกซ์ ถ้ามีอย่ในการเชื่อมต่อปัจจุบัน
- **4.** เชื่อมต่อเครื่องพิมพ์เข้ากับคอมพิวเตอร์หรือเครือข่ายของคุณ โดยใช้สายเคเบิล USB หรืออีเทอร์เน็ต
- **5.** คลิก + ใต้รายชื่อเครื่องพิมพ์ทางด้านซ้าย
- **6.** เลือกเครื่องพิมพ์ใหม่จากรายการ
- **7.** เลือกชื่อรุ่นเรื่องพิมพrของุณจากเมนูป๊อปอัพ **Use** (ใช้งาน)
- **8.** ลิกที่ **Add** (เพิ่ม)

## **การทดสอบการเชื่อมต่อแบบไร้สาย**

พิมพ์รายงานทดสอบระบบไร้สายเพื่อดูข้อมูลเกี่ยวกับการเชื่อมต่อแบบไร้สายของเครื่องพิมพ์ รายงานทดสอบระบบไร้สายจะแสดงข้อมูลเกี่ยวกับสถานะของเครื่องพิมพ์ ฮาร์ดแวร์แอดเดรส **(MAC)** และ IP แอดเดรส หากมีปัญหาเกี่ยวกับการเชื่อมต่อระบบไร้สาย หรือหากการเชื่อมต่อไร้สายล้มเหลว รายงานการทดสอบระบบไร้สายจะมี การแสดงข้อมลการวินิจฉัยด้วยเช่นกัน หากเกรื่องพิมพ์เชื่อมต่อกับเกรือข่ายแล้ว รายงานทดสอบจะแสดงรายละเอียดเกี่ยวกับการตั้งก่าเกรือข่ายนั้น

วิธีการพิมพ์รายงานการทดสอบระบบไร้สาย

<mark>1.</mark> จากแผงควบคุมเครื่องพิมพ์ ให้สัมผัสหรือปัดแท็บลงจากด้านบนของหน้าจอ เพื่อเปิดแดชบอร์ด ให้สัมผัสที่ ((<sub>P</sub>)) (ปุ่ม Wireless (ไร้สาย)) และจากนั้น

สัมผัสที่ ( **Settings (การตั้ง่า)** )

- **2.** กดเลือก **Print Reports** (พิมพrรายงาน)
- **3. กดเลือก Print Wireless Test Report (พิมพ์รายงานการทดสอบไร้สาย)**

## ้เปิดหรือปิดฟังก์ชั่นไร้สายของเครื่องพิมพ์

่ ไฟแสดงสถานะไร้สายสีฟ้าบนแผงควบคุมเครื่องพิมพ์จะสว่างขึ้น เมื่อระบบไร้สายของเครื่องพิมพ์เปิดทำงาน

**หมายเหตุ:** การเชื่อมต่อสาย Ethernet ไปยังเรื่องพิมพrจะปิดระบบไร้สายและไฟแบบไร้สายโดยอัตโนมัติ

<mark>1.</mark> จากแผงควบคุมเครื่องพิมพ์ ให้สัมผัสหรือปัดแท็บลงจากด้านบนของหน้าจอ เพื่อเปิดแดชบอร์ด ให้สัมผัสที่ ((<sub>P</sub>)) (ปุ่ม Wireless (ไร้สาย)) และจากนั้น

สัมผัสที่ ( **Settings (การตั้ง่า)** )

- **2.** กดเลือก **Wireless Settings** (การตั้ง่าระบบไร้สาย)
- **3.** กดเลือก **Wireless** (ไร้สาย) เพื่อเปิดหรือปิด

# **การเป¨ี่ยนการตั้ง่าเรือข่าย**

จากแผงควบคุมเกรื่องพิมพ์ คุณสามารถตั้งค่าและจัดการการเชื่อมต่อแบบไร้สายสำหรับเครื่องพิมพ์ของคุณ และดำเนินงานการจัดการเครือข่ายได้หลากหลายรูปแบบ ซึ่ง รวมถึงการเรียกดูหรือแก้ไขค่าเครือข่าย การเรียกคืนค่าเริ่มต้นของเครือข่าย การเปิดและปิดฟังก์ชั่นไร้สาย

 $\bigwedge$  ข้อควรระวัง**:** การตั้งค่าเครือข่ายมีไว้เพื่อความสะดวกขอคุณ อย่างไรก็ดี คุณไม่ควรแก้ไขการตั้งค่าบางอย่าง (เช่น ความเร็วในการเชื่อมต่อ, การตั้งค่า **IP,** เกตเวย์เริ่ม ต้น และการตั้งค่าไฟร์วอลล์**)** นอกเสียจากว่าคุณเป็นผู้ใช้ขั้นสูง

## **การพิมพrการตั้ง่าเรือข่าย**

ปฏิบัติอย่างใดอย่างหนึ่งดังต่อไปนี้:

- จากแผงควบคุมเครื่องพิมพ์ ให้สัมผัสหรือปัดแท็บลงจากด้านบนของหน้าจอ เพื่อเปิดแดชบอร์ด สัมผัสที่ **((ๆ)) (Wireless (**ใร้สาย**))** หรือ <sub>"ก</sub>ี่รุ (Ethernet) เพื่อแสดงผลหน้าจอสถานะเรือข่าย กดเลือก **Print Details** (พิมพrรายละเอียด) เพื่อพิมพ์หน้าการกำหนดค่าเครือข่าย
- จากแผงวบุมของเรื่องพิมพrให้สัมผัสหรือปัดแท็บลงจากด้านบนของหน้าจอเพื่อเปิดแดชบอรrด ให้สัมผัสที่ ( **Setup (การตั้ง่า)** ) สัมผัสที่ รายงาน , และจากนั้น สัมผัสที่ Network Configuration Report (รายงานการกำหนดค่าเครือข่าย)

## **การตั้ง่าวามเร็ว¨ิงr**

ุณสามารถเปลี่ยนวามเร็วที่ใช้ในการรับส่งข้อมูลผานทางเรือข ่ ่ายได้่าเริ่มต้นือ **Automatic** (อัตโนมัติ)

- **1.** จากแผงควบคุมเครื่องพิมพ์ ให้สัมผัสหรือปัดแท็บลงจากด้านบนของหน้าจอเพื่อเปิดแดชบอร์ด ให้สัมผัสที่ *(* Setup (การตั้งค่า) ) และจากนั้น สัมผัสที่ **Network Setup** (การตั้ง่าเรือข่าย)
- **2.** กดเลือก **Ethernet Settings** (่า Ethernet)
- **3.** เลือก **Advanced Settings** (การตั้ง่าขั้นสูง)
- **4.** กดเลือก **Link Speed** (วามเร็วในการเชื่อมต่อ)
- **5.** กดเลือกตัวเลือกที่ตรงกับสาร์ดแวร์เครือข่ายของคณ

## **การเป¨ี่ยนการตั้ง่า IP**

การตั้ง่า IP เริ่มต้นสำหรับการตั้งค่า IP ือ **Automatic** (อัตโนมัติ) ซึ่งจะเป็นตัวกำหนดการตั้งค่า IP โดยอัตโนมัติหากุณเป็นผู้ใช้ขั้นสูงและต้องการใช้่าอื่น (เช่นที่อยู่ IP ซับเน็ตมาสก์หรือเกตเวย์เริ่มต้น) สามารถแก้ไขได้ตามต้องการ

**คำแนะนำ:** ก่อนที่จะตั้ง่า IP แอดเดรสด้วยตนเอง ขอแนะนำให้เชื่อมต่อเครื่องพิมพ์กับเครือข่ายก่อนโดยใช้โหมดอัตโนมัติ การทำเช่นนี้ช่วยให้เราเตอร์กำหนดการตั้ง ่ ค่าอื่นๆ ที่จำเป็นสำหรับเครื่องพิมพ์ เช่น ซับเน็ตมาสก์ เกตเวย์เริ่มต้น และ **DNS** แอดเดรส

 $\bigwedge$  ข้อควรระวัง**:** โปรดกำหนด IP แอดเดรสด้วยความรอบคอบ หากคุณป้อน IP แอดเดรสไม่ถูกต้องขณะติดตั้ง องค์ประกอบเครือข่ายของคุณจะไม่สามารถเชื่อมต่อกับ เครื่องพิมพ์

- **1.** จากแผงควบคุมเครื่องพิมพ์ ให้สัมผัสหรือปัดแท็บลงจากด้านบนของหน้าจอเพื่อเปิดแดชบอร์ด ให้สัมผัสที่ *(* Setup (การตั้งค่า) ) และจากนั้น สัมผัสที่ **Network Setup** (การตั้ง่าเรือข่าย)
- **2.** กดเลือก **Ethernet Settings** (่า Ethernet) หรือ **Wireless Settings** (่าเรือข่ายไร้สาย)
- **3.** กดเลือก **Advanced Settings** (การตั้ง่าขั้นสูง)

### **4.** กดเลือก **IP Settings** (่า IP)

จะปรากฏข้อวามเตือนวาการเปลี่ยน ่ IP แอดเดรสจะลบเรื่องพิมพrออกจากเรือข่าย แตะ **OK (ตก¨ง)** เพื่อดำเนินการต่อ

- **5.** หากต้องการเปลี่ยนการตั้ง่าด้วยตนเอง ให้สัมผัสที่ **Manual (Static)** (ด้วยตนเอง (สถิต)) และจากนั้น ป้อนข้อมูลที่เหมาะสมสำหรับการตั้งค่าดังต่อไป นี้:
	- **IP Address (ที่อยู่IP)**
	- **Subnet Mask (**ซับเน็ตมาสก์)
	- **Default Gateway (เกตเวยrเริ่มต้น)**
	- **DNS Address (DNS แอดเดรส)**
- **6.** ป้อนการเปลี่ยนแปลงของุณแล้วแตะ **Done (เสร็จสิ้นแ¨้ว)**
- **7.** กดเลือก **OK (ตก¨ง)**

# **การใช้Wi-Fi Direct**

ด้วย **Wi-Fi Direct** คณสามารถพิมพ์แบบไร้สายจากคอมพิวเตอร์ สมาร์ทโฟน แท็บเล็ต หรืออปกรณ์อื่นที่มีคณสมบัติการใช้งานแบบไร้สายได้ โดยไม่ต้องเชื่อมต่อกับ เรือข่ายไร้สายที่มีอยู่

## **แนวทางปฏิบัติในการใช้Wi-Fi Direct**

- ตรวจสอบให้แน่ใจว่าคอมพิวเตอร์หรืออุปกรณ์พกพาของคุณได้ติดตั้งซอฟต์แวร์ที่จำเป็นไว้แล้ว
	- หากคุณใช้คอมพิวเตอร์ ตรวจสอบให้แน่ใจว่าคุณได้ติดตั้งซอฟต์แวร์สำหรับเครื่องพิมพ์  ${\sf HP}$

หากคุณยังไม่ได้ติดตั้งซอฟต์แวร์เครื่องพิมพ์ HP ในคอมพิวเตอร์ ให้เชื่อมต่อกับ Wi-Fi Direct ก่อน จากนั้นจึงติดตั้งซอฟต์แวร์เครื่องพิมพ์ เลือก Wireless (ใร้สาย) เมื่อได้รับแจ้งจากซอฟต์แวร์เครื่องพิมพ์ระบุประเภทการเชื่อมต่อ

- ถ้าคุณต้องการใช้อุปกรณ์พกพา ตรวจสอบให้แน่ใจว่าคุณได้ติดตั้งแอพสำหรับการพิมพ์ที่ใช้งานร่วมกันได้แล้ว สำหรับข้อมูลเพิ่มเติมเกี่ยวกับการพิมพ์จาก อุปกรณ์พกพา โปรดเข้าไปที่ [www.hp.com/global/us/en/eprint/mobile\\_printing\\_apps.html](http://www.hp.com/global/us/en/eprint/mobile_printing_apps.html)
- ตรวจสอบให้แน่ใจวา่ Wi-Fi Direct สำหรับเครื่องพิมพ์เปิดอยู่
- คุณสามารถใช้การเชื่อมต่อ Wi-Fi Direct เดียวกันได้กับคอมพิวเตอร์และอุปกรณ์พกพาสูงสุดห้าเครื่อง
- Wi-Fi Direct สามารถใช้งานได้แม้ขณะเครื่องพิมพ์เชื่อมต่ออยู่กับคอมพิวเตอร์โดยใช้สาย USB หรือกับเครือข่ายโดยใช้การเชื่อมต่อแบบไร้สาย
- Wi-Fi Direct ไม่สามารถใช้ในการเชื่อมต่อคอมพิวเตอร์ อุปกรณ์พกพา หรือเครื่องพิมพ์กับอินเทอร์เน็ต

## **วิธีการเปิด Wi-Fi Direct**

- 1. จากแผงควบคุมเครื่องพิมพ์ ให้สัมผัสหรือปัดแท็บลงจากด้านบนของหน้าจอ เพื่อเปิดแดชบอร์ด และจากนั้น ให้สัมผัสที่ **ผู้ (Wi-Fi Direct)**
- **2.** กดเลือก ( **Settings (การตั้ง่า)** )
- **3.** ถ้าจอแสดงผลแจ้งวา่ Wi-Fi Direct เป็น **2ff (ปิด)** แตะ **Wi-Fi Direct** แล้วเปิดใช้งาน
- ÷ģ. ุ คำแนะนำ**:** คุณยังสามารถเปิดใช้งาน Wi-Fi Direct ได้จาก EWS หากต้องการข้อมูลเพิ่มเติมเกี่ยวกับการใช้ EWS โปรดดูที่ <u>เว็บเซิร์ฟเวอร์แบบฝัง</u>

## **หากต้องการเป¨ี่ยนแป¨งวิธีการเชื่อมต่อ**

- 1. จากแผงควบคุมเครื่องพิมพ์ ให้สัมผัสหรือปัดแท็บลงจากด้านบนของหน้าจอ เพื่อเปิดแดชบอร์ด และจากนั้น ให้สัมผัสที่  $\overline{\vec{G}}$  (Wi-Fi Direct)
- **2.** กดเลือก ( **Settings (การตั้ง่า)** )
- **3.** สัมผัสที่ **Connection Method** (วิธีการเชื่อมต่อ) และจากนั้นเลือก **Automatic** (อัตโนมัติ) หรือ **Manual** (ด้วยตัวเอง)

#### **การพิมพrจากอุปกรณrพกพาที่ใช้งานไร้สายได้ซึ่งสนับสนุน Wi-Fi Direct**

ตรวจสอบให้แน่ใจว่าคุณได้ติดตั้งปลั๊กอิน HP Print Service เวอร์ชั่นล่าสุดลงในอุปกรณ์พกพาของคุณแล้ว คุณสามารถดาวน์โหลดปลั๊กอินนี้ได้จาก Google Play

- **1.** ตรวจสอบให้แน่ใจว่าคุณเปิด Wi-Fi Direct บนเครื่องพิมพ์
- 2. เปิด Wi-Fi Direct บนอุปกรณ์พกพาของคุณ สำหรับข้อมูลเพิ่มเติม โปรดดูเอกสารที่ให้มาพร้อมกับอุปกรณ์พกพา
- **3.** จากอุปกรณ์พกพา ให้เลือกเอกสารจากแอพพลิเคชั่นที่พิมพ์เอกสารได้ แล้วเลือกตัวเลือกพิมพ์เอกสาร

รายชื่อเครื่องพิมพ์ที่มีอยู่จะปรากฏขึ้น

ี**4.** จากรายการเครื่องพิมพ์ที่สามารถเลือกใช้งานได้ ให้เลือกชื่อ Wi-Fi Direct ที่แสดงไว้ เช่น DIRECT-\*\*-HP OfficeJet Pro 6970 (โดย \*\* เป็นอักขระเฉพาะที่ใช้ในการระบเครื่องพิมพ์ของคณ และ XXXX เป็นรุ่นของเครื่องพิมพ์ที่ระบ<sup>บ</sup>ไว้บนเครื่องพิมพ์) เพื่อเชื่อมต่ออปกรณ์พกพาของคณ

หากไม่มีการเชื่อมต่ออุปกรณ์พกพาเข้ากับเครื่องพิมพ์โดยอัตโนมัติ ให้ปฏิบัติตามคำแนะนำที่แสดงไว้บนแผงควบคุมเครื่องพิมพ์กับการเชื่อมต่อเข้ากับเครื่องพิมพ์ หากมีการแสดงรหัส PIN บนแผงควบคมเครื่องพิมพ์ ให้ป้อนรหัส PIN บนอปกรณ์พกพาของคณ

เมื่อมีการเชื่อมต่ออุปกรณ์พกพาเข้ากับเครื่องพิมพ์ได้เป็นที่สำเร็จแล้ว เครื่องพิมพ์จะเริ่มทำการพิมพ์

#### **การพิมพrจากอุปกรณrพกพาที่เปิดใช้งานไร้สายได้ที่ไม่รองรับ Wi-Fi Direct**

ตรวจสอบว่าคุณได้ติดตั้งแอพสำหรับการพิมพ์ที่ใช้ได้กับอุปกรณ์พกพาของคุณ สำหรับข้อมูลเพิ่มเติม ให้ไปที่ [www.hp.com/global/us/en/eprint/](http://www.hp.com/global/us/en/eprint/mobile_printing_apps.html) [mobile\\_printing\\_apps.html](http://www.hp.com/global/us/en/eprint/mobile_printing_apps.html)

- **1.** ตรวจสอบให้แน่ใจว่าคุณเปิด Wi-Fi Direct บนเครื่องพิมพ์
- **2.** เปิดการเชื่อมต่อ Wi-Fi ที่อุปกรณ์พกพาของคุณ สำหรับข้อมูลเพิ่มเติม โปรดดูเอกสารที่ให้มาพร้อมกับอุปกรณ์พกพา
	- $\mathbb{F}$  หมายเหตุ: หากอุปกรณ์พกพาของคุณไม่สนับสนุน Wi-Fi คุณไม่สามารถใช้ Wi-Fi Direct
- **3.** เชื่อมต่อกบเรือข ั ่ายใหม่จากอุปกรณrพกพา เชื่อมต่อกบเรือข ั ่ายไร้สายหรือฮ็อตสปอตใหม่ตามวิธีการปกติของุณ เลือกชื่อ Wi-Fi Direct จากรายการเรือ ข่ายไร้สายที่แสดง เช่น DIRECT-\*\*-HP OfficeJet Pro 6970 (โดยที่ \*\* คืออักขระเฉพาะในการระบุเครื่องพิมพ์ของคุณ)

่ ใส่รหัสผ่าน Wi-Fi Direct เมื่อปรากฏข้อความแจ้งบนหน้าจอ

**4.** พิมพ์เอกสารของคุณ

#### **การพิมพrจากอมพิวเตอรrที่เปิดใช้งานระบบไร้สายได้(Windows)**

- **1.** ตรวจสอบให้แน่ใจว่าคุณเปิด Wi-Fi Direct บนเครื่องพิมพ์
- **2.** เปิดการเชื่อมต่อ **Wi-Fi** บนคอมพิวเตอร์ สำหรับข้อมูลเพิ่มเติม โปรดดูเอกสารที่ให้มากับคอมพิวเตอร์

序 หมายเหตุ**:** หากคอมพิวเตอร์ของคุณไม่สนับสนุน Wi-Fi คุณไม่สามารถใช้ Wi-Fi Direct **3.** เชื่อมต่อเครือข่ายใหม่จากคอมพิวเตอร์ เชื่อมต่อกับเครือข่ายไร้สายหรือฮ็อตสปอตใหม่ตามวิธีการปกติของคุณ เลือกชื่อ Wi-Fi Direct จากรายการเครือข่ายไร้ สายที่แสดง เช่น DIRECT-\*\*-HP OfficeJet Pro 6970 (โดยที่ \*\* คืออักขระเฉพาะในการระบุเครื่องพิมพ์ของคุณ)

ใส่รหัสผ่าน **Wi-Fi Direct** เมื่อปรากฏข้อความแจ้งบนหน้าจอ

- **4.** ไปที่ขั้นตอนที่ **5** หากติดตั้งเครื่องพิมพ์ติดตั้งและเชื่อมต่อกับคอมพิวเตอร์ผ่านเกรือข่ายไร้สาย ไว้แล้ว หากมีการติดตั้งเครื่องพิมพ์และเชื่อมต่อเข้ากับคอมพิวเตอร์ ของคุณโดยใช้สายเคเบิล USB ไว้แล้ว ให้ปฏิบัติตามขั้นตอนด้านล่างเพื่อติดตั้ง ซอฟต์แวร์เครื่องพิมพ์ โดยใช้การเชื่อมต่อ Wi-Fi Direct
	- **a.** เปิดซอฟต์แวร์ของเครื่องพิมพ์ HP สำหรับข้อมูลเพิ่มเติม โปรดดูที่ <u>เปิดซอฟต์แวร์ของเครื่องพิมพ์ HP(Windows)</u>
	- **b.** ลิกที่ **Tools** (เรื่องมือ)
	- **c.** คลิกที่ **Device Setup & Software** (การตั้งค่าและซอฟต์แวร์อุปกรณ์) และจากนั้นเลือก Connect a new device (เชื่อมต่ออุปกรณ์ ใหม่)
	- $\mathbb{F}$  หมายเหตุ: หากคุณมีการติดตั้งเครื่องพิมพ์ผ่าน USB ก่อนหน้า และต้องการแปลงเป็น Wi-Fi Direct อย่าเลือกตัวเลือก Convert a USB **connected printer to wireless** (แปลงเรื่องพิมพrที่มีการเชื่อมต่อผาน่ USB ให้เป็นแบบไร้สาย)
	- **d.** เมื่อหน้าจอซอฟต์แวร์ **Connection Options** (ตัวเลือกการเชื่อมต่อ) แสดงขึ้น ให้เลือก **Wireless** (ไร้สาย)
	- **e.** เลือกเครื่องพิมพ์ **HP** จากรายการเครื่องพิมพ์ที่ตรวจพบ
	- **f.** ปฏิบัติตามคำสั่งที่ปรากฏบนหน้าจอ
- **5.** พิมพ์เอกสารของคณ

### **การพิมพrจากอมพิวเตอรrที่เปิดใช้งานระบบไร้สายได้(OS X)**

- **1.** ตรวจสอบให้แน่ใจว่าคณเปิด **Wi-Fi Direct** บนเครื่องพิมพ์
- **2.** เปิด **Wi-Fi** ในคอมพิวเตอร์

สำหรับข้อมูลเพิ่มเติม โปรดดูเอกสารที่ให้มาโดย Apple

**3.** คลิกไอคอน Wi-Fi แล้วเลือกชื่อ Wi-Fi Direct เช่น DIRECT-\*\*-HP OfficeJet Pro 6970 (โดยที่ \*\* เป็นอักขระเฉพาะที่ระบุเกรื่องพิมพ์ ของุณ)

หากเปิดใช้งาน **Wi-Fi Direct** พร้อมฟังก์ชั่นความปลอดภัย โปรดป้อนรหัสผ่านเมื่อได้รับพร้อมท์

- **4.** เพิ่มเครื่องพิมพ์
	- **a.** เปิด **System Preferences (¨ักษณะที่ต้องการของระบบ)**
	- **b.** ขึ้นอยู่กับระบบปฏิบัติการของคน ให้คลิกที่ **เครื่องพิมพ์และสแกนเนอร์**
	- **C.** คลิก + ใต้รายชื่อเครื่องพิมพ์ทางด้านซ้าย
	- **d.** เลือกเครื่องพิมพ์จากรายชื่อเครื่องพิมพ์ที่พบ (คำว่า "Bonjour" จะแสดงขึ้นในคอลัมน์ขวาถัดจากชื่อเครื่องพิมพ์) แล้วคลิก **Add** (เพิ่ม)

[ลิกที่นี่](http://www.hp.com/embed/sfs/doc?client=IWS-eLP&lc=en&cc=th&ProductNameOID=8289586&TapasOnline=NETWORK_WIRELESS_DIRECT) เพื่อดูการแก้ไขปัญหาเบื้องต้นออนไลน์สำหรับ Wi-Fi Direct หรือดูวามช่วยเหลือเพิ่มเติมเกี่ยวกบการตั ั ้ง่า Wi-Fi Direct ในขณะนี้ เว็บไซตrนี้ อาจใช้ไม่ได้กับทุกภาษา

# <span id="page-113-0"></span>**9 เรื่องมือการจัดการเรื่องพิมพr**

เนื้อหาในส่วนนี้จะกล่าวถึงหัวข้อต่อไปนี้:

- กล่องเรื่องมือ (Windows)
- **HP Utility (OS X)**
- เว็บเซิร์ฟเวอร์แบบฝ**ั**ง

# **ก¨่องเรื่องมือ (Windows)**

กล่องเครื่องมือจะให้ข้อมูลเกี่ยวกับการบำรุงรักษาเครื่องพิมพ์

## **การเปิดก¨่องเรื่องมือ**

- 1. เปิดซอฟต์แวร์ของเครื่องพิมพ์ HP สำหรับข้อมูลเพิ่มเติม โปรดลูที่ <u>เปิดซอฟต์แวร์ของเครื่องพิมพ์ HP(Windows)</u>
- **2.** คลิก **Print, Scan & Fax (**พิมพ์ สแกน และส่งโทรสาร)
- **3.** ลิก **Maintain Your Printer** (ดูแลรักษาเรื่องพิมพrของุณ)

# **HP Utility (OS X)**

HP Utility (ยทิลิตี้ของ HP) ประกอบด้วยเครื่องมือในการกำหนดการตั้งค่าการพิมพ์ ปรับตั้งเครื่องพิมพ์ สั่งซื้อวัสดุแบบออนไลน์ และหาข้อมูลสนับสนุนจาก เว็บไซต์

 $\stackrel{\text{\tiny{332}}}{=}\,$ หมายเหตุ $\,$ : คุณสมบัติต่างๆ ที่มีในยูทิลิตี้ของ  $\,$  HP จะแตกต่างกันไปตามเครื่องพิมพ์

การแจ้งเดือนและไฟแสดงสถานะระดับหมึกพิมพ์จะบอกระดับหมึกพิมพ์โดยประมาณเพื่อจุดประสงค์ในการวางแผนเตรียมการเท่านั้น เมื่อไฟแสดงสถานะแสดงว่าระดับ หมึกเหลือน้อย โปรดเตรียมตลับหมึกสำรองให้พร้อม เพื่อหลีกเลี่ยงปัญหาการพิมพ์ล่าช้า คุณยังไม่ต้องเปลี่ยนตลับหมึกพิมพ์โหม่จนกว่าคุณภาพงานพิมพ์จะต่ำลงจนไม่ สามารถยอมรับได้

ดับเบิลคลิกที่ HP Utility จากโฟลเดอร์ **HP** ในโฟลเดอร์ **Applications (แอพพลิเคชัน)** ที่ระดับบนสุดของฮาร์ดดิสก์

# ้เว็บเซิร์ฟเวอร์แบบฝัง

ี่ เมื่อเกรื่องพิมพ์เชื่อมต่อกับเกรือข่าย คุณสามารถใช้เว็บเซิร์ฟเวอร์แบบฝังตัวของเครื่องพิมพ์ **(EWS)** เพื่อดูข้อมูลสถานะ เปลี่ยนการตั้งค่า และจัดการกับเครื่องพิมพ์ของ คุณจากคอมพิวเตอร์ของคุณได้

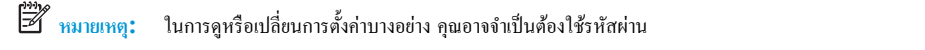

**หมายเหตุ:** ุณสามารถเปิดและใช้เว็บเซิรrฟเวอรrแบบฝังตัวได้โดยไม่ต้องเชื่อมต่อกบอินเทอรrเน็ต ั อยางไรก ่ ตาม ็ ุณสมบัติบางอยางอาจใช้ไม ่ ่ได้

- เกี่ยวกับคุกกี้
- เปิด [Embedded Web Server](#page-114-0)

● [ไม่สามารถเปิดเว็บเซิรrฟเวอรrแบบฝังได](#page-115-0)้

# <span id="page-114-0"></span>**เกี่ยวกับุกกี้**

เว็บเซิร์ฟเวอร์แบบฝังตัว หรือ **EWS)** จะจัดเก็บไฟล์ข้อความขนาดเล็กๆ **(**คุกกี้) ไว้ในฮาร์ตไดรฟ์ของคุณเมื่อคุณเรียกดูหน้าเว็บ ไฟล์เหล่านี้ช่วยให้ **EWS** รู้จัก ี คอมพิวเตอร์ของคุณในครั้งต่อไปที่คุณเข้าเยี่ยมชม เช่น หากคุณกำหนดค่าภาษาของ EWS คุกกี้จะช่วยจดจำว่าคุณได้เลือกภาษาใดไว้ ดังนั้น ในครั้งต่อไปที่คุณเข้าถึง EWS หน้าเว็บเหล่านั้นก็จะแสดงผลในภาษานั้น คุกกี้บางประเภท (เช่น คุกกี้ที่เก็บการกำหนดลักษณะเฉพาะลูกค้า) จะถูกจัดเก็บไว้ในคอมพิวเตอร์จนกว่าคุณจะล้างออก ด้วยตนเอง

คุณสามารถกำหนดค่าให้เบราว์เซอร์ยอมรับคุกกี้ทั้งหมด หรือกำหนดค่าให้แจ้งเตือนทุกครั้งเมื่อมีการเสนอคุ้กกี้ ซึ่งช่วยให้คุณตัดสินใจได้ว่าควรตอบรับหรือปฏิเสธคุกกี้ใด ุนอกจากนี้ คุณยังสามารถใช้เบราว์เซอร์เพื่อลบคุกกี้ที่ไม่ต้องการออกได้

หากคุณปิดใช้งานคุกกี้ คุณจะปิดใช้งานคุณสมบัติใดคุณสมบัติหนึ่งหรือหลายคุณสมบัติต่อไปนี้ด้วย ทั้งนี้ขึ้นอยู่กับอุปกรณ์ของคุณ

- การใช้ตัวช่วยการติดตั้งบางประเภท
- การจดจำการตั้งค่าภาษาเบราว์เซอร์ของ EWS
- การปรับเปลี่ยนหน้าของ EWS หน้าหลัก ให้เป็นลักษณะเฉพาะตัว

สำหรับข้อมูลเกี่ยวกับวิธีเปลี่ยนแปลงการตั้งค่าความเป็นส่วนตัวหรือการตั้งค่าคุ้กกี้ และวิธีดูหรือลบคุ้กกี้ โปรดข้อมูลเกี่ยวกับเว็บเบราว์เซอร์ของคุณ

## **เปิด Embedded Web Server**

ุคุณสามารถเข้าสู่เว็บเซิร์ฟเวอร์แบบฝังตัวได้ผ่านเครือข่ายหรือ Wi-Fi Direct

## **การเปิดเว็บเซิรrฟเวอรrแบบฝังตัวผ่านเรือข่าย**

- 1. หา IP แอดเดรสหรือชื่อโฮสต์ของเครื่องพิมพ์โดยกดเลือก ((p)) (Wireless (ไร้สาย)) หรือ <del><sub>Rin</sub></del> (Ethernet) หรือโดยพิมพ์หน้าการกำหนดค่าเครือ ข่าย
	- $\mathbb{F}$  หมายเหตุ: เครื่องพิมพ์ต้องอยู่ในเครือข่ายและต้องมี **IP** แอดเดรส
- **2.** ในเว็บเบราว์เซอร์ที่รองรับบนคอมพิวเตอร์ของคุณ ให้พิมพ์ **IP** แอดเดรสหรือชื่อโฮสต์ที่กำหนดให้กับเครื่องพิมพ์นั้น

ตัวอย่างเช่น หาก **IP** แอดเดรสเป็น **123.123.123.123** ให้พิมพ์แอดเดรสต่อไปนี้ลงไปในเว็บเบราว์เซอร์**:** http:// 123.123.123.123

## **การเปิด Embedded Web Server ผ่าน Wi-Fi Direct**

- 1. จากแผงควบคุมเครื่องพิมพ์ ให้สัมผัสหรือปัดแท็บลงจากด้านบนของหน้าจอ เพื่อเปิดแดชบอร์ด และจากนั้น ให้สัมผัสที่  $\overline{\vec{B}}$  (Wi-Fi Direct)
- **2.** กดเลือก ( **Settings (การตั้ง่า)** )
- **3.** ถ้าจอแสดงผลแจ้งวา่ Wi-Fi Direct เป็น **2ff (ปิด)** แตะ **Wi-Fi Direct** แล้วเปิดใช้งาน
- 4. จากคอมพิวเตอร์แบบไร้สายของคุณ ให้เปิดระบบไร้สาย ค้นหาและเชื่อมต่อกับชื่อ Wi-Fi Direct ตัวอย่างเช่น DIRECT-\*\*-HP OfficeJet Pro **6970** (โดยที่ \*\* เป็นอักขระเฉพาะที่ระบุเครื่องพิมพ์ของคุณ)

ใส่รหัสผ่าน Wi-Fi Direct เมื่อปรากฏข้อความแจ้งบนหน้าจอ

 $\,$ **5.** ในเว็บเบราว์เซอร์ที่สนับสนุนบนคอมพิวเตอร์ของคุณ พิมพ์ที่อยู่ต่อไปนี้: http://192.168.223.1

## <span id="page-115-0"></span>้ไม่สามารถเปิดเว็บเซิร์ฟเวอร์แบบฝั*ง*ได้

## **ตรวจสอบการตั้ง่าเรือข่าย**

- ตรวจสอบให้แน่ใจว่าคุณไม่ได้กำลังใช้งานสายโทรศัพท์ หรือสายไขว้เพื่อเชื่อมต่อเครื่องพิมพ์กับเครือข่าย
- ตรวจสอบให้แน่ใจว่าสายเกเบิลเกรือข่ายเชื่อมต่อกับเกรื่องพิมพ์แน่นแล้ว
- ้ตรวจสอบให้แน่ใจว่าฮับ สวิตช์ หรือเราเตอร์ของเครือข่ายเปิดอยู่และทำงานอย่างถูกต้อง

#### **ตรวจสอบอมพิวเตอรr**

● ตรวจสอบให้แน่ใจวา่ มีการเชื่อมต่อคอมพิวเตอร์ที่คุณกำลังใช้อยู่เข้ากับเครือข่ายเดียวกันกับเครื่องพิมพ์

#### **ตรวจสอบเว็บเบราวrเซอรrของุณ**

- ตรวจสอบให้แน่ใจว่าเว็บเบราว์เซอร์ตรงตามความต้องการขั้นต่ำของระบบ
- หากเว็บเบราว์เซอร์ใช้การตั้งค่าพร็อกซีใดๆ ในการเชื่อมต่อกับอินเทอร์เน็ต ให้ลองปิดการตั้งค่าดังกล่าว สำหรับข้อมูลเพิ่มเติม โปรดดูเอกสารประกอบที่มาพร้อม เว็บเบราว์เซอร์ของคุณ
- ตรวจสอบว่าเปิดใช้งาน **JavaScript** และคุกกี้ในเว็บเบราว์เซอร์แล้ว สำหรับข้อมูลเพิ่มเติม โปรดดูเอกสารประกอบที่มาพร้อมเว็บเบราว์เซอร์ของคุณ

### **ตรวจสอบ IP แอดเดรสของเรื่องพิมพr**

● ตรวจสอบให้แน่ใจวา่ IP แอดเดรสของเรื่องพิมพrถูกต้อง

หากต้องการดูที่อยู่ IP สำหรับเครื่องพิมพ์ ให้สัมผัสหรือปัดแท็บลงจากด้านบนของหน้าจอเพื่อเปิดแดชบอร์ด สัมผัสที่ ((•ุ)) (Wireless (ไร้สาย)) หรือ

## <u>몽</u> (Ethernet)

หากต้องการรับที่อยู่ **IP** ของเครื่องพิมพ์ โดยการพิมพ์หน้าการกำหนดค่าเครือข่าย ให้สัมผัสหรือปัดแท็บลงจากด้านบนของหน้าจอเพื่อเปิดแดชบอร์ดจากแผง กวบคุมเครื่องพิมพ์ ให้สัมผัสที่ �� ( Setup (การตั้งค่า) ) สัมผัสที่ รายงาน และจากนั้น สัมผัสที่ Network Configuration Report (รายงานการกำหนดค่าเครือข่าย )

ตรวจสอบให้แน่ใจว่า ที่อยู่ IP ของเครื่องพิมพ์ถูกต้อง ที่อยู่ IP ของเครื่องพิมพ์ควรมีรูปแบบที่คล้ายคลึงกันกับที่อยู่ IP ของเราเตอร์ ตัวอย่างเช่น ที่อยู่ IP ของ เราเตอรrอาจเป็น 192.168.0.1 หรือ 10.0.0.1 และที่อยู่ IP ของเรื่องพิมพrเป็น 192.168.0.5 หรือ 10.0.0.5

หากที่อยู่ IP ของเครื่องพิมพ์คล้ายคลึงกับ 169.254.XXX.XXX หรือ 0.0.0.0 จะไม่สามารถเชื่อมต่อเข้าเครือข่ายได้

 $\hat{P}$ ์ คำแนะนำ**:** หากคุณใช้งานคอมพิวเตอร์ที่ใช้ระบบปฏิบัติการ Windows คุณสามารถไปที่เว็บไซต์การสนับสนุนออนไลน์ของ HP ได้ที่ <u>[www.support.hp.com](http://h20180.www2.hp.com/apps/Nav?h_pagetype=s-001&h_product=8289584&h_client&s-h-e-008-1&h_lang=en&h_cc=th)</u> เว็บไซต์นี้จะให้ข้อมูลและยูทิลิตี้ที่ช่วยให้คุณสามารถแก้ปัญหาทั่วไปของเครื่องพิมพ์ได้

# **10 การแก้ไขปัญหา**

ข้อมูลในส่วนนี้จะแนะนำวิธีแก้ไขปัญหาทั่วไป หากเครื่องพิมพ์ทำงานผิดปกติและการปฏิบัติตามคำแนะนำยังไม่สามารถแก้ปัญหาได้ ให้ลองใช้หนึ่งในบริการสนับสนุน ที่แสดงรายการไว้ใน <u>[ฝ่ายสนับสนุนของ](#page-147-0) HP</u> เพื่อขอรับความช่วยเหลือ

เนื้อหาในส่วนนี้จะกล่าวถึงหัวข้อต่อไปนี้:

- ปัญหาการป้อนกระดาษและกระดาษติด
- <u>[ปัญหาการพิมพ](#page-123-0)์</u>
- <u>[ปัญหาการทำสำเนา](#page-131-0)</u>
- [ปัญหาสแกน](#page-131-0)
- [ปัญหาโทรสาร](#page-132-0)
- <u>ปัญหาเครือข่ายและการเชื่อมต่อ</u>
- <u>ปัญหาเกี่ยวกับฮาร์ดแวร์ของเครื่องพิมพ์</u>
- $\bullet$  ดูวิธีใช้จากแผงควบคุมเครื่องพิมพ์
- [ทำความเข้าใจรายงานเครื่องพิมพ์](#page-142-0)
- ่ <u>การแก้</u>ไขปัญหาผ่านบริการทางเว็<u>บ</u>
- ดูแลรักษาเครื่องพิมพ์
- [ืน่าเริ่มต้นและการตั้ง่าดั้งเดิมจากโรงงาน](#page-146-0)
- [ฝ่ายสนับสนุนของ](#page-147-0) HP

# **ปัญหาการป้ อนกระดาษแ¨ะกระดาษติด**

คุณต้องการทำอะไร

# **การนำกระดาษที่ติดอยู่ออก**

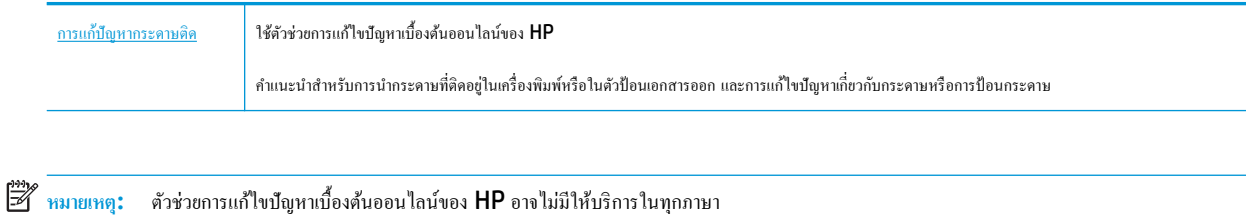

## **อ่านคำแนะนำทั่วไปใน Help (วิธีใช้) สำหรับการนำกระดาษที่ติดอยู่ออก**

กระดาษติดอาจเกิดขึ้นได้ในหลายๆ จุดในเครื่องพิมพ์

 $\underline{\bigwedge}$  <del>ข้อควรระวัง</del>: เพื่อปกป้องหัวพิมพ์จากความเสียหาย ให้นำกระดาษที่ติดอยู่ออกทันที

# **หากต้องการนำกระดาษที่ติดอยู่ออกจากถาดป้อนกระดาษ**

**1.** ยกถาดรับกระดาษขึ้น

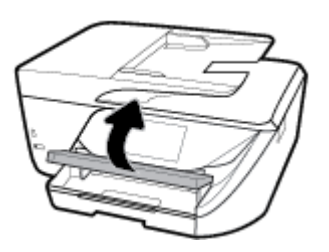

**2.** ดึงถาดป้อนกระดาษออกมาเพื่อขยายพื้นที่

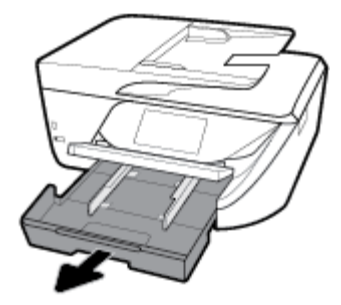

**3.** กดปุ่มที่อยู่ทั้งสองข้างของถาดป้อนกระดาษ แล้วดึงเพื่อถอดถาดป้อนกระดาษออก

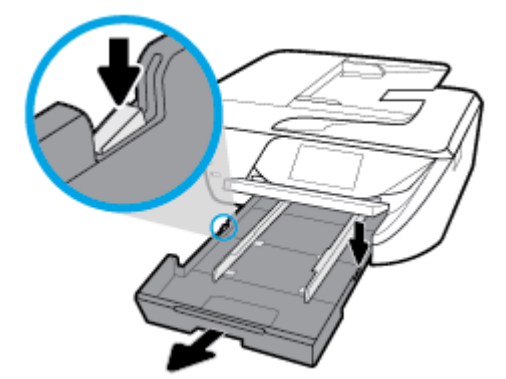

**4.** ตรวจสอบช่องว่างที่ใช้ใส่ถาดป้อนกระดาษภายในเครื่องพิมพ์ ถ้าพบว่ามีกระดาษติดอยู่ ให้เอื้อมมือเข้าไปในช่องว่างนั้น แล้วดึงกระดาษนั้นเข้าหาตัวด้วยมือทั้ง สอง

<u>/ ใง ข้อควรระวัง:</u> หากกระดาษฉีกขาดในขณะนำกระดาษออกจากลูกกลิ้ง ให้ตรวจสอบลูกกลิ้งและล้อเพื่อหาเศษกระดาษที่อาจตกค้างอยู่ด้านในเครื่องพิมพ์

หากคุณไม่นำเศษกระดาษที่ติดอยู่ออกจากเครื่องพิมพ์ให้หมด ก็อาจทำให้เกิดปัญหากระดาษติดได้อีก

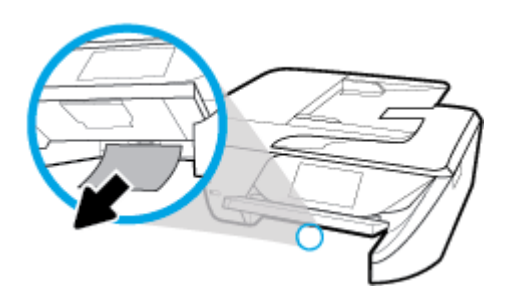

**5.** เสียบถาดป้อนกระดาษ ใส่กระดาษเข้าไป และดึงถาดรับกระดาษลงมา

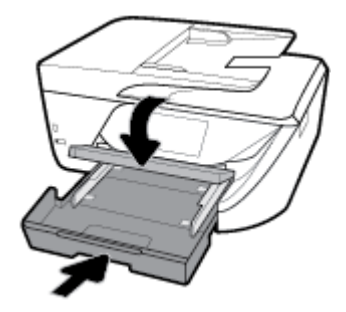

## **การดึงกระดาษที่ติดอย่ออกจากพื้นที่การพิมพr ู**

- **1.** กด (ปุ่ม Power (เปิด/ปิด)) เพื่อปิดเครื่องพิมพ์
- **2.** เปิดฝาตลับหมึกพิมพ์

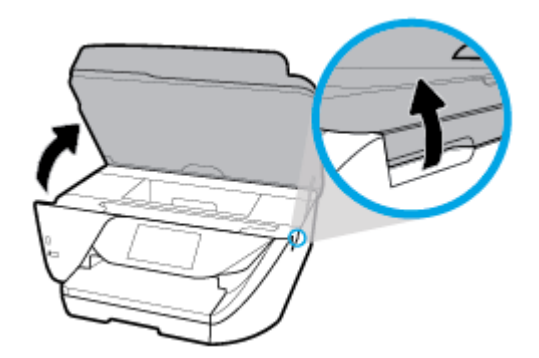

- **3.** ตรวจสอบทางเผ่านกระดาษภายในเครื่องพิมพ์
	- **a.** ยกที่จับของฝาครอบทางผ่านกระดาษขึ้น แล้วถอดฝาครอบออก

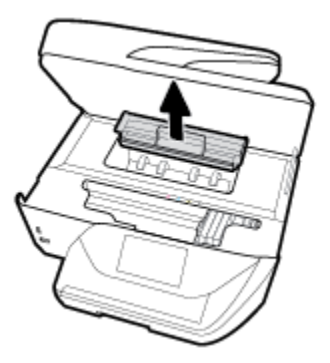

**b.** ค้นหากระดาษที่ติดอยู่ในเครื่องพิมพ์ จับที่กระดาษด้วยมือทั้งสองข้างแล้วดึงเข้าหาตัวคุณ

<u>/ ใง ข้อควรระวัง:</u> หากกระดาษฉีกขาดในขณะนำกระดาษออกจากลูกกลิ้ง ให้ตรวจสอบลูกกลิ้งและล้อเพื่อหาเศษกระดาษที่อาจตกค้างอยู่ด้านในเครื่องพิมพ์ หากคุณไม่นำเศษกระดาษที่ติดอยู่ออกจากเครื่องพิมพ์ให้หมด ก็อาจทำให้เกิดปัญหากระดาษติดได้อีก

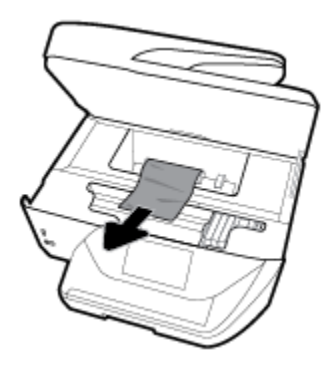

**c.** ใส่ฝารอบทางผานกระดาษอีกรั ่ ้งกระทังล็อกเข้าที่ ่

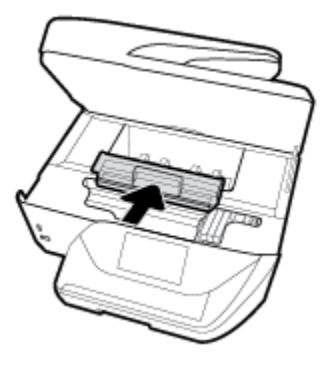

**4.** ถ้าปัญหายังไม่หายไป ให้ตรวจสอบบริเวณแคร่เครื่องพิมพ์ภายในเครื่องพิมพ์

<u>/ ใ ข้อควรระวัง:</u> ระหว่างที่ดำเนินการ หลีกเลี่ยงการแตะต้องสายเกเบิลที่ติดอยู่กับแคร่เครื่องพิมพ์

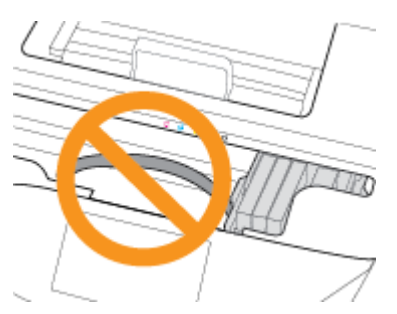

**a.** ถ้าเกิดมีกระดาษติดขัด ให้ขยับแกร่เครื่องพิมพ์ไปด้านขวาสุดของเครื่องพิมพ์ ใช้มือทั้งสองข้างจับแล้วดึงเข้าหาตัวคุณ

<u>/ ใ</u> ข้อควรระวัง: หากกระดาษฉีกขาดในขณะนำกระดาษออกจากลูกกลิ้ง ให้ตรวจสอบลูกกลิ้งและล้อเพื่อหาเศษกระดาษที่อาจตกค้างอยู่ด้านในเครื่องพิมพ์ หากคุณไม่นำเศษกระดาษที่ติดอยู่ออกจากเครื่องพิมพ์ให้หมด ก็อาจทำให้เกิดปัญหากระดาษติดได้อีก

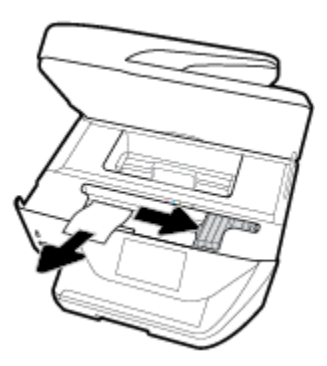

**b.** ขยับแคร่ไปด้านซ้ายสุดของเครื่องพิมพ์ และทำเช่นเดียวกับขั้นตอนเมื่อสักครู่เพื่อเอากระดาษฉีกขาดที่มีออกมา

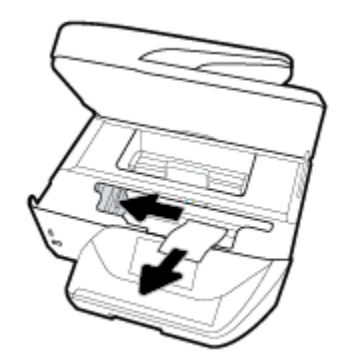

- **5.** ปิดฝาครอบตลับหมึกพิมพ์
- **6.** กด (U) (ปุ่ม Power (เปิด/ปิด)) เพื่อเปิดเครื่องพิมพ์

## **วิธีการดึงกระดาษที่ติดอย่ออกจากตัวป้ อนกระดาษ ู**

**1.** ยกฝารอบตัวป้อนกระดาษขึ้น

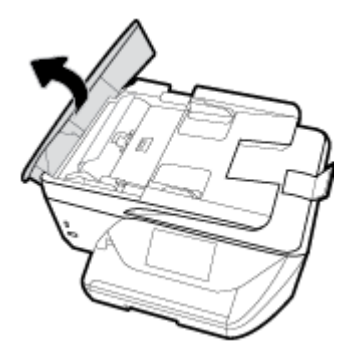

**2.** ยกแถบที่อยู่บนขอบด้านหน้าของตัวป้อนกระดาษขึ้น

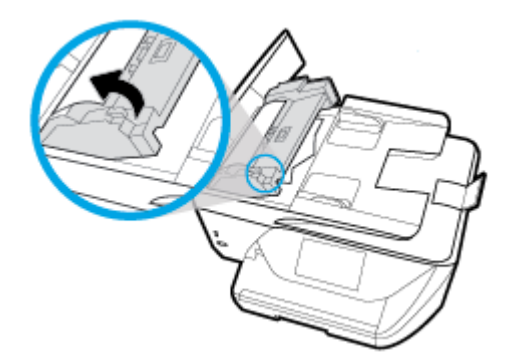

**3.** ค่อยๆ ดึงกระดาษที่ติดอยู่ออกจากลูกกลิ้ง

<u>/ ใ ข้อควรระวัง:</u> หากกระดาษฉีกขาดในขณะดึงกระดาษออกจากลูกกลิ้ง ให้ตรวจสอบลูกกลิ้งและล้อเพื่อหาเศษกระดาษที่อาจตกค้างอยู่ด้านในเครื่องพิมพ์

หากคุณไม่นำเศษกระดาษที่ติดอยู่ออกจากเครื่องพิมพ์ให้หมด ก็อาจทำให้เกิดปัญหากระดาษติดได้อีก

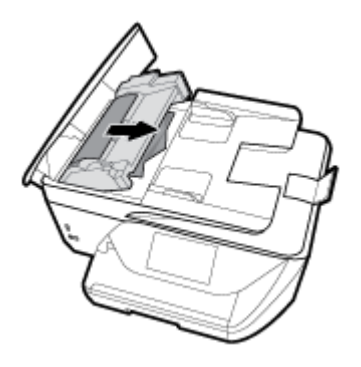

**4.** ปิดฝารอบตัวป้อนกระดาษ โดยกดฝารอบให้แน่นจนล็อกเข้าที่

หากวิธีการข้างต้นไม่สามารถแก้ไขปัญหาได้ <u>กลิกที่นี่เพื่อดู</u>การแก้ไขปัญหาเบื้องต้นออนไลน์เพิ่มเติม ▦

# **การนำสิ่งกีดขวางออกจากแคร่ตลับหมึกพิมพ์**

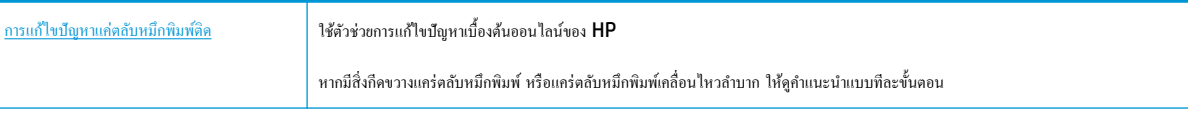

์ *ห*มายเหตุ**:** ตัวช่วยการแก้ไขปัญหาเบื้องต้นออนไลน์ของ HP อาจไม่มีให้บริการในทุกภาษา

## **อ่านคำแนะนำทั่วไปใน Help (วิธีใช้) สำหรับการนำสิ่งกีดขวางออกจากแคร่ตลับหมึกพิมพ์**

นำสิ่งกีดขวาง เช่น กระดาษ ออกจากแคร่พิมพ์

₩ .<br>**: หมายเหตุ: ห้ามใช้เครื่องมือใด**ๆ หรืออุปกรณ์อื่นๆ ในการนำกระดาษที่ติดออก ใช้ความระมัดระวังทุกครั้งเมื่อนำกระดาษที่ติดออกจากภายในเครื่องพิมพ์

## **เรียนร้วิธีการป้ องกันกระดาษติดขัด ู**

่ เพื่อป้องกันไม่ให้กระดาษติด โปรดปฏิบัติตามคำแนะนำต่อไปนี้

- ควรนำกระดาษที่พิมพ์แล้วออกจากถาดรับกระดาษอย่างสม่ำเสมอ
- ตรวจสอบให้แน่ใจว่าคุณกำลังพิมพ์ด้วยกระดาษที่ไม่ย่น พับ หรือชำรุด
- คุณสามารถป้องกันไม่ให้กระดาษม้วนงอหรือมีรอยยับได้ด้วยการเก็บกระดาษที่ไม่ได้ใช้ทั้งหมดไว้ในถุงที่สามารถปิดผนึกได้
- อย่าใช้กระดาษที่หนาหรือบางเกินไปสำหรับเครื่องพิมพ์
- ตรวจสอบให้แน่ใจว่าได้[ใส่กระดาษ](#page-25-0)ในถาดป้อนกระดาษไว้อย่างถูกต้องแล้ว และไม่มีกระดาษมากเกินไป สำหรับข้อมูลเพิ่มเติม โปรดดูที่ ใส่กระดาษ
- ตรวจสอบว่ากระดาษที่ใส่ในถาดป้อนกระดาษนั้นเรียบเสมอกัน และขอบไม่โค้งงอหรือฉีกขาด
- อย่าใส่กระดาษมากเกินไปในถาดของตัวป้อนกระดาษ สำหรับ[ข้อมูล](#page-150-0)เพิ่มเติมเกี่ยวกับปริมาณกระดาษสูงสุดที่สามารถใส่ลงในตัวป้อนกระดาษได้ โปรดดูที่ <u>ข้อมูล</u> [จำเพาะ](#page-150-0)
- อย่าผสมรวมประเภทกระดาษและขนาดกระดาษที่แตกต่างกันในถาดป้อนกระดาษ ปีกกระดาษทั้งหมดในถาดป้อนกระดาษต้องเป็นประเภทและขนาดเดียวกัน
- ปรับตัวปรับความกว้างกระดาษในถาดป้อนกระดาษให้พอดีกับกระดาษทุกชนิด ตรวจดว่าตัวปรับความกว้างกระดาษไม่ทำให้กระดาษในถาดป้อนกระดาษโค้งงอ
- อย่าดันกระดาษเข้าไปในถาดป้อนกระดาษมากเกินไป
- หากคุณพิมพ์ลงบนกระดาษทั้งสองหน้า อย่าพิมพ์ภาพที่มีความเข้มสีสูงบนกระดาษที่มีน้ำหนักเบา
- ใช้ประเภทกระดาษที่แนะนำสำหรับเครื่องพิมพ์
- หากกระดาษในเครื่องพิมพ์กำลังจะหมด ให้เครื่องพิมพ์พิมพ์จนหมดกระดาษก่อน จากนั้นจึงเพิ่มกระดาษ อย่าป้อนกระดาษขณะที่เครื่องพิมพ์กำลังพิมพ์อยู่

## **การแก้ไขปัญหาการป้ อนกระดาษ**

คุณกำลังประสบปัญหาในลักษณะใด

- **ถาดป้ อนกระดาษไม่ดึงกระดาษ**
	- ตรวจสอบว่ามีกระดาษอยู่ในถาดป้อนกระดาษ สำหรับข้อมูลเพิ่มเติม โปรดดูที่ <u>[ใส่กระดาษ](#page-25-0)</u> กรีดกระดาษออกจากกันก่อนใส่ลงในถาด
	- ตรวจสอบให้แน่ใจว่าตั้งตัวปรับความกว้างกระดาษของถาดตรงกับขนาดกระดาษที่คุณกำลังป้อน ตรวจสอบให้แน่ใจด้วยว่าตัวปรับแนวกระดาษแนบสนิท พอดีกับขนาดของกระดาษ แต่ไม่แน่นเกินไป
	- ตรวจสอบให้แน่ใจว่า มีการปรับแนวตั้งกระดาษเข้ากับเส้นบอกขนาดกระดาษที่เหมาะสมซึ่งอยู่ค้านล่างของถาดป้อนกระดาษ และไม่เกินความสูงของตั้ง กระดาษที่ระบุไว้ด้วยฉลากหนึ่งใบหรือมากกว่าที่อยู่ด้านข้างหรืออยู่ที่ตัวปรับความกว้างของกระดาษบนถาดป้อนกระดาษ
	- ตรวจสอบให้แน่ใจว่ากระดาษในถาดไม่โค้งงอ ดัดกระดาษโดยการงอกระดาษที่โค้งในทิศทางตรงกันข้าม
- **หน้ากระดาษบิดเบี้ยว**
- <span id="page-123-0"></span>ดรวจสอบให้แน่ใจว่ากระดาษที่ใส่ในถาดป้อนกระดาษอยู่ในแนวเดียวกับตัวปรับความกว้างกระดาษ ถ้าจำเป็น ให้ดึงถาดป้อนกระดาษออกจากเกรื่องพิมพ์ แล้วใส่กระดาษเข้าไปใหม่ให้ถูกต้อง เพื่อให้มั่นใจว่ากระดาษอยู่ในแนวเดียวกับตัวปรับแนวกระดาษแล้ว
- ใส่กระดาษเข้าในเครื่องพิมพ์เมื่อเครื่องไม่ได้กำลังพิมพ์งานอยู่เท่านั้น
- **กระดาษหลายแผ่นขณะนี้กำลังถูกดึงเข้า**
	- ตรวจสอบให้แน่ใจว่าตั้งตัวปรับความกว้างกระดาษของถาดตรงกับขนาดกระดาษที่คุณกำลังป้อน ตรวจสอบให้แน่ใจด้วยว่าตัวปรับความกว้างกระดาษ แนบสนิทพอดีกบขนาดของกระดาษ ั แต่ไม่แน่นเกินไป
	- ตรวจสอบให้แน่ใจว่า มีการปรับแนวตั้งกระดาษเข้ากับเส้นบอกขนาดกระดาษที่เหมาะสมซึ่งอยู่ด้านล่างของถาดป้อนกระดาษ และไม่เกินความสูงของตั้ง กระดาษที่ระบุไว้ด้วยฉลากหนึ่งใบหรือมากกว่าที่อยู่ด้านข้างหรืออยู่ที่ตัวปรับความกว้างของกระดาษบนถาดป้อนกระดาษ
	- ้ ตรวจสอบให้แน่ใจว่าไม่ได้ใส่กระดาษลงในถาดมากเกินไป
	- ใช้กระดาษ HP เพื่อการปฏิบัติงานและประสิทธิภาพในการทำงานที่ดีที่สุด

# **ปัญหาการพิมพ**์

คุณต้องการทำอะไร

# $\boldsymbol{\mu}$ ก้ไขปัญหาหน้าที่ไม่พิมพ์ **(**พิมพ์ไม่ได้**)**

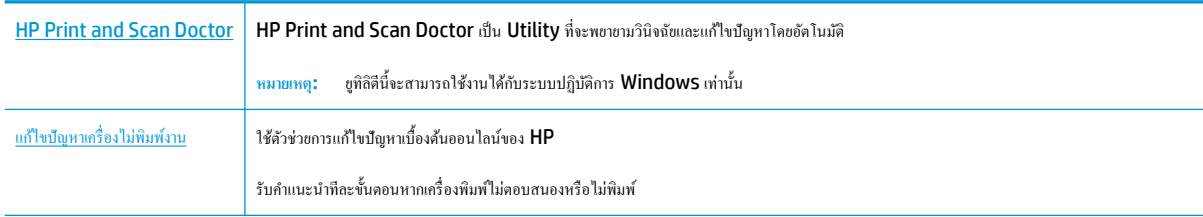

*หม***ายเหตุ: HP Print and Scan Doctor** และตัวช่วยการแก้ไขปัญหาเบื้องด้นออนไลน์ของ HP อาจไม่มีให้บริการในทุกภาษา

## **อ่านคำแนะนำทั่วไปใน Help (วิธีใช้) สำหรับปัญหาพิมพ์ไม่ได้**

## **การแก้ไขปัญหาการพิมพr(Windows)**

ตรวจดให้แน่ใจว่าเปิดเครื่องพิมพ์แล้ว และมีกระดาษอยู่ในถาดป้อนกระดาษ หากยังไม่สามารถพิมพ์งานได้ ให้ลองปฏิบัติตามขั้นตอนดังต่อไปนี้

- **1.** ตรวจสอบข้อความแสดงข้อผิดพลาดบนจอแสดงผลของเครื่องพิมพ์และแก้ปัญหาด้วยการทำตามคำแนะนำบนหน้าจอ
- 2. หากคุณใช้สาย USB เชื่อมต่อคอมพิวเตอร์เข้ากับเครื่องพิมพ์ ให้ถอดสาย USB ออกและเชื่อมต่อใหม่ หากคุณเชื่อมต่อคอมพิวเตอร์เข้ากับเครื่องพิมพ์ด้วยการ เชื่อมต่อระบบไร้สาย ให้ตรวจสอบว่าการเชื่อมต่อยังทำงานอยู่
- **3.** ตรวจสอบว่าเครื่องพิมพ์ไม่ได้หยุดการทำงานชั่วคราวหรือออฟไลน์

**วิธีตรวจสอบว่าเครื่องพิมพ์ไม่ได้หยุดการทำงานชั่วคราวหรือออฟไลน์**

**a.** โปรดทำสิ่งใดสิ่งหนึ่งต่อไปนี้ ทั้งนี้ขึ้นอยู่กับระบบปฏิบัติการของคุณ**:** 

- **Windows 10**: จากเมนู**Start** (เริ่ม) ของ Windows ให้ลิกที่ **All apps** (โปรแกรมทั้งหมด) เลือก **Windows System**  (ระบบ Windows) **Control Panel** (แผงวบุม) และจากนั้นลิกที่**View devices and printers** (ดูอุปกรณrและ เครื่องพิมพ์) ภายใต้เมนู Hardware and Sound (ฮาร์ดแวร์และเสียง)
- **Windows 8.1** และ **Windows 8**: ชี้ไปที่หรือแตะที่มุมบนด้านขวาของหน้าจอเพื่อเปิดแถบชุดทางลัด ลิกไออน **การตั้ง่า** ลิกหรือ แตะ **แผงวบุม** จากนั้นลิกหรือแตะ **ดูอปกรณrแ¨ะเรื่องพิมพr ุ**
- **Windows 7: จากเมนู Start** (เริ่ม) ของ Windows คลิก **Devices and Printers** (อุปกรณ์และเครื่องพิมพ์)
- **Windows Vista**: จากเมนู**Start** (เริ่ม) ของ Windows ลิก **Control Panel** (แผงวบุม) จากนั้นลิก **Printers**  (เครื่องพิมพ์)
- **Windows XP**: จากเมนู**Start** (เริ่ม) ของ Windows ลิก **Control Panel** (แผงวบุม) จากนั้นลิก **Printers and Faxes** (เครื่องพิมพ์และโทรสาร)
- **b.** ดับเบิลคลิกหรือคลิกขวาที่ไอคอนสำหรับเครื่องพิมพ์ของคุณ จากนั้นเลือก **See what's printing (**ดูงานที่กำลังพิมพ์อยู่) เพื่อเปิดคิวการพิมพ์
- **c.** บนเมน **Printer (**เครื่องพิมพ์) โปรดตรวจสอบให้แน่ใจว่าไม่มีการทำเครื่องหมายถูกหน้ารายการ **Pause Printing (**หยุดการพิมพ์ชั่วคราว) หรือ Use Printer Offline (ใช้เครื่องพิมพ์แบบออฟไลน์)
- **d.** หากคุณเปลี่ยนแปลงค่าต่างๆ เรียบร้อยแล้ว ให้ลองพิมพ์ใหม่อีกครั้ง
- **4**. ตราจสอบว่าได้ตั้งค่าเครื่องพิมพ์ใว้เป็นเครื่องพิมพ์เริ่มต้น

## **วิธีตรวจสอบว่าเรื่องพิมพrได้รับการตั้ง่าเป็นเรื่องพิมพrเริ่มต้น**

- **a.** โปรดทำสิ่งใดสิ่งหนึ่งต่อไปนี้ ทั้งนี้ขึ้นอยู่กับระบบปฏิบัติการของุคณ:
	- **Windows 10**: จากเมนู**Start** (เริ่ม) ของ Windows ให้ลิกที่ **All apps** (โปรแกรมทั้งหมด) เลือก **Windows System**  (ระบบ Windows) **Control Panel** (แผงวบุม) และจากนั้นลิกที่**View devices and printers** (ดูอุปกรณrและ เครื่องพิมพ์) ภายใต้เมนู Hardware and Sound (ฮาร์ดแวร์และเสียง)
	- **Windows 8.1** และ **Windows 8**: ชี้ไปที่หรือแตะที่มุมบนด้านขวาของหน้าจอเพื่อเปิดแถบชุดทางลัด ลิกไออน **การตั้ง่า** ลิกหรือ แตะ **แผงวบุม** จากนั้นลิกหรือแตะ **ดูอปกรณrแ¨ะเรื่องพิมพr ุ**
	- **Windows 7**: จากเมนู**Start** (เริ่ม) ของ Windows ลิก **Devices and Printers** (อุปกรณrและเรื่องพิมพr)
	- **Windows Vista**: จากเมนู**Start** (เริ่ม) ของ Windows ลิก **Control Panel** (แผงวบุม) จากนั้นลิก **Printers**  (เครื่องพิมพ์)
	- **Windows XP**: จากเมนู**Start** (เริ่ม) ของ Windows ลิก **Control Panel** (แผงวบุม) จากนั้นลิก **Printers and Faxes** (เครื่องพิมพ์และโทรสาร)
- **b.** ตรวจดูให้แน่ใจว่าได้ตั้งค่าเครื่องพิมพ์ที่ถูกต้องไว้เป็นเครื่องพิมพ์เริ่มต้น

เครื่องพิมพ์ค่าเริ่มต้นจะมีเครื่องหมายถูกในวงกลมสีดำหรือสีเขียวอยู่ด้านข้างเครื่องพิมพ์

- **c.** ถ้าเครื่องพิมพ์อื่นถูกตั้งค่าไว้เป็นเครื่องพิมพ์เริ่มต้น ให้คลิกขวาที่เครื่องพิมพ์ที่ถูกต้องและเลือก **Set as Default Printer (**ตั้งค่าเป็นเครื่องพิมพ์ เริ่มต้น)
- **d.** ลองใช้เครื่องพิมพ์ของคณอีกครั้ง
- **5.** รีสตาร์ทที่เก็บพักงานพิมพ์

## ้วิธีรีสตาร์ทที่เก็บพักงานพิมพ์

**a.** โปรดทำสิ่งใดสิ่งหนึ่งต่อไปนี้ ทั้งนี้ขึ้นอยู่กับระบบปฏิบัติการของคุณ**:** 

## **Windows 10**

- **i.** จากเมนู**Start** (เริ่ม) ของ Windows ให้ลิกที่ **All apps** (โปรแกรมทั้งหมด) และจากนั้นลิกที่ **Windows System** (ระบบ Windows)
- **ii.** ลิกที่ **Control Panel** (แผงวบุม) **System and Security** (ระบบและวามปลอดภัย) และจากนั้นลิกที่ **Administrative Tools** (เรื่องมือการดูแลจัดการ)
- **iii.** ดับเบิลลิก **Services** (บริการต่างๆ)
- **iv.** คลิกขวาที่ **Print Spooler** (ที่เก็บพักงานพิมพ์) แล้วคลิก **Properties** (คุณสมบัติ)
- **v.** บนแท็บ **General** (ทัวไป ่ ) ถัดจาก **Startup type** (ชนิดการเริ่มต้น) ให้ตรวจดูวาได้เลือก ่ **Automatic** (อัตโนมัติ) ไว้แล้ว
- **vi.** หากบริการไม่ทำงาน ในส่วน **Service status** (สถานะของบริการ) ให้ลิก **Start** (เริ่ม) จากนั้นลิก **OK** (ตกลง)

## **Windows 8.1 แ¨ะ Windows 8**

- **i.** ชี้หรือแตะมุมบนขวาของหน้าจอเพื่อเปิดแถบทางลัด แล้วลิกไออน **Settings** (การตั้ง่า)
- **ii.** ลิกหรือแตะ **Control Panel** (แผงวบุม) และลิกหรือแตะ **System and Security** (ระบบและการรักษาวามปลอดภัย)
- **iii.** ลิกหรือแตะ **Administrative Tools** (เรื่องมือการดูแลระบบ) แล้วดับเบิลลิกหรือแตะสองรั้ง **Services** (บริการ)
- **iv.** คลิกขวาหรือแตะที่ **Print Spooler** (ที่เก็บพักงานพิมพ์) ค้างไว้ แล้วคลิก **Properties** (คุณสมบัติ)
- **v.** บนแท็บ **General** (ทัวไป ่ ) ถัดจาก **Startup type** (ชนิดการเริ่มต้น) ให้ตรวจดูวาได้เลือก ่ **Automatic** (อัตโนมัติ) ไว้แล้ว
- **vi.** หากบริการไม่ทำงาน ในส่วน **Service status** (สถานะของบริการ) ให้ลิก **Start** (เริ่ม) จากนั้นลิกหรือแตะ **OK** (ตกลง)

## **Windows 7**

- **i.** จากเมนู**Start** (เริ่ม) ของ Windows ให้ลิก **Control Panel** (แผงวบุม) จากนั้นลิก **System and Security** (ระบบ และวามปลอดภัย) แล้วลิก **Administrative Tools** (เรื่องมือในการดูแล)
- **ii.** ดับเบิลลิก **Services** (บริการต่างๆ)
- **iii**. คลิกขวาที่ **Print Spooler** (ที่เก็บพักงานพิมพ์) แล้วคลิก **Properties** (คุณสมบัติ)
- **iv.** บนแท็บ **General** (ทัวไป ่ ) ถัดจาก **Startup type** (ชนิดการเริ่มต้น) ให้ตรวจดูวาได้เลือก ่ **Automatic** (อัตโนมัติ) ไว้แล้ว
- **v.** หากบริการไม่ทำงาน ในส่วน **Service status** (สถานะของบริการ) ให้ลิก **Start** (เริ่ม) จากนั้นลิก **OK** (ตกลง)

## **Windows Vista**

- **i.** จากเมนู**Start** (เริ่ม) ของ Windows ให้ลิก **Control Panel** (แผงวบุม) จากนั้นลิก **System and Maintenance**  (ระบบและการบำรุงรักษา) และลิก **Administrative Tools** (เรื่องมือในการดูแล)
- **ii.** ดับเบิลลิก **Services** (บริการต่างๆ)
- **iii.** คลิกขวาที่ **Print Spooler service** (บริการที่เกี่บพักงานพิมพ์) แล้วคลิก **Properties** (คุณสมบัติ)
- **iv.** บนแท็บ **General** (ทัวไป ่ ) ถัดจาก **Startup type** (ชนิดการเริ่มต้น) ให้ตรวจดูวาได้เลือก ่ **Automatic** (อัตโนมัติ) ไว้แล้ว
- **v.** หากบริการไม่ทำงาน ในส่วน **Service status** (สถานะของบริการ) ให้ลิก **Start** (เริ่ม) จากนั้นลิก **OK** (ตกลง)

#### **Windows XP**

- **i.** จากเมน Start (เริ่ม) ของ Windows ให้คลิกขวาที่ My Computer (คอมพิวเตอร์ของฉัน)
- **ii.** คลิก Manage (จัดการ) แล้วคลิก Services and Applications (บริการและโปรแกรมประยุกต์)
- **iii.** ดับเบิลคลิก **Services** (บริการต่างๆ) แล้วเลือก **Print Spooler** (ที่เก็บพักการพิมพ์)
- **iv.** คลิกขวาที่ **Print Spooler (**ที่เก็บพักงานพิมพ์) แล้วคลิก **Restart (**ริสตาร์ท) เพื่อรีสตาร์ทบริการ
- **b.** ตรวจดูให้แน่ใจว่าได้ตั้งค่าเครื่องพิมพ์ที่ถูกต้องไว้เป็นเครื่องพิมพ์เริ่มต้น

เครื่องพิมพ์ค่าเริ่มต้นจะมีเครื่องหมายถูกในวงกลมสีดำหรือสีเขียวอยู่ด้านข้างเครื่องพิมพ์

- **c.** ถ้าเครื่องพิมพ์อื่นถูกตั้งค่าไว้เป็นเครื่องพิมพ์เริ่มต้น ให้คลิกขวาที่เครื่องพิมพ์ที่ถูกต้องและเลือก **Set as Default Printer (**ตั้งค่าเป็นเครื่องพิมพ์ เริ่มต้น)
- **d.** ลองใช้เครื่องพิมพ์ของคณอีกครั้ง
- **6.** รีสตาร์ทเครื่องคอมพิวเตอร์
- **7.** ลบคิวการพิมพ์

### ้วิธีลบดิวการพิมพ์

- **a.** โปรดทำสิ่งใดสิ่งหนึ่งต่อไปนี้ ทั้งนี้ขึ้นอยู่กับระบบปฏิบัติการของคณ**:** 
	- **Windows 10**: จากเมนู**Start** (เริ่ม) ของ Windows ให้ลิกที่ **All apps** (โปรแกรมทั้งหมด) เลือก **Windows System**  (ระบบ Windows) **Control Panel** (แผงวบุม) และจากนั้นลิกที่**View devices and printers** (ดูอุปกรณrและ เครื่องพิมพ์) ภายใต้เมนู Hardware and Sound (ฮาร์ดแวร์และเสียง)
	- **Windows 8.1** และ **Windows 8**: ชี้ไปที่หรือแตะที่มุมบนด้านขวาของหน้าจอเพื่อเปิดแถบชุดทางลัด ลิกไออน **การตั้ง่า** ลิกหรือ แตะ **แผงวบุม** จากนั้นลิกหรือแตะ **ดูอปกรณrแ¨ะเรื่องพิมพr ุ**
	- $\bullet$  **Windows 7:** จากเมนู Start (เริ่ม) ของ Windows คลิก Devices and Printers (อุปกรณ์และเครื่องพิมพ์)
	- **Windows Vista**: จากเมนู**Start** (เริ่ม) ของ Windows ลิก **Control Panel** (แผงวบุม) จากนั้นลิก **Printers**  (เครื่องพิมพ์)
	- **Windows XP**: จากเมนู**Start** (เริ่ม) ของ Windows ลิก **Control Panel** (แผงวบุม) จากนั้นลิก **Printers and Faxes** (เครื่องพิมพ์และโทรสาร)
- **b.** ดับเบิลคลิกที่ไอคอนเครื่องพิมพ์ของคณเพื่อเปิดคิวการพิมพ์
- **c.** บนเมนู**Printer** (เรื่องพิมพr) ให้ลิก **Cancel all documents** (ยกเลิกเอกสารทั้งหมด) หรือ **Purge Print Document** (ล้าง เอกสารงานพิมพr) จากนั้นลิก **Yes** (ใช่) เพื่อยืนยัน
- **d.** ถ้ายังมีเอกสารอยู่ในคิว ให้รีสตาร์ทเครื่องคอมพิวเตอร์และลองพิมพ์อีกครั้งหลังจากคอมพิวเตอร์รีสตาร์ทเรียบร้อยแล้ว
- **e.** ตรวจสอบคิวการพิมพ์อีกครั้งเพื่อดูให้แน่ใจว่าไม่มีข้อมูลค้างอยู่ จากนั้นจึงลองพิมพ์อีกครั้ง

#### ิวิธีการตรวจสอบการเชื่อมต่อสายไฟและการรีเซ็ตเครื่องพิมพ์

**1.** ตรวจสอบให้แน่ใจว่าสายไฟเชื่อมต่อเข้ากับเครื่องพิมพ์อย่างแน่นหนา

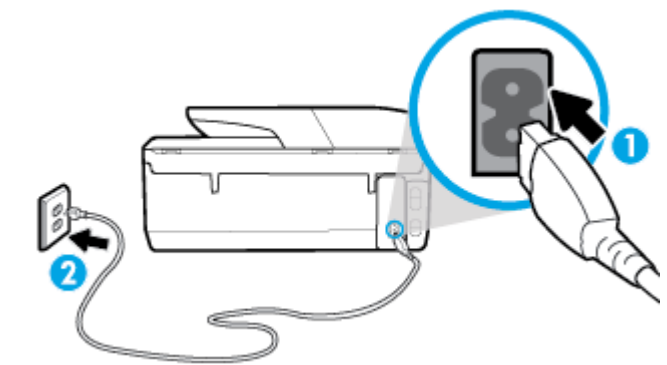

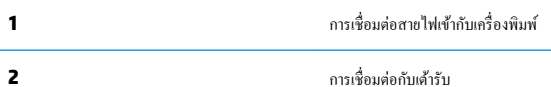

**2.** ดูที่ปุ่ม Power (เปิด/ปิด) บนเกรื่องพิมพ์ ถ้าไฟไม่ติดสว่าง แสดงว่าเครื่องพิมพ์ปิดอยู่ กดปุ่ม Power (เปิด/ปิด) เพื่อเปิดเครื่องพิมพ์

**หม∕**<br>ฮัั⁄ึ หมายเหตุ: หากเครื่องพิมพ์ใม่มีกระแสไฟเข้า ให้ต่อเข้ากับเด้ารับอื่น

- **3.** ถอดปลั๊กสายไฟด้านหลังเครื่องพิมพ์ออกในขณะที่เครื่องพิมพ์เปิดอยู่
- **4.** ถอดสายไฟออกจากเต้ารับที่ผนัง
- **5.** รออย่างน้อย **15** วินาที
- **6.** เสียบปลักไฟกลับเข้าไปที่เต้ารับที่ผนัง ๊
- **7.** เสียบปลั๊กสายไฟเข้ากับด้านหลังของเครื่องพิมพ์อีกครั้ง
- **8.** หากเครื่องพิมพ์ไม่เปิดขึ้นเอง ให้กดปุ่ม **Power (**เปิด**/**ปิด) เพื่อเปิดเครื่องพิมพ์
- **9.** ลองใช้งานเครื่องพิมพ์อีกครั้ง

#### **การแก้ไขปัญหาการพิมพr(OS X)**

- **1.** ตรวจสอบข้อความแสดงข้อผิดพลาดและแก้ไข
- **2.** ถอดสาย USB และเสียบกลับเข้าไปใหม่
- **3.** ตรวจสอบว่าเครื่องพิมพ์ไม่ได้หยุดการทำงานชั่วคราวหรือออฟไลน์

**วิธีตรวจสอบว่าเครื่องพิมพ์ไม่ได้หยุดการทำงานชั่วคราวหรือออฟไลน์**

- **a.** ใน **System Preferences** (การกำหนดลักษณะ) ให้คลิกที่ เครื่องพิมพ์และสแกนเนอร์
- **b.** คลิกปุ่ม Open Print Queue (เปิดกิวการพิมพ์)
- **C.** คลิกที่งานพิมพ์เพื่อเลือก

ใช้ปุ่มต่อไปนี้เพื่อจัดการกับงานพิมพ์

- **Delete** (ลบ): ยกเลิกงานพิมพrที่เลือก
- **Hold** (หยุดชั่วคราว): หยุดงานพิมพ์ที่เลือกไว้ชั่วคราว
- **Resume** (กลับสู่การทำงาน): พิมพ์งานที่หยุดไว้ชั่วคราวต่อไป
- **Pause Printer** (หยุดเครื่องพิมพ์ไว้ชั่วคราว): หยุดงานพิมพ์ทั้งหมดในคิวการพิมพ์ชั่วคราว
- **d.** หากคณเปลี่ยนแปลงค่าต่างๆ เรียบร้อยแล้ว ให้ลองพิมพ์ใหม่อีกครั้ง
- **4.** รีสตาร์ทเครื่องคอมพิวเตอร์

## **การแก้ไขปัญหาุณภาพงานพิมพr**

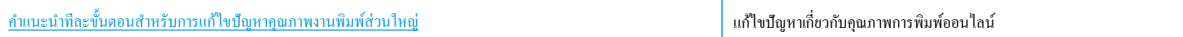

## **อ่านคำแนะนำทั่วไปใน Help (วิธีใช้) สำหรับการแก้ไขปัญหาคุณภาพงานพิมพ์**

 $\mathbb{F}$  หมายเหตุ: เพื่อหลีกเลี่ยงปัญหาด้านกุณภาพการพิมพ์ ให้ปิดเครื่องพิมพ์โดยใช้ปุ่ม Power (เปิด/ปิด) เสมอ และรอจนกว่าไฟแสดงสถานะปุ่ม Power (เปิด/ปิด) จะดับก่อนที่จะดึงปลั๊กหรือปิดสวิตช์ที่รางปลั๊กไฟ เครื่องพิมพ์จะเลื่อนตลับหมึกพิมพ์ไปยังตำแหน่งที่มีฝาปิดป้องกันไม่ให้หมึกพิมพ์แห้ง

### **การปรับปรุงุณภาพงานพิมพr(Windows)**

- **1.** ตรวจสอบว่าคุณกำลังใช้ตลับหมึกพิมพ์ HP ของแท้
- **2.** ตรวจสอบซอฟต์แวร์เครื่องพิมพ์เพื่อให้แน่ใจว่าคุณได้เลือกประเภทกระดาษที่เหมาะสมจากรายการแบบดึงลง **Media (**วัสดุพิมพ์**)** และคุณภาพการพิมพ์จาก รายการแบบดึงลง **Quality Settings** (การตั้ง่าุณภาพ)
	- ใน ซอฟตrแวรrเรื่องพิมพrให้ลิก **Print, Scan & Fax (พิมพrสแกน แ¨ะส่งโทรสาร)** แล้วลิก **Set Preferences** (ตั้ง่าลักษณะที่ ต้องการ**)** เพื่อเข้าถึงคณสมบัติการพิมพ์
- **3.** ตรวจสอบระดับหมึกพิมพ์โดยประมาณเพื่อดูว่ามีหมึกพิมพ์เหลืออยู่น้อยหรือไม่ สำหรับข้อมูลเพิ่มเติม โปรดดูที่ การตรวจสอบระดับหมึกพิมพ์โดยประมาณ หาก ่ ตลับหมึกพิมพ์มีหมึกพิมพ์เหลืออยู่น้อย ควรพิจารณาเปลี่ยนตลับหมึกพิมพ์
- **4.** ปรับแนวหัวพิมพ์

ี หากต้องปรับแนวหัวพิมพ์จาก ซอฟต์แวร์เครื่องพิมพ์

**หมายเหตุ:** การปรับแนวหัวพิมพ์จะทำให้ได้งานพิมพ์ที่มีคุณภาพสูง ไม่ต้องทำการปรับแนวหัวพิมพ์เมื่อทำการเปลี่ยนตลับหมึกพิมพ์

- **a.** ใส่กระดาษสีขาวที่ยังไม่ได้ใช้ขนาด letter หรือ A4 เข้าไปในถาดป้อนกระดาษ
- **b.** เปิดซอฟต์แวร์ของเครื่องพิมพ์ HP สำหรับข้อมูลเพิ่มเติม โปรดดูที่ <u>เปิดซอฟต์แวร์ของเครื่องพิมพ์ HP(Windows)</u>
- **c.** ใน ซอฟตrแวรrเรื่องพิมพrให้ลิก **Print, Scan & Fax (พิมพrสแกน แ¨ะส่งโทรสาร)** และลิก **Maintain Your Printer** (ดูแลรักษา เครื่องพิมพ์ของคณ) เพื่อเข้าถึง **Printer Toolbox** (กล่องเครื่องมือเครื่องพิมพ์)
- **d.** ใน **Printer Toolbox** (กล่องเครื่องมือเครื่องพิมพ์) ให้คลิก **Align Printheads** (ปรับตำแหน่งหัวพิมพ์) บนแท็บ **Device Services** (บริการของอุปกรณ์) เครื่องจะพิมพ์หน้าการปรับตำแหน่งออกมา
- **5.** พิมพ์หน้าการวิเคราะห์หากตลับหมึกพิมพ์ยังเหลือหมึกพิมพ์อยู่มาก

**การพิมพrหน้าการวิเราะหrจาก ซอฟตrแวรrเรื่องพิมพr**

- **a.** ใส่กระดาษสีขาวที่ยังไม่ได้ใช้ขนาด letter, A4 หรือ legal เข้าไปในถาดป้อนกระดาษ
- **b.** เปิดซอฟต์แวร์ของเครื่องพิมพ์ HP สำหรับข้อมูลเพิ่มเติม โปรดดูที่ เปิดซอฟต์แวร์ของเครื่องพิมพ์ HP(Windows)
- **c.** ใน ซอฟตrแวรrเรื่องพิมพrให้ลิก **Print, Scan & Fax (พิมพrสแกน แ¨ะส่งโทรสาร)** และลิก **Maintain Your Printer** (ดูแลรักษา เครื่องพิมพ์ของคุณ) เพื่อเข้าถึง Printer Toolbox (กล่องเครื่องมือเครื่องพิมพ์)
- **d.** คลิก **Print Diagnostic Information** (พิมพ์ข้อมูลวิเคราะห์) บนแท็บ **Device Reports** (รายงานเกี่ยวกับอปกรณ์) เพื่อพิมพ์หน้า การวิเคราะห์
- **6.** ตรวจดูช่องสีน้ำเงิน สีแดง สีเหลือง และสีดำบนหน้าการวิเคราะห์ หากคุณเห็นเส้นริ้วในกล่องสีเกล เหรือ ในมีหมึกอยู่ในกล่องดังกล่าว ให้ทำความสะอาดหัว พิมพrโดยอัตโนมัติ

**หากต้องการทำความสะอาดหัวพิมพ์จาก ซอฟตrแวรrเรื่องพิมพr**

- **a.** ใส่กระดาษสีขาวที่ยังไม่ได้ใช้ขนาด letter, A4 หรือ legal เข้าไปในถาดป้อนกระดาษ
- **b.** เปิดซอฟต์แวร์ของเครื่องพิมพ์ HP สำหรับข้อมูลเพิ่มเติม โปรดดูที่ <u>เปิดซอฟต์แวร์ของเครื่องพิมพ์ HP(Windows</u>)
- **c.** ใน ซอฟตrแวรrเรื่องพิมพrให้ลิก **Print, Scan & Fax (พิมพrสแกน แ¨ะส่งโทรสาร)** และลิก **Maintain Your Printer** (ดูแลรักษา ี เครื่องพิมพ์ของคุณ) เพื่อเข้าถึง **Printer Toolbox** (กล่องเครื่องมือเครื่องพิมพ์)
- **d.** คลิก **Clean Printheads** (ทำความสะอาดหัวพิมพ์) บนแท็บ **Device Services** (บริการอุปกรณ์) ปฏิบัติตามคำสั่งที่ปรากฏบนหน้าจอ
- **7.** หากการทำความสะอาดหัวพิมพ์ยังไม่สามารถแก้ไขปัญหาได้ โปรดติดต่อศูนยrบริการ HP ไปที่ [www.support.hp.com](http://h20180.www2.hp.com/apps/Nav?h_pagetype=s-001&h_product=8289584&h_client&s-h-e-008-1&h_lang=en&h_cc=th) เว็บไซตrนี้จะให้ข้อมูลและ ยูทิลิตี้ที่ช่วยให้คุณสามารถแก้ปัญหาทั่วไปของเครื่องพิมพ์ได้ เมื่อมีข้อความแจ้ง ให้เลือกประเทศ**/**ภูมิภาคของคุณ แล้วคลิก **รายชื่อติดต่อของ HP ทั้งหมด** เพื่อ ขอข้อมูลการโทรติดต่อฝ่ายสนับสนุนทางเทคนิค

### **การปรับปรุงุณภาพงานพิมพr(OS X)**

- **1.** ตรวจสอบว่าคุณกำลังใช้ตลับหมึกพิมพ์ HP ของแท้
- **2.** ตรวจสอบว่าคุณได้เลือกประเภทกระดาษและคุณภาพการพิมพ์ที่เหมาะสมในกล่องโต้ตอบ **Print** (พิมพ์) แล้ว
- **3.** ตรวจสอบระดับหมึกพิมพ์โดยประมาณเพื่อดูว่ามีหมึกพิมพ์เหลืออยู่น้อยหรือไม่

พิจารณาการเปลี่ยนตลับหมึกพิมพ์หากปริมาณหมึกพิมพ์มีระดับต่ำ

**4.** ตรวจสอบประเภทของกระดาษ

เพื่อให้ได้ผลการพิมพ์คุณภาพดีที่สุด ให้ใช้กระดาษคุณภาพสูงของ HP หรือกระดาษที่ได้มาตรฐาน ColorLok® สำหรับข้อมูลเพิ่มเติม โปรดดูที่ ค[วามรู้เบื้อง](#page-22-0) [ต้นเกี่ยวกบกระดาษ](#page-22-0) ั

ี ตรวจสอบให้แน่ใจเสมอว่ากระดาษที่คุณใช้พิมพ์อยู่ในสภาพแบนราบ เพื่อให้ได้ผลการพิมพ์ภาพที่ดีที่สุด ให้ใช้กระดาษภาพถ่ายขั้นสูงของ **HP** 

จัดเก็บกระดาษชนิดพิเศษไว้ในบรรจุภัณฑ์เดิมภายในถุงพลาสติกที่ซีลใหม่ วางไว้บนพื้นผิวที่เรียบ และจัดเก็บไว้ในที่แห้ง เมื่อคุณพร้อมที่จะพิมพ์ ให้นำเฉพาะ กระดาษที่ต้องการใช้ออกมาทันทีเมื่อพิมพrเรียบร้อยแล้ว ให้นำกระดาษภาพถ่ายที่ไม่ได้ใช้ใส่กลับลงในถุงพลาสติกตามเดิม การทำเช่นนี้จะช่วยป้องกันกระดาษ ภาพถ่ายไม่ให้ม้วนงอ

**5.** ปรับแนวหัวพิมพ์

#### หากต้องการปรับแนวหัวพิมพ์จากซอฟต์แวร์

- **a.** ใส่กระดาษเปล่าขนาด Letter หรือ A4 เข้าไปในถาดป้อนกระดาษ
- **b.** เปิด HP Utility

Ë **หมายเหตุ** : HP Utility อยู่ในโฟลเดอร์ HP ในโฟลเดอร์ Applications (แอพพลิเคชัน) ที่ระดับบนของฮาร์ดดิสก์

**C.** เลือกเครื่องพิมพ์ของคุณจากรายการอุปกรณ์ที่อยู่ทางด้านซ้ายของหน้าต่าง

- **d.** ลิก **Align** (ปรับตำแหน่ง )
- **e.** ลิกที่ **Align** (ปรับแนว) และปฏิบัติตามคำแนะนำบนหน้าจอ
- **f.** คลิก **All Settings** (การตั้งค่าทั้งหมด) เพื่อกลับไปที่บานหน้าต่าง ข้อมูลและการสนับสนุน
- **6.** พิมพ์หน้าทดสอบ

#### **การพิมพrหน้าทดสอบ**

- **a.** ใส่กระดาษเปล่าขนาด Letter หรือ A4 เข้าไปในถาดป้อนกระดาษ
- **b.** เปิด HP Utility

序 **หมายเหตุ:** HP Utility อยูในโฟลเดอรr ่ **HP** ในโฟลเดอรr**Applications** (แอพพลิเชัน) ที่ระดับบนของฮารrดดิสกr

- **C.** เลือกเครื่องพิมพ์ของคุณจากรายการอุปกรณ์ที่อยู่ทางด้านซ้ายของหน้าต่าง
- **d.** ลิก **Test Page** (หน้าทดสอบ)
- **e.** ลิกปุ่ม **Print Test Page** (พิมพrหน้าทดสอบ) และปฏิบัติตามคำแนะนำบนหน้าจอ
- **7.** หากหน้าการวินิจฉัยแสดงเส้นริ้วหรือมีข้อวามหรือกล่องสีหายไป ให้ทำความสะอาดหัวพิมพ์โดยอัตโนมัติ

**หากต้องการทำความสะอาดหัวพิมพ์โดยอัตโนมัติ**

- **a.** ใส่กระดาษเปล่าขนาด A4 เข้าไปในถาดกระดาษ
- **b.** เปิด HP Utility

 $\mathbb{R}$ **หมายเหตุ: HP Utility อยู่ในโฟลเดอร์ HP** ในโฟลเดอร์ Applications (แอพพลิเคชัน) ที่ระดับบนของฮาร์ดดิสก์

- **C.** เลือกเครื่องพิมพ์ของคุณจากรายการอุปกรณ์ที่อยู่ทางด้านซ้ายของหน้าต่าง
- **d.** ลิก **Clean Printhead** (ทำความสะอาดหัวพิมพ์)
- **e.** ลิก **Clean** (ทำความสะอาด) แล้วปฏิบัติตามคำแนะนำบนหน้าจอ
- **ข้อวรระวัง:** ทำความสะอาดหัวพิมพ์เฉพาะเมื่อจำเป็นเท่านั้น หากทำความสะอาดโดยไม่จำเป็น จะทำให้เปลืองหมึกและหัวพิมพ์มีอายุการใช้งานสั้น ลง
- $\stackrel{\rm max}{\sim}$  หมายเหตุ: หากคุณภาพงานพิมพ์ยังไม่ดีหลังจากที่ทำความสะอาดทั้งหมดแล้ว ให้ลองทำการปรับแนวหัวพิมพ์ หากยังพบปัญหาคุณภาพการพิมพ์หลัง จากทำความสะอาดและปรับตำแหน่งแล้ว กรุณาติดต่อศูนย์บริการของ  $\sf HP$
- **f.** คลิก **All Settings** (การตั้งค่าทั้งหมด) เพื่อกลับไปที่บานหน้าต่าง ข้อมูลและการสนับสนุน

### หากต้องการปรับปรุงคุณภาพงานพิมพ์จากจอแสดงผลเครื่องพิมพ์

- **1.** ตรวจสอบว่าคุณกำลังใช้ตลับหมึกพิมพ์ HP ของแท้
- **2.** ตรวจสอบให้แน่ใจว่า คุณมีการเลือกประเภทกระดาษและคุณภาพการพิมพ์ที่เหมาะสม
- **3.** ตรวจสอบระดับหมึกพิมพ์โดยประมาณเพื่อดูว่ามีหมึกพิมพ์เหลืออยู่น้อยหรือไม่ สำหรับข้อมูลเพิ่มเติม โปรดดูที่ <u>การตรวจสอบระดับหมึกพิมพ์โดยประมาณ</u> หาก ่ ตลับหมึกพิมพ์มีหมึกพิมพ์เหลืออยู่น้อย ควรพิจารณาเปลี่ยนตลับหมึกพิมพ์
- **4.** ปรับแนวหัวพิมพ์

#### <span id="page-131-0"></span>ิหากต้องการปรับแนวหัวพิมพ์จากจอแสดงผลของเครื่องพิมพ์

- **a.** ใส่กระดาษสีขาวที่ยังไม่ได้ใช้ขนาด Letter, A4 หรือ legal เข้าไปในถาดป้อนกระดาษ
- $\bf b$ . จากแผงควบคุมเครื่องพิมพ์ ให้สัมผัสหรือปัดแท็บลงจากด้านบนของหน้าจอเพื่อเปิดแดชบอร์ด และจากนั้น ให้สัมผัสที่  $\bf \bigcirc$  ( Setup (การตั้งค่า) )
- **c.** สัมผัสที่ **การดูแลรักษาเครื่องพิมพ์ สัมผัสที่ Align Printhead (ปรับแนวหัวพิมพ์) และจากนั้น ปฏิบัติตามคำแนะนำบนหน้าจอ**
- **5.** พิมพ์หน้าการวิเคราะห์หากตลับหมึกพิมพ์ยังเหลือหมึกพิมพ์อยู่มาก

ิการพิมพ์หน้าการวิเคราะห์จากจอแสดงผลของเครื่องพิมพ์

- **a.** ใส่กระดาษสีขาวที่ยังไม่ได้ใช้ขนาด letter, A4 หรือ legal เข้าไปในถาดป้อนกระดาษ
- $\bm{b}$ . จากแผงควบคุมเครื่องพิมพ์ ให้สัมผัสหรือปัดแท็บลงจากด้านบนของหน้าจอเพื่อเปิดแดชบอร์ด และจากนั้น ให้สัมผัสที่  $\bm{c}$  ( Setup (การตั้งค่า) )
- **c.** กดเลือก **รายงาน**
- **d.** กดเลือก **Print Quality Report** (รายงานคุณภาพการพิมพ์)
- **6.** ตรวจดูช่องสีน้ำเงิน สีแดง สีเหลือง และสีดำบนหน้าการวิเคราะห์ หากคุณเห็นเส้นริ้วในกล่องสีเตราสีดำ หน้ากล่องดังกล่าว ให้ทำความสะอาดหัว พิมพrโดยอัตโนมัติ

**วิธีการทำความสะอาดหัวพิมพ์จากจอแสดงผลของเครื่องพิมพ์**

- **a.** ใส่กระดาษสีขาวที่ยังไม่ได้ใช้ขนาด Letter, A4 หรือ legal เข้าไปในถาดป้อนกระดาษ
- $\bm{b}$ . จากแผงควบคุมเครื่องพิมพ์ ให้สัมผัสหรือปัดแท็บลงจากด้านบนของหน้าจอเพื่อเปิดแดชบอร์ด และจากนั้น ให้สัมผัสที่  $\bm{c}$  ( Setup (การตั้งค่า) )
- **c.** สัมผัสที่ การดูแลรักษาเครื่องพิมพ์ เลือก **Clean Printhead** (ล้างหัวพิมพ์) และจากนั้น ปฏิบัติตามคำแนะนำบนหน้าจอ
- **7.** หากการทำความสะอาดหัวพิมพ์ยังไม่สามารถแก้ไขปัญหาได้ โปรดติดต่อศูนย์บริการ **HP** ไปที่ <u>[www.support.hp.com](http://h20180.www2.hp.com/apps/Nav?h_pagetype=s-001&h_product=8289584&h_client&s-h-e-008-1&h_lang=en&h_cc=th)</u> เว็บไซต์นี้จะให้ข้อมูลและ ยูทิลิตี้ที่ช่วยใหุ้ณสามารถแกปัญหาทั ้ วไปของเรื่องพิมพrได้ ่ เมื่อมีข้อวามแจ้ง ให้เลือกประเทศ/ภูมิภาของุณ แล้วลิก **รายชื่อติดต่อของ HP ทั้งหมด** เพื่อ ขอข้อมูลการโทรติดต่อฝ่ายสนับสนุนทางเทนิ

# **ปัญหาการทำสำเนา**

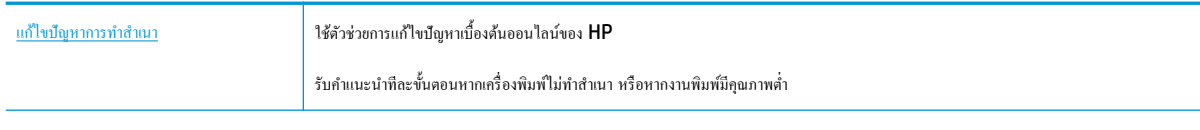

序 **หมายเหตุ:** ตัวช่วยการแกไขปัญหาเบื ้ ้องต้นออนไลนrของ HP อาจไม่มีให้บริการในทุกภาษา

[เคล็ดลับความสำเร็จในการทำสำเนาและสแกน](#page-54-0)

# **ปัญหาสแกน**

[HP Print and Scan Doctor](http://h20180.www2.hp.com/apps/Nav?h_pagetype=s-924&h_keyword=lp70044-win&h_client=s-h-e004-01&h_lang=en&h_cc=th) HP Print and Scan Doctor เป็น Utility ที่จะพยายามวินิจฉัยและแก้ไขปัญหาโดยอัตโนมัติ

<span id="page-132-0"></span>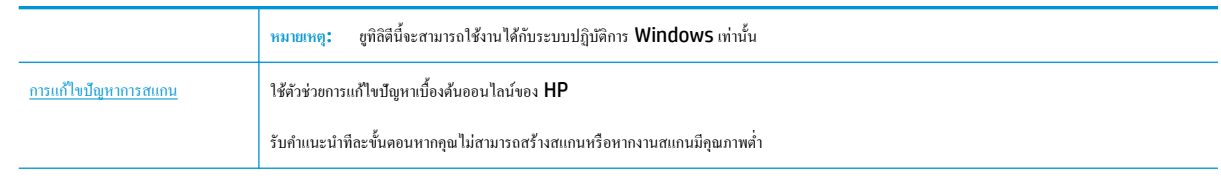

 $\dddot{\mathbb{B}}$  <del>หมายเหตุ</del>: HP Print and Scan Doctor และตัวช่วยการแก้ไขปัญหาเบื้องด้นออนไลน์ของ HP อาจไม่มีให้บริการในทุกภาษา

[เคล็ดลับความสำเร็จในการทำสำเนาและสแกน](#page-54-0)

# **ปัญหาโทรสาร**

เรียกใช้รายงานการทดสอบโทรสารก่อนเพื่อดูว่ามีปัญหากับการตั้งค่าโทรสารของคุณหรือไม่ หากการทดสอบผ่านและคุณยังคงประสบปัญหาในการส่งโทรสาร ตรวจสอบ การตั้งค่าโทรสารที่แสดงรายการไว้ในรายงาน เพื่อตรวจสอบว่าการตั้งค่าถูกต้อง

## **การเรียกใช้การทดสอบโทรสาร**

คุณสามารถทดสอบการตั้งค่าโทรสารของคุณเพื่อตรวจสอบสถานะของเครื่องพิมพ์ว่าได้รับการตั้งค่าอย่างถูกต้องสำหรับโทรสาร ทำการทดสอบนี้หลังจากได้ตั้งค่าโทรสาร ในเรื่องพิมพrเสร็จแล้วเท่านั้น การทดสอบจะทำสิ่งต่อไปนี้ :

- ทดสอบฮาร์ดแวร์เครื่องโทรสาร
- ่ ตรวจสอบว่าได้ต่อสายโทรศัพท์ประเภทที่ถูกต้องเข้ากับเครื่องพิมพ์
- ตรวจสอบว่าสายโทรศัพท์เสียบเข้าไปในพอร์ตที่ถูกต้องหรือไม่
- ตรวจสอบสัญญาณการโทร
- ตรวจสอบสถานะการเชื่อมต่อสายโทรศัพท์
- ตรวจสอบหาสายโทรศัพทrที่สามารถใช้ได้

## **การทดสอบการตั้ง่าโทรสารผ่านแผงวบุมของเรื่องพิมพr**

- **1.** การติดตั้งเครื่องพิมพ์สำหรับการรับและส่งโทรสารตามขั้นตอนการติดตั้งภายในบ้านหรือสำนักงาน
- **2.** ตรวจสอบให้แน่ใจว่า มีการติดตั้งตลับหมึกพิมพ์ใว้แล้ว และมีการใส่กระดาษเต็มขนาดไว้ในถาดป้อนกระดาษก่อนเริ่มต้นการทดสอบ
- ี **3.** บนหน้าจอ **Fax (**แฟกซ์) ตวัดนิ้วไปทางด้านขวาแล้วแตะ Setup (การตั้งต่า**)** แตะ Setup Wizard (ตัวช่วยการติดตั้ง) แล้วปฏิบัติตามคำแนะนำบน หน้าจอ

เครื่องพิมพ์จะแสดงสถานะของการทดสอบบนจอแสดงผลและพิมพ์รายงาน

- **4.** ทบทวนรายงาน
	- $\bullet$  หากการทดสอบโทรสารล้มเหลว ให้ดูวิธีแก้ปัญหาด้านล่าง
	- หากการทดสอบโทรสารผ่านและคุณยังคงประสบปัญหาในการส่งโทรสาร ตรวจสอบการตั้งค่าโทรสารที่แสดงรายการไว้ในรายงาน เพื่อตรวจสอบว่าการ ตั้งค่าถูกต้อง คุณยังสามารถใช้ตัวช่วยการแก้ไขปัญหาเบื้องต้นออนไลน์ของ **HP**

# **สิ่งที่ควรทำเมื่อการทดสอบโทรสารล้มเหลว**

หากคุณทดสอบโทรสารแล้วพบว่าผิดพลาด ให้ตรวจดูรายงานเพื่อดูข้อมูลเบื้องต้นเกี่ยวกับข้อผิดพลาด หากต้องการข้อมูลเพิ่มเติมอย่างละเอียด ให้ตรวจดูรายงานเพื่อดู ้ว่าการทดสอบส่วนใดที่ผิดพลาด แล้วหาหัวข้อการแก้ไขปัญหาที่ตรงกัน

## **"**การทดสอบฮาร์ดแวร์โทรสาร**"** ล้มเหลว

- ์ ปิดเครื่องพิมพ์โดยกด (L) (ปุ่ม Power (เปิด/ปิด)) ที่อยู่ด้านหน้าทางซ้ายของเครื่องพิมพ์ จากนั้นถอดปลั๊กไฟจากด้านหลังเครื่องพิมพ์ หลังจากผ่านไปสอง สามวินาที ให้เสียบปลั๊กสายไฟกลับเข้าที่เดิม แล้วเปิดเครื่อง รันการทดสอบอีกครั้ง หากการทดสอบยังล้มเหลวอีก ให้อ่านข้อมลการแก้ไขปัญหาเบื้องค้นในหัวข้อ นี้
- ิ ลองส่งหรือรับโทรสาร หากคุณสามารถส่งหรือรับโทรสารได้สำเร็จ แสดงว่านั่นอาจจะไม่ใช่ปัญหา
- หากกำลังเรียกใช้การทดสอบจาก **Fax Setup Wizard** (Windows) หรือ **HP Utility** (OS X) เครื่องพิมพ์จะต้องไม่ทำงานอย่างอื่นอยู่ เช่น รับ แฟกซ์หรือถ่ายสำเนา ตรวจดูว่ามีข้อความบนหน้าจอแสดงผลที่ระบุว่าเครื่องพิมพ์กำลังทำงานอยู่หรือไม่ หากไม่ว่าง ให้รอจนกว่าเครื่องจะว่าง และอยู่ในสถานะ ไม่ทำงาน ก่อนที่จะเรียกใช้การทดสอบ
- หากคณใช้ตัวแยกสายโทรศัพท์ อาจก่อให้เกิดปัญหาในการโทรสารได้ (ตลับแยกสายโทรศัพท์คือตัวเชื่อมต่อสายสองเส้นที่เสียบอยู่กับช่องเสียบสายโทรศัพท์ที่ หนัง) ลองถอดตลับแยกสายออกและเชื่อมต่อเครื่องพิมพ์เข้ากับช่องเสียบสายโทรศัพท์ที่ผนังโดยตรง

หลังจากทีุ่ณแกปัญหาแล้ว ้ ให้รันการทดสอบโทรสารอีกรั้งเพื่อตรวจสอบวาสามารถส ่ ่งโทรสารได้และเครื่องพิมพ์พร้อมสำหรับการรับส่งโทรสาร หาก **Fax Hardware Test (ุกดสอบฮาร์ดแวร์โทรสาร) ยังไม่สามารถใช้งานได้ และเกิดปัญหาในการรับส่งโทรสาร ให้ติดต่อฝ่ายสนับสนุนของ HP ไปที่** <mark>[www.support.hp.com](http://h20180.www2.hp.com/apps/Nav?h_pagetype=s-001&h_product=8289584&h_client&s-h-e-008-1&h_lang=en&h_cc=th)</mark> เว็บไซต์นี้จะให้ข้อมูลและยูทิลิตี้ที่ช่วยให้คุณสามารถแก้ปัญหาทั่วไปของเครื่องพิมพ์ได้ เมื่อมีข้อความแจ้ง ให้เลือกประเทศ**/**ภูมิภาคของ ุณ แล้วลิก **รายชื่อติดต่อของ HP ทั้งหมด** เพื่อขอข้อมูลการโทรติดต่อฝ่ายสนับสนุนทางเทนิ

## **การทดสอบ "โทรสารที่เชื่อมต่อกับช่องเสียบสายโทรศัพทrบนผนัง" ¨้มเห¨ว**

- ่ ตรวจสอบการเชื่อมต่อระหว่างช่องเสียบสายโทรศัพท์ที่ผนังกับเครื่องพิมพ์ เพื่อให้แน่ใจว่าต่อสายโทรศัพท์แน่นแล้ว
- ่ ต่อปลายด้านหนึ่งของสายโทรศัพท์กับช่องเสียบสายโทรศัพท์บนผนัง แล้วต่อปลายอีกด้านกับพอร์ต <code>1-LINE</code> ที่ด้านหลังของเกรื่องพิมพ์
- หากคุณใช้ตัวแยกสายโทรศัพท์ อาจก่อให้เกิดปัญหาในการโทรสารได้ **(**ตลับแยกสายโทรศัพท์คือตัวเชื่อมต่อสายสองเส้นที่เสียบอยู่กับช่องเสียบสายโทรศัพท์ที่ ้ ผนัง) ลองถอดตลับแยกสายออกและเชื่อมต่อเครื่องพิมพ์เข้ากับช่องเสียบสายโทรศัพท์ที่ผนังโดยตรง
- ลองเชื่อมต่อโทรศัพท์และสายโทรศัพท์เข้ากับช่องเสียบสายโทรศัพท์ที่ผนังที่คุณกำลังใช้สำหรับเครื่องพิมพ์ แล้วตรวจดูเสียงสัญญาณ หากุณไม่ได้ยินเสียง สัญญาณ ให้ติดต่อบริษัทโทรศัพท์ แล้วให้บริษัทตรวจสอบสายสัญญาณให้
- ิ ลองส่งหรือรับโทรสาร หากคุณสามารถส่งหรือรับโทรสารได้สำเร็จ แสดงว่านั่นอาจจะไม่ใช่ปัญหา

้ หลังจากที่คุณแก้ปัญหาแล้ว ให้รันการทดสอบโทรสารอีกครั้งเพื่อตรวจสอบว่าสามารถส่งโทรสารได้ และเครื่องพิมพ์พร้อมสำหรับการรับส่งโทรสาร

#### **ึการทดสอบ "สายโทรศัพท์ที่เชื่อมต่อกับพอร์ตบนโทรสารที่ถูกต้อง" ล้มเหลว**

หากคนใช้ตัวแยกสายโทรศัพท์ อาจก่อให้เกิดปัญหาในการโทรสารได้ (ตลับแยกสายโทรศัพท์คือตัวเชื่อมต่อสายสองเส้นที่เสียบอยู่กับช่องเสียบสายโทรศัพท์ที่ผนัง) ลอง ถอดตลับแยกสายออกและเชื่อมต่อเครื่องพิมพ์เข้ากับช่องเสียบสายโทรศัพท์ที่ผนังโดยตรง

#### **เสียบสายโทรศัพทrเข้ากับพอรrตที่ถูกต้อง**

- **1.** ต่อปลายด้านหนึ่งของสายโทรศัพท์กับช่องเสียบสายโทรศัพท์บนผนัง แล้วต่อปลายอีกด้านกับพอร์ต 1-LINE ที่ด้านหลังของเครื่องพิมพ์
- $\mathbb{R}$ หมายเหตุ**:** หากคุณใช้พอร์ต 2-EXT ต่อเข้ากับช่องเสียบสายโทรศัพท์ที่ผนัง คุณจะไม่สามารถรับหรือส่งโทรสาร ควรใช้พอร์ต 2-EXT ต่อกับอุปกรณ์ อื่นๆ เท่านั้น เช่น เรื่องตอบรับ

## **ภาพ 10-1** ภาพด้านหลังของเครื่องพิมพ์

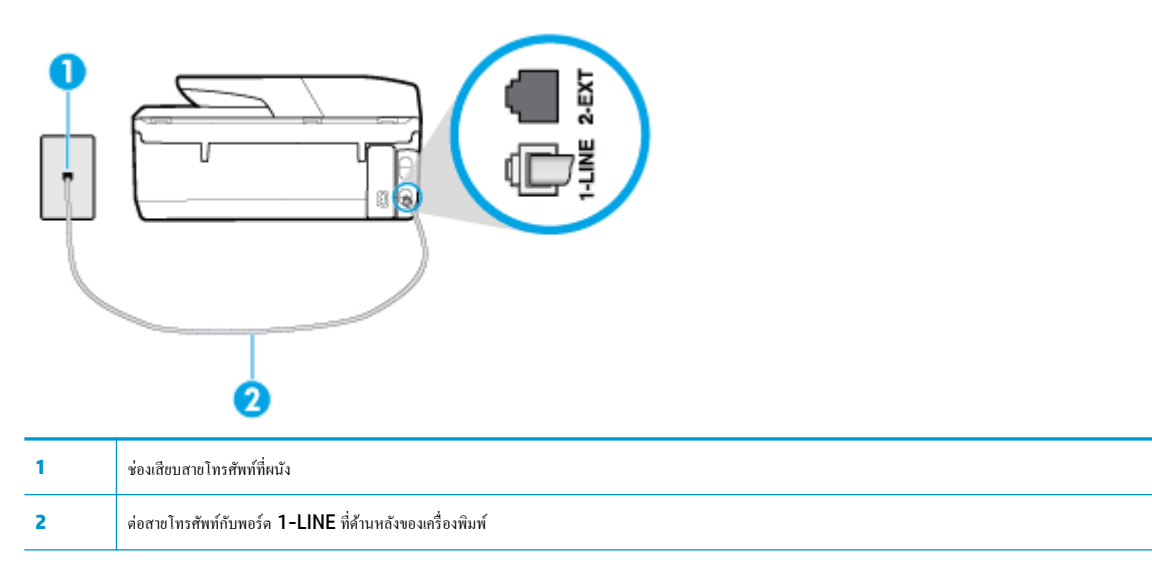

- <mark>2.</mark> หลังจากที่คุณเชื่อมต่อสายโทรศัพท์เข้ากับพอร์ต 1-LINE แล้ว ให้ดำเนินการทดสอบโทรสารอีกครั้ง เพื่อให้แน่ใจว่าสามารถรับส่งโทรสารได้ และเครื่องพิมพ์ พร้อมที่จะรับส่งโทรสาร
- **3.** ลองส่งหรือรับโทรสาร

## **การทดสอบ "การใช้สายโทรศัพท์ที่ถูกต้องสำหรับโทรสาร " ¨้มเห¨ว**

่ ต่อปลายด้านหนึ่งของสายโทรศัพท์กับช่องเสียบสายโทรศัพท์บนผนัง แล้วต่อปลายอีกด้านกับพอร์ต <code>1-LINE</code> ที่ด้านหลังของเครื่องพิมพ์

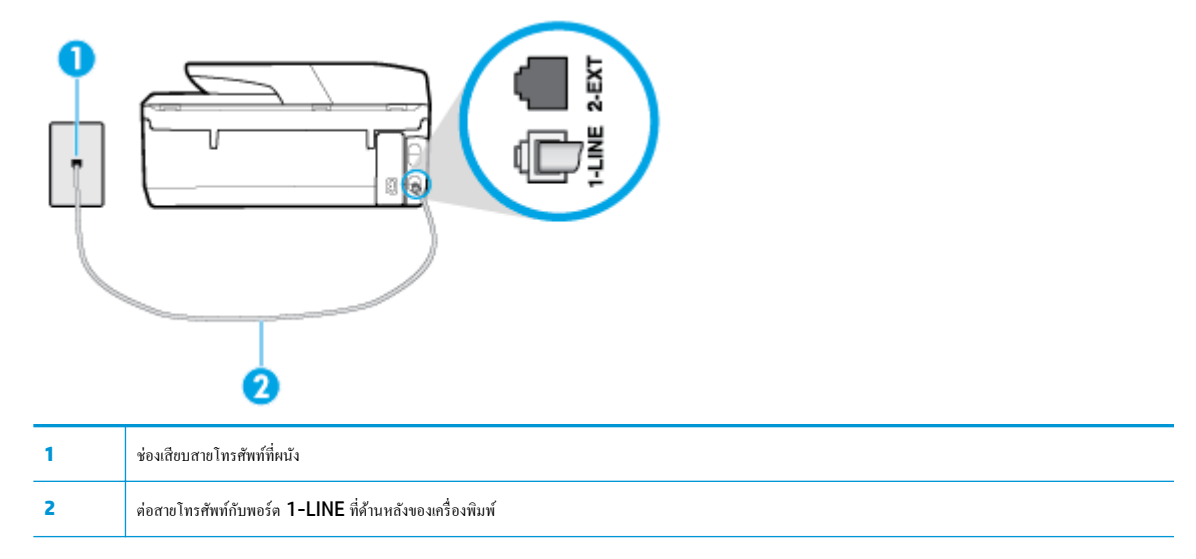

- ตรวจสอบการเชื่อมต่อระหว่างช่องเสียบสายโทรศัพท์ที่ผนังกับเครื่องพิมพ์ เพื่อให้แน่ใจว่าต่อสายโทรศัพท์แน่นแล้ว
- หากคุณใช้ตัวแยกสายโทรศัพท์ อาจก่อให้เกิดปัญหาในการโทรสารได้ (ตลับแยกสายโทรศัพท์คือตัวเชื่อมต่อสายสองเส้นที่เสียบอยู่กับช่องเสียบสายโทรศัพท์ที่ หนัง) ลองถอดตลับแยกสายออกและเชื่อมต่อเครื่องพิมพ์เข้ากับช่องเสียบสายโทรศัพท์ที่ผนังโดยตรง

#### **การทดสอบ "การตรวจจับสัญญาณเสียง" ¨้มเห¨ว**

- อุปกรณ์อื่น ซึ่งใช้สายโทรศัพท์เดียวกันกับเครื่องพิมพ์ อาจทำให้การทดสอบล้มเหลว หากต้องการก้นหาว่าอุปกรณ์อื่นก่อให้เกิดปัญหาหรือไม่ ให้ถอดสายอุปกรณ์ ทั้งหมดออกจากสายโทรศัพท์ แล้วรันการทดสอบอีกครั้ง หาก **Dial Tone Detection Test (**ทดสอบการตรวจหาสัญญาณการโทร**)** ผ่านโดยไม่มีการ ้ เชื่อมต่อกับอุปกรณ์อื่น แสดงว่าอุปกรณ์หนึ่งอย่างหรือมากกว่านั้นเป็นสาเหตุของปัญหา ให้ลองเชื่อมต่ออุปกรณ์เหล่านั้นอีกครั้งทีละอย่าง และดำเนินการทดสอบ ใหม่ในแต่ละครั้งที่เชื่อมต่ออุปกรณ์แต่ละอย่าง จนกว่าคุณจะสามารถระบุได้ว่าอุปกรณ์ใดเป็นสาเหตุของปัญหา
- ลองเชื่อมต่อโทรศัพท์และสายโทรศัพท์เข้ากับช่องเสียบสายโทรศัพท์ที่ผนังที่คุณกำลังใช้สำหรับเครื่องพิมพ์ แล้วตรวจดูเสียงสัญญาณ หากุณไม่ได้ยินเสียง สัญญาณ ให้ติดต่อบริษัทโทรศัพท์ แล้วให้บริษัทตรวจสอบสายสัญญาณให้
- ่ ต่อปลายด้านหนึ่งของสายโทรศัพท์กับช่องเสียบสายโทรศัพท์บนผนัง แล้วต่อปลายอีกด้านกับพอร์ต <code>1-LINE</code> ที่ด้านหลังของเครื่องพิมพ์
- หากคุณใช้ตัวแยกสายโทรศัพท์ อาจก่อให้เกิดปัญหาในการโทรสารได้ (ตลับแยกสายโทรศัพท์คือตัวเชื่อมต่อสายสองเส้นที่เสียบอยู่กับช่องเสียบสายโทรศัพท์ที่ ้ ผนัง) ลองถอดตลับแยกสายออกและเชื่อมต่อเครื่องพิมพ์เข้ากับช่องเสียบสายโทรศัพท์ที่ผนังโดยตรง
- หากระบบโทรศัพท์ไม่ได้ใช้สัญญาณโทรศัพท์แบบมาตรฐาน เช่น ระบบชุมสายโทรศัพท์ย่อย **(PBX)** บางระบบ ซึ่งอาจทำให้การทดสอบล้มเหลวได้ ซึ่งไม่ได้ ทำให้เกิดปัญหาในการส่งหรือรับโทรสาร ลองส่งหรือรับโทรสารทดสอบ
- ตรวจสอบให้แน่ใจวาตั ่ ้ง่าประเทศ/พื้นที่ไว้ถูกต้องตามประเทศ/พื้นที่ของุณ หากไม่ได้ตั้ง่าประเทศ/พื้นที่ หรือหากตั้ง่าไม่ถูกต้อง การทดสอบอาจล้มเหลว และอาจเกิดปัญหาในการส่งและรับโทรสาร
- ตรวจสอบให้แน่ใจว่าคณต่อเครื่องพิมพ์กับโทรศัพท์อะนาล็อก มิฉะนั้นจะไม่สามารถส่งหรือรับโทรสาร วิธีการตรวจสอบว่าสายโทรศัพท์เป็นแบบระบบดิจิตอล หรือไม่ ทำได้โดยการเชื่อมต่อโทรศัพท์อะนาล็อกแบบปกติเข้ากับสายโทรศัพท์ แล้วฟังเสียงสัญญาณ หากคุณไม่ได้ยินเสียงสัญญาณปกติ อาจเป็นไปได้ว่าสาย โทรศัพท์ตั้งค่าไว้สำหรับโทรศัพท์ระบบดิจิตอล ต่อเครื่องพิมพ์เข้ากับสายโทรศัพท์แอนะล็อกแล้วลองส่งหรือรับโทรสาร

้ หลังจากที่คุณแก้ปัญหาแล้ว ให้รันการทดสอบโทรสารอีกครั้งเพื่อตรวจสอบว่าสามารถส่งโทรสารได้ และเครื่องพิมพ์พร้อมสำหรับการรับส่งโทรสาร หากการทดสอบ **Dial Tone Detection** (การตรวจสอบเสียงสัญญาณ) ยังคงล้มเหลว ให้ติดต่อบริษัทโทรศัพท์เพื่อตรวจเช็คสายโทรศัพท์

#### **การทดสอบ "สภาพสายโทรสาร" ¨้มเห¨ว**

- ตรวจสอบให้แน่ใจว่าคุณต่อเครื่องพิมพ์กับโทรศัพท์อะนาล็อก มิฉะนั้นจะไม่สามารถส่งหรือรับโทรสาร วิธีการตรวจสอบว่าสายโทรศัพท์เป็นแบบระบบดิจิตอล หรือไม่ ทำได้โดยการเชื่อมต่อโทรศัพท์อะนาล็อกแบบปกติเข้ากับสายโทรศัพท์ แล้วฟังเสียงสัญญาณ หากคุณไม่ได้ยินเสียงสัญญาณปกติ อาจเป็นไปได้ว่าสาย โทรศัพท์ตั้งค่าไว้สำหรับโทรศัพท์ระบบดิจิตอล ต่อเครื่องพิมพ์เข้ากับสายโทรศัพท์แอนะล็อกแล้วลองส่งหรือรับโทรสาร
- ิ ตรวจสอบการเชื่อมต่อระหว่างช่องเสียบสายโทรศัพท์ที่ผนังกับเครื่องพิมพ์ เพื่อให้แน่ใจว่าต่อสายโทรศัพท์แน่นแล้ว
- ่ ต่อปลายด้านหนึ่งของสายโทรศัพท์กับช่องเสียบสายโทรศัพท์บนผนัง แล้วต่อปลายอีกด้านกับพอร์ต <code>1-LINE</code> ที่ด้านหลังของเกรื่องพิมพ์
- อุปกรณ์อื่น ซึ่งใช้สายโทรศัพท์เดียวกันกับเครื่องพิมพ์ อาจทำให้การทดสอบล้มเหลว หากด้องการก้นหาว่าอุปกรณ์อื่นก่อให้เกิดปัญหาหรือไม่ ให้ถอดสายอุปกรณ์ ทั้งหมดออกจากสายโทรศัพท์ แล้วรันการทดสอบอีกครั้ง
	- ิ หาก **Fax Line Condition Test (ทดสอบสภาพสายโทรสาร) ผ่านโดยไม่มีการเชื่อมต่อกับอปกรณ์อื่น แสดงว่าอปกรณ์หนึ่งอย่างหรือมากกว่า** นั้น เป็นสาเหตุของปัญหา ให้ลองเชื่อมต่ออุปกรณrเหล่านั้นอีกรั้งทีละอยาง่ และดำเนินการทดสอบใหม่ในแต่ละครั้งที่เชื่อมต่ออุปกรณ์หนึ่งอย่าง จนกวา่ กุณจะสามารถระบุได้ว่าอุปกรณ์ใดเป็นสาเหตุของปัญหา
	- หาก **Fax Line Condition Test (ทดสอบสภาพสายโทรสาร)** ทำงานล้มเหลวโดยไม่มีการเชื่อมต่ออุปกรณ์อื่น ให้ต่อเรื่องพิมพrเข้ากบสาย ั โทรศัพท์ที่ใช้งานอยู่ แล้วตรวจดูข้อมูลการแก้ไขปัญหาเบื้องต้นในหัวข้อนี้
- หากคุณใช้ตัวแยกสายโทรศัพท์ อาจก่อให้เกิดปัญหาในการโทรสารได้ **(**ตลับแยกสายโทรศัพท์คือตัวเชื่อมต่อสายสองเส้นที่เสียบอยู่กับช่องเสียบสายโทรศัพท์ที่ ้ ผนัง) ลองถอดตลับแยกสายออกและเชื่อมต่อเครื่องพิมพ์เข้ากับช่องเสียบสายโทรศัพท์ที่ผนังโดยตรง

้ หลังจากที่คุณแก้ปัญหาแล้ว ให้รันการทดสอบโทรสารอีกครั้งเพื่อตรวจสอบว่าสามารถส่งโทรสารได้ และเครื่องพิมพ์พร้อมสำหรับการรับส่งโทรสาร หากการทดสอบ **Fax Line Condition (**สภาพสายโทรสาร) ยังดงล้มเหลว และคุณมีปัญหาในการรับส่งโทรสาร โปรดติดต่อบริษัทโทรศัพท์เพื่อให้ตรวจเช็คสายโทรศัพท์

## **การแก้ไขปัญหาโทรสาร**

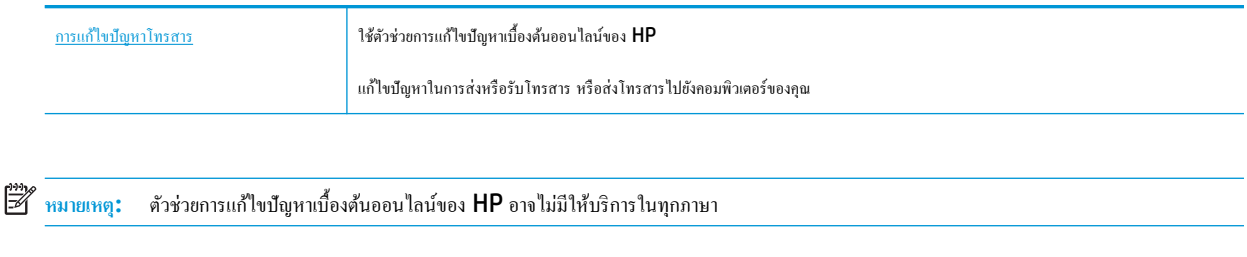

# **อ่านคำแนะนำทั่วไปใน Help (วิธีใช้) สำหรับปัญหาโทรสารที่เฉพาะเจาะจง**

คุณกำลังประสบปัญหาโทรสารในลักษณะใด

## ึจอแสดงผลจะแสดงว่าโทรศัพท์ต่อพ่วงไว้

- HP ขอแนะนำให้ใช้สายโทรศัพท์แบบ 2 เส้น
- อุปกรณ์อื่นซึ่งใช้สายโทรศัพท์เดียวกันกับเครื่องพิมพ์อาจกำลังมีการใช้งานอยู่ ตรวจสอบให้แน่ใจว่าโทรศัพท์ที่อยู่ทันที่อยู่บนสายโทรศัพท์เดียวกัน แต่ ไม่เชื่อมต่อกับเครื่องพิมพ์) หรืออุปกรณ์อื่นๆ ไม่มีการใช้งานอยู่หรือมีการต่อพวง ตัวอย่างเช่น คุณไม่สามารถใช้เครื่องพิมพ์ในการรับส่งโทรสารได้ หากต่อ โทรศัพท์พ่วงไว้ หรือกำลังใช้โมเด็ม dial-up ของคอมพิวเตอร์เพื่อส่งอีเมลหรือใช้งานอินเทอร์เน็ตอยู่

## **เรื่องพิมพrมีปัญหาในการส่งแ¨ะรับโทรสาร**

ตรวจสอบว่าได้เปิดเครื่องพิมพ์แล้ว ดูที่จอแสดงผลบนเครื่องพิมพ์ ถ้าจอแสดงผลว่างเปล่าและไฟแสดงสถานะ (ป) (ปุ่ม Power (เปิด/ปิด)) ไม่ติดสว่าง ี แสดงว่าเครื่องพิมพ์ปิดอยู่ ตรวจสอบให้แน่ใจว่าได้ต่อสายไฟเข้ากับเครื่องพิมพ์และเสียบเข้ากับปลั๊กไฟแน่นดีแล้ว กด (l) (ปุ่ม Power (เปิด/ปิด)) เพื่อเปิด เครื่องพิมพ์

หลังจากเปิดเครื่องพิมพ์แล้ว **HP** ขอแนะนำให้รอห้านาทีก่อนที่จะรับหรือส่งโทรสาร เครื่องพิมพ์ไม่สามารถรับหรือส่งโทรสารในขณะที่กำลังเริ่มทำงานหลังจาก เปิดเรื่องได้

- หากเปิด **HP Digital Fax** ไว้คุณอาจไม่สามารถส่งหรือรับแฟกซ์ได้หากหน่วยความจำของแฟกซ์เต็ม (จำกัดตามหน่วยความจำของเครื่องพิมพ์)
- ์ โปรดตรวจสอบให้แน่ใจว่าคุณใช้สายโทรศัพท์ที่ให้มาในกล่องพร้อมกับเครื่องพิมพ์ เพื่อเชื่อมต่อกับช่องเสียบสายโทรศัพท์บนผนัง ปลายข้างหนึ่งของสาย ์ โทรศัพท์ควรจะต่อเข้ากับพอร์ต **1-LINE** ที่ด้านหลังของเครื่องพิมพ์ และปลายอีกด้านต่อกับช่องเสียบสายโทรศัพท์บนผนังดังที่แสดงไว้ในภาพประกอบ

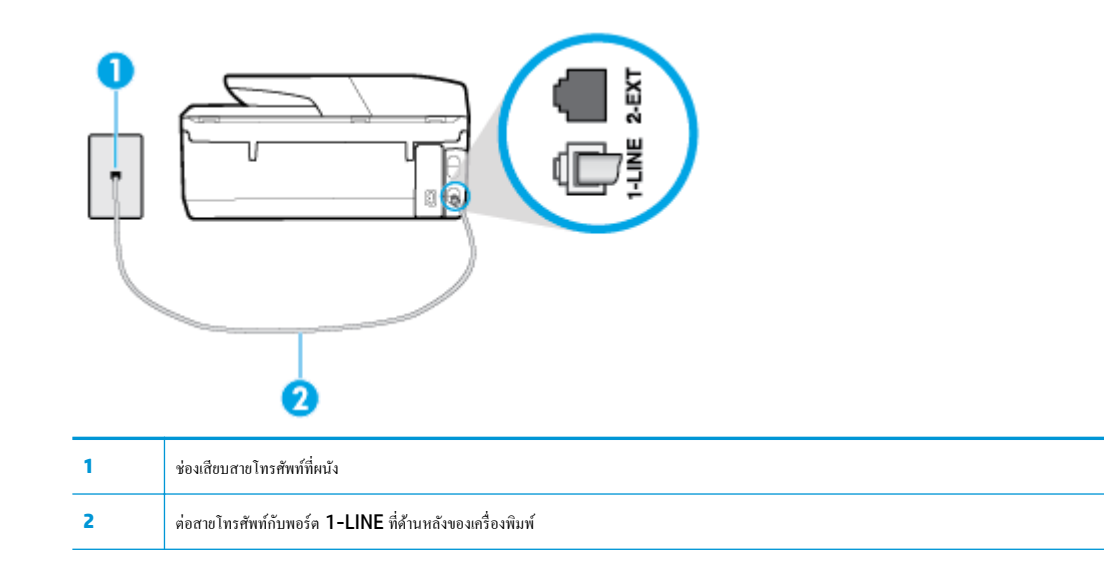

- ลองเชื่อมต่อโทรศัพท์และสายโทรศัพท์เข้ากับช่องเสียบสายโทรศัพท์ที่ผนังที่คุณกำลังใช้สำหรับเครื่องพิมพ์ แล้วตรวจดูเสียงสัญญาณ หากุณไม่ได้ยินเสียง สัญญาณ ให้ติดต่อบริษัทโทรศัพท์ในท้องถิ่นของคุณ
- อุปกรณ์อื่นซึ่งใช้สายโทรศัพท์เดียวกันกับเครื่องพิมพ์อาจกำลังมีการใช้งานอยู่ ตัวอย่างเช่น คุณไม่สามารถใช้เครื่องพิมพ์ในการรับส่งโทรสารได้ หากต่อโทรศัพท์ ี่ พ่วงไว้ หรือกำลังใช้โมเด็ม dial-up ของคอมพิวเตอร์เพื่อส่งอีเมลหรือใช้งานอินเทอร์เน็ตอยู่
- ตรวจสอบว่าการทำงานอื่นทำให้เกิดข้อผิดพลาดหรือไม่ ตรวจสอบจอแสดงผลหรือคอมพิวเตอร์เพื่อดูข้อความแสดงข้อผิดพลาดซึ่งจะให้ข้อมูลเกี่ยวกับปัญหาและ ้วิธีการแก้ไขปัญหา หากเกิดข้อผิดพลาด เครื่องพิมพ์จะไม่สามารถรับหรือส่งโทรสารได้จนกว่าจะมีการแก้ไขข้อผิดพลาดนั้นแล้ว
- การเชื่อมต่อสายโทรศัพท์อาจมีเสียงรบกวน สายโทรศัพท์ที่มีคุณภาพเสียงต่ำ (มีเสียงรบกวน) อาจก่อให้เกิดปัญหาในการโทรสารได้ ตรวจสอบคุณภาพเสียงของ สายโทรศัพท์โดยเสียบโทรศัพท์เข้ากับแจ็คเสียบสายโทรศัพท์ที่ผนังและฟังว่ามีเสียงดังคงที่หรือมีเสียงรบกวนหรือไม่ หากได้ยินเสียงรบกวน ให้ปิด **Error Correction Mode (โหมดแก้ไขข้อผิดพลาด) (ECM) และลองส่งโทรสารใหม่อีกครั้ง หากปัญหายังคงมีอยู่ ให้ติดต่อบริษัทโทรศัพท์**
- หากคุณใช้บริการระบบ DSL (Digital Subscriber Line) ให้ตรวจสอบว่าได้เชื่อมต่อตัวแยกสัญญาณ DSL แล้ว มิฉะนั้นจะไม่สามารถใช้โทรสารได้
- ตรวจสอบว่าเครื่องพิมพ์ใม่ได้เชื่อมต่อเข้ากับช่องเสียบสายโทรศัพท์ที่ผนัง ซึ่งตั้งค่าไว้สำหรับโทรศัพท์ขอล วิธีการตรวจสอบว่าสายโทรศัพท์เป็นแบบ ระบบดิจิตอลหรือไม่ ทำได้โดยการเชื่อมต่อโทรศัพท์อะนาล็อกแบบปกติเข้ากับสายโทรศัพท์ แล้วฟังเสียงสัญญาณ หากุณไม่ได้ยินเสียงสัญญาณปกติอาจเป็นไป ได้ว่าสายโทรศัพท์ตั้งค่าไว้สำหรับโทรศัพท์ระบบดิจิตอล
- หากคุณกำลังใช้ทั้งอุปกรณ์แปลงสัญญาณ/อะแดปเตอร์ขั้วต่อของโทรศัพท์ภายใน (PBX) หรือเครือข่ายบริการสื่อสารร่วมระบบดิจิทัล (Integrated Services Digital Network - ISDN) โปรดตรวจสอบให้แน่ใจว่าเครื่องพิมพ์เชื่อมต่อกับพอร์ตที่ถูกต้องแล้ว และอะแดปเตอร์ขั้วต่อได้รับการตั้งค่า เป็นประเภทสวิตช์ที่ถูกต้องสำหรับประเทศ/พื้นที่ของุณ ถ้าเป็นไปได้
- หากเครื่องพิมพ์ใช้สายโทรศัพท์เดียวกับบริการ DSL โมเด็ม DSL อาจจะต่อลงดินไม่ถูกต้อง หากโมเด็ม DSL ไม่ได้ต่อลงดินอย่างถูกต้อง อาจทำให้เกิดเสียง รบกวนในสายโทรศัพท์ สายโทรศัพท์ที่มีคุณภาพเสียงต่ำ (มีเสียงรบกวน) อาจก่อให้เกิดปัญหาในการรับส่งโทรสารได้ คุณสามารถตรวจสอบคุณภาพเสียงของ สายโทรศัพท์โดยเสียบโทรศัพท์เข้ากับแจ็คเสียบสายโทรศัพท์ที่ผนังและฟังว่ามีเสียงดังคงที่หรือมีเสียงรบกวนหรือไม่ หากคณได้ยินเสียงรบกวน ให้ปิดโมเด็ม DSL และถอดปลั๊กไฟออกอย่างน้อย 15 นาที เปิดโมเด็ม DSL ใหม่แล้วฟังเสียงสัญญาณอีกครั้ง
- **หมายเหตุ: ในอนากุต กุณอาจได้ยินเสียงสัญญาณรบกวนในสายโทรศัพท์อีก หากเกรื่องพิมพ์หยุดรับและส่งโทรสาร ให้ทำซ้ำขั้นตอนนี้**

หากยังคงมีสัญญาณเสียงรบกวนในสายโทรศัพท์ โปรดติดต่อบริษัทโทรศัพท์ของคุณ หากต้องการข้อมูลเพิ่มเติมเกี่ยวกับการปิดโมเด็ม  $\sf{DSL}$  โปรดติดต่อขอรับ บริการจากบริษัท DSL ของุณ

หากคณใช้ตัวแยกสายโทรศัพท์ อาจก่อให้เกิดปัญหาในการโทรสารได้ (ตลับแยกสายโทรศัพท์คือตัวเชื่อมต่อสายสองเส้นที่เสียบอยู่กับช่องเสียบสายโทรศัพท์ที่ ้ผนัง) ลองถอดตลับแยกสายออกและเชื่อมต่อเครื่องพิมพ์เข้ากับช่องเสียบสายโทรศัพท์ที่ผนังโดยตรง

## **เรื่องพิมพrไม่สามารถรับโทรสาร แต่สามารถส่งโทรสารได้**

- หากุณไม่ได้ใช้บริการเสียงเรียกเข้าเฉพาะ วรตรวจสอบให้แน่ใจวาุณสมบัติ ่ **Distinctive Ring (เสียงเรียกเข้าเฉพาะ)** บนเรื่องพิมพrถูกตั้ง่าเป็น **เสียง กริ่งมาตรฐานทั้งหมด**
- หาก **Auto Answer (ตอบรับอัตโนมัติ)** ถูกตั้ง่าไว้เป็น **2ff (ปิด)** คุณจำเป็นต้องรับโทรสารด้วยตนเอง ไม่เช่นนั้นเรื่องพิมพrจะไม่รับโทรสาร
- หากคุณมีบริการข้อความเสียงที่ใช้หมายเลขโทรศัพท์เดียวกันกับโทรสาร คุณต้องรับโทรสารด้วยตนเองโดยไม่ใช้การรับแบบอัตโนมัติ ซึ่งหมายความว่า ท่านต้อง ้อย่คอยรับสารโทรสารที่เข้ามา
- หากคุณใช้โมเด็ม dial-up ของคอมพิวเตอร์ที่ใช้สายโทรศัพท์เดียวกับเครื่องพิมพ์ ควรตรวจสอบให้แน่ใจว่าซอฟต์แวร์ที่มาพร้อมกับโมเด็มของคุณไม่ได้ถูกตั้ง ่าไว้เพื่อรับโทรสารแบบอัตโนมัติโมเด็มที่ถูกตั้ง่าเพื่อรับโทรสารโดยอัตโนมัติจะใช้สายโทรศัพทrเพื่อรับโทรสารที่ส่งเข้ามาทั้งหมด ซึ่งจะทำให้เครื่องพิมพ์ไม่ สามารถรับสายโทรสารเข้า
- หากคนใช้เครื่องตอบรับที่ใช้สายโทรศัพท์เดียวกันกับเครื่องพิมพ์ คณอาจจะประสบกับปัญหาใดปัญหาหนึ่งต่อไปนี้:
- เครื่องตอบรับของคุณอาจจะไม่ได้รับการตั้งค่าเพื่อใช้งานกับเครื่องพิมพ์อย่างถกต้อง
- ข้อความที่ส่งออกไปอาจยาวหรือดังเกินกว่าที่เครื่องพิมพ์จะตรวจพบสัญญาณโทรสารได้ ซึ่งอาจทำให้การเชื่อมต่อของเครื่องส่งโทรสารหลุดได้
- เครื่องตอบรับของคณอาจมีช่วงเงียบไม่นานพอที่จะให้เครื่องพิมพ์ตรวจพบสัญญาณโทรสารได้หลังจากส่งข้อความออกไป ปัญหานี้มักจะเกิดขึ้นกับเครื่อง ตอบรับแบบดิจิตอล

วิธีปฏิบัติดังต่อไปนี้อาจช่วยคณแก้ปัญหาต่างๆ ดังกล่าวได้:

- เมื่อเครื่องตอบรับโทรศัพท์ของคุณใช้สายโทรศัพท์สายเดียวกันกับสายโทรศัพท์ที่คุณใช้สำหรับโทรสาร ให้ลองเชื่อมต่อเครื่องตอบรับโทรศัพท์เข้ากับ เครื่องพิมพ์โดยตรง
- ตรวจสอบว่า ได้ตั้งค่าเครื่องพิมพ์ให้รับโทรสารอัตโบมัติ
- ตรวจสอบให้แน่ใจวา่ ่า **Rings to Answer (เสียงเรียกเข้า)** ถูกตั้งค่าให้มีจำนวนเสียงเรียกเข้ามากกว่าจำนวนเสียงเรียกเข้าของเครื่องตอบรับ อัตโนมัติ
- ถอดสายเครื่องตอบรับโทรศัพท์ออก แล้วลองรับโทรสาร หากสามารถรับโทรสารได้เมื่อไม่มีเครื่องตอบรับ แสดงว่าเครื่องตอบรับโทรศัพท์อาจเป็นสาเหตุ ของปัญหา
- เสียบเครื่องตอบรับใหม่ และบันทึกข้อความที่ส่งออกอีกครั้ง บันทึกข้อความที่ใช้เวลาประมาณ **10** วินาที พูดช้าๆ ด้วยระดับเสียงเบาๆ เมื่อบันทึก ข้อความ เงียบไว้อย่างน้อย **5** วินาทีเมื่อพูดข้อความของคุณเสร็จแล้ว ไม่ควรมีเสียงรบกวนใดๆ เกิดขึ้นขณะบันทึกข้อความเสียงในช่วงที่คุณเงียบอยู่ ลอง รับโทรสารอีกรั้ง
- $\mathbb{F}$  หมายเหต**ุ:** เครื่องตอบรับอัตโนมัติดิจิตอลบางรุ่น อาจจะเก็บเสียงเงียบที่บันทึกไว้หลังจากการส่งข้อความออกของคุณเสร็จสิ้น ฟังข้อความส่งออกของ ุณเพื่อตรวจสอบ
- หากเกรื่องพิมพ์ใช้สายโทรศัพท์เดียวกับอุปกรณ์โทรศัพท์ประเภทอื่น เช่น เครื่องดอบรับ โมเด็ม **dial-up** ของคอมพิวเตอร์หรือกล่องสวิตช์แบบหลายพอร์ต ระดับสัญญาณโทรสารอาจจะลดลง ระดับสัญญาณอาจลดลงได้หากคุณใช้ตลับแยกสายหรือเชื่อมต่อสายเคเบิลพิเศษเพื่อขยายความยาวของสายโทรศัพท์ สัญญาณ โทรสารที่ลดลงอาจทำให้เกิดปัญหาได้ในระหว่างการรับโทรสาร

ในการตรวจสอบว่าอุปกรณ์อื่นก่อให้เกิดปัญหาหรือไม่ ให้ถอดสายอุปกรณ์ทั้งหมดที่เชื่อมต่ออยู่ นอกจากเกรื่องพิมพ์ออกจากสายโทรศัพท์ จากนั้นลองรับโทรสาร หากสามารถรับโทรสารได้สำเร็จโดยไม่มีอุปกรณ์อื่น แสดงว่าอุปกรณ์อื่นอย่างน้อยหนึ่งชิ้นเป็นสาเหตุของปัญหา ลองเพิ่มอุปกรณ์กลับเข้าไปทีละหนึ่งอย่าง และ แต่ละครั้งให้ลองรับโทรสาร จนกระทั่งระบ|ได้ว่าอปกรณ์ตัวใดเป็นต้นเหตุของปัญหา

หากคุณมีรูปแบบเสียงเรียกเข้าพิเศษสำหรับหมายเลขโทรสาร (โดยใช้บริการเสียงเรียกเข้าเฉพาะจากบริษัทโทรศัพท์ของคุณ) ควรตรวจสอบให้แน่ใจว่าได้ตั้งค่า ุกุณสมบัติ **Distinctive Ring (**เสียงเรียกเข้าเฉพาะ**)** บนเครื่องพิมพ์ไว้ตรงกัน

## **เรื่องพิมพrไม่สามารถส่งโทรสาร แต่สามารถรับโทรสารได้**

เครื่องพิมพ์อาจหมนเบอร์โทรเร็วหรือกระชั้นชิดจนเกินไป คณอาจด้องใส่เครื่องหมายเว้นระยะในการกดหมายเลข ตัวอย่างเช่น ถ้าด้องต่อสายนอกก่อนที่จะกด หมายเลขโทรศัพท์ คณจะต้องใส่เครื่องหมายเว้นระยะแล้วตามด้วยหมายเลขโทรศัพท์ ถ้าหมายเลขโทรศัพท์ที่ต้องการกดคือ **9555555** และเลข **9** คือ หมายเลขที่ใช้สำหรับต่อสายนอก ุณจะต้องใส่เรื่องหมายเว้นระยะดังนี้: 9-555-5555 เว้นช่วงสำหรับหมายเลขโทรสารที่พิมพ์โดยกดเลือก **\*** ซ้ำ ๆ จน เรื่องหมายขีด (**-**) ปรากฏขึ้นที่จอแสดงผล

นอกจากนี้ คุณยังสามารถส่งโทรสารได้โดยใช้การโทรด้วยปุ่มบนแผงควบคุม เมื่อทำเช่นนั้น ท่านจะสามารถฟังเสียงโทรศัพท์ใด้ขณะกดหมายเลข คุณสามารถ กำหนดจังหวะในการโทรออกได้และตอบรับการแจ้งเตือนเมื่อคุณโทรออก

หมายเลขปลายทางที่จะส่งโทรสารมีสัญญาณไม่ถูกต้องหรือเกรื่องรับโทรสารเกิดปัญหา คุณสามารถตรวจสอบได้ โดยลองโทรหาหมายเลขโทรสารจากโทรศัพท์ และฟังสัญญาณโทรสาร หากไม่ได้ยินสัญญาณโทรสาร แสดงว่าเครื่องรับโทรสารอาจปิดอยู่หรือไม่ได้เชื่อมต่อไว้ หรือบริการวอยซ์เมล์อาจรบกวนสายโทรศัพท์ ของผู้รับ ุณอาจขอให้ผู้รับโทรสารตรวจสอบเรื่องรับเพื่อหาข้อบกพร่องที่เกิดขึ้น

## <span id="page-139-0"></span>**สัญญาณโทรสารถูกบันทึกที่เรื่องตอบรับอัตโนมัติ**

- เมื่อเครื่องตอบรับโทรศัพท์ของคุณใช้สายโทรศัพท์สายเดียวกันกับสายโทรศัพท์ที่คุณใช้สำหรับโทรสาร ให้ลองเชื่อมต่อเครื่องตอบรับโทรศัพท์เข้ากับเครื่องพิมพ์ โดยตรง หากไม่เชื่อมต่อเครื่องตอบรับตามคำแนะนำ เสียงโทรสารอาจถูกบันทึกลงในเรื่องตอบรับ
- ตรวจสอบให้แน่ใจวา่ เรื่องพิมพrถูกตั้ง่าให้รับโทรสารโดยอัตโนมัติและการตั้ง่า **Rings to Answer (เสียงเรียกเข้า)** นั้นถูกต้อง จำนวนเสียงเรียกเข้า สำหรับเครื่องพิมพ์ควรมากกว่าจำนวนเสียงเรียกเข้าของเครื่องตอบรับ หากคณตั้งค่าเครื่องตอบรับและเครื่องพิมพ์ให้มีจำนวนเสียงเรียกเข้าจำนวนเท่ากัน อปกรณ์ ทั้งู่จะตอบรับ และสัญญาณโทรสารจะถูกบันทึกไว้บนเรื่องตอบรับ
- ตั้งค่าเครื่องตอบรับอัตโนมัติให้มีจำนวนเสียงเรียกเข้าน้อยลงและให้เครื่องพิมพ์ตอบรับด้วยจำนวนเสียงเรียกเข้าสูงสุดที่รองรับได้ (จำนวนเสียงเรียกเข้าสูงสุดจะ แตกต่างกันไปตามประเทศ/ภูมิภาค) สำหรับการตั้งค่านี้ เครื่องตอบรับอัตโนมัติจะรับสาย และเครื่องพิมพ์จะตรวจสอบสายนั้น หากเครื่องพิมพ์พบว่าเป็นสัญญาณ โทรสาร เรื่องจะรับโทรสาร หากเป็นสายสนทนา เรื่องตอบรับอัตโนมัติจะบันทึกข้อวามไว้

## **อมพิวเตอรrไม่สามารถรับแฟกซrได้(HP Digital Fax)**

- ึ คอมพิวเตอร์ที่เลือกไว้รับโทรสารปิดอยู่ ตรวจดูให้แน่ใจว่าคอมพิวเตอร์ที่เลือกไว้รับโทรสารเปิดอยู่ตลอดเวลา
- คอมพิวเตอร์แต่ละเครื่องจะได้รับการกำหนดค่าสำหรับการตั้งค่าและรับโทรสาร รวมทั้งมีเครื่องใดเครื่องหนึ่งอาจปิดอยู่ หากคอมพิวเตอร์ได้รับโทรสารซึ่งแตกต่าง ้จากเครื่องที่เคยใช้ตั้งค่า คอมพิวเตอร์ทั้งสองเครื่องควรเปิดอยู่ตลอด
- ไม่ได้เปิดใช้งาน HP Digital Fax หรือไม่ได้กำหนดค่าให้คอมพิวเตอร์รับแฟกซ์ เปิดใช้งาน HP Digital Fax และตรวจสอบว่ากำหนดค่าคอมพิวเตอร์ ไว้เพื่อรับแฟกซ์

# ้ปัญหาเครือข่ายและการเชื่อมต่อ

คุณต้องการทำอะไร

## **แก้ไขปัญหาการเชื่อมต่อไร้สาย**

เลือกตัวเลือกการแก้ไขปัญหาเบื้องต้นอย่างใดอย่างหนึ่งต่อไปนี้

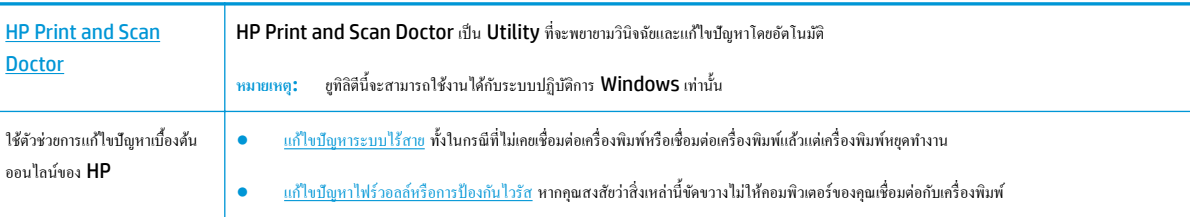

*นี***่ซึ**่ หมายเหตุ: HP Print and Scan Doctor และตัวช่วยการแก้ไขปัญหาเบื้องด้นออนไลน์ของ HP อาจไม่มีให้บริการในทุกภาษา

## **อ่านคำแนะนำทั่วไปใน Help (วิธีใช้) สำหรับการแก้ไขปัญหาเบื้องต้นเกี่ยวกับระบบไร้สาย**

ตรวจสอบการกำหนดค่าเครือข่ายหรือพิมพ์รายงานการทดสอบระบบไร้สายเพื่อช่วยในการวินิจฉัยปัญหาการเชื่อมต่อเครือข่าย

- **1.** จากหน้าจอหลัก ให้แตะ (Wireless (ไร้สาย)) แล้วแตะ ( **Settings (การตั้ง่า)** )
- $2$ . แตะ Print Reports (พิมพ์รายงาน) จากนั้นแตะ Network Configuration Page (หน้าการกำหนดค่าเครือข่าย) หรือ Wireless Test **Report** (รายงานการทดสอบระบบไร้สาย)

## **การค้นหาการตั้งค่าเครือข่ายสำหรับการเชื่อมต่อไร้สาย**

เลือกตัวเลือกการแก้ไขปัญหาเบื้องต้นอย่างใดอย่างหนึ่งต่อไปนี้

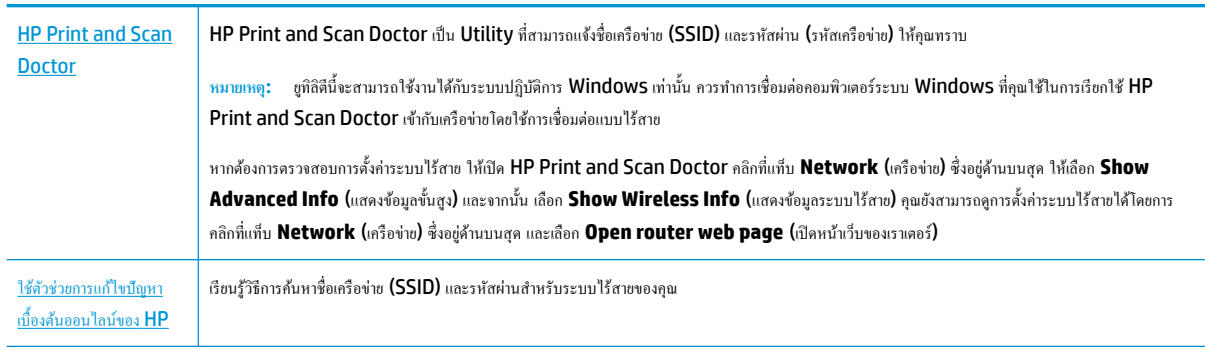

**หมายเหตุ:** HP Print and Scan Doctor และตัวช่วยการแกไขปัญหาเบื ้ ้องต้นออนไลนrของ HP อาจไม่มีให้บริการในทุกภาษา

## **แก้ไขปัญหาการเชื่อมต่อ Wi-Fi Direct**

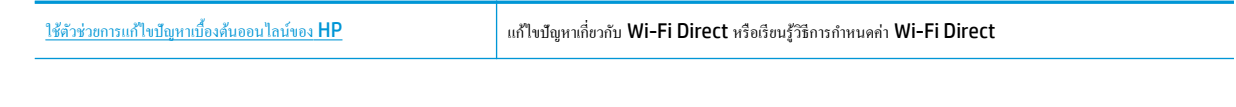

 $\mathbb{F}$  หมายเหต**ุ:** ตัวช่วยการแก้ไขปัญหาเบื้องต้นออนไลน์ของ HP อาจไม่มีให้บริการในทุกภาษา

## **อ่านคำแนะนำทั่วไปใน Help (วิธีใช้) สำหรับการแก้ไขปัญหาเบื้องต้นเกี่ยวกับ Wi-Fi Direct**

- **1.** ตรวจสอบเรื่องพิมพrเพื่อยืนยันวา่ Wi-Fi Direct เปิดอยู่
	- ▲ จากแผงควบคุมเครื่องพิมพ์ ให้สัมผัสหรือปัดแท็บลงจากด้านบนของหน้าจอ เพื่อเปิดแดชบอร์ด และจากนั้น ให้สัมผัสที่ **(Wi-Fi Direct)**
- 2. จากคอมพิวเตอร์ไร้สายหรืออุปกรณ์พกพาของคุณ เปิดการเชื่อมต่อ Wi-Fi ก้นหาและเชื่อมต่อกับชื่อ Wi-Fi Direct ของคอมพิวเตอร์ของคุณ
- **3.** ใส่รหัสผาน่ Wi-Fi Direct เมื่อปรากฏข้อวามแจ้งบนหน้าจอ
- **4.** ถ้าคุณต้องการใช้อุปกรณ์พกพา ตรวจสอบให้แน่ใจว่าคุณได้ติดตั้งแอพสำหรับการพิมพ์ที่ใช้งานร่วมกันได้แล้ว สำหรับข้อมูลเพิ่มเติมเกี่ยวกับการพิมพ์จากอุปกรณ์ พกพา โปรดเข้าไปที่ [www.hp.com/global/us/en/eprint/mobile\\_printing\\_apps.html](http://www.hp.com/global/us/en/eprint/mobile_printing_apps.html)

## **แก้ไขปัญหาการเชื่อมต่อ Ethernet**

ตรวจสอบสิ่งต่อไปนี้:

- เครือข่ายทำงานเป็นปกติ และฮับ สวิตช์ หรือเราเตอร์ของเครือข่ายเปิดอยู่
- เชื่อมต่อสายเกเบิลอีเทอร์เน็ตไว้อย่างถูกต้องระหว่างเกรื่องพิมพ์กับเราเตอร์ เสียบสายเกเบิลอีเทอร์เน็ตใบขอร์เน็ตบนเกรื่องพิมพ์ และไฟที่อยู่ใกล้กับตัว เชื่อมต่อจะติดสว่างขึ้น เมื่อเชื่อมต่อแล้ว
- โปรแกรมป้องกันไวรัส รวมทั้งโปรแกรมป้องกันสปายแวร์ ไม่ส่งผลต่อการเชื่อมต่อเกรือข่ายของคุณเข้ากับเครื่องพิมพ์ หากคุณทราบว่าซอฟต์แวร์ป้องกันไวรัส หรือไฟร์วอลล์กำลังขัดขวางไม่ให้คอมพิวเตอร์ของคุณเชื่อมต่อกับเครื่องพิมพ์ <u>ใช้ตัวแก้ปัญหาไฟร์วอลล์เบื้องด้นออนไลน์ของ HP</u> เพื่อช่วยแก้ไขปัญหา
- (II) เรียนรู้เพิ่มเติมเกี่ยวกับ HP Print and Scan Doctor <u>กลิกที่นี่เพื่อดูข้อมูลเพิ่มเติมทางออนไลน์</u> ในขณะนี้ เว็บไซต์นี้อาจใช้ไม่ได้กับทุกภาษา

เรียกใช้ HP Print and Scan Doctor เพื่อแก้ไขปัญหาโดยอัตโนมัติ ยูทิลิตี้จะพยายามวินิจฉัยและแก้ไขปัญหาให้ HP Print and Scan Doctor อาจใช้งานไม่ได้ในบางภาษา

# <span id="page-141-0"></span>้**ปัญหาเกี่ยวกับฮาร์ดแวร์ของเครื่องพิม**พ์

 $\hat{\phi}$ ์ <mark>คำแนะนำ: รัน <u>[HP Print and Scan Doctor](http://h20180.www2.hp.com/apps/Nav?h_pagetype=s-924&h_keyword=lp70044-win&h_client=s-h-e004-01&h_lang=en&h_cc=th)</u> (</mark>การพิมพ์ HP และสแกนด๊อกเตอร์**)** เพื่อวินิจฉัยและซ่อนแซมปัญหาการพิมพ์ การสแกน และการทำสำเนา โดยอัตโนมัติแอพพลิเชันนี้อาจมีให้ในบางภาษาเท่านั้น

### **เครื่องพิมพ์หยุดทำงานโดยไม่ทราบสาเหตุ**

- ตรวจสอบระบบไฟและการเชื่อมต่อไฟฟ้า
- ้ตรวจสอบให้แน่ใจว่าสายไฟของเครื่องพิมพ์เชื่อมต่อเข้ากับเต้าเสียบไฟฟ้าที่ใช้การได้แน่นสนิท

#### **การปรับตำแหน่งหัวพิมพ์ผิดพลาด**

้ตรวจสอบว่า คุณมีการคว่ำหน้าที่มีการพิมพ์ลง และปรับแนวบนสแกนเนอร์ตามที่แสดงไว้ในแผนภาพแล้ว

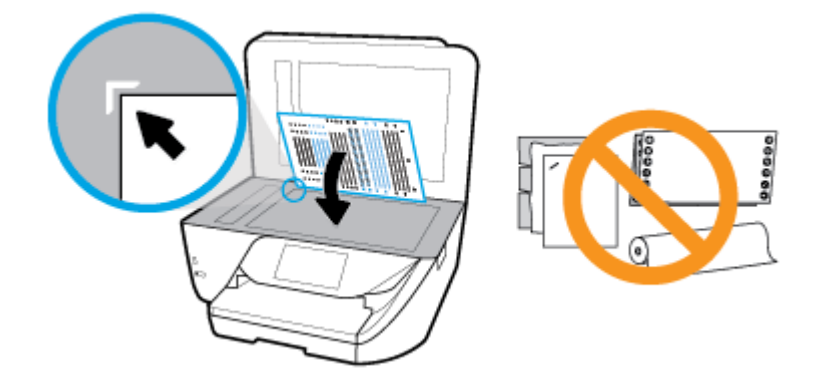

- หากกระบวนการปรับแนวล้มเหลว ตรวจสอบให้แน่ใจว่า คุณมีการใส่กระดาษธรรมดาสีขาวที่ยังไม่ได้ใช้ไว้ในถาดป้อนกระดาษเล้ว หากคุณมีการใส่กระดาษสีไว้ ในถาดป้อนกระดาษเมื่อคุณทำการปรับหัวพิมพ์จะไม่สามารถทำการปรับแนวได้
- หากการปรับตำแหน่งยังคงผิดพลาดอีก คุณอาจต้องทำความสะอาดหัวพิมพ์ หรือตัวเซ็นเซอร์อาจเสีย ดูวิธีการทำความสะอาดหัวพิมพ์ได้จาก <u>การบำรุงรักษาหั</u>ว พิมพ์และตลับหมึกพิมพ์
- หากการทำความสะอาดหัวพิมพ์ยังไม่สามารถแก้ไขปัญหาได้ โปรดติดต่อศูนย์บริการ HP ไปที่ [www.support.hp.com](http://h20180.www2.hp.com/apps/Nav?h_pagetype=s-001&h_product=8289584&h_client&s-h-e-008-1&h_lang=en&h_cc=th) เว็บไซต์นี้จะให้ข้อมูลและ ยูทิลิตี้ที่ช่วยใหุ้ณสามารถแกปัญหาทั ้ วไปของเรื่องพิมพrได้ ่ เมื่อมีข้อวามแจ้ง ให้เลือกประเทศ/ภูมิภาของุณ แล้วลิก **รายชื่อติดต่อของ HP ทั้งหมด** เพื่อ ขอข้อมูลการโทรติดต่อฝ่ายสนับสนุนทางเทนิ

#### **วิธีการแก้ไขปัญหาเครื่องพิมพ์ไม่ทำงาน**

ทำขั้นตอนต่อไปนี้ให้เสร็จสิ้นเพื่อแก้ไขปัญหาดังกล่าว

- **1.** กด ( **l)** (ปุ่ม Power (เปิด/ปิด)) เพื่อปิดเครื่องพิมพ์
- **2.** ถอดปลั๊กไฟออก แล้วเสียบปลั๊กไฟอีกครั้ง
- **3.** กด (<sup>1</sup>) (ปุ่ม Power (เปิด/ปิด)) เพื่อเปิดเครื่องพิมพ์

หากยังคงมีปัญหาอยู่ ให้งครหัสข้อผิดพลาดที่อยู่ในข้อความ จากนั้นให้ติดต่อฝ่ายสนับสนุนของ HP สำหรับข้อมูลเพิ่มเติมเกี่ยวกับการติดต่อฝ่ายสนับสนุนของ HP โปรดดู[ฝ่ายสนับสนุนของ](#page-147-0) HP

# <span id="page-142-0"></span>์ ดูวิ**ธีใช้จากแผงควบ**คุมเครื่องพิมพ์

ุณสามารถใช้หัวข้อวิธีใช้ของเครื่องพิมพ์เพื่อเรียนรู้เพิ่มเติมเกี่ยวกับเครื่องพิมพ์ และบางหัวข้อวิธีใช้มีภาพเคลื่อนใหวซึ่งจะนำทางคุณสู่ขั้นตอนต่างๆ เช่น การใส่กระดาษ หากต้องการเข้าถึงเมนูวิธีใช้จากหน้าจอหลัก หรือข้อความแสดงวิธีใช้สำหรับหน้าจอ ให้สัมผัสที่ 7 บนแผงควบคุมเครื่องพิมพ์

# **ทำความเข้าใจรายงานเครื่องพิมพ์**

ุคุณสามารถพิมพ์รายงานต่อไปนี้เพื่อช่วยแก้ไขปัญหาเบื้องต้นของเครื่องพิมพ์

- Printer Status Report (รายงานสถานะเครื่องพิมพ์)
- หน้าการตั้ง่าเรือข่าย
- [Print Quality Report \(](#page-143-0)รายงานคุณภาพการพิมพ์)
- [รายงานการทดสอบแบบไร้สาย](#page-143-0)
- [รายงานการทดสอบการเข้าถึงเว็บ](#page-143-0)

#### **หากต้องการพิมพrรายงานเรื่องพิมพr**

- 1. จากแผงควบคุมเครื่องพิมพ์ ให้สัมผัสหรือปัดแท็บลงจากด้านบนของหน้าจอเพื่อเปิดแดชบอร์ด ให้สัมผัสที่ **6 (Setup (**การตั้งต่า**)** )
- **2.** กดเลือก **รายงาน**
- **3.** เลือกรายงานเครื่องพิมพ์ที่จะพิมพ์

# **Printer Status Report (**รายงานสถานะเครื่องพิมพ์)

ใช้รายงานสถานะเครื่องพิมพ์เพื่อดูข้อมูลปัจจุบันของเครื่องพิมพ์และสถานะของตลับหมึกพิมพ์ และยังสามารถปรักขานการแก้ไขปัญหา ้ ้ที่เกิดขึ้นกับเครื่องพิมพ์ใด้อีกด้วย

้นอกจากนี้ รายงานสถานะเครื่องพิมพ์ยังมีบันทึกเหตุการณ์ล่าสุดด้วย

หากคุณต้องการติดต่อ HP ควรพิมพ์ Printer Status Report (รายงานสถานะเครื่องพิมพ์) ออกมาไว้ก่อนการติดต่อเพื่อประโยชน์ในการรับบริการ

## **หน้าการตั้ง่าเรือข่าย**

หากเครื่องพิมพ์เชื่อมต่อกับเครือข่าย คุณสามารถพิมพ์หน้าการกำหนดค่าเครือข่ายของเครือบำยของเครื่องพิมพ์ และรายการเครือข่ายที่ตรวจพบโดยเครื่องพิมพ์ ของคุณ หน้าสุดท้ายของรายงานแสดงรายการเครือข่ายไร้สายที่ตรวจพบได้ทั้งหมดในบริเวณ รวมทั้งความแรงของสัญญาณและช่องสัญญาณที่ใช้ ซึ่งจะช่วยให้คุณเลือก ช่องสัญญาณสำหรับเครือข่ายของคุณที่ไม่ได้มีการใช้กันอย่างคับคั่งโดยเครือข่ายอื่นๆ (ซึ่งจะทำให้ประสิทธภาพการทำงานของเครือข่ายดีขึ้น)

์*ชีวิ* \* หมายเหตุ: หากด้องการรับรายการเครือข่ายไร้สายที่ตรวจพบในพื้นที่ จะด้องเปิดใช้คลื่นสัญญาณวิทยุแบบไร้สายในเครื่องพิมพ์ หากมีการปิดอยู่ หรือมีการเชื่อมต่อ เรื่องพิมพrโดยใช้อีเทอรrเน็ต จะไม่มีการแสดงรายการนี้

คุณสามารถใช้หน้าการกำหนดค่าเครือข่ายเพื่อช่วยแก้ไขปัญหาการเชื่อมต่อเครือข่ายได้ หากคุณต้องติดต่อ HP จะเป็นการดีกว่าที่จะพิมพ์หน้านี้ออกมาไว้ก่อนที่จะติดต่อ ไป

# <span id="page-143-0"></span>**Print Quality Report (รายงานคุณภาพการพิมพ์)**

ปัญหาคณภาพการพิมพ์อาจมาจากหลายสาเหตุ - การตั้งค่าซอฟต์แวร์ ไฟล์รูปภาพที่ไม่ดี หรือเป็นที่ระบบการพิมพ์เอง หากคณไม่พอใจในคณภาพงานพิมพ์ของคณ ี่ สามารถใช้หน้ารายงานคณภาพงานพิมพ์เพื่อช่วยในการระบุว่า ระบบการพิมพ์ทำงานอย่างถูกต้องหรือไม่

## **รายงานการทดสอบแบบไร้สาย**

เมื่อคณพิมพ์รายงานการทดสอบระบบไร้สาย จะมีการเรียกใช้การทดสอบหลายรายการ เพื่อตรวจสอบสถานะต่างๆ ของการเชื่อมต่อระบบไร้สายสำหรับเครื่องพิมพ์ รายงานจะแสดงผลลัพธ์ของการทดสอบ หากตรวจพบปัญหาใดๆ จะมีการแสดงข้อความพร้อมวิธีการแก้ไขไว้ที่ด้านบนสุดของรายงาน จะมีการแสดงรายละเอียดการ กำหนดค่าหลักสำหรับระบบไร้สายบางรายการไว้ที่ส่วนล่างของรายงาน

## **รายงานการทดสอบการเข้าถึงเว็บ**

พิมพrรายงานการเข้าใช้เว็บเพื่อช่วยชี้บอกปัญหาสภาพการเชื่อมต่ออินเทอรrเน็ตซึ่งอาจส่งผลต่อบริการทางเว็บ

# **การแก้ไขปัญหาผ่านบริการทางเว็บ**

หากุณมีปัญหาในการใช้บริการทางเว็บ เช่น **HP ePrint** ให้ตรวจสอบรายละเอียดต่อไปนี้:

ตรวจสอบให้แน่ใจว่าเครื่องพิมพ์เชื่อมต่ออยู่กับอินเทอร์เน็ตโดยใช้การเชื่อมต่อใช้สาย **(**อีเธอร์เน็ต**)** หรือแบบไร้สาย

Ë **หมายเหตุ:** ุณไม่สามารถใชุ้ณลักษณะทางเว็บได้หากเรื่องพิมพrเชื่อมต่อโดยใช้สาย USB

- ้ตรวจสอบให้แน่ใจว่าติดตั้งการอัพเดตของผลิตภัณฑ์ล่าสุดไว้ในเกรื่องพิมพ์เรียบร้อยแล้ว
- ี ตรวจสอบให้แน่ใจว่าคุณได้เปิดใช้งานบริการทางเว็บบนเครื่องพิมพ์ สำหรับข้อมูลเพิ่มเติม โปรดดูที่ <u>การตั้งค่าบริการทางเว็บ</u>
- ้ตรวจสอบให้แน่ใจว่าฮับ สวิตช์ หรือเราเตอร์ของเครือข่ายเปิดอยู่และทำงานอย่างถูกต้อง
- หากคุณกำลังเชื่อมต่อกับเครื่องพิมพ์ผ่านสาย Ethernet ให้ตรวจสอบว่าคุณไม่ได้เชื่อมต่อเครื่องพิมพ์โดยใช้สายโทรศัพท์ หรือสายไขว้เพื่อเชื่อมต่อเครื่องพิมพ์ .<br>กับเครือข่าย และสาย **Ethernet** เชื่อมต่อกับเครื่องพิมพ์แน่นดีแล้ว สำหรับข้อมูลเพิ่มเติม โปรดดูที่ ปัญหาเครือข่ายและการเชื่อมต่อ
- หากคุณเชื่อมต่อเครื่องพิมพ์โดยใช้การเชื่อมต่อแบบไร้สาย ตรวจสอบให้แน่ใจว่าเครือข่ายไร้สายทำงานได้อย่างถูกต้อง สำหรับข้อมูลเพิ่มเติม โปรดดูที่ [ปัญหา](#page-139-0) [เรือข่ายและการเชื่อมต่อ](#page-139-0)
- หากุณใช้**HP ePrint** ให้ตรวจสอบรายละเอียดต่อไปนี้
	- ้ ตรวจสอบว่าที่อย่อีเมลของเครื่องพิมพ์ถูกต้อง
	- ตรวจสอบว่าที่อยู่อีเมลของเครื่องพิมพ์เป็นที่อยู่เดียวที่แสดงอยู่ในบรรทัด "**TO**" (ถึง) ของข้อความอีเมล หากมีที่อยู่อีเมลอื่นแสดงอยู่ในบรรทัด "**TO**" (ถึง) สิ่งที่แนบที่คุณกำลังส่งอาจพิมพ์ไม่ได้
	- ตรวจสอบว่าคุณกำลังส่งเอกสารที่ตรงตามข้อกำหนดของ **HP ePrint** หากต้องการข้อมูลเพิ่มเติม ให้ไปที่ [HP Connected](http://www.hpconnected.com) อาจไม่สามารถเลือก ใช้งานไซต์นี้ได้ในบางประเทศ/ภมิภาค
- หากเครือข่ายของคุณใช้การตั้งค่าพร็อกซีเมื่อเชื่อมต่ออินเทอร์เน็ต ตรวจสอบว่าการตั้งค่าพร็อกซีที่คุณกำลังป้อนนั้นถูกต้อง
	- ตรวจสอบการตั้งค่าที่ถูกใช้โดยเว็บเบราว์เซอร์ที่คุณใช้อยู่ (เช่น Internet Explorer, Firefox, หรือ Safari)
	- ตรวจสอบกับผู้ดูแลระบบ  $\textsf{IT}$  หรือผู้ที่ตั้งค่าไฟร์วอลล์ของคุณ

หากมีการเปลี่ยนแปลงการตั้งค่าพร็อกซีที่ไฟร์วอลล์ของคุณใช้งานอยู่ คุณต้องอัพเดตการตั้งค่าเหล่านี้จากแผงควบคุมเครื่องพิมพ์หรือเว็บเซิร์ฟเวอร์แบบฝัง ตัว หากการตั้งค่าเหล่านี้้ไม่ได้รับการอัพเดต ุณจะไม่สามารถใช้บริการทางเว็บได้

สำหรับข้อมูลเพิ่มเติม โปรดดูที่ การตั้งค่าบริการทางเว็บ
<span id="page-144-0"></span>论 **คำแนะนำ:** สำหรับวิธีใช้เพิ่มเติมเกี่ยวกับการตั้งค่าและการใช้บริการทางเว็บ ให้ไปที่ [HP Connected](http://www.hpconnected.com) อาจไม่สามารถเลือกใช้งานไซตrนี้ได้ในบางประเทศ/ภูมิภา

# ์ ดูแลรักษาเครื่องพิมพ์

คุณต้องการทำอะไร

### **ทำความสะอาดกระจกสแกนเนอร์**

ฝุ่นหรือสิ่งสกปรกที่เกาะอยู่บนกระจกสแกนเนอร์ แผ่นรองฝาสแกนเนอร์ ทริอกรอบสแกนเนอร์ อาจทำให้ประสิทธิภาพในการทำงานช้าลง ลดคุณภาพของการสแกน และส่งผลต่อวามถูกต้องของุณสมบัติบางอยาง่ เช่น การปรับขนาดของสำเนาให้พอดีกับกระดาษบางขนาด

#### **การทำความสะอาดกระจกสแกนเนอร์**

 $\bigwedge$ คำเตือน! ก่อนทำความสะอาดเครื่องพิมพ์ ให้ปิดเครื่องพิมพ์โดยกดปุ่ม (ปุ่) (ปุ่ม Power (เปิด/ปิด) ) และถอดปลั๊กสายไฟออกจากเต้าเสียบไฟฟ้าก่อน

**1.** ยกฝาครอบสแกนเนอร์ออก

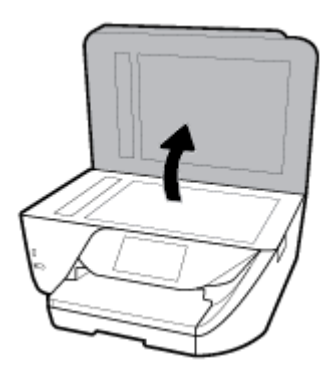

**2.** ทำความสะอาดกระจกสแกนเนอร์และแผ่นรองฝาโดยใช้ผ้านุ่มและไม่มีขนที่ฉีดน้ำยาทำความสะอาดกระจกอ่อนๆ

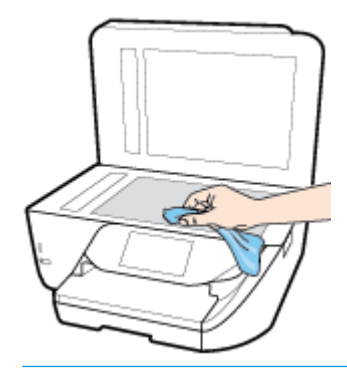

**ข้อวรระวัง:** ใช้น้ำยาทำความสะอาดกระจกทำความสะอาดกระจกสแกนเนอร์เท่านั้น หลีกเลี่ยงน้ำยาทำความสะอาดที่มีส่วนผสมของสารกัดกร่อน อะซีโตน เบนซิน และการ์บอนเตตรากลอไรด์ สารเหล่านี้จะก่อให้เกิดกวามเสียหายกับกระจกสแกนเนอร์ หลีกเลี่ยงการใช้แอลกอฮอล์ไอโซโพรพิล เนื่องจากจะทิ้งริ้วรอย ไว้บนกระจกสแกนเนอร์ได้

**ข้อวรระวัง:** อย่าฉีดน้ำยาทำความสะอาดกระจกลงบนกระจกสแกนเนอร์โดยตรง หากใช้น้ำยาทำความสะอาดกระจกมากเกินไป น้ำยาอาจจะไหลซึมสู่ด้านล่าง ของกระจกสแกนเนอร์และทำความเสียหายให้กับสแกนเนอร์ได้

**3.** ปิดฝาสแกนเนอร์ และเปิดเครื่องพิมพ์

## <span id="page-145-0"></span>**การทำความสะอาดตัวเครื่องภายนอก**

 $\bigwedge$ คำเตือน! ก่อนทำความสะอาดเครื่องพิมพ์ ให้ปิดเครื่องพิมพ์โดยกดปุ่ม **(ปุ่) (ปุ่ม Power (**เปิด/ปิด) ) และถอดปลั๊กสายไฟออกจากเต้าเสียบไฟฟ้าก่อน

ใช้ผ้านุ่มที่ไaม่มีขุย ชุบน้ำให้หมาด เช็ดทำความสะอาดฝุ่น รอยเปื้อน และราบสกปรกบนตัวเรื่อง ระวังอย่าให้น้ำเข้าไปภายในเครื่องพิมพ์ และแผงวบุมของ เครื่องพิมพ์

## **ทำความสะอาดตัวป้อนกระดาษ**

ถ้าตัวป้อนกระดาษดึงกระดาษครั้งละหลายแผ่นหรือไม่ดึงกระดาษธรรมดา คุณอาจต้องทำความสะอาดลูกกลิ้งและแผ่นคั่น

#### **วิธีการทำความสะอาดลูกกลิ้งหรือแผ่นคั่น**

 $\bigwedge$ คำเตือน! ก่อนทำความสะอาดเครื่องพิมพ์ ให้ปิดเครื่องพิมพ์โดยกดปุ่ม (ปุ่ม Power (เปิด/ปิด)) และถอดปลั๊กสายไฟออกจากเต้าเสียบไฟฟ้าก่อน

- **1.** นำกระดาษต้นฉบับออกจากถาดป้อนกระดาษ
- **2.** ยกฝารอบตัวป้อนกระดาษขึ้น

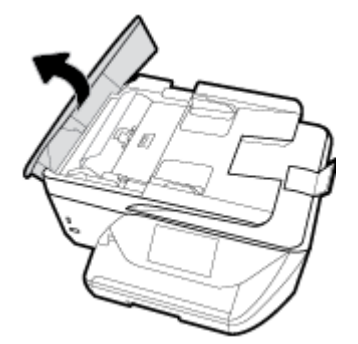

้วิธีนี้จะทำให้เข้าถึงลูกกลิ้ง (1) และแผ่นลั่น (2) ได้ง่าย

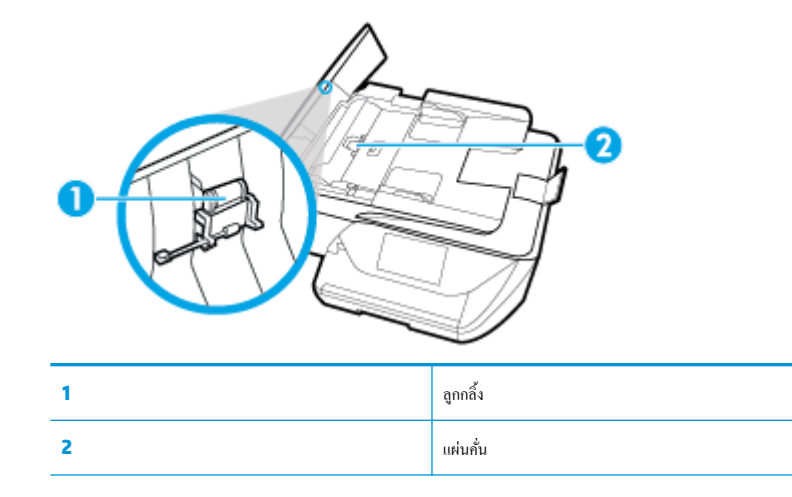

- **3.** ใช้ผ้าสะอาดที่ไม่มีขุยชุบน้ำให้หมาด จากนั้นบิดผ้าให้แห้ง
- **4.** ใช้ผ้านั้นเช็ดสิ่งที่ตกค้างอยู่ในลูกกลิ้ง หรือแผ่นคั่น

<span id="page-146-0"></span> $\mathbb{R}$ **หมายเหตุ:** หากสิ่งที่ตกค้างไม่หลุดออกมาเมื่อใช้น้ำ ให้ลองใช้แอลกอฮอลrไอโซโพรพิล (ยาง)

**5.** ปิดฝารอบตัวป้อนกระดาษ

## **การบำรุงรักษาหัวพิมพ์และตลับหมึกพิมพ์**

หากคุณเคยประสบปัญหาเกี่ยวกับการพิมพ์มาแล้ว คุณอาจพบปัญหาที่เกิดจากหัวพิมพ์ คุณควรดำเนินการตามหัวข้อต่อไปนี้เมื่อมีคำแนะนำให้ปฏิบัติเท่านั้น เพื่อเป็นการ แก้ไขปัญหาเกี่ยวกับคุณภาพงานพิมพ์

การทำขั้นตอนการปรับตำแหน่งและการทำความสะอาดโดยไม่จำเป็นอาจทำให้สิ้นเปลืองหมึกพิมพ์ และเป็นเหตุให้ตลับหมึกมีอายุการใช้งานสั้นลง

● ทำความสะอาดหัวพิมพ์ถ้าสิ่งที่พิมพ์ออกมาเป็นเส้นริ้วหรือมีสีที่ไม่ถูกต้องหรือขาดหายไป

การทำความสะอาดมีสามขั้นตอน แต่ละขั้นตอนใช้เวลาประมาณสองนาทีใช้กระดาษหนึ่งแผน่ และใช้ปริมาณหมึกเพิ่มขึ้น หลังจากทำแต่ละขั้นตอนแล้ว ให้ตรวจ สอบคณภาพของงานพิมพ์ที่ได้ ควรเริ่มทำความสะอาดในขั้นตอนต่อไปเฉพาะกรณีที่งานพิมพ์มีคุณภาพไม่ดี

หากคุณภาพงานพิมพ์ยังคงดไม่ดีหลังจากที่คุณทำความสะอาดครบทกขั้นตอนแล้ว ให้ลองปรับแนวหัวพิมพ์ หากยังพบปัญหาคุณภาพการพิมพ์หลังจากทำความ สะอาดและปรับตำแหน่งแล้ว กรุณาติดต่อศูนย์บริการของ HP สำหรับข้อมูลเพิ่มเติม โปรดดูที่ <mark>[ฝ่ายสนับสนุนของ](#page-147-0) HP</mark>

ปรับแนวหัวพิมพ์เมื่อหน้าสถานะของเครื่องพิมพ์แสดงเส้นริ้ว หรือเส้นสีขาวตลอดช่วงสีใดๆ หรือหากคุณมีปัญหาเกี่ยวกับคุณภาพงานพิมพ์จาหรับงานพิมพ์ของ ุณ

**หมายเหตุ:** การทำความสะอาดจะสิ้นเปลืองหมึก ดังนั้น ให้ทำความสะอาดหัวพิมพ์เมื่อจำเป็นเท่านั้น กระบวนการทำความสะอาดจะใช้เวลาสักครู่หนึ่ง อาจจะมีเสียงดัง เกิดขึ้นในขณะทำความสะอาด

ให้ใช้ปุ่ม Power (เปิด/ปิด) ในการปิดใช้เรื่องพิมพrเสมอ การปิดเครื่องพิมพ์ไม่ถูกต้องอาจทำให้เกิดปัญหาคุณภาพการพิมพ์ได้

#### **หากต้องการทำความสะอาดหรือปรับแนวหัวพิมพ์**

- **1.** ใส่กระดาษสีขาวที่ยังไม่ได้ใช้ขนาด letter หรือ A4 เข้าไปในถาดป้อนกระดาษ สำหรับข้อมูลเพิ่มเติม โปรดดูที่ [ใส่กระดาษ](#page-25-0)
- $2$ . จากแผงควบคุมเครื่องพิมพ์ ให้สัมผัสหรือปัดแท็บลงจากด้านบนของหน้าจอเพื่อเปิดแดชบอร์ด และจากนั้น ให้สัมผัสที่ *(* Setup (การตั้งค่า) )
- **3.** สัมผัสที่ **การดูแลรักษาเครื่องพิมพ์** เลือกตัวเลือกที่ต้องการ และจากนั้น ปฏิบัติตามคำแนะนำบนหน้าจอ

 $\mathbb{F}$  หมายเหตุ: คุณทำเช่นเดียวกันนั้นได้จากซอฟต์แวร์ของเครื่องพิมพ์ HP หรือเว็บเซิร์ฟเวอร์แบบฝังตัว **(EWS)** การเข้าใช้ซอฟต์แวร์นี้หรือ EWS ให้ดู <u>[เปิด](#page-34-0)</u> <u>ซอฟต์แวร์ของเครื่องพิมพ์ HP(Windows)</u> หรือ เ<u>ปิด [Embedded Web Server](#page-114-0)</u>

# ้คืนค่าเริ่มต้นและการตั้งค่าดั้งเดิมจากโรงงาน

หากคุณปิดฟังก์ชั่นการทำงานบางส่วนหรือแก้ไขค่าบางส่วนและต้องการคืนค่า สามารถกู้คืนค่าเครื่องพิมพ์เป็นค่าเริ่มต้นจากโรงงานหรือค่าสำหรับเครือข่าย

#### **หากต้องการเรียกคืนฟังก์ชันการทำงานของเครื่องพิมพ์ที่เลือกไว้กลับเป็นการตั้งค่าดั้งเดิมจากโรงงาน**

- $\blacksquare$  จากแผงควบคุมเครื่องพิมพ์ ให้สัมผัสหรือปัดแท็บลงจากด้านบนของหน้าจอเพื่อเปิดแดชบอร์ด และจากนั้น ให้สัมผัสที่ *(* Setup (การตั้งค่า) )
- **2.** กดเลือก **การดูแลรักษาเครื่องพิมพ์**
- **3.** กดเลือก **Restore** (เรียกืน)
- **4.** กดเลือก **Restore Settings** (เรียกืนการตั้ง่า)
- **5.** เลือกว่าฟังก์ชั่นใดที่คุณต้องการเรียกกืนสู่การตั้งค่าดั้งเดิมจากโรงงาน**:**
- <span id="page-147-0"></span>● Copy (ทำสำเนา)
- Scan (สแกน)
- โทรสาร
- **Photo (ภาพถ่าย)**
- Network (เรือข่าย)
- **6.** กดเลือก **Continue** (ดำเนินต่อ )

้ข้อความจะปรากฎขึ้นเพื่อแจ้งว่าการตั้งค่าจะได้รับการเรียกคืน

**7.** แตะ **Yes** (ใช่)

### **การเรียกืน่าเริ่มต้นจากโรงงานของเรื่องพิมพr**

- **1.** จากแผงควบคุมเครื่องพิมพ์ ให้สัมผัสหรือปัดแท็บลงจากด้านบนของหน้าจอเพื่อเปิดแดชบอร์ด และจากนั้น ให้สัมผัสที่ *(* Setup (การตั้งค่า) )
- **2.** กดเลือก **การดูแลรักษาเครื่องพิมพ**์
- **3.** กดเลือก **Restore** (เรียกืน)
- **4.** กดเลือก **Restore Factory Defaults** (เรียกคืนค่าเริ่มต้นที่กำหนดโดยโรงงาน )

ข้อความจะปรากฏขึ้นเพื่อแจ้งว่าค่าเริ่มต้นจากโรงงานจะใด้รับการเรียกคืน

**5.** กดเลือก **Continue** (ดำเนินต่อ )

#### **การก้ืน่าเรือข่ายเดิมของเรื่องพิมพr ู**

- 1. จากแผงควบคุมเครื่องพิมพ์ ให้สัมผัสหรือปัดแท็บลงจากด้านบนของหน้าจอเพื่อเปิดแดชบอร์ด และจากนั้น ให้สัมผัสที่ �� ( Setup (การตั้งค่า) )
- **2.** กดเลือก **Network Setup** (ตั้ง่าเรือข่าย)
- **3.** กดเลือก **Restore Network Settings** (เรียกืนการตั้ง่าเรือข่าย)

ข้อความจะปรากฏขึ้นเพื่อแจ้งว่าค่าเริ่มต้นเครือข่ายจะได้รับการเรียกคืน

- **4.** กดเลือก **Yes** (ใช่)
- **5.** พิมพ์หน้าการกำหนดค่าเครือข่ายและตรวจสอบว่าการตั้งค่าเครือข่ายได้ถูกรีเซ็ตแล้ว
- **ซีรี หมายเหตุ:** เมื่อคุณรีเซ็ตการตั้งค่าเครือข่ายเครื่องพิมพ์ จะมีการนำการตั้งค่าระบบไร้สายและอีเทอร์เน็ตที่กำหนดค่าไว้ก่อนหน้าออก **(**เช่น ระดับความเร็วของลิงค์ หรือ ที่อยู่ IP) จะมีการตั้ง่าที่อยู่ IP กลับเป็นโหมดอัตโนมัติ
- $\cdot$ ์ $\dot{Q}$ : คำแนะนำ: คุณสามารถเยี่ยมชมเว็บไซต์การสนับสนุนออนไลน์ของ HP ที่ <u>[www.support.hp.com](http://h20180.www2.hp.com/apps/Nav?h_pagetype=s-001&h_product=8289584&h_client&s-h-e-008-1&h_lang=en&h_cc=th)</u> เพื่อดูข้อมูลและยูทิลิตี้ที่สามารถช่วยคุณแก้ไขปัญหา ทั่วไปของเครื่องพิมพ์ได้

(Windows) รัน [HP Print and Scan Doctor](http://h20180.www2.hp.com/apps/Nav?h_pagetype=s-924&h_keyword=lp70044-win&h_client=s-h-e004-01&h_lang=en&h_cc=th) (การพิมพ์ HP และสแกนด๊อกเตอร์) เพื่อวินิจฉัยและซ่อนแซมปัญหาการพิมพ์ การสแกน และการทำสำเนา โดยอัตโนมัติแอพพลิเชันนี้อาจมีให้ในบางภาษาเท่านั้น

## **ฝ่ายสนับสนุนของ HP**

ี สำหรับอัพเดตผลิตภัณฑ์และข้อมูลสนับสนุนล่าสุด โปรดไปที่เว็บไซต์ฝ่ายสนับสนุนเครื่องพิมพ์ที่ <mark>[www.support.hp.com](http://h20180.www2.hp.com/apps/Nav?h_pagetype=s-001&h_product=8289584&h_client&s-h-e-008-1&h_lang=en&h_cc=th)</mark> ฝ่ายสนับสนุนออนไลน์ของ HP มี ตัวเลือกหลายหลายแบบในการช่วยเหลือเพื่อแก้ไขปัญหาเครื่องพิมพ์ของคุณ:

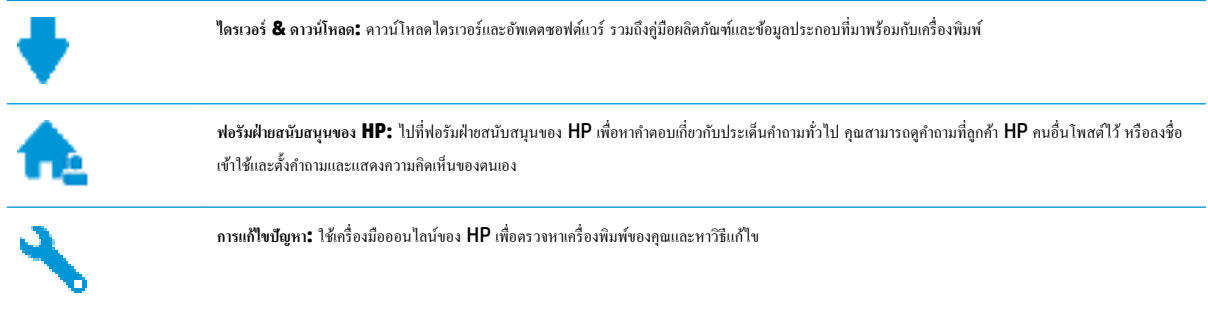

## **ติดต่อ HP**

หากต้องการความช่วยเหลือจากฝ่ายสนับสนุนด้านเทคนิคของ HP กรุณาไปที่ <u>เว็บไซต์ดิดต่อฝ่ายสนับสนุน</u> วิธีติดต่อต่อไปนี้ไม่มีค่าใช้จ่ายใดๆ ทั้งสิ้นสำหรับลูกค้าที่ยังอยู่ ในช่วงประกัน (สำหรับลูกค้าที่หมดประกัน อาจมีค่าใช้จ่ายในการรับบริการจากตัวแทนของ HP):

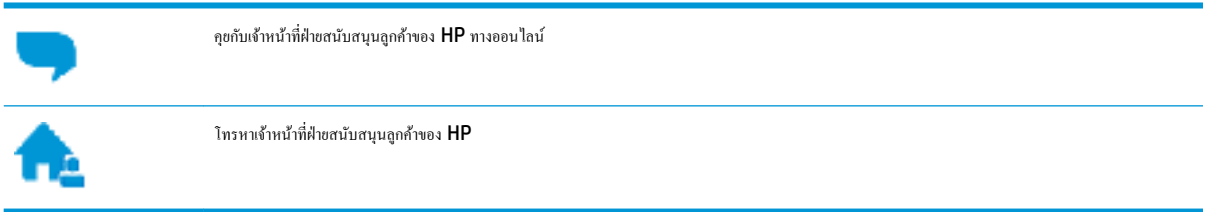

เมื่อติดต่อฝ่ายสนับสนุนของ HP ได้แล้ว กรุณาเตรียมข้อมูลต่อไปนี้:

- ชื่อผลิตภัณฑ์ (อยู่ที่เครื่องพิมพ์ เช่น HP OfficeJet Pro 6970)
- หมายเลขผลิตภัณฑ์ (อยู่ข้างในฝาครอบตลับบรรจุหมึก)

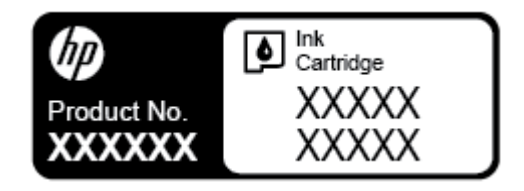

หมายเลขผลิตภัณฑ์ (อยู่ด้านหลังหรือด้านล่างของเครื่องพิมพ์)

## **¨งทะเบียนเรื่องพิมพr**

ใช้เวลาเพียงไม่กี่นาทีในการลงทะเบียน คุณกี่สามารถรับบริการได้รวดเร็วขึ้น การสนับสนุนและการแจ้งเตือนการสนับสนุนของผลิตภัณฑ์ที่มีประสิทธิภาพยิ่งขึ้น หากคุณ ไม่ได้ลงทะเบียนผลิตภัณฑ์ขณะติดตั้งซอฟต์แวร์ คุณสามารถลงทะเบียนได้ทันทีที่ <http://www.register.hp.com>

## <span id="page-149-0"></span>**ตัวเ¨ือกการรับประกันอื่นๆ**

สามารถเลือกเพิ่มระยะสัญญาแผนการบริการสำหรับเครื่องพิมพ์ โดยมีค่าใช้จ่ายเพิ่มเติม ไปที่ <u>[www.support.hp.com](http://h20180.www2.hp.com/apps/Nav?h_pagetype=s-001&h_product=8289584&h_client&s-h-e-008-1&h_lang=en&h_cc=th)</u> เลือกประเทศ**/**ภูมิภาค และภาษา แล้วหา ตัวเลือกการรับประกันที่ขยายเวลาของเครื่องพิมพ์คุณ

# <span id="page-150-0"></span>**A** ข้อมูลทางเทคนิค

เนื้อหาในส่วนนี้จะกล่าวถึงหัวข้อต่อไปนี้:

- ข้อมูลจำเพาะ
- ข้อมูลเกี่ยวกับข้อบังคับ
- [โรงการดูแลรักษาผลิตภัณฑrเพื่อสิ่งแวดล้อม](#page-162-0)

## **ข้อมูลจำเพาะ**

หากต้องการข้อมูลเพิ่มเติม โปรดไปที่ [www.support.hp.com](http://h20180.www2.hp.com/apps/Nav?h_pagetype=s-001&h_product=8289584&h_client&s-h-e-008-1&h_lang=en&h_cc=th) เลือกประเทศหรือพื้นที่ของุณ ลิก **Product Support & Troubleshooting**   $($ บริการรองรับและการแก้ไขปัญหาเกี่ยวกับผลิตภัณฑ์) กรอกชื่อที่ปรากฏด้านหน้าของเครื่องพิมพ์ จากนั้นเลือก **Search** (ค้นหา) คลิก **Product information** (ข้อมูลผลิตภัณฑ์) จากนั้นคลิก **Product specifications** (รายละเอียดทางเทคนิคสำหรับผลิตภัณฑ์)

#### **ข้อกำหนดเกี่ยวกับระบบ**

สำหรับข้อมูลเกี่ยวกับข้อกำหนดของซอฟต์แวร์และระบบ หรือรีลีสและการสนับสนุนของระบบปฏิบัติการในอนาคต โปรดเข้าไปที่เว็บไซต์บริการลูกค้าออนไลน์ ของ HP ที่ [www.support.hp.com](http://h20180.www2.hp.com/apps/Nav?h_pagetype=s-001&h_product=8289584&h_client&s-h-e-008-1&h_lang=en&h_cc=th)

#### **ข้อมูลจำเพาะสภาพแวดล้อม**

- อุณหภูมิขณะทำงาน: 5° ถึง 40° C (41° ถึง 104° F)
- $\,$ ความชื้นในการทำงาน: ความชื้นสัมพัทธ์ไม่ควบแน่น  $15$  ถึง  $80\%$
- สภาพการทำงานที่แนะนำ: 15° ถึง 32° C (59° ถึง 90° F)
- ความชื้นสัมพัทธ์ที่แนะนำ : 20 ถึง 80% โดยไม่มีการวบแน่น

#### **วามจุของถาดป้ อนกระดาษ**

- กระดาษธรรมดา (60 ถึง 105 กรัม/ตารางเมตร [16 ถึง 28 ปอนด์]): สูงสุด 225 แผ่น
- ซองจดหมาย: สูงสุด 10 แผน่
- บัตรดัชนี: สูงสุด 60 แผ่น
- กระดาษภาพถ่าย: สูงสุด 60 แผน่

#### **วามจุของถาดรับกระดาษออก**

 $\bullet$  คระดาษธรรมดา (60 ถึง 105 g/m<sup>2</sup> [16 ถึง 28 ปอนด์]): สูงสุด 60 แผ่น (การพิมพ์ข้อความ)

#### **วามจุของตัวป้ อนกระดาษ:**

 $\bullet$  กระดาษธรรมดา (60 ถึง 90 g/m<sup>2</sup> [16 ถึง 24 ปอนด์]): สูงสุด 35 แผ่น

#### <span id="page-151-0"></span>**ขนาดและน้ำหนักกระดาษ**

ดูรายการขนาดกระดาษที่รองรับได้จากซอฟต์แวร์เครื่องพิมพ์  ${\sf HP}$ 

- Plain Paper (กระดาษธรรมดา): 60 ถึง 105 กรัม/ตารางเมตร (16 ถึง 28 ปอนด์)
- ซองจดหมาย: 75 ถึง 90 กรัม/ตารางเมตร (20 ถึง 24 ปอนด์)
- $n$ าร์ด: สูงสุด 200 กรัม/ตารางเมตร (สูงสุด 110 ปอนด์สำหรับบัตรข้อมูล)
- $\bullet$  กระดาษภาพถ่าย: สูงสุด 280 g/m<sup>2</sup> (75 ปอนด์)

#### **¨ักษณะเฉพาะในการพิมพr**

- ความเร็วในการพิมพ์จะแตกต่างกันไปขึ้นอยู่กับความซับซ้อนของเอกสารและรุ่นของเครื่องพิมพ์
- ้วิธีการ**:** การพิมพ์อิงค์เจ็ตแบบใช้ความร้อนโดยกำหนดปริมาณหมึก
- ภาษา: PCL3 GUI
- ความละเอียดในการพิมพ์:

สำหรับรายการความละเอียดการพิมพ์ที่ได้รับการสนับสนุน ให้ไปที่เว็บไซต์ฝ่ายสนับสนุนเครื่องพิมพ์ที่ <u>www.supp</u>ort.hp.com

ระยะขอบการพิมพ์:

ี สำหรับการตั้งค่าระยะขอบของวัสดุสิ่งพิมพ์ที่แตกต่างกัน ให้ไปที่เว็บไซต์ฝ่ายสนับสนุนเครื่องพิมพ์ที่ <mark>[www.support.hp.com](http://www.hp.com/embed/sfs/doc?client=IWS-eLP&lc=en&cc=th&ProductNameOID=8289586&TapasOnline=PRODUCT_SPECS)</mark>

#### **ข้อมูลจำเพาะสำหรับการทำสำเนา**

- การประมวลผลภาพแบบดิจิตอล
- ความเร็วในการทำสำเนาจะแตกต่างกันไปตามคุณภาพสำเนาที่เลือกไว้

#### **ข้อมูลจำเพาะสำหรับการสแกน**

● วามละเอียด: สูงสุด 1200 x 1200 ppi ออพติอล

ดรายละเอียดเพิ่มเติมเกี่ยวกับความละเอียดในการสแกนได้จากซอฟต์แวร์เครื่องพิมพ์  $\sf HP$ 

- สี: สี24 บิต, โทนสีเทา 8 บิต (ระดับสีเทา 256 ระดับ)
- ขนาดสแกนสูงสุด:
	- กระจกสแกนเนอร์: 216 x 297 มม. (8.5 x 11.7 นิ้ว)
	- ตัวป้อนกระดาษ: 216 x 356 มม. (8.5 x 14 นิ้ว)

#### **ข้อมูลจำเพาะสำหรับโทรสาร**

- สามารถใช้กับโทรสารขาวดำและโทรสารสีได้
- การรับและส่งโทรสารด้วยตนเอง
- $\bullet$  โทรซ้ำเมื่อสายไม่ว่างสูงสุดห้าครั้งโดยอัตโนมัติ (แตกต่างกันไปตามประเทศ/ภูมิภาค)
- โทรซ้ำเมื่อไม่มีผู้รับสายสูงสุดสองครั้งโดยอัตโนมัติ **(**แตกต่างกันไปตามประเทศ**/**ภูมิภาค**)**
- โทรซ้ำเมื่อมีปัญหาในการสื่อสารสูงสุดห้าครั้งโดยอัตโนมัติ (แตกต่างกันไปตามประเทศ/ภูมิภาค)
- <span id="page-152-0"></span>● การยืนยันและรายงานผล
- โทรสาร CCITT/ITU Group 3 พร้อมโหมดแก้ไขข้อผิดพลาด
- การถ่ายโอนสูงสุดถึง 33.6 กิโลบิตต่อวินาที
- $\,$  4 วินาที/หน้า ด้วยความเร็ว  $\,33.6\,$  Kbps (ขึ้นอยู่กับ ITU-T Test Image #1 ในระดับความละเอียดมาตรฐาน) หน้าเอกสารที่มีความซับซ้อนมากขึ้น หรือมีความละเอียดสูงขึ้นอาจใช้เวลาประมวลผลนานและใช้หน่วยความจำมากขึ้น
- ระบบตรวจสอบเสียงเรียกเข้าพร้อมการสับเปลี่ยนระหว่างโทรสารและเครื่องตอบรับอัตโนมัติ
- วามละเอียดของโทรสาร:

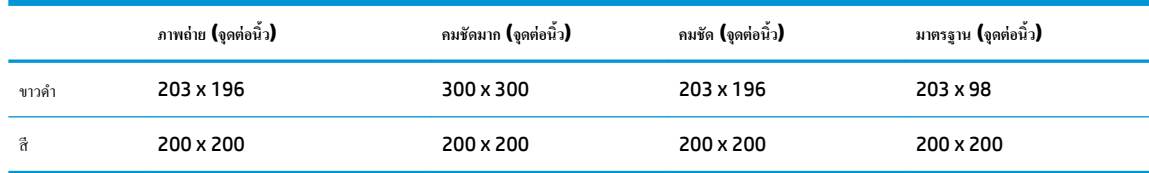

- ข้อกำหนดเฉพาะของ Fax to PC (โทรสารไปยังพีซี)
	- $\bullet$  ประเภทไฟล์ที่สนับสนุน: TIFF และ PDF
	- ชนิดโทรสารที่สามารถใช้ได้: โทรสารขาวดำ

#### **จำนวนการพิมพ์ของตลับหมึกพิมพ์**

● โปรดไปยัง [www.hp.com/go/learnaboutsupplies](http://www.hp.com/go/learnaboutsupplies) เพื่อดูข้อมูลเพิ่มเติมเกี่ยวกับจำนวนการพิมพ์ของตลับหมึกพิมพ์โดยประมาณ

# ึ ข้อมูลเกี่ยวกับข้อบังคับ

เครื่องพิมพ์มีคุณสมบัติตรงตามข้อกำหนดเกี่ยวกับผลิตภัณฑ์จากหน่วยงานที่ออกข้อบังคับต่างๆ ในประเทศ/ภูมิภาของุณ

เนื้อหาในส่วนนี้จะกล่าวถึงหัวข้อต่อไปนี้:

- หมายเลขการตรวจสอบรุ่นตามข้อบังคับ
- [ประกาศของ](#page-154-0) FCC
- [ประกาศสำหรับผู้ใช้ในเกาหลี](#page-154-0)
- ประกาศเกี่ยวกับการปฏิบัติตามข้อกำหนด [VCCI \(](#page-155-0)คลาส B) สำหรับผู้ใช้ในญี่ปุ่น
- [ประกาศเกี่ยวกับสายไฟสำหรับผู้ใช้ในญี่ปุ่น](#page-155-0)
- $\bullet$  [ประกาศว่าด้วยการส่งเสียงรบกวนสำหรับประเทศเยอรมัน](#page-155-0)
- [ประกาศเกี่ยวกับสถานที่ทำงานของจอแสดงผลเสมือนสำหรับเยอรมนี](#page-155-0)
- <u>ประกาศสำหรับผู้ใช้เครือข่ายโทรศัพท์ในสหรัฐอเมริกา: ข้อกำหนด [FCC](#page-156-0)</u>
- [ประกาศสำหรับผู้ใช้เครือข่ายโทรศัพท์ในแคนาดา](#page-157-0)
- [ประกาศสำหรับผู้ใช้เครือข่ายโทรศัพท์ในเยอรมัน](#page-158-0)
- ประกาศเกี่ยวกับโทรสารแบบมีสายของออสเตรเลีย
- [ประกาศข้อบังับของสหภาพยุโรป](#page-158-0)
- <span id="page-153-0"></span>– [ผลิตภัณฑ์ที่รองรับการทำงานแบบไร้สาย](#page-158-0)
- $-$  แถลงนโยบายเครือข่ายโทรศัพท์ของยุโรป (โมเด็ม/แฟกซ์)
- [คำประกาศรับรอง](#page-159-0)
- [ข้อมูลเกี่ยวกับข้อบังคับสำหรับผลิตภัณฑ์แบบไร้สาย](#page-160-0)
	- [การได้รับรังสีลื่นวามถี่วิทย](#page-160-0)ุ
	- [ประกาศสำหรับผู้ใช้ในบราซิล](#page-160-0)
	- [ประกาศสำหรับผู้ใช้ในแคนาดา](#page-161-0)
	- [ประกาศสำหรับผู้ใช้ในไต้หวัน](#page-161-0)
	- [ประกาศสำหรับผู้ใช้ในเม็กซิโก](#page-162-0)
	- [ประกาศสำหรับผู้ใช้ในประเทศญี่ปุ่น](#page-162-0)
	- [ประกาศสำหรับผู้ใช้ในเกาหลี](#page-162-0)

## **หมายเ¨ขการตรวจสอบร่นตามข้อบังับ ุ**

เพื่อวัตถุประสงค์สำหรับการตรวจสอบตามข้อบังคับ ผลิตภัณฑ์ของท่านจึงต้องมีหมายเลขรุ่นตามข้อบังคับ (Regulatory Model Number) หมายเลขรุ่นตามข้อ บังคับสำหรับผลิตภัณฑ์ของคุณคือ SNPRC-1501-01 อย่าจำสับสนระหว่างหมายเลขรุ่นตามข้อบังคับและชื่อทางการตลาด (HP 0fficeJet Pro 6970 All-in-One series และอื่นๆ) หรือหมายเลขผลิตภัณฑ์ (J7K34A และอื่นๆ)

## <span id="page-154-0"></span>**ประกาศของ FCC**

## **FCC statement**

The United States Federal Communications Commission (in 47 CFR 15.105) has specified that the following notice be brought to the attention of users of this product.

This equipment has been tested and found to comply with the limits for a Class B digital device, pursuant to Part 15 of the FCC Rules. These limits are designed to provide reasonable protection against harmful interference in a residential installation. This equipment generates, uses and can radiate radio frequency energy and, if not installed and used in accordance with the instructions, may cause harmful interference to radio communications. However, there is no guarantee that interference will not occur in a particular installation. If this equipment does cause harmful interference to radio or television reception, which can be determined by turning the equipment off and on, the user is encouraged to try to correct the interference by one or more of the following measures:

- Reorient or relocate the receiving antenna.
- Increase the separation between the equipment and the receiver.
- Connect the equipment into an outlet on a circuit different from that to which the receiver is connected.
- Consult the dealer or an experienced radio/TV technician for help. J.

For further information, contact:

Manager of Corporate Product Regulations HP Inc. 1501 Page Mill Road, Palo Alto, CA 94304, U.S.A.

Modifications (part 15.21)

The FCC requires the user to be notified that any changes or modifications made to this device that are not expressly approved by HP may void the user's authority to operate the equipment.

This device complies with Part 15 of the FCC Rules. Operation is subject to the following two conditions: (1) this device may not cause harmful interference, and (2) this device must accept any interference received, including interference that may cause undesired operation.

## **ประกาศสำหรับผู้ใช้ในเกาหลี**

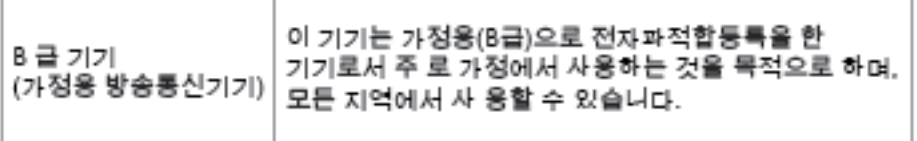

## <span id="page-155-0"></span>**ประกาศเกี่ยวกับการปฏิบัติตามข้อกำหนด VCCI (¨าส B) สำหรับผู้ใช้ในญี่ปุ่น**

この装置は、クラスB情報技術装置です。この装置は、家 庭環境で使用することを目的としていますが、この装置が 庭林境で使用することを自分としていますが、この装置が<br>ラジオやテレビジョン受信機に近接して使用されると、受信障害を引き起こすことがあります。取扱説明書に従って<br>正しい取り扱いをして下さい。

**VCCI-B** 

## **ประกาศเกี่ยวกับสายไฟสำหรับผู้ใช้ในญี่ปุ่น**

製品には、同梱された電源コードをお使い下さい。 同梱された電源コードは、他の製品では使用出来ません。

**ประกาศว่าด้วยการส่งเสียงรบกวนสำหรับประเทศเยอรมัน**

Geräuschemission

LpA < 70 dB am Arbeitsplatz im Normalbetrieb nach DIN 45635 T. 19

**ประกาศเกี่ยวกับสถานที่ทำงานของจอแสดงผลเสมือนสำหรับเยอรมนี**

## GS-Erklärung (Doutschland)

Das Gerät ist nicht für die Benutzung im unmittelbaren Gesichtsfeld am Bildschirmarbeitsplatz vorgesehen. Um störende Reflexionen am Bildschirmarbeitsplatz zu vermeiden, darf dieses Produkt nicht im unmittelbaren Gesichtsfeld platziert werden.

<span id="page-156-0"></span>Notice to users of the U.S Telephone network: FCC requirements

This equipment camplies with Part 68 of the FCC rules and the requirements adopted by the ACTA. On the roar (or bottam) af this oquipment is a label that cantains, among other information, a product identifier in<br>the format US:AAAEQ##TXXXX. If requested, this number must be provided to the telephone campany.

Applicable connector jack Universal Sarvice Order Codes ("USOC") for the Equipment is: RH1C.

A plug and jack used to connect this equipment to the promises wiring and telephone network must<br>comply with the applicable FCC Part 68 rules and requirements adopted by the ACTA. A compliant telephone cord and modular plug is provided with this product. It is designed to be connected to a<br>compatible modular jack that is also compliant. See installation instructions for details.

The REN is used to determine the number of dovices that may be connected to a telephone line. Excassive RENs on a telephone line may rasult in the devices not ringing in response to an incoming call.<br>In mast but not all areas, the sum of RENs should not exceed five (3.0). To be certain of the number of dovices that may be connected to a line, as determined by the total RENs, contact the local telephone company. For products approved after July 23, 2001, the REN for this product is part of the product identifier that has the format US:AAABQ##TXXXX. The digits represented by ## are the REN without a docimal point (e.g., 00 is a REN of 0.0).

If this aquipment causes harm to the telephone network, the telephone company will notify you in advance that temporary discontinuance of service may be required. But if advance notice isn't practical, hone company will notify the customer as soon as possible. Also, you will be advised of your the toler right to file a complaint with the FCC if you believe it is necessary.

The telephone company may make changes in its facilities, equipment, operations or procedures that could affect the operation of the equipment. If this happens the telephone company will provide advance notice in order for you to make necessary modifications to maintain uninterrupted service.

If trouble is experienced with this equipment, please contact the manufacturer, or look elsewhere in this manual, for repair ar warranty information. If the equipment is causing harm to the telephone network, the telephone company may request that you disconnect the equipment until the problem is resolved.

Connection to party line service is subject to state tariffs. Contact the state public utility commission, public sarvice commission or corporation commission for information.

If your hama has specially wired alarm equipment connected to the telephone line, aroure the installation of this equipment does not disable your alarm equipment. If you have questions about what will disable<br>alarm equipment, consult your telephone company or a qualified installar.

WHEN PROGRAMMING EMERGENCY NUMBERS AND(OR) MAKING TEST CALLS TO EMERGENCY NUMBERS.

1) Ramain on the line and briefly axplain to the dispatcher the roason far the call.

2) Porform such activities in the off-peak hours, such as early morning or late ovenings.

Note The FCC hearing aid compatibility rules for telephones are not applicable to this مرتبين M cquipmant.

The Telephone Consumer Protection Act of 1991 makes it unlowful for any person to use a computer or ather electronic device, including FAX machines, to send any massage unless such message clearly contains in a margin of the top or battom of each transmitted page or on the first page of the transmist sion, the date and time it is sent and an identification of the business or other entity, or other individual sending the message and the telephone number of the sending machine or such business, other entity, ar individual. (The talephone number provided may not be a 900 number or any other number for which charges exceed local or long distance transmission charges.)

In order to program this information into your FAX machine, you should complete the steps described in the software

## <span id="page-157-0"></span>**ประกาศสำหรับผู้ใช้เครือข่ายโทรศัพท์ในแคนาดา**

## Note à l'attention des utilisateurs du réseau téléphonique Canadien/notice to users of the Canadian telephone network

Cet appareil est conforme aux spécifications techniques des équipements terminaux d'Industrie Canada. Le numéro d'enregistrement atteste de la conformité de l'appareil. L'abréviation IC qui précède le numéro d'enregistrement indique que l'enregistrement a été effectué dans le cadre d'une Déclaration de conformité stipulant que les spécifications techniques d'Industrie Canada ont été respectées. Néanmoins, cette abréviation ne signifie en aucun cas que l'appareil a été validé par Industrie Canada.

Pour leur propre sécurité, les utilisateurs doivent s'assurer que les prises électriques reliées à la terre de la source d'alimentation, des lignes téléphoniques et du circuit métallique d'alimentation en eau sont, le cas échéant, branchées les unes aux autres. Cette précaution est particulièrement importante dans les zones rurales.

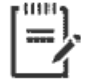

Le numéro REN (Ringer Equivalence Number) attribué à chaque Remarque appareil terminal fournit une indication sur le nombre maximal de terminaux qui peuvent être connectés à une interface téléphonique. La terminaison d'une interface peut se composer de n'importe quelle combinaison d'appareils, à condition que le total des numéros REN ne dépasse pas 5.

Basé sur les résultats de tests FCC Partie 68, le numéro REN de ce produit est 0.1.

This equipment meets the applicable Industry Canada Terminal Equipment Technical Specifications. This is confirmed by the registration number. The abbreviation IC before the registration number signifies that registration was performed based on a Declaration of Conformity indicating that Industry Canada technical specifications were met. It does not imply that Industry Canada approved the equipment. Users should ensure for their own protection that the electrical ground connections of the power utility, telephone lines and internal metallic water pipe system, if present, are connected together. This precaution might be particularly important in rural areas.

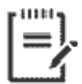

The Ringer Equivalence Number (REN) assigned to each terminal device Note provides an indication of the maximum number of terminals allowed to be connected to a telephone interface. The termination on an interface might consist of any combination of devices subject only to the requirement that the sum of the Ringer Equivalence Numbers of all the devices does not exceed 5.

The REN for this product is 0.1, based on FCC Part 68 test results.

## <span id="page-158-0"></span>**ประกาศสำหรับผู้ใช้เครือข่ายโทรศัพท์ในเยอรมัน**

#### Hinweis für Benutzer des deutschen Telefonnetzwerks

Dieses HP-Fax ist nur für den Anschluss eines analogen Public Switched Telephone Network (PSTN) godacht. Schließen Sie den TAE N-Telefonstecker, der im Lieferumfang des HP All-in-One enthalten ist, an die Wandsteckdose (TAE 6) Code N an. Dieses HP-Fax kann als einzelnes Gerät und/oder in Verbindung (mit seriellem Anschluss) mit anderen zugelassenen Endgeräten verwendet werden.

## ้ประกาศเกี่ยวกับโทรสารแบบมีสายของออสเตรเลีย

In Australia, the HP device must be connected to Telecommunication Network through a line cord which meets the requirements of the Technical Standard AS/ACIF S008.

## **ประกาศข้อบังับของสหภาพยุโรป**

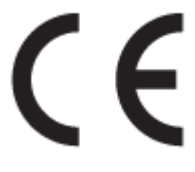

ผลิตภัณฑrที่มีเรื่องหมาย CE ได้มาตรฐาน EU Directive ที่เกี่ยวข้องดังต่อไปนี้Low Voltage Directive 2006/95/EC, EMC Directive 2004/108/EC, Ecodesign Directive 2009/125/EC, R&TTE Directive 1999/5/EC, RoHS Directive 2011/65/EU มาตรฐานตามหลักเกณฑ์เหล่านี้มีการประเมินตามมาตรฐาน European Harmonised Standards ที่เกี่ยวข้อง แถลงการณ์ปฏิบัติตามมาตรฐานมีระบุไว้ใน เว็บไซต์ต่อไปนี้ www.hp.com/go/certificates (ค้นหาจากชื่อรุ่นของผลิตภัณฑ์หรือหมายเลขรุ่นควบคุม (RMN) ซึ่งตรวจดูได้จากฉลากแจ้งข้อบังคับ)

หากมีข้อสงสัยในเรื่องระเบียบข้อบังับ โปรดติดต่อ:

#### HP Deutschland GmbH, HQ-TRE, Schickardstrasse 32, 71034 Boeblingen, Germany

## **ผลิตภัณฑ์ที่รองรับการทำงานแบบไร้สาย**

#### **EMF**

่ ผลิตภัณฑ์นี้ได้มาตรฐานระหว่างประเทศ (ICNIRP) ในการรองรับความถี่สัญญาณวิทยุตามที่กำหนด

หากมีการทำงานร่วมกับอุปกรณ์รับและส่งสัญญาณวิทยุ ในการใช้งานตามปกติให้เว้นระยะ 20 ซม. เพื่อให้แน่ใจว่าระดับการรับคลื่นวิทยุเป็นไปตามเงื่อนไขของ EU

#### **การใช้งานระบบไร้สายในยุโรป**

ผลิตภัณฑ์นี้ออกแบบมาสำหรับใช้งานโดยไม่มีข้อจำกัดในประเทศแถบ **EU** ทั้งหมด รวมทั้งไอซ์แลนด์ ลิกเตนสไตน์ นอร์เวย์และสวิตเซอร์แลนด์

## $\frac{1}{2}$  แถลงนโยบายเครือข่ายโทรศัพท์ของยุโรป (โมเด็ม/แฟกซ์)

ผลิตภัณฑ์ของ HP ที่รองรับฟังก์ชั่นการรับส่งแฟกซ์ได้มาตรฐาน R&TTE Directive 1999/5/EC (Annex II) และมีเครื่องหมาย CE กำกับไว้อย่างถูกต้อง ื่ อย่างไรก็ตาม เนื่องจา **PSTN** ส่วนบุคคลที่มีในประเทศ**/**ภูมิภาคต่างๆ นั้นแตกต่างกัน จึงไม่สามารถรับประกันหรือยืนยันได้ว่าเครื่องจะสามารถใช้งานได้อย่างมี ประสิทธิภาพกับจุคชุมสายเครือข่าย PSTN ทุกจุด ในกรณีที่เกิดปัญหา ควรติดต่อผู้จัดหาอุปกรณ์ก่อนเป็นอันดับแรก

## <span id="page-159-0"></span>**คำประกาศรับรอง**

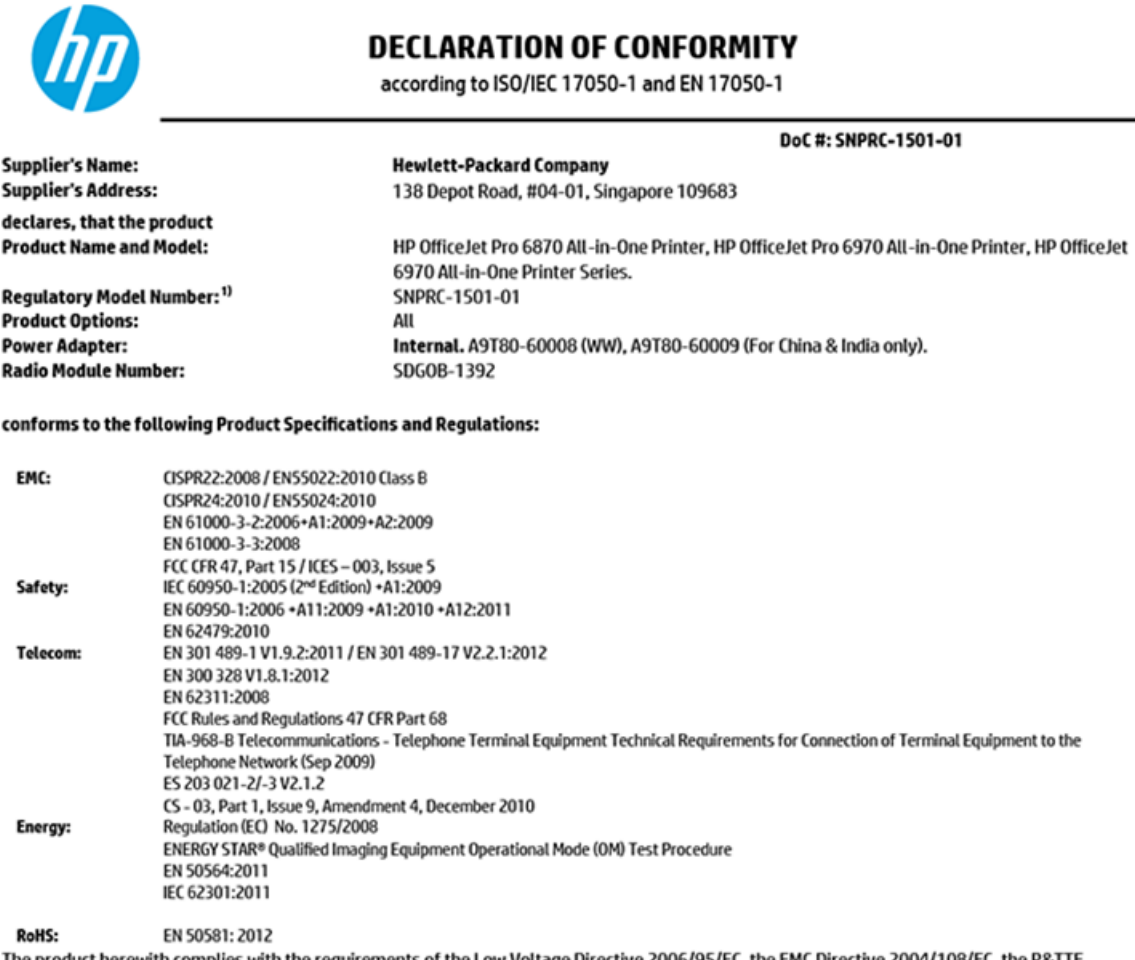

The product herewith complies with the requirements of the Low Voltage Directive 2006/95/EC, the EMC Directive 2004/108/EC, the R&TTE Directive 1999/5/EC, the Ecodesign Directive 2009/125/EC, RoHS Directive 2011/65/EU, and carries the  $\mathsf{CE}$  marking accordingly.

This device complies with part 15 of the FCC Rules. Operation is subject to the following two conditions: (1) This device may not cause harmful interference, and (2) this device must accept any interference received, including interference that may cause undesired operation.

#### **Additional Information:**

- 1) This product is assigned a Regulatory Model Number which stays with the regulatory aspects of the design. The Regulatory Model Number is the main product identifier in the regulatory documentation and test reports, this number should not be confused with the marketing name or the product numbers.
- 2) The product was tested in a typical configuration.
- 3) The internal power adapter A9T80-60009 is for India and China market only.
- 4) WIFI module operates only in 2.4 GHz band within this product.

Singapore **Nov 2015** 

Hou-Meng Yik, Manager **Product Regulations Manager** HP Singapore Inkjet Printing Solutions

#### Local contact for regulatory topics only:

- HP Deutschland GmbH, HQ-TRE, Schickardstrasse 32, 71034 Boeblingen, Germany. EU:
- $U.S.:$ HP Inc., 1501 Page Mill Road Palo Alto, CA 94304, U.S.A. 650-857-1501

www.hp.eu/certificates

## <span id="page-160-0"></span>**ข้อมูลเกี่ยวกับข้อบังคับสำหรับผลิตภัณฑ์แบบไร้สาย**

เนื้อหาส่วนนี้แสดงข้อมูลกฎข้อบังคับเกี่ยวกับผลิตภัณฑ์ไร้สาย

- การได้รับรังสีลื่นวามถี่วิทยุ
- ประกาศสำหรับผู้ใช้ในบราซิล
- [ประกาศสำหรับผู้ใช้ในแคนาดา](#page-161-0)
- [ประกาศสำหรับผู้ใช้ในไต้หวัน](#page-161-0)
- <u>[ประกาศสำหรับผู้ใช้ในเม็กซิโก](#page-162-0)</u>
- [ประกาศสำหรับผู้ใช้ในประเทศญี่ปุ่น](#page-162-0)
- [ประกาศสำหรับผู้ใช้ในเกาหลี](#page-162-0)

## **การได้รับรังสี¨ื่นวามถี่วิทยุ**

#### Exposure to radio frequency radiation

Caution The radiated output power of this device is far below the FCC radio frequency exposure limits. Nevertheless, the device shall be used in such a manner that the potential for human contact during normal operation is minimized. This product and any attached external antenna, if supported, shall be placed in such a manner to minimize the potential for human contact during normal operation. In order to avoid the possibility of exceeding the FCC radio frequency exposure limits, human proximity to the antenna shall not be less than 20 cm (8 inches) during normal operation.

## **ประกาศสำหรับผู้ใช้ในบราซิล**

#### Aviso aos usuários no Brasil

Este equipamento opera em caráter secundário, isto é, não tem direito à proteção contra interferência prejudicial, mesmo de estações do mesmo tipo, e não pode causar interferência a sistemas operando em caráter primário.

#### <span id="page-161-0"></span>Notice to users in Canada/Note à l'attention des utilisateurs canadiens

Under Industry Canada regulations, this radio transmitter may only operate using an antenna of a type and maximum (or lesser) gain approved for the transmitter by Industry Canada. To reduce potential radio interference to other users, the antenna type and its gain should be so chosen that the equivalent isotropically radiated power (e.i.r.p.) is not more than that necessary for successful communication.

This device complies with Industry Canada licence-exempt RSS standard(s). Operation is subject to the following two conditions: (1) this device may not cause interference, and (2) this device must accept any interference, including interference that may cause undesired operation of the device.

WARNING! Exposure to Radio Frequency Radiation The radiated output power of this device is below the Industry Canada radio frequency exposure limits. Nevertheless, the device should be used in such a manner that the potential for human contact is minimized during normal operation.

To avoid the possibility of exceeding the Industry Canada radio frequency exposure limits, human proximity to the antennas should not be less than 20 cm (8 inches).

Conformément au Règlement d'Industrie Canada, cet émetteur radioélectrique ne peut fonctionner qu'avec une antenne d'un type et d'un gain maximum (ou moindre) approuvé par Industrie Canada. Afin de réduire le brouillage radioélectrique potentiel pour d'autres ,<br>utilisateurs, le type d'antenne et son gain doivent être choisis de manière à ce que la puissance isotrope rayonnée équivalente (p.i.r.e.) ne dépasse pas celle nécessaire à une communication réussie.

Cet appareil est conforme aux normes RSS exemptes de licence d'Industrie Canada. Son fonctionnement dépend des deux conditions suivantes : (1) cet appareil ne doit pas provoquer d'interférences nuisibles et (2) doit accepter toutes interférences reçues, y compris des interférences pouvant provoquer un fonctionnement non souhaité de l'appareil.

AVERTISSEMENT relatif à l'exposition aux radiofréquences. La puissance de rayonnement de cet appareil se trouve sous les limites d'exposition de radiofréquences d'Industrie Canada. Néanmoins, cet appareil doit être utilisé de telle sorte qu'il soit mis en contact le moins possible avec le corps humain.

Afin d'éviter le dépassement éventuel des limites d'exposition aux radiofréquences d'Industrie Canada, il est recommandé de maintenir une distance de plus de 20 cm entre les antennes et l'utilisateur.

#### **ประกาศสำหรับผู้ใช้ในไต้หวัน**

#### 低功率電波輻射性電機管理辦法

#### 第十二條

經型式認證合格之低功率射頻電機,非經許可,公司、商號或使用者均不得擅自變更頻 率、加大功率或變更設計之特性及功能。

#### 第十四條

低功率射频電機之使用不得影響飛航安全及干擾合法通信:經發現有干擾現象時,應立 即停用,並改善至無干擾時方得**繼續**使用。

前项合法通信,指依電信法規定作業之無線電通信。低功率射频電機須忍受合法通信或 工業、科學及醫藥用電波輻射性電機設備之干擾。

## <span id="page-162-0"></span>**ประกาศสำหรับผู้ใช้ในเม็กซิโก**

#### Aviso para los usuarios de México

La operación de este equipo está sujeta a las siguientes dos condiciones: (1) es posible que este equipo o dispositivo no cause interferencia perjudicial y (2) este equipo o dispositivo debe aceptar cualquier interferencia, incluyendo la que pueda causar su operación no deseada.

Para saber el modelo de la tarjeta inalámbrica utilizada, revise la etiqueta regulatoria de la impresora.

## **ประกาศสำหรับผู้ใช้ในประเทศญี่ปุ่น**

この機器は技術基準適合証明又は工事設計認証を受けた無線設備を搭載しています。

### **ประกาศสำหรับผู้ใช้ในเกาหลี**

해당 무선설비는 전파혼신 가능성이 있으므로 인명안전과 관련된 서비스는 할 수 없음

# ์โครงการดูแลรักษาผลิตภัณฑ์เพื่อสิ่งแวดล้อม

 $\,$ HP ม่งมั่นในการสร้างผลิตภัณฑ์ที่มีคณภาพและไม่เป็นอันตรายต่อสิ่งแวดล้อม โดยมีการออกแบบสำหรับการรีไซเคิลคลิตภัณฑ์นี้ จำนวนวัสดุได้ถกจำกัดให้อยู่ในปริมาณ ที่น้อยที่สุดในขณะที่ยังรักษาประสิทธิภาพการทำงานและความน่าเชื่อถือไว้ได้อย่างเหมาะสม วัสดุที่ไม่ได้อยู่ในกลุ่มเดียวกันได้รับการออกแบบให้คัดแยกได้อย่างสะดวก ตัวยึดและตัวเชื่อมต่ออื่นๆ สามารถ้นหา เข้าถึง และดึงออกได้ง่ายโดยใช้เรื่องมือทัวๆ่ ไป ชิ้นส่วนที่มีความสำคัญได้รับการออกแบบให้เข้าถึงได้อย่างรวดเร็วเพื่อ ประสิทธิภาพในการถอดแยกชิ้นส่วนและการซ่อมแซม สำหรับข้อมูลเพิ่มเติม ให้ไปที่เว็บไซต์ภาระผูกพันเพื่อสิ่งแวดล้อมของ **HP** ที่**:** 

[www.hp.com/hpinfo/globalcitizenship/environment](http://www.hp.com/hpinfo/globalcitizenship/environment/index.html)

- [เล็ดลับในการรักษาสิ่งแวดล้อม](#page-163-0)
- [กฎระเบียบของสหภาพยุโรป](#page-163-0) 1275/2008
- [การใช้กระดาษ](#page-163-0)
- [พลาสติก](#page-163-0)
- [เอกสารข้อมูลเกี่ยวกบวามปลอดภัยในการใช้วัสดุ](#page-163-0) ั
- [โรงการรีไซเิล](#page-163-0)
- โครงการรีไซเคิลวัสดุอิงค์เจ็ท HP
- [การใช้ไฟฟ้า](#page-164-0)
- [การทิ้งอุปกรณrที่ผู้ใช้ไม่ใช้แล้ว](#page-164-0)
- [สารเมี](#page-164-0)
- การจำกัดการใช้สารอันตราย ([ยูเรน](#page-164-0))
- การจำกัดการใช้สารอันตราย ([อินเดีย](#page-165-0))
- ฉลาก [SEPA Eco](#page-165-0) ประเทศจีน ข้อมูลสำหรับผู้ใช้
- <span id="page-163-0"></span>● [ป้ายประหยัดพลังงานจีน](#page-166-0) สำหรับเครื่องพิมพ์แฟกซ์และเครื่องถ่ายสำเนา
- ตารางสาร/[ธาตุที่เป็นอันตรายและปริมาณของสาร](#page-167-0) (จีน)
- ประกาศข้อกำหนดปัจจุบันเกี่ยวกับการทำเครื่องหมายแสดงสารต้องห้าม (ใต้หวัน)
- **[EPEAT](#page-168-0)**
- [การทิ้งแบตเตอรี่ในไต้หวัน](#page-169-0)
- ประกาศเกี่ยวกับวัสดุที่มีสารเปอร์คลอเรตของมลรัฐแคลิฟอร์เนีย
- [กฎระเบียบเกี่ยวกบแบตเตอรี่ของสหภาพยุโรป](#page-170-0) ั
- [ประกาศเกี่ยวกับแบตเตอรี่สำหรับบราซิล](#page-171-0)

## **เ¨็ด¨ับในการรักษาสิ่งแวด¨้อม**

HP มุ่งมั่นช่วยเหลือให้ลูกค้าของเราสามารถลดการสร้างผลกระทบต่อสิ่งแวดล้อม โปรดไปที่เว็บไซต์โปรแกรมและแผนการริเริ่มด้านสิ่งแวดล้อมของ HP สำหรับข้อมูล เพิ่มเติมเกี่ยวกับแผนการริเริ่มด้านสิ่งแวดล้อมของ  $\sf HP$ 

[www.hp.com/hpinfo/globalcitizenship/environment/](http://www.hp.com/hpinfo/globalcitizenship/environment/)

## **กฎระเบียบของสหภาพยุโรป 1275/2008**

สำหรับข้อมูลด้านพลังงานของผลิตภัณฑ์ รวมถึงการใช้พลังงานของผลิตภัณฑ์ในการสแตนด์บายเกรือข่าย หากพอร์ตเกรือข่ายแบบใช้สายทั้งหมดเชื่อมต่ออยู่ และพอร์ต เครือข่ายไร้สายทั้งหมดเปิดใช้งาน โปรดดูส่วน P14 'ข้อมูลเพิ่มเติม' ของคำแถลง IT ECO ของผลิตภัณฑ์ที่ [www.hp.com/hpinfo/](http://www.hp.com/hpinfo/globalcitizenship/environment/productdata/itecodesktop-pc.html) [globalcitizenship/environment/productdata/itecodesktop-pc.html](http://www.hp.com/hpinfo/globalcitizenship/environment/productdata/itecodesktop-pc.html)

## **การใช้กระดาษ**

เครื่องพิมพ์นี้เหมาะสำหรับการใช้กระดาษรีไซเคิลตามข้อกำหนด DIN 19309 และ EN 12281:2002

#### **พ¨าสติก**

ี่ชิ้นส่วนที่ทำจากพลาสติกซึ่งมีน้ำหนักเกิน **25** กรัมจะมีเครื่องหมายกำกับตามมาตรฐานสากล เพื่อให้ทราบว่าพลาสติกใดควรนำไปรีไซเคิลเมื่อสิ้นสดอายุการใช้งานของ เรื่องพิมพrนี้แล้ว

## <u>เอกสารข้อมูลเกี่ยวกับความปลอดภัยในการใช้วัสดุ</u>

ุณสามารถอ่านเอกสารข้อมูลวามปลอดภัยของวัสดุ(MSDS) ได้จากเว็บไซตrHP ที่:

[www.hp.com/go/msds](http://www.hp.com/go/msds)

## โครงการรีไซเดิล

<code>HP</code> นำเสนอโครงการส่งคืนและรีไซเคิลผลิตภัณฑ์มากขึ้นในหลายประเทศ/ภูมิภาค รวมถึงพันธมิตรที่มีศูนย์รีไซเคิลอุปกรณ์อิเล็กทรอนิกส์ที่ใหญ่ที่สุดทั่วโลก นอกจากนี้ HP ยังช่วยอนุรักษ์ทรัพยากรด้วยการนำผลิตภัณฑ์บางอย่างที่ได้รับความนิยมสูงสุดมาซ่อมแซมและนำออกจำหน่ายอีกครั้ง สำหรับข้อมูลเกี่ยวกับการรีไซเคิลผลิตภัณฑ์ HP โปรดเยี่ยมชม

[www.hp.com/recycle](http://www.hp.com/recycle)

## <span id="page-164-0"></span>**โรงการรีไซเิ¨วัสดุอิงrเจ็ท HP**

 $\sf HP$  ม่งมั่นรักษาสิ่งแวดล้อม โครงการ์รีไซเคิลวัสดุอิงค์เจ็ท  $\sf HP$  คำเนินงานอยู่ในหลายประเทศ/ภมิภาค และคุณสามารถนำตลับหมึกพิมพ์และหมึกพิมพ์ที่ใช้แล้วมา ้ รีไซเคิลได้โดยไม่เสียค่าใช้จ่าย สำหรับข้อมูลเพิ่มเติมโปรดเข้าไปที่เว็บไซต์ต่อไปนี้:

[www.hp.com/hpinfo/globalcitizenship/environment/recycle/](http://www.hp.com/hpinfo/globalcitizenship/environment/recycle/)

## **การใช้ไฟฟ้ า**

อุปกรณ์การพิมพ์และสร้างภาพของ HP ที่มีโลโก้ ENERGY STAR® ได้รับการรับรองโดยองค์การพิทักษ์สิ่งแวดล้อมแห่งสหรัฐอเมริกา เครื่องหมายต่อไปนี้จะ ปรากฏบนผลิตภัณฑ์แสดงภาพที่ได้รับการรับรองตามมาตรฐาน ENERGY STAR

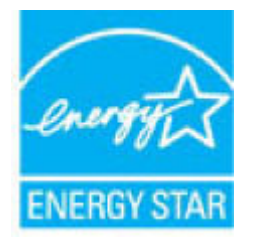

ดูรายการข้อมูลเพิ่มเติมของรุ่นผลิตภัณฑ์สร้างภาพที่ได้รับการรับรองตามมาตรฐาน ENERGY STAR ได้ที่: [www.hp.com/go/energystar](http://www.hp.com/go/energystar)

## **การทิ้งอุปกรณrที่ผ้ใช้ไม่ใช้แ¨้ว ู**

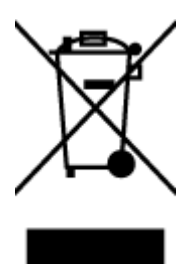

สัญลักษณ์นี้หมายถึง ห้ามทิ้งผลิตภัณฑ์ของคุณแบบเดียวกับขยะในครัวเรือน คุณควรปกป้องสุขภาพของผู้คนและสิ่งแวดล้อมด้วยการกำจัด อุปกรณ์ที่ไม่ใช้แล้วโดยทิ้งที่จุดที่กำหนดสำหรับการทิ้งอุปกรณ์อิเล็กทรอนิกส์เพื่อการรีไซเคิล สำหรับข้อมูลเพิ่มเติม โปรดติดต่อหน่วยงานเก็บ ขยะในบ้านเรือนของุณ หรือไปที่ <http://www.hp.com/recycle>

## **สารเมี**

HP ยึดมั่นในการให้ข้อมูลเกี่ยวกับสารเคมีในผลิตภัณฑ์ของเราแก่ลูกค้าเสมอ ทั้งนี้เพื่อให้เป็นไปตามข้อกำหนดทางกฎหมาย เช่น ระเบียบของสภาและคณะมนตรียุโรป หมายเลข 1907/2006 *(Regulation EC No 1907/2006 of the European Parliament and the Council)* สามารถอ่านรายงาน ข้อมูลด้านสารเคมีของผลิตภัณฑ์นี้ได้ที่: [www.hp.com/go/reach](http://www.hp.com/go/reach)

## **การจำกัดการใช้สารอันตราย (ยูเรน)**

#### Технічний регламент щодо обмеження використання небезпечних речовин (Україна)

Обладнання відповідає вимогам Технічного регламенту щодо обмеження використання делких небезпечних речовин в електричному та електронному обладнанні, затвердженого постановаю Кабінету Міністрів України від 3 грудня 2008 № 1057

## <span id="page-165-0"></span>**การจำกัดการใช้สารอันตราย (อินเดีย)**

#### Restriction of hazardous substances (India)

This product complies with the "India E-waste (Management and Handling) Rule 2011" and prohibits use of lead, mercury, hexavalent chromium, polybrominated biphenyls or polybrominated diphenyl ethers in concentrations excee

## **ฉ¨าก SEPA Eco ประเทศจีน ข้อมูลสำหรับผู้ใช้**

## 中国环境标识认证产品用户说明

噪声大于63.0Db(A)的办公设备不宜放置于办公室内,请在独立的隔离区域使用。

如需长时间使用本产品或打印大量文件,请确保在通风良好的房间内使用。

如您需要确认本产品处于零能耗状态,请按下电源关闭按钮,并将插头从电源插 座断开。

您可以使用再生纸,以减少资源耗费。

# <span id="page-166-0"></span>复印机、打印机和传真机能源效率标识 实施规则

依据"复印机、打印机和传真机能源效率标识实施规则",该打印机具有中国能效标识。标识上显示的能效等级 和操作模式值根据"复印机、打印机和传真机能效限定值及能效等级"标准("GB 21521")来确定和计算。

1. 能效等级

产品能效等级分为 3 级,其中 1 级能效最高。能效限定值根据产品类型和打印速度由标准确定。能效等级则根据 基本功耗水平以及网络接口和内存等附加组件和功能的功率因子之和来计算。

2. 能效信息

喷墨打印机

- 操作模式功率 睡眠状态的能耗按照 GB 21521 标准来衡量和计算。该数据以瓦特 (W) 表示。
- 待机功率

待机状态是产品连接到电网电源上功率最低的状态。该状态可以延续无限长时间,且使用者无法改变此 状态下产品的功率。对于"成像设备"产品,"待机"状态通常相当于"关闭"状态,但也可能相当于 "准备"状态或"睡眠"状态。该数据以瓦特 (W) 表示。

- 睡眠状态预设延迟时间 出厂前由制造商设置的时间决定了该产品在完成主功能后进入低耗模式(例如睡眠、自动关机)的时间。 该数据以分钟表示。
- 附加功能功率因子之和 网络接口和内存等附加功能的功率因子之和。该数据以瓦特(W)表示。

标识上显示的能耗数据是根据典型配置测量得出的数据,此类配置包含登记备案的打印机依据复印机、打印机和 传真机能源效率标识实施规则所选的所有配置。因此,该特定产品型号的实际能耗可能与标识上显示的数据有所 不同。

要了解规范的更多详情, 请参考最新版的GB21521 标准。

# <span id="page-167-0"></span>**ตารางสาร/ธาตุที่เป็นอันตรายแ¨ะปริมาณของสาร (จีน)**

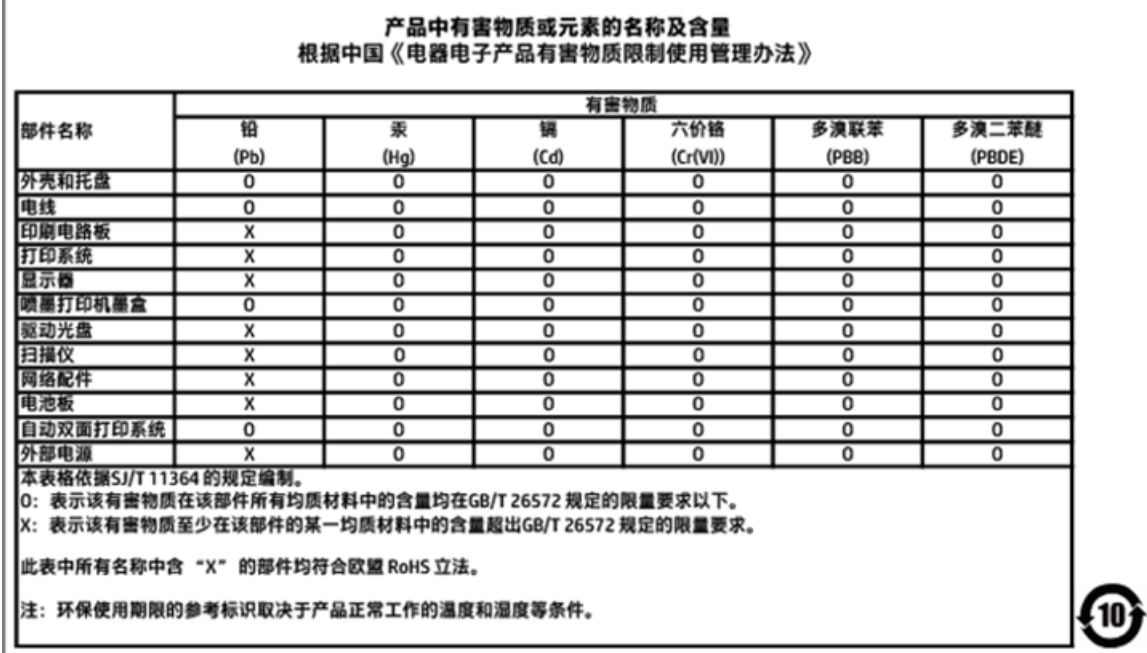

# 限用物質含有情況標示聲明書

Declaration of the Presence Condition of the Restricted Substances Marking

<span id="page-168-0"></span>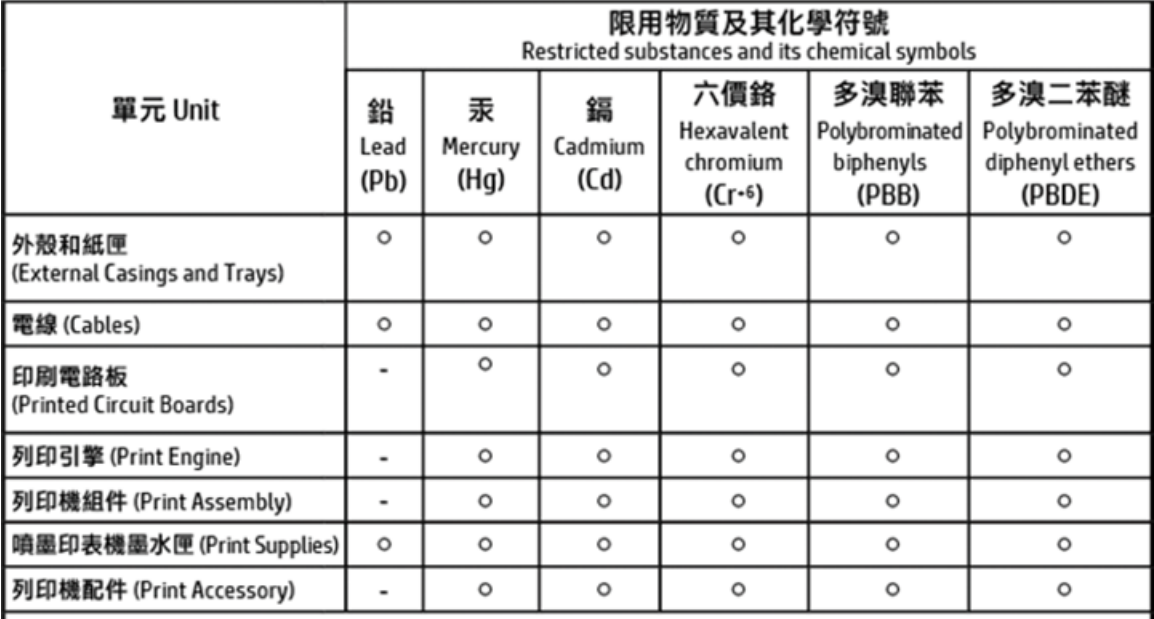

備考 1. "超出 0.1 wt %"及 "超出 0.01 wt %"係指限用物質之百分比含量超出百分比含量基準值。 Note 1: "Exceeding 0.1 wt %" and "exceeding 0.01 wt %" indicate that the percentage content of the restricted substance exceeds the reference percentage value of presence condition.

#### 備考 2.〝○″係指該項限用物質之百分比含量未超出百分比含量基準值。

Note 2: " o " indicates that the percentage content of the restricted substance does not exceed the percentage of reference value of presence.

## 備考 3. "-"係指該項限用物質為排除項目。

Note 3: The "-" indicates that the restricted substance corresponds to the exemption.

#### 若要存取產品的最新使用指南或手冊,請前往 http://www.hp.com/support。選取搜尋您的產品,然後依照 畫面上的指示繼續執行。

To access the latest user guides or manuals for your product, go to http://www.support.hp.com. Select Find your product, and then follow the on-screen instructions.

## **EPEAT**

## **EPEAT**

Most HP products are designed to meet EPEAT. EPEAT is a comprehensive environmental rating that helps identify greener electronics equipment. For more information on EPEAT go to www.epeat.net. For information on HP's EPEAT registered products go to www.hp.com/hpinfo/globalcitizenship/environment/pdf/epeat\_printers.pdf.

# <span id="page-169-0"></span>**การทิ้งแบตเตอรี่ในไต้หวัน**

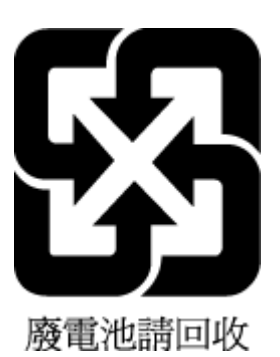

# ้ประกาศเกี่ยวกับวัสดุที่มีสารเปอร์คลอเรตของมลรัฐแคลิฟอร์เนีย

#### California Perchlorate Material Notice

Perchlorate material - special handling may apply. See:<br>http://www.dtsc.ca.gov/hazardouswaste/perchlorate/

This product's real-time clock battery or coin cell battery may contain perchlorate and may require special handling when recycled or disposed of in California.

## <span id="page-170-0"></span>**กฎระเบียบเกี่ยวกับแบตเตอรี่ของสหภาพยุโรป**

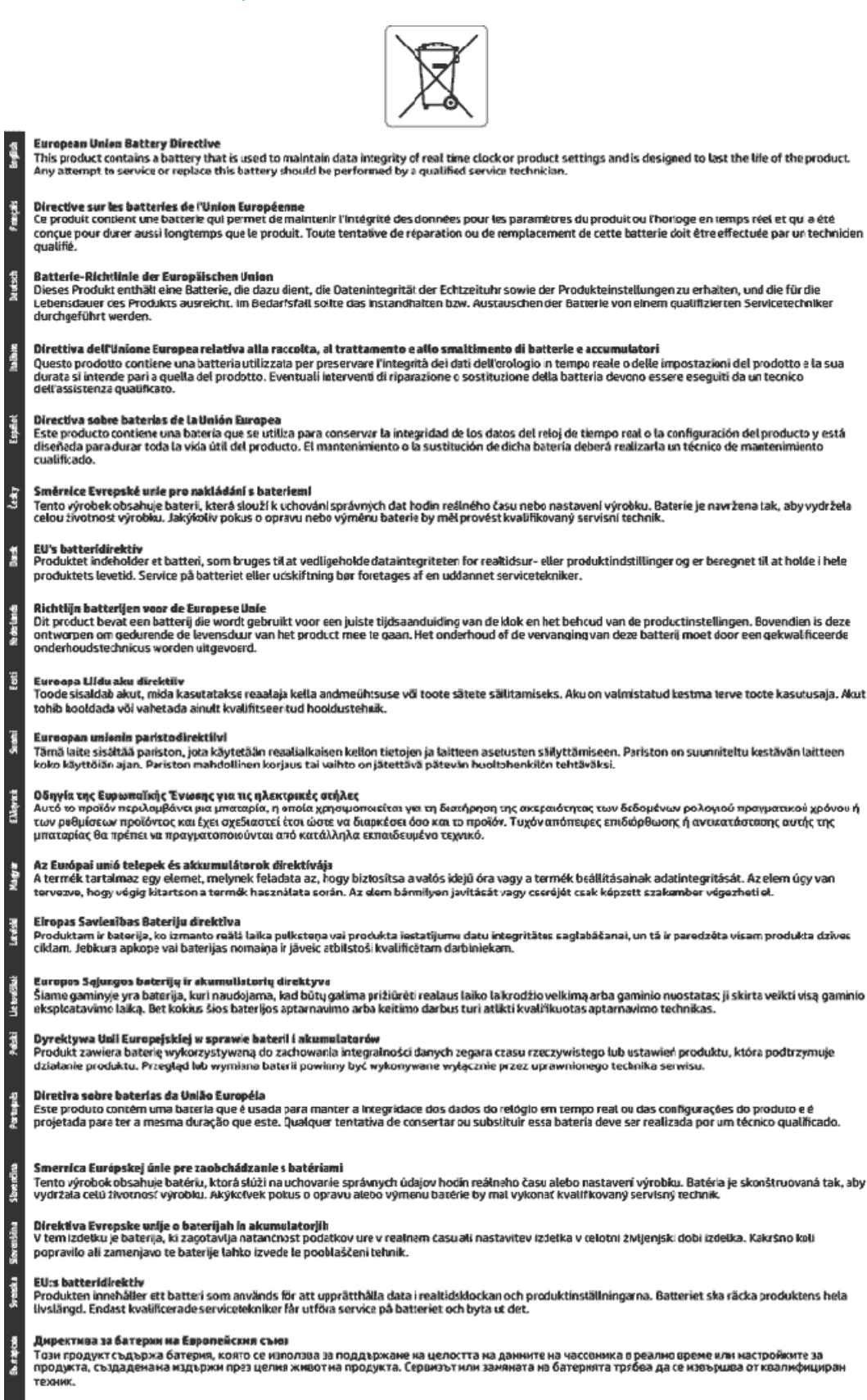

#### Directiva Uniunii Europene referitoare la baterii

Acest produs contine o baterie care este utilizată pentru a menține integritatea datelor ceasului de timpreal sau setărilor produsului și care este proiectată<br>să funcționeze pe întreaga durată de vață a produsului. Orice l service calificat.

# <span id="page-171-0"></span>**ประกาศเกี่ยวกับแบตเตอรี่สำหรับบราซิล**

A bateria deste equipamento não foi projetada para ser removida pelo cliente.

# **ดัชนี**

## **A**

ADSL, การตั้งค่าโทรสารกับ ระบบโทรศัพท์แบบขนาน **[66](#page-78-0)** 

## **D**

DSL, การตั้งค่าโทรสารกับ ระบบโทรศัพท์แบบขนาน [66](#page-78-0)

## **E**

ECM. *โปรคคู* โหมดแก้ไขข้อผิดพลาด EWS. *โปรดด* เว็บเซิร์ฟเวอร์แบบฝัง

## **F**

fax การทดสอบสัญญาณเสียง, ล้มเหลว [123](#page-135-0) FoIP [59](#page-71-0)

**H**

HP Utility (OS X) การเปิด [101](#page-113-0)

## **I**

IP แอดเดรส การตรวจสอบเครื่องพิมพ์ [103](#page-115-0)

## **M**

Mac OS [25](#page-37-0)

## **O**

OCR แกไขเอกสารที่สแกน ้ [39](#page-51-0) OS X HP Utility [101](#page-113-0)

## **P**

Print Quality Report (รายงานุณภาพการ พิมพ์**) [131](#page-143-0)** Printer Status Report (รายงานสถานะ เครื่องพิมพ์**)** ข้อมูลเกี่ยวกับ [130](#page-142-0)

## **W**

Windows การพิมพ์โบรชัวร์ [24](#page-36-0) ข้อกำหนดเกี่ยวกับระบบ [138](#page-150-0)

## ก

กระจก, สแกนเนอร์ ตำแหน่ง [6](#page-18-0) ทำความสะอาด [132](#page-144-0) ป้อนต้นฉบับ [19](#page-31-0) กระจกสแกนเนอร์ ตำแหน่ง [6](#page-18-0) ทำความสะอาด [132](#page-144-0) ป้อนต้นฉบับ [19](#page-31-0) กระดาษ HP. สั่งซื้อ  $12$ การเลือก [12](#page-24-0) ข้อมูลจำเพาะ [139](#page-151-0) ถาดป้อนกระดาษ [13](#page-25-0) นำกระดาษที่ติดออก [104](#page-116-0) หน้ากระดาษบิดเบี้ยว [110](#page-122-0) แกไขปัญหาการป้อนกระดาษ ้ [110](#page-122-0) การดูแลรักษา Clean Printhead (ทำความสะอาดหัว พิมพ์**) [134](#page-146-0)** ตรวจสอบระดับหมึกพิมพ์ [89](#page-101-0) ทำความสะอาด [133](#page-145-0) ปรับตำแหน่งหัวพิมพ์ [134](#page-146-0) หน้าการวิเคราะห์ [131](#page-143-0) หัวพิมพ์ [134](#page-146-0) เปลี่ยนตลับหมึกพิมพ์ [89](#page-101-0) การตั้ง่า DSL (ระบบโทรศัพท์แบบขนาน) [66](#page-78-0) Network (เรือข่าย) [97](#page-109-0) วามเร็ว, โทรสาร [57](#page-69-0) ทดสอบโทรสาร [82](#page-94-0) บริการเสียงเรียกเข้าเฉพาะ (ระบบโทรศัพท์แบบ ขนาน) [67](#page-79-0)

ระดับเสียง, โทรสาร [58](#page-70-0) ระบบ PBX (ระบบโทรศัพท์แบบขนาน) [67](#page-79-0) วอยซ์เมล์ (ระบบโทรศัพท์แบบขนาน) [69](#page-81-0) ้วอยซ์เมล์และโมเด็มคอมพิวเตอร์ **(**ระบบโทรศัพท์ แบบขนาน) [80](#page-92-0) สาย ISDN (ระบบโทรศัพท์แบบขนาน) [67](#page-79-0) สายโทรศัพท์ร่วม (ระบบโทรศัพท์แบบขนาน) [68](#page-80-0) เครื่องตอบรับอัตโนมัติ **(**ระบบโทรศัพท์แบบ ขนาน) [76](#page-88-0) แผนผังของโทรสาร [64](#page-76-0) โทรสาร, ที่มีระบบโทรศัพท์แบบบนาน [62](#page-74-0) โมเด็มของคอมพิวเตอร์และสายสนทนา (ระบบ โทรศัพท์แบบขนาน) [73](#page-85-0) โมเด็มคอมพิวเตอร์และวอยซ์เมล์ **(**ระบบโทรศัพท์ แบบขนาน) [80](#page-92-0) การตั้ง่า IP [97](#page-109-0) การติดตั้ง โมเด็มของคอมพิวเตอร์ **(**ระบบโทรศัพท์แบบ ขนาน) [70](#page-82-0) การทดสอบ, โทรสาร การทดสอบชนิดสายโทรศัพทrของโทรสารล้ม เหลว [122](#page-134-0) การเชื่อมต่อพอร์ตล้มเหลว  $121$ ช่องเสียบสายโทรศัพท์บนผนัง [121](#page-133-0) ล้มเหลว [121](#page-133-0) สภาพสายโทรสาร [123](#page-135-0) สัญญาณเสียง, ล้มเหลวfailed [123](#page-135-0) ฮาร์ดแวร์, ล้มเหลว [121](#page-133-0) การทดสอบช่องเสียบบนผนัง, โทรสาร [121](#page-133-0) การทดสอบสภาพสาย, โทรสาร [123](#page-135-0) การทดสอบสัญญาณเสียง, ความล้มเหลว [123](#page-135-0) การทำสำเนา ข้อมูลจำเพาะ [139](#page-151-0) การบริการลูก้า การรับประกนั [137](#page-149-0)

การพิมพ์ รายงานการโทรสาร [59](#page-71-0) รายละเอียดโทรสารรั้งล่าสุด [61](#page-73-0) การพิมพrสองด้าน [30](#page-42-0) การพิมพ์โบรชัวร์ งานพิมพ์ [25](#page-37-0) การย่อขนาดโทรสาร  $50$ การยอขนาดโทรสารอัตโนมัติ ่ [50](#page-62-0) การรบกวนลื่นวิทยุ ี่ ข้อมูลเกี่ยวกับข้อบังคับ [148](#page-160-0) การรับประกนั [137](#page-149-0) การสื่อสารแบบไร้สาย การตั้ง่า [94](#page-106-0) ข้อมูลเกี่ยวกับข้อบังคับ [148](#page-160-0) การส่งต่อโทรสาร [49](#page-61-0) การส่งโทรสารด้วยตนเอง รับ [47](#page-59-0) ส่ง [45](#page-57-0) การส่งโทรสารแบบกระจาย ส่ง [46](#page-58-0) การเข้าใช้งาน [2](#page-14-0) การเชื่อมต่อ USB พอร์ต, ตำแหน่ง [6,](#page-18-0)7 การแกไขปัญหา ้ การทดสอบการเชื่อมต่อสายโทรศัพทrของโทรสารล้ม เหลว [121](#page-133-0) การทดสอบชนิดสายโทรศัพทrของโทรสารล้ม เหลว [122](#page-134-0) การทดสอบช่องเสียบโทรสารบนผนัง, ล้มเหลว [121](#page-133-0) การทดสอบสัญญาณเสียงโทรสารล้มเหลว [123](#page-135-0) การทดสอบสายโทรสารล้มเหลว [123](#page-135-0) ึการทดสอบฮาร์ดแวร์โทรสารล้มเหลว [121](#page-133-0) ระบบไฟ [129](#page-141-0) รับโทรสาร [124](#page-136-0), [125](#page-137-0) ส่งโทรสาร [124,](#page-136-0) [126](#page-138-0) เรื่องตอบรับอัตโนมัติ [127](#page-139-0) การโทรระบบกดปุ่ม [57](#page-69-0) การโทรระบบหมุน [57](#page-69-0) แก้ไข ข้อวามในโปรแกรม OCR [39](#page-51-0)

แก้ไขปัญหาเบื้องต้น Printer Status Report (รายงานสถานะ เครื่องพิมพ์) [130](#page-142-0) กระดาษหลายแผนถูกดึงเข้า ่ [111](#page-123-0) การทดสอบโทรสาร [121](#page-133-0) งานพิมพ์ [129](#page-141-0) ถาดป้อนกระดาษไม่ดึงกระดาษ [110](#page-122-0) ปัญหาการป้อนกระดาษ [110](#page-122-0) ระบบวิธีใช้แผงควบคุม [130](#page-142-0) หน้ากระดาษบิดเบี้ยว [110](#page-122-0) หน้าการตั้ง่าเรือข่าย [130](#page-142-0) เว็บเซิร์ฟเวอร์แบบฝัง [103](#page-115-0) โทรสาร [120](#page-132-0)

## ข

ข้อกำหนดเกี่ยวกับระบบ [138](#page-150-0) ข้อวามสีและ OCR [39](#page-51-0) ข้อมูลจำเพาะ กระดาษ [139](#page-151-0) ข้อกำหนดเกี่ยวกับระบบ [138](#page-150-0) ทางกายภาพ [138](#page-150-0) ข้อมูลจำเพาะความชื้น [138](#page-150-0) ข้อมูลจำเพาะสภาพแวดล้อม [138](#page-150-0) ข้อมูลจำเพาะอุณหภูมิ [138](#page-150-0) ข้อมูลด้านเทนิ ข้อมูลจำเพาะสำหรับการทำสำเนา [139](#page-151-0) ข้อมูลจำเพาะสำหรับการสแกน [139](#page-151-0) ข้อมูลจำเพาะสำหรับโทรสาร [139](#page-151-0) ข้อมูลเกี่ยวกับข้อบังคับ [140](#page-152-0), [148](#page-160-0)

#### Φ

วามเร็วลิงr, การตั้ง่า [97](#page-109-0) ุณภาพงานพิมพr ทำความสะอาดรอยเปื้อนบนหน้ากระดาษ [134](#page-146-0) เรื่องตอบรับอัตโนมัติ ึการตั้งค่ากับโทรสาร **(**ระบบโทรศัพท์แบบ ขนาน) [76](#page-88-0) สัญญาณโทรสารที่บันทึก [127](#page-139-0) เครื่องตอบรับโทรศัพท์ ติดตั้งเพื่อใช้ร่วมกบโทรสารและโมเด็ม ั [77](#page-89-0) แร่ การนำสิ่งกีดขวางออกจากแคร่ตลับหมึก [109](#page-121-0) โครงการอนรักษ์สิ่งแวดล้อม [150](#page-162-0)

ง

งานพิมพ์ หน้าการวิเคราะห์ [131](#page-143-0) ี แก้ไขปัญหาเบื้องต้น [129](#page-141-0)

#### จ

จำนวนครั้งของเสียงเรียกเข้าก่อนตอบรับ  $\,$   $55$ 

## ช

ชนิดการโทร, การตั้ง่า [57](#page-69-0) ช่องเสียบสายโทรศัพท์บนผนัง, โทรสาร [121](#page-133-0) ช่องเสียบสายไฟ, ตำแหน่ง [7](#page-19-0)

#### ซ

ซอฟต์แวร์ OCR [39](#page-51-0) เว็บสแกน [38](#page-50-0) ซอฟต์แวร์เครื่องพิมพ์ (Windows) การเปิด [22](#page-34-0), [101](#page-113-0) เกี่ยวกับ [101](#page-113-0)

### ด

ดึงกระดาษหลายแผ่น, การแก้ไขปัญหาเบื้องต้น [111](#page-123-0) ดู การตั้ง่าเรือข่าย [97](#page-109-0) ดูแลรักษา รอยเปื้อนบนหน้ากระดาษ [134](#page-146-0) หัวพิมพ์ [134](#page-146-0)

#### ต

ตลับหมึกพิมพ์ [7](#page-19-0), [92](#page-104-0) ข้อแนะนำ [88](#page-100-0) ตรวจสอบระดับหมึกพิมพ์  $89$ ตำแหน่ง [7](#page-19-0) หมายเลขชิ้นส่วน [92](#page-104-0) เปลี่ยน [89](#page-101-0) ตัวป้อนกระดาษ ทำความสะอาด [133](#page-145-0) ปัญหาการป้อนเอกสาร,การแก้ไขปัญหาเบื้องต้น [133](#page-145-0) ป้อนต้นฉบับ [20](#page-32-0) ตัวเชื่อมต่อ, ตำแหน่ง [7](#page-19-0) ตัวเลือกการโทรซ้ำ, การตั้ง่า [57](#page-69-0)

์ ตั้งค่า เครื่องตอบรับและโมเดิ่ม **(**ระบบโทรศัพท์แบบ ขนาน) [77](#page-89-0) เสียงเรียกเข้าเฉพาะ [56](#page-68-0) โมเด็มคอมพิวเตอร์และเครื่องตอบรับ (ระบบ โทรศัพท์แบบขนาน) [77](#page-89-0) ติด กระดาษที่ควรหลีกเลี่ยง [13](#page-25-0) ล้าง [104](#page-116-0) ติดตั้ง ี สายโทรสารแยกต่างหาก **(**ระบบโทรศัพท์แบบ ขนาน) [65](#page-77-0)

#### ถ

ถาด การนำกระดาษที่ติดอยู่ออก [104](#page-116-0) ตำแหน่ง [6](#page-18-0) ภาพแสดงตัวปรับความกว้างของกระดาษ **[6](#page-18-0)** แกไขปัญหาการป้อนกระดาษ ้ [110](#page-122-0) ใส่กระดาษ [13](#page-25-0) ถาดรับกระดาษ ตำแหน่ง [6](#page-18-0)

#### ท

ทดสอบ,โทรสาร การตั้ง่า [82](#page-94-0) ทดสอบพอร์ตที่ถูกต้อง, โทรสาร [121](#page-133-0) ทั้งสองด้านของหน้ากระดาษ, พิมพ์บน  $\,$   $30$ ทำความสะอาด กระจกสแกนเนอร์  $132$ ตัวป้อนกระดาษ [133](#page-145-0) ตัวเรื่องภายนอก [133](#page-145-0) หัวพิมพ์ [134](#page-146-0) โทรศัพท์, ส่งโทรสารจาก รับ [47](#page-59-0) ส่ง [45](#page-57-0) ส่ง, [45](#page-57-0) โทรสาร DSL, การติดตั้ง (ระบบโทรศัพท์แบบขนาน) [66](#page-78-0) การตั้งค่า, เปลี่ยน  $-54$  $-54$ การตั้งค่าสายโทรศัพท์ร่วม **(**ระบบโทรศัพท์แบบ ขนาน) [68](#page-80-0)

การตั้ง่าเสียงเรียกเข้าเฉพาะ (ระบบโทรศัพทrแบบ ขนาน) [67](#page-79-0) การทดสอบการตั้ง่า [82](#page-94-0) การทดสอบชนิดของสายโทรศัพทr, ล้มเหลว [122](#page-134-0) การทดสอบช่องเสียบบนผนัง, ล้มเหลว [121](#page-133-0) การทดสอบล้มเหลว [121](#page-133-0) การทดสอบสภาพสาย, ล้มเหลว [123](#page-135-0) การบล็อกหมายเลข [50](#page-62-0) การยอขนาด ่ [50](#page-62-0) การส่งต่อ [49](#page-61-0) การเชื่อมต่อสายโทรศัพท์, ล้มเหลว  $\,$  [121](#page-133-0)  $\,$ การแกไขปัญหาเรื่องตอบรับอัตโนมัติ ้ [127](#page-139-0) ข้อมูลจำเพาะ [139](#page-151-0) วามเร็ว [57](#page-69-0) จำนวนครั้งของเสียงเรียกเข้าก่อนตอบรับ  $\,$   $55$ ีชนิดการโทร, การตั้งค่า **[57](#page-69-0)** ตอบรับอัตโนมัติ [55](#page-67-0) ตัวเลือกการโทรซ้ำ [57](#page-69-0) บันทึก, พิมพ์ [61](#page-73-0) บันทึก, ล้าง [61](#page-73-0) ประเภทการตั้ง่า [64](#page-76-0) พิมพ์ซ้ำ [48](#page-60-0) พิมพ์รายละเอียดเกี่ยวกับโทรสารที่ส่งไปครั้ง ล่าสุด [61](#page-73-0) ระดับเสียง [58](#page-70-0) ระบบ PBX, การตั้งค่า (ระบบโทรศัพท์แบบ ขนาน) [67](#page-79-0) ระบบโทรศัพท์แบบขนาน [62](#page-74-0) รับ [47](#page-59-0) รับ, การแกไขปัญหา ้ [124](#page-136-0), [125](#page-137-0) รับด้วยตนเอง [47](#page-59-0) รายงาน [59](#page-71-0) รายงานข้อผิดพลาด [60](#page-72-0) รายงานยืนยัน [60](#page-72-0) ้วอยซ์เมล์, การตั้งค่า **(**ระบบโทรศัพท์แบบขนาน**)** [69](#page-81-0) สาย ISDN, การตั้งค่า (ระบบโทรศัพท์แบบ

ขนาน) [67](#page-79-0) ี สายโทรสารแยกต่างหาก **(**ระบบโทรศัพท์แบบ ขนาน) [65](#page-77-0) ส่ง [43](#page-55-0) ส่ง, การแกไขปัญหา ้ [124,](#page-136-0) [126](#page-138-0)

หน้าจอแป้นหมุนหมายเลข [45,](#page-57-0) [46](#page-58-0) หัวกระดาษ [55](#page-67-0) อินเทอร์เน็ตโพรโตคอล, ผ่าน [59](#page-71-0) เครื่องตอบรับอัตโนมัติ, การตั้งค่า **(**ระบบโทรศัพท์ แบบขนาน) [76](#page-88-0) เรื่องตอบรับและโมเด็ม, ใช้ร่วมกบั (ระบบ โทรศัพท์แบบขนาน) [77](#page-89-0) เสียงเรียกเข้าเฉพาะ, เปลี่ยนรูปแบบ [56](#page-68-0) ี แก้ไขปัญหาเบื้องต้น [120](#page-132-0) โทรสารสำรอง [48](#page-60-0) โมเด็ม, ใช้ร่วมกับ (ระบบโทรศัพท์แบบขนาน) [70](#page-82-0) โมเด็มและวอยซ์เมล์, ใช้ร่วมกับ (ระบบโทรศัพท์ แบบขนาน) [80](#page-92-0) โมเด็มและสายสนทนา, ใช้ร่วมกับ (ระบบโทรศัพท์ แบบขนาน) [73](#page-85-0) โมเด็มและเครื่องตอบรับ, ใช้ร่วมกับ (ระบบ โทรศัพท์แบบขนาน) [77](#page-89-0) โหมดตอบรับ [55](#page-67-0) โหมดแกไขข้อผิดพลาด ้ [47](#page-59-0) โทรสารสำรอง [48](#page-60-0)

#### บ

บันทึก โทรสารในหน่วยความจำ [48](#page-60-0) บันทึก, โทรสาร พิมพ์ [61](#page-73-0) ้เบี้ยว, การแก้ไขปัญหาเบื้องต้น งานพิมพ์  $110$ 

## ป

ประกาศข้อบังคับ หมายเลขรุ่นตามข้อบังับ [141](#page-153-0) ปรับตำแหน่งหัวพิมพ์ [134](#page-146-0) ้ปัญหาการป้อนกระดาษ, การแก้ไขปัญหาเบื้องต้น [110](#page-122-0) ป่ม, แผงควบคม [8](#page-20-0) เปลี่ยนตลับหมึกพิมพ์ [89](#page-101-0)

#### ผ

แผงการเข้าถึงด้านหลัง ภาพประกอบ [7](#page-19-0) แผงวบุม ปุ่ม [8](#page-20-0) ไฟแสดงสถานะ [8](#page-20-0) ไออนสถานะ [8](#page-20-0) แผงควบคุมของเครื่องพิมพ์ การตั้ง่าเรือข่าย [97](#page-109-0) ตำแหน่ง [6](#page-18-0) ส่งโทรสาร [44](#page-56-0)

## ฝ

ฝาครอบการเข้าถึงตลับหมึกพิมพ์, ตำแหน่ง [7](#page-19-0)

### พ

พิมพ์ บันทึกการรับและส่งโทรสาร [61](#page-73-0) สองด้าน [30](#page-42-0) โทรสาร [48](#page-60-0) พิมพ์ซ้ำ โทรสารจากหน่วยความจำ [48](#page-60-0)

#### ฟ

ไฟแสดงสถานะ, แผงควบคุม  $8$ 

#### σ

โมเด็ม ใช้ร่วมกับโทรสาร (ระบบโทรศัพท์แบบขนาน) [70](#page-82-0) ใช้ร่วมกับโทรสารและวอยซ์เมล์ **(**ระบบโทรศัพท์ แบบขนาน) [80](#page-92-0) ใช้ร่วมกับโทรสารและสายสนทนา (ระบบโทรศัพท์ แบบขนาน) [73](#page-85-0) ่ ใช้ร่วมกับโทรสารและเครื่องตอบรับ **(**ระบบ โทรศัพท์แบบขนาน) [77](#page-89-0) โมเด็ม dial-up ใช้ร่วมกับโทรสาร (ระบบโทรศัพท์แบบขนาน) [70](#page-82-0) ใช้ร่วมกับโทรสารและวอยซ์เมล์ **(**ระบบโทรศัพท์ แบบขนาน) [80](#page-92-0) ใช้ร่วมกับโทรสารและสายสนทนา (ระบบโทรศัพท์ แบบขนาน) [73](#page-85-0) ่ ใช้ร่วมกับโทรสารและเครื่องตอบรับ **(**ระบบ โทรศัพท์แบบขนาน) [77](#page-89-0)

โมเดี่มของคอมพิวเตอร์ ใช้ร่วมกับโทรสาร (ระบบโทรศัพท์แบบขนาน) [70](#page-82-0) ใช้ร่วมกับโทรสารและสายสนทนา (ระบบโทรศัพท์ แบบขนาน) [73](#page-85-0) โมเด็มคอมพิวเตอร์ ใช้ร่วมกับโทรสารและวอยซ์เมล์ **(**ระบบโทรศัพท์ แบบขนาน) [80](#page-92-0) ใช้ร่วมกับโทรสารและเครื่องตอบรับ (ระบบ โทรศัพท์แบบขนาน) [77](#page-89-0)

#### υ

รหัสประจำตัวผู้ใช้ [55](#page-67-0) ระดับหมึกพิมพ์, การตรวจสอบ [89](#page-101-0) ระดับเสียง เสียงโทรสาร [58](#page-70-0) ระบบ **PBX.** การตั้งค่ากับโทรสาร ระบบโทรศัพท์แบบขนาน [67](#page-79-0) ระบบปฏิบัติการที่รองรับ [138](#page-150-0) ระบบเรือข่าย การตั้ง่า IP [97](#page-109-0) การตั้ง่า, เปลี่ยน [97](#page-109-0) การตั้ง่าการสื่อสารแบบไร้สาย [94](#page-106-0) การตั้ง่าระบบไร้สาย [130](#page-142-0) วามเร็วลิงr [97](#page-109-0) ดูและพิมพ์การตั้งค่า [97](#page-109-0) ภาพประกอบตัวเชื่อมต่อ [7](#page-19-0) ระบบโทรศัพท์แบบขนาน การตั้ง่า DSL [66](#page-78-0) การตั้ง่า ISDN [67](#page-79-0) การตั้ง่า PBX [67](#page-79-0) การตั้ง่าสายร่วม [68](#page-80-0) การตั้ง่าเรื่องตอบรับอัตโนมัติ [76](#page-88-0) การตั้ง่าเสียงเรียกเข้าเฉพาะ [67](#page-79-0) การตั้ง่าโมเด็ม [70](#page-82-0) การตั้ง่าโมเด็มที่ใช้ร่วมกบสายสนทนา ั [73](#page-85-0) การตั้งค่าโมเด็มและวอยซ์เมล์  $80$ การติดตั้งสายแบบแยกต่างหาก [65](#page-77-0) การติดตั้งโมเด็มและเรื่องตอบรับ [77](#page-89-0) ประเทศ/พื้นที่ที่มี [62](#page-74-0) ประเภทการตั้ง่า [64](#page-76-0)

ระบบโทรศัพท์แบบอนุกรม ประเทศ/พื้นที่ที่มี [62](#page-74-0) ประเภทการตั้ง่า [64](#page-76-0) ระบบไฟ การแกไขปัญหา ้ [129](#page-141-0) รับโทรสาร การบล็อกหมายเลข [50](#page-62-0) การส่งต่อ [49](#page-61-0) การแกไขปัญหา ้ [124,](#page-136-0) [125](#page-137-0) จำนวนครั้งของเสียงเรียกเข้าก่อนตอบรับ [55](#page-67-0) ด้วยตนเอง [47](#page-59-0) โดยอัตโนมัติ [47](#page-59-0) โหมดตอบรับอัตโนมัติ [55](#page-67-0) รายงาน การทดสอบเรือข่ายไร้สาย [131](#page-143-0) การทดสอบโทรสารล้มเหลว [121](#page-133-0) การยืนยัน, โทรสาร [60](#page-72-0) การวินิจฉัย [131](#page-143-0) การเข้าใช้เว็บ [131](#page-143-0) ข้อผิดพลาด, โทรสาร  $60$ รายงานการทดสอบการเข้าถึงเว็บ [131](#page-143-0) รายงานการทดสอบแบบไร้สาย [131](#page-143-0) รายงานข้อผิดพลาด, โทรสาร [60](#page-72-0) รายงานยืนยัน, โทรสาร [60](#page-72-0) รีไซเิล ิตลับหมึกพิมพ์ [152](#page-164-0) รูปแบบเสียงเรียกเข้า ระบบโทรศัพท์แบบขนาน [67](#page-79-0) เปลี่ยน [56](#page-68-0)

#### $\mathbf{a}$

ล้าง บันทึกการรับส่งโทรสาร [61](#page-73-0)

## ω

วอยซ์เมล์ การตั้งค่ากับโทรสาร **(**ระบบโทรศัพท์แบบ ขนาน) [69](#page-81-0) ตั้งค่ากับโทรสารและโมเด็มคอมพิวเตอร์ **(**ระบบ โทรศัพท์แบบขนาน) [80](#page-92-0) วัสดพิมพ์ การพิมพrสองด้าน [30](#page-42-0) เว็บสแกน [38](#page-50-0)

เว็บเซิร์ฟเวอร์แบบฝัง ึการแก้ไขปัญหาเบื้องต้น, เปิดไม่ได้ [103](#page-115-0) เกี่ยวกับ [101](#page-113-0) เว็บเซิร์ฟเวอร์แบบฝังตัว การเปิด [102](#page-114-0) เว็บสแกน [38](#page-50-0) เว็บไซต์ ข้อมูลการช่วยสำหรับการเข้าถึง [2](#page-14-0) โรงการด้านสิ่งแวดล้อม [150](#page-162-0)

## ส

สถานะ หน้าการตั้ง่าเรือข่าย [130](#page-142-0) สมุดโทรศัพท์ การตั้ง่า [52](#page-64-0) ตั้ง่ารายชื่อติดต่อแบบกลุ่ม [53](#page-65-0) พิมพ์รายการ [54](#page-66-0) ลบรายชื่อติดต่อ [54](#page-66-0) ส่งโทรสาร [43](#page-55-0) เปลี่ยนรายชื่อติดต่อ [52](#page-64-0) เปลี่ยนรายชื่อติดต่อแบบกลุ่ม [53](#page-65-0) สาย **ISDN,** การตั้งค่ากับโทรสาร ระบบโทรศัพท์แบบขนาน [67](#page-79-0) สายโทรศัพท์ การทดสอบชนิดที่ถูกต้องล้มเหลว [122](#page-134-0) เชื่อมต่อกบการทดสอบโทรสาร ั [121](#page-133-0) สายโทรศัพท์, รูปแบบเสียงเรียกเข้า [56](#page-68-0) สแกน OCR [39](#page-51-0) ข้อมูลจำเพาะสำหรับการสแกน [139](#page-151-0) จาก Webscan (เว็บสแกน) [38](#page-50-0) ส่งสแกน สำหรับ OCR [39](#page-51-0) ส่งโทรสาร

การแกไขปัญหา ้ [124,](#page-136-0) [126](#page-138-0)

หน้าจอแป้นหมุนหมายเลข [45](#page-57-0), [46](#page-58-0)

ระบบโทรศัพท์แบบขนาน [67](#page-79-0)

จากโทรศัพท์ [45](#page-57-0) หน่วยความจำ, จาก [46](#page-58-0)

โทรสารเบื้องต้น [43](#page-55-0)

เสียงเรียกเข้าเฉพาะ

เปลี่ยน [56](#page-68-0)

#### ห

หน่วยความจำ บันทึกโทรสาร [48](#page-60-0) พิมพ์โทรสารซ้ำ [48](#page-60-0) หน้าการวิเคราะห์ [131](#page-143-0) หน้าจอแป้นหมุนหมายเลข [45](#page-57-0), [46](#page-58-0) หมายเลขโทรสารที่ไม่ต้องการ การตั้ง่า [50](#page-62-0) หัวกระดาษ, โทรสาร [55](#page-67-0) หัวพิมพ์ [134](#page-146-0) ทำความสะอาด [134](#page-146-0) หัวพิมพ์, ปรับตำแหน่ง [134](#page-146-0) โหมดแกไขข้อผิดพลาด ้ [47](#page-59-0) โหมดโทรสารที่ไม่ต้องการ [50](#page-62-0)

## อ

อัตราวามเร็วบอด [57](#page-69-0) อินเทอร์เน็ตโพรโตคอล โทรสาร, การใช้ [59](#page-71-0) เอกสารขาวดำ โทรสาร [43](#page-55-0) ไออนการเชื่อมต่อไร้สาย [9](#page-21-0) ไออนตั้ง่า: [9](#page-21-0) ไออนระดับหมึก [9](#page-21-0) ไออนสถานะ [8](#page-20-0)

## ฮ

ฮาร์ดแวร์, การทดสอบการตั้งค่าโทรสาร [121](#page-133-0)

© Copyright 2018 HP Development Company, L.P.

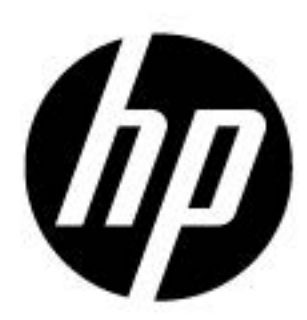